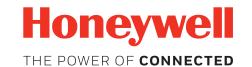

# MAXPRO® NVR 4.5

# **Installation and Configuration Guide**

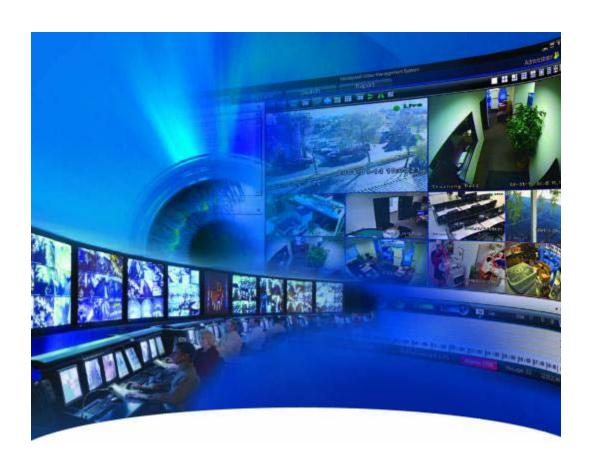

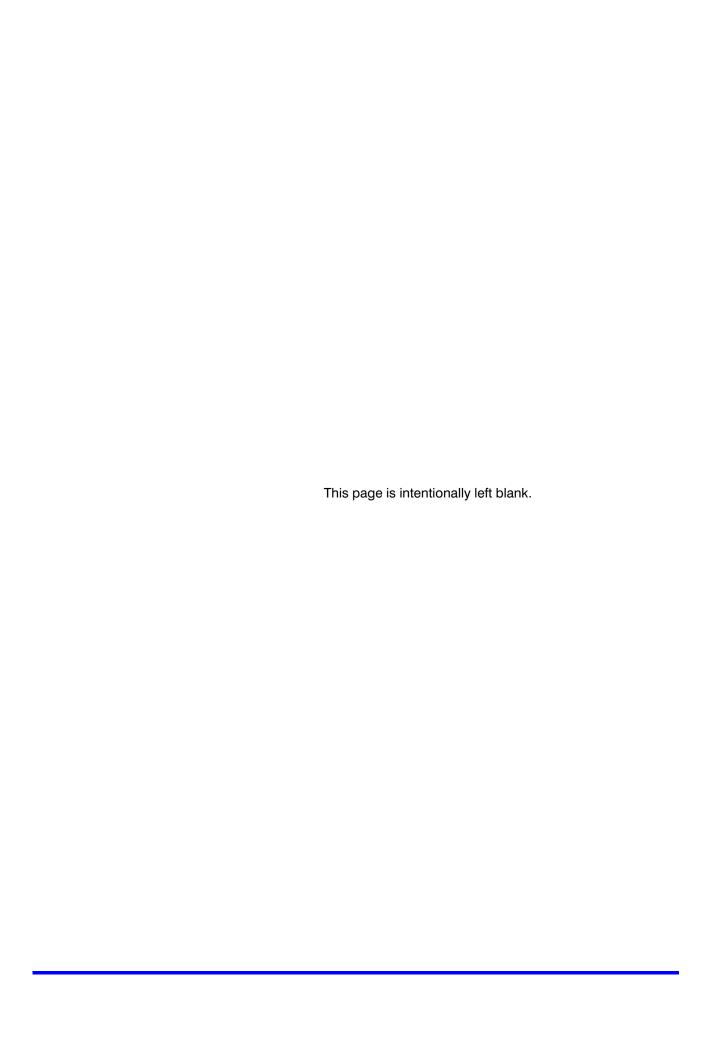

# **Revisions**

| Issue         | Date         | Description                             |
|---------------|--------------|-----------------------------------------|
| 1.0 Rev D     | Mar, 2014    | Updated document for 3.1 Build 65 Rev C |
| 1.0 Rev E     | Aug, 2014    | Updated document for 3.1 SP1            |
| 2.0 Rev A     | Aug, 2015    | Updated document for 3.5                |
| 3.0 Rev A     | August, 2016 | Updated document for 4.0 Release        |
| 800-16419V4-A | Feb, 2017    | Updated document for 4.1 Release        |
| 800-16419V5-A | August 30    | Updated document for 4.5 Release        |

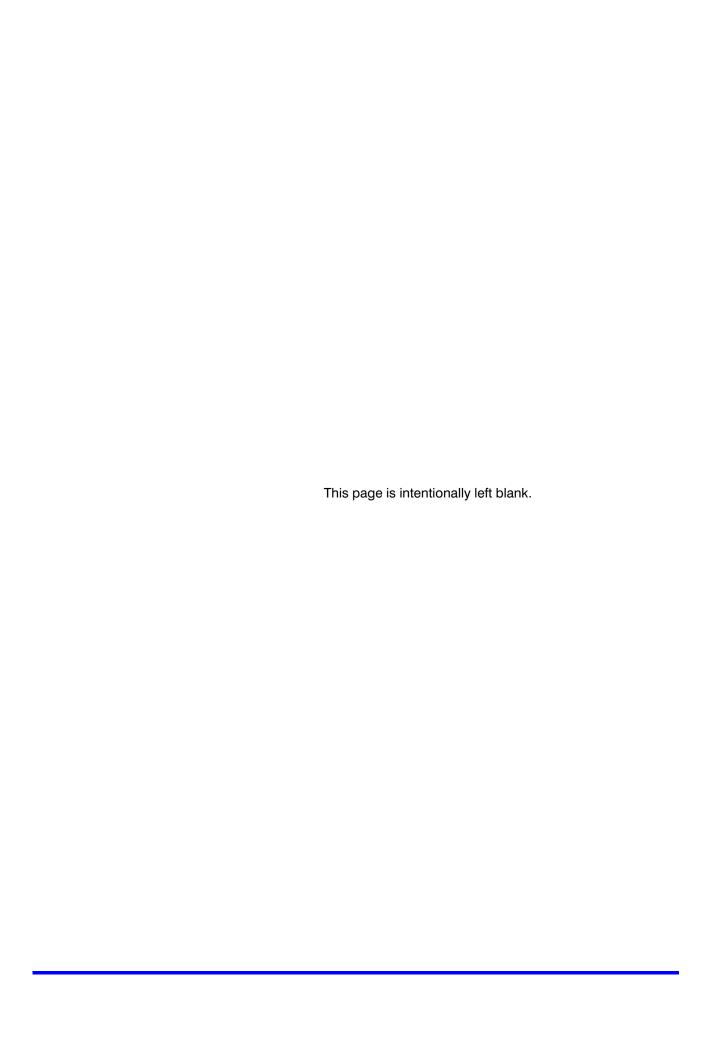

# **Table of Contents**

| Precautions 17                              |
|---------------------------------------------|
| Cautions and Warnings                       |
| FCC Compliance Statement                    |
| Important Safeguards                        |
| Warranty and Service                        |
| List of Symbols                             |
| About This Guide 23                         |
| Overview                                    |
| Intended Audience                           |
| Scope 23                                    |
| Overview Of Contents                        |
| Related Documents                           |
| Typographical Conventions                   |
| Introduction to MAXPRO NVR                  |
| Overview                                    |
| MAXPRO NVR Turnkey Boxed Solutions          |
| MAXPRO NVR Software Only Solution           |
| MAXPRO NVR Family                           |
| MAXPRO NVR Features                         |
| MAXPRO NVR Typical System Architecture      |
| MAXPRO NVR Standalone System Diagram        |
| MAXPRO NVR Hybrid Standalone System Diagram |
| MAXPRO NVR Distributed System Architecture  |
| Commissioning MAXPRO NVR                    |

| Overview of Commissioning Procedure                        | 39             |
|------------------------------------------------------------|----------------|
| Steps in the Commissioning Procedure                       | 39             |
| Setting up the MAXPRO NVR                                  | 39             |
| Installing the Software in the Server and Client Computers | 39             |
| Configuring the MAXPRO NVR                                 | 40             |
| Verifying the Configuration                                | 40             |
| Setting up the MAXPRO NVR4                                 | 1              |
| Chapter Overview                                           | 41             |
| Setting up the MAXPRO NVR Turnkey Box Solutions            | 11             |
| Typical MAXPRO NVR System Diagram                          | 41             |
| Typical MAXPRO NVR Hybrid System Diagram                   | 42             |
| Connecting the Monitors                                    | 43             |
| Powering on the MAXPRO NVR Unit                            | 43             |
| Changing the MAXPRO NVR IP Address and Machine Name        | 43             |
| Configuring the Monitor Display Properties                 | 45             |
| Setting up the MAXPRO NVR Software-Only Solution           | 16             |
| Before you Begin                                           | 46             |
| Hardware Specifications                                    | 46             |
| MAXPRO NVR Software System Architecture                    | 46             |
| MAXPRO NVR Hybrid Connections                              | <del>1</del> 8 |
| Rear Panel Connectors                                      | 48             |
| Connecting a Video Source                                  | 52             |
| Looping Output Termination                                 | 53             |
| Connecting Control Outputs                                 | 54             |
| Connecting Sensors                                         | 54             |
| Connecting an Analog PTZ Camera                            | 55             |
| Connecting the Joystick Controller                         | 56             |
| How to log on to the UltraKey Plus keyboard?               | 56             |

| How to log off from the UltraKey Plus keyboard?      |    |
|------------------------------------------------------|----|
| Installing the NVR Software                          | 57 |
| Overview                                             | 57 |
| Before you Begin                                     | 57 |
| MAXPRO NVR Software Installation                     | 60 |
| How to Install MAXPRO NVR                            | 60 |
| Full Installation                                    | 64 |
| Client Installation                                  | 70 |
| Uninstalling MAXPRO NVR                              | 73 |
| Client Uninstall                                     |    |
| Upgrading MAXPRO NVR                                 | 76 |
| Logging on and Getting Started                       | 87 |
| Logging on Using Profiles                            | 87 |
| Logging on to MAXPRO NVR                             | 89 |
| Port Forwarding                                      | 91 |
| Getting to Know the MAXPRO NVR User Interface        | 94 |
| Viewer Tab  Configurator Tab  Search Tab  Report Tab | 97 |
| Setting Preferences                                  |    |
| Settings for Video Rendering                         |    |

|        | Pausing the Video Rendering                                                                                                    | 102                                                         |
|--------|----------------------------------------------------------------------------------------------------|-------------------------------------------------------------|
|        | Settings for Alarm Preview Pane                                                                                                    | 102                                                         |
|        | Setting the Alarm Threshold Value                                                                                                    | 103                                                         |
|        | Configuring the Snapshot Clip Export Settings                                                                                                    | 104                                                         |
|        | Configuring the OSD Settings                                                                                                    | 104                                                         |
|        | Configuring the Timeline Settings                                                                                                    | 105                                                         |
|        | Configuring the Diagnostic Settings                                                                                                    | 106                                                         |
|        | Configuring the Advanced Settings                                                                                                    | 106                                                         |
|        | Configuring the Default Settings                                                                                                    | 108                                                         |
| L      | Licensing Information                                                                                                    | 109                                                         |
|        | Viewing the Version and License Information of MAXPRO NVR                                                                                                    | 109                                                         |
|        | Registration and Licensing                                                                                                    | 110                                                         |
|        | Logging off                                                                                                    | 111                                                         |
|        | Closing the MAXPRO®NVR User Interface                                                                                                    | 111                                                         |
| C      | Configuring MAXPRO NVR1                                                                                                    | 113                                                         |
|        |                                                                                                    |                                                             |
| (      | Overview                                                                                                    | .114                                                        |
| (      | Overview       Before you Begin                                                                                                    |                                                             |
|        |                                                                                                    | 114                                                         |
| F      | Before you Begin                                                                                                    | 114<br>115                                                  |
| F (    | Before you Begin                                                                                                    | 114<br>. 115<br>. 115                                       |
| F (    | Before you Begin                                                                                                    | 114<br>. 115<br>. 115<br>. 119                              |
| F<br>( | Before you Begin  Firewall Settings  Configuring the Honeywell cameras with MAXPRO NVR Wizard  MAXPRO NVR Wizard Settings on the Task bar                                                                                                    | 114<br>. 115<br>. 115<br>. 119                              |
| F<br>( | Before you Begin  Firewall Settings  Configuring the Honeywell cameras with MAXPRO NVR Wizard  MAXPRO NVR Wizard Settings on the Task bar  Navigating to Configurator tab.                                                                                                    | 114<br>. 115<br>. 115<br>. 119<br>. 119                     |
| F<br>( | Before you Begin  Firewall Settings  Configuring the Honeywell cameras with MAXPRO NVR Wizard  MAXPRO NVR Wizard Settings on the Task bar  Navigating to Configurator tab  Configuring the System Settings                                                                                                    | 114<br>.115<br>.115<br>.119<br>.119<br>.121                 |
| F<br>( | Before you Begin  Firewall Settings  Configuring the Honeywell cameras with MAXPRO NVR Wizard  MAXPRO NVR Wizard Settings on the Task bar  Navigating to Configurator tab.  Configuring the System Settings  Configuring General Settings.                                                                     | 114<br>.115<br>.115<br>.119<br>.121<br>.121<br>.122         |
| F<br>( | Before you Begin  Firewall Settings  Configuring the Honeywell cameras with MAXPRO NVR Wizard  MAXPRO NVR Wizard Settings on the Task bar  Navigating to Configurator tab.  Configuring the System Settings  Configuring General Settings.  Event Recording Settings.                                          | 114<br>.115<br>.115<br>.119<br>.121<br>.121<br>.122         |
| F<br>( | Before you Begin  Firewall Settings  Configuring the Honeywell cameras with MAXPRO NVR Wizard  MAXPRO NVR Wizard Settings on the Task bar  Navigating to Configurator tab.  Configuring the System Settings  Configuring General Settings.  Event Recording Settings.  Email Settings.                         | 114<br>.115<br>.115<br>.119<br>.121<br>.121<br>.122         |
| F<br>( | Before you Begin  Firewall Settings  Configuring the Honeywell cameras with MAXPRO NVR Wizard  MAXPRO NVR Wizard Settings on the Task bar  Navigating to Configurator tab  Configuring the System Settings  Configuring General Settings  Event Recording Settings  Email Settings  Archival Schedule Settings | 114<br>.115<br>.115<br>.119<br>.121<br>.121<br>.122<br>.122 |

| Holidays/Exceptions Settings125                    |
|----------------------------------------------------|
| Configuring the Disk Management Settings           |
| Configuring the Cameras                            |
| Adding IP Cameras / Encoders                       |
| Adding Additional Streams for a Camera             |
| Configuring 360/180 Cameras                        |
| Managing Analog Cameras                            |
| Server VMD (SMART VMD)                             |
| Updating the Cameras                               |
| Deleting the Cameras                               |
| Configuring the Schedules                          |
| Creating a Schedule                                |
| Deleting a Schedule                                |
| Configuring the Sequences                          |
| Creating a Sequence                                |
| Updating a Sequence                                |
| Deleting a Sequence                                |
| Performing User Administration                     |
| Adding a User                                      |
| Updating a User                                    |
| Deleting a User                                    |
| Verifying the Configuration187                     |
| Overview                                           |
| Before you Begin                                   |
| Activities to Perform in this Phase                |
| Checking the Connection with the MAXPRO NVR Server |
| Checking the Device listing in the Devices Window  |

| Checking the Acknowledgment and Clearing of Alarms                        | 188 |
|---------------------------------------------------------------------------|-----|
| Checking the Live Video from Cameras                                      | 189 |
| Checking the Playback of Recorded Video                                   | 189 |
| Checking the Panning, Tilting, and Zooming                                | 189 |
| Checking the Creation of Images                                           | 190 |
| Checking the Creation of Clips                                            | 190 |
| Checking the Salvo View Feature                                           | 190 |
| Checking the Search for Recorded Video in MAXPRO NVR                      | 190 |
| Checking the Generation of Event History/ Operator Log Report             | 191 |
| MAXPRO NVR Web Client                                                     | 93  |
| Introducing Web Client                                                    | 193 |
| Installing Web Client                                                     | 193 |
| Setting the MAXPRO Web Configurator                                       | 194 |
| Creating Self Signed Certificate                                          | 200 |
| Binding the generated certificate with https                              | 203 |
| Installing the Certificate                                                | 204 |
| Changing Default Port 443 for the MAXPRO Web Client and MAXPRO Mobile app | 205 |
| Viewing the Certificate Information                                       | 208 |
| MAXPRO NVR Mobile App                                                     | 11  |
| Introduction                                                              | 211 |
| MAXPRO NVR Mobile app Installation                                        | 212 |
| Installing the MAXPRO NVR Mobile app                                      | 213 |
| Typical Network Configuration and Settings                                | 214 |
| Creating Users for the MAXPRO NVR Mobile app                              | 216 |
| Adding the MAXPRO NVR to the MAXPRO NVR Mobile app                        | 217 |
| Adding Multiple NVR Recorders                                             | 224 |
| Editing NVR Recorder Details                                              | 226 |
| Deleting the Saved NVR Recorders                                          | 228 |
|                                                                           |     |

| Changing Default Port 443 for the MAXPRO Web Client and MAXPRO NVR Mobile app 228                 |
|---------------------------------------------------------------------------------------------------|
| Securing MAXPRO NVR                                                                               |
| Introduction                                                                                      |
| Changing the Default Windows Administrator Account Created By NVR                                 |
| Step 1: Create a new user account with administrator privileges                                   |
| Step 2: Creating a user in NVR User's tab                                                         |
| Step 3: Create a new Service User and Deny log on                                                 |
| Step 4: Update the NVR services with new Service user account Credentials 232                     |
| Step 5: Updating the Application pools in IIS                                                     |
| Step 6: Disable the Administrator Account                                                         |
| Step 7: Restart all the services                                                                  |
| Step 8: Copy MAXPRO NVR Desktop Shortcuts from Administrator to NVRTestUser 235                   |
| Step 9: Update the user credentials of Task Schedules with new user account (For EX: NVRTestUser) |
| Enabling Remote Desktop                                                                           |
| Changing the default Windows Password for Windows Logon user on MAXPRO NVR . 242                  |
| Changing the Windows Password for NVRServiceUser on MAXPRO NVR 242                                |
| Setting Up Antivirus Software for MAXPRO NVRs                                                     |
| Auto-protection and Auto-updates                                                                  |
| IMPORTANT! Do Not Schedule DATA Drive Scans                                                       |
| IPsec Policies for Secured Video Data Transmission                                                |
| Unrestricted Network                                                                              |
| Blocked Network Devices                                                                           |
| Secured Network                                                                                   |
| Special Exception for IPSec policy (Local Machine)                                                |
| Appendix A                                                                                        |

| Customizing IP Address and Machine Name and Scheduling Metadata and Database Backup |
|-------------------------------------------------------------------------------------|
| Changing the Default IP address and Machine Name                                    |
| Scheduled Metadata and Database Backup28                                            |
| Scheduled Task for Backing up the Metadata and Database                             |
| Meta Data Conversion Utility                                                        |
| How to Enable Video on demand feature in MAXPRO NVR                                 |
| Appendix B                                                                          |
| Image Stream Combinations for Oncam Grandeye Cameras30                              |
| For Oncam Grandeye Evolution Cameras                                                |
| Device Characteristics of Oncam Grandeye Cameras                                    |
| VMD Settings and Motion-based Recording Configuration                               |
| Overview of MAXPRO NVR Recording Options                                            |
| Configuring the Pre and Post Event Recording Settings                               |
| Configuring Camera Settings for VMD-Based Recording                                 |
| Server VMD (SMART VMD)                                                              |
| Configuring Built-in VMD (Camera based VMD) on Honeywell IP Cameras                 |
| Event and Alarm Types                                                               |
| Configuring Loitering & Intrusion Trace Alarms                                      |
| MAXPRO®NVRs - AXIS Camera/Encoders Discovery and Configuration (using ONVIF) 315    |
| Step 1: Enable ONVIF Web Service on AXIS Camera/Encoder                             |
| Step 2: Discover and Configure the AXIS Camera/Encoder in MAXPRO® NVR               |
| Appendix C321                                                                       |
| Patches Released on Top of NVR 4.0                                                  |
| AXIS Patch                                                                          |
| Skylake Patch                                                                       |
| How to increase the Limit for Rendering Camera                                      |

| How to | o Dis | sab | le t | he | G | PU | Re | ene | de | rin | ıg. |  | <br>٠. | <br> | <br> | <br> |   |   |  |  |   |   |  | <br> | . 3 | 323 |
|--------|-------|-----|------|----|---|----|----|-----|----|-----|-----|--|--------|------|------|------|---|---|--|--|---|---|--|------|-----|-----|
| Index  |       |     |      |    |   | ı  |    |     | ŀ  |     |     |  | ·      | <br> |      |      | ı | ŀ |  |  | ı | ı |  |      | 32  | 25  |

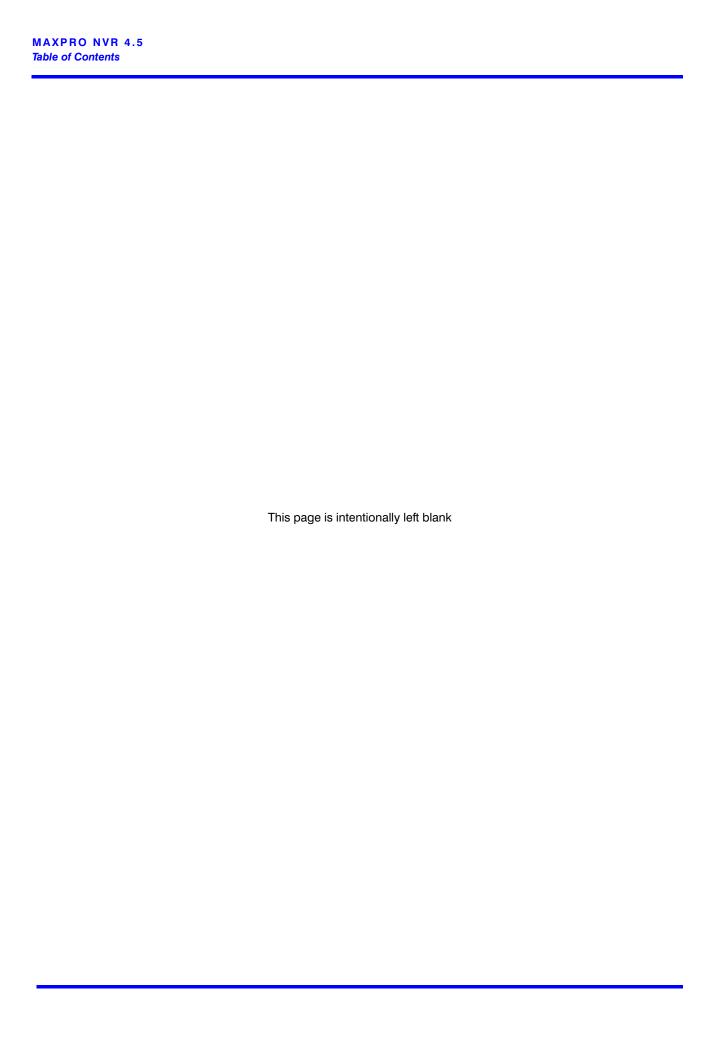

# List of Figures

| Figure 1-1: MAXPRO NVR SE System Diagram                              | 33 |
|-----------------------------------------------------------------------|----|
| Figure 1-2: MAXPRO NVR HYBRID XE Standalone System Architecture       | 34 |
| Figure 1-3: MAXPRO NVR Distributed System Architecture                | 35 |
| Figure 3-1: Typical MAXPRO NVR System Diagram                         | 39 |
| Figure 3-2: Typical MAXPRO NVR Hybrid System Diagram                  | 40 |
| Figure 3-3: Network and Sharing Center                                | 42 |
| Figure 3-4: LAN Properties                                            | 42 |
| Figure 3-5: MAXPRO NVR Software Solution Standalone System            | 44 |
| Figure 3-6: MAXPRO NVR Software Solution Distributed System           |    |
| Figure 3-7: Hybrid XE Connections                                     | 47 |
| Figure 3-8: Hybrid SE Connections                                     | 48 |
| Figure 3-9: Hybrid PE Connections                                     |    |
| Figure 3-10: Input and Output Ports For MAXPRO NVR Hybrid PE          | 50 |
| Figure 3-11: Connecting a Video Source                                |    |
| Figure 3-12: Looping Output Termination                               |    |
| Figure 3-13: Control Outputs                                          |    |
| Figure 3-14: Connecting Sensors                                       |    |
| Figure 3-15: 4-Pin Adapter                                            |    |
| Figure 4-1: Automatic Windows Update Enabled Warning Message          |    |
| Figure 4-2: Pending Reboot Error Message                              |    |
| Figure 4-3: License Agreement                                         |    |
| Figure 4-4: Customer Information and Destination Folder details       |    |
| Figure 4-5: Validation of User Credentials                            |    |
| Figure 4-6: Choose Installation Type                                  |    |
| Figure 4-7: Choose Installation Type                                  |    |
| Figure 4-8: Database Server Log on                                    |    |
| Figure 4-9: Choose location for MAXPRO NVR database and Metadata Path |    |
| Figure 4-10: Choose Recording Drives                                  |    |
| Figure 4-11: Localization Support                                     |    |
| Figure 4-12: Summary                                                  |    |
| Figure 4-13: Reboot prompt                                            |    |
| Figure 4-14: MAXPRO NVR 4.0 Client Configuration                      |    |
| Figure 4-15: Localization Support                                     |    |
| Figure 4-16: Summary                                                  |    |
|                                                                       | 70 |
| Figure 4-18: Retaining Trinity Database                               | 72 |
| Figure 4-19: Retaining Clip (Recording) Metadata                      |    |
| Figure 4-20: Taking Database backup using the MAXPRO NVR Agent        |    |
| Figure 4-21: Validation of User Credentials                           |    |
| Figure 4-22: Choose Metadata Path                                     |    |
| Figure 4-23: Summary                                                  |    |
| Figure 4-24: Reboot prompt                                            |    |
| Figure 4-25: Welcome Wizard                                           |    |
| Figure 4-26: Installation Complete                                    |    |
| Figure 4-27: Welcome Wizard                                           |    |
| Figure 4-28: Installation Complete                                    |    |
| Figure 5-1: MAXPRO NVR Log on dialog box                              |    |
| Figure 5-2: Server Settings dialog box                                |    |
| Figure 5-3: Setting the Default Profile                               |    |
| Figure 5-4: Editing the Ports                                         |    |
| Figure 3-4. Editing the Forts                                         |    |

| Figure 5-5: Port Forwarding Scenario 1                                      | . 90 |
|-----------------------------------------------------------------------------|------|
| Figure 5-6: Port Forwarding scenario 2                                      | . 91 |
| Figure 5-7: Viewer tab                                                      |      |
| Figure 5-8: Configurator tab                                                | . 95 |
| Figure 5-9: Search tab                                                      | . 96 |
| Figure 5-10: Report tab                                                     | . 97 |
| Figure 5-11: General Settings tab                                           | . 98 |
| Figure 5-12: Rendering Settings tab                                         |      |
| Figure 5-13: Rendering Settings tab                                         | . 99 |
| Figure 5-14: Settings for pausing the Video Rendering                       | 100  |
| Figure 5-15: Settings for the Alarm Preview Pane                            | 101  |
| Figure 5-16: Setting the Alarm Threshold                                    | 102  |
| Figure 5-17: Settings for SnapShot Clip Export                              | 102  |
| Figure 5-18: OSD Settings tab                                               | 103  |
| Figure 5-19: Timeline Settings tab                                          | 103  |
| Figure 5-20: Diagnostic Settings tab                                        | 104  |
| Figure 5-21: Advanced Settings Tab                                          | 105  |
| Figure 5-22: Advance Settings Tab Service Restart                           | 105  |
| Figure 5-23: About MAXPRO NVR                                               | 107  |
| Figure 5-24: License Management Console                                     | 108  |
| Figure 6-1: CONFIGURATION page                                              |      |
| Figure 6-2: CAMERA DISCOVERY page                                           | 115  |
| Figure 6-3: Discovered Cameras                                              |      |
| Figure 6-4: INSTALLATION page                                               | 116  |
| Figure 6-5: MAXPRO NVR Wizard Task bar Settings                             | 117  |
| Figure 6-6: System page                                                     |      |
| Figure 6-7: Archive Progress                                                | 122  |
| Figure 6-8: Disk Management page                                            | 124  |
| Figure 6-9: Graphical Illustration                                          |      |
| Figure 6-10: Drive Type                                                     |      |
| Figure 6-11: Camera page                                                    | 128  |
| Figure 6-12: Camera Properties pane                                         |      |
| Figure 6-13: Auto Discovery Window                                          |      |
| Figure 6-14: Camera Properties Pane                                         |      |
| Figure 6-15: Adding Stream                                                  | 138  |
| Figure 6-16: Camera Type field displaying "ONVIF DEVICE" for a ONVIF camera |      |
| Figure 6-17: Encoder discovery                                              |      |
| Figure 6-18: Adding the Encoder                                             |      |
| Figure 6-19: Adding FLIR Model Camera                                       |      |
| Figure 6-20: Saving FLIR Camera                                             |      |
| Figure 6-21: RTSP Settings                                                  |      |
| Figure 6-22: IO page                                                        |      |
| Figure 6-23: Panomorph Settings                                             |      |
| Figure 6-24: Grandeye Dewarping Settings                                    |      |
| Figure 6-25: Discovering AXIS 360 Camera                                    |      |
| Figure 6-26: Adding Remaining Axis Channels                                 |      |
| Figure 6-27: AXIS Channels                                                  |      |
| Figure 6-28: Adding Arecont 360 Model Camera                                |      |
| Figure 6-29: Adding Remaining Arecont channels                              |      |
| Figure 6-30: Arecont Channels                                               |      |
| Figure 6-31: EquIP- Fisheye camera Settings                                 |      |

| Figure 6-1: Adding or Deleting Analog Camera                      | 159 |
|-------------------------------------------------------------------|-----|
| Figure 6-2: Camera page                                           |     |
| Figure 6-3: Camera properties pane                                | 161 |
| Figure 6-4: Color Correction dialog box                           | 163 |
| Figure 6-5: Camera properties pane                                | 165 |
| Figure 6-6: Input and Output Ports For MAXPRO NVR Hybrid XE       | 167 |
| Figure 6-7: Input and Output Ports For MAXPRO NVR Hybrid SE       | 168 |
| Figure 6-8: MAXPRO NVR Hybrid PE Rear View                        | 169 |
| Figure 6-9: Input and Output Ports For MAXPRO NVR Hybrid PE       | 170 |
| Figure 6-10: Detection of relevant motion                         | 172 |
| Figure 6-11: SMART VMD Configuration                              | 173 |
| Figure 6-12: Schedule page                                        | 175 |
| Figure 6-13: Sequence page                                        | 176 |
| Figure 6-14: User page                                            | 180 |
| Figure 8-1: MAXPRO WebConfigurator                                | 191 |
| Figure 8-2: MAXPROWebConfigurator-Server Configuration            | 194 |
| Figure 8-3: MAXPROWebConfigurator-Security Configuration          | 195 |
| Figure 8-4: Home                                                  |     |
| Figure 8-5: Server Certificate                                    | 197 |
| Figure 8-6: Specify Friendly Name                                 |     |
| Figure 8-7: Generated Certificate                                 | 198 |
| Figure 8-8: Site Bindings Dialog                                  | 199 |
| Figure 8-9: Edit Site Bindings                                    |     |
| Figure 8-10: Certificate Error                                    |     |
| Figure 8-11: Untrusted Certificate                                |     |
| Figure 8-12: Certificate                                          |     |
| Figure 8-13: Certificate Import Wizard                            |     |
| Figure 8-14: Server Configuration                                 |     |
| Figure 8-15: Program Maintenance                                  |     |
| Figure 8-16: Certificate dialog                                   |     |
| Figure 9-1: System Diagram                                        |     |
| Figure 6-1: Properties Dialog                                     |     |
| Figure A-2: System Properties                                     |     |
| Figure A-3: Application Tools                                     |     |
| Figure A-4: Services                                              |     |
| Figure A-5: NEOStorage Engine Properties                          |     |
| Figure A-6: MAXPRO Web Home page                                  |     |
| Figure A-7: Edit Application Dialog                               |     |
| Figure A-8: Connect As Dialog                                     |     |
| Figure A-9: Set Credentials Dialog                                |     |
| Figure A-10: Application pools screen                             |     |
| Figure A-11: Advanced Settings Dialog                             |     |
| Figure A-12: Advanced Settings - Application Pool Identity Dialog |     |
| Figure A-13: Set Credentials box                                  |     |
| Figure A-1: Computer Management                                   |     |
| Figure A-2: Task Scheduler                                        |     |
| Figure A-3: Create Basic Task                                     |     |
| Figure A-4: Task Trigger                                          |     |
| Figure A-5: Daily Dialog                                          |     |
| Figure A-6: Action dialog                                         |     |
|                                                                   | 287 |

### MAXPRO NVR 4.5 List of Figures

| 289 |
|-----|
| 290 |
| 291 |
| 292 |
| 293 |
| 293 |
| 299 |
| 300 |
| 303 |
| 303 |
| 304 |
| 307 |
| 307 |
| 308 |
| 310 |
|     |

# **Precautions**

# **Cautions and Warnings**

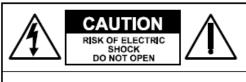

CAUTION: TO REDUCE THE RISK OF ELECTRIC SHOCK, DO NOT REMOVE THE COVER. NO USER-SERVICEABLE PARTS INSIDE REFER SERVICING TO QUALIFIED SERVICE PERSONNEL

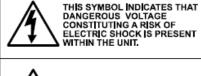

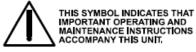

Installation and servicing should be performed only by qualified and experienced technicians to conform to all local codes and to maintain your warranty.

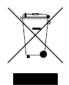

**WEEE (Waste Electrical and Electronic Equipment).** Correct disposal of this product (applicable in the European Union and other European countries with separate collection systems). This product should be disposed of, at the end of its useful life, as per applicable local laws, regulations, and procedures.

# **FCC Compliance Statement**

**Information to the User**: This equipment has been tested and found to comply with the limits for a Class A digital device. Pursuant to Part 15 of the FCC Rules, these limits are designed to provide reasonable protection against harmful interference when the equipment is operated in a commercial environment. This equipment generates, uses, and can radiate radio frequency energy and, if not installed and used in accordance with the instruction manual, may cause harmful interference to radio communications. Operation of this equipment in a residential area is likely to cause harmful interference in which case the user will be required to correct the interference at his own expense.

**Caution:** Changes or modifications not expressly approved by the party responsible for compliance could void the user's authority to operate the equipment.

This Class A digital apparatus complies with Canadian ICES-003. Cet appareil numérique de la Classe B est conforme à la norme NMB-003 du Canada.

# **Important Safeguards**

#### Read Instructions

All the safety and operating instructions should be read before the appliance is operated.

#### Retain Instructions

The safety and operating instructions should be retained for future reference.

#### Cleaning

Unplug this equipment from the wall outlet before cleaning it. Do not use liquid aerosol cleaners. Use a damp soft cloth for cleaning.

#### 4. Attachments

Never add any attachments and/or equipment without the approval of the manufacturer as such additions may result in the risk of fire, electric shock, or other personal injury.

#### 5. Water and/or Moisture

Do not use this equipment near water or in contact with water.

#### 6. Ventilation

Place this equipment only in an upright position. Ensure product ventilation openings are not obstructed.

#### Accessories

Do not place this equipment on an unstable cart, stand, or table. The equipment may fall, causing serious injury to a child or adult, and serious damage to the equipment. Wall or shelf mounting should follow the manufacturer's instructions, and should use a mounting kit approved by the manufacturer.

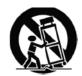

This equipment and cart combination should be moved with care. Quick stops, excessive force, and uneven surfaces may cause the equipment and cart combination to overturn.

#### 8. Power Sources

This equipment should be operated only from the type of power source indicated on the marking label. If you are not sure of the type of power, please consult your equipment dealer or local power company.

### 9. Power Cords

Operator or installer must remove power, BNC, alarm, and other connections before moving the equipment.

### 10. Lightning

For added protection for this equipment during a lightning storm, or when it is left unattended and unused for long periods of time, unplug it from the wall outlet and disconnect the antenna or cable system. This will prevent damage to the equipment due to lightning and power-line surges.

### Overloading

Do not overload wall outlets and extension cords to avoid the risk of fire or electric shock.

#### 12. Objects and Liquids

Never push objects of any kind through openings of this equipment as they may touch dangerous voltage points or short out parts that could result in a fire or electric shock. Never spill liquid of any kind on the equipment.

### 13. Servicing

Do not attempt to service this equipment yourself. Refer all servicing to qualified service personnel.

### 14. Damage Requiring Service

Unplug this equipment from the wall outlet and refer servicing to qualified service personnel under the following conditions:

- When the power-supply cord or the plug has been damaged
- If liquid is spilled or objects have fallen into the equipment
- If the equipment has been exposed to rain or water
- If the equipment does not operate normally by following the operating instructions, adjust only those controls that are covered by the operating instructions as an improper adjustment of other controls may result in damage and will often require extensive work by a qualified technician to restore the equipment to its normal operation.
- If the equipment has been dropped or the cabinet damaged
- When the equipment exhibits a distinct change in performance-this indicates a need for service.

#### 15. Replacement Parts

When replacement parts are required, be sure the service technician has used replacement parts specified by the manufacturer or that have the same characteristics as the original part. Unauthorized substitutions may result in fire, electric shock, or other hazards.

#### 16. Safety Check

Upon completion of any service or repairs to this equipment, ask the service technician to perform safety checks to determine that the equipment is in proper operating condition.

#### 17. Field Installation

This installation should be made by a qualified service person and should conform to all local codes.

### 18. Correct Batteries

#### **WARNING!**

Risk of explosion if battery is replaced by an incorrect type. Dispose of used batteries according to the instructions.

### 19. Operating Temperature

An operating temperature range is specified so that the customer and installer may determine a suitable operating environment for the equipment.

### 20. Elevated Operating Ambient Temperature

If installed in a closed or multi-unit rack assembly, the operating ambient temperature of the rack environment may be greater than room ambient. Therefore, consideration should be given to installing the equipment in an environment compatible with the specified operating temperature range.

#### 21. Reduced Air Flow

Installation of the equipment in the rack should be such that the amount of airflow required for safe operation of the equipment is not compromised.

### 22. Mechanical Loading

Mounting of the equipment in the rack should be such that a hazardous condition is not caused by uneven mechanical loading.

#### 23. Circuit Overloading

Consideration should be given to connection of the equipment to supply circuit and the effect that overloading of circuits might have on over-current protection and supply wiring. Appropriate consideration of equipment nameplate ratings should be used when addressing this concern.

### 24. Reliable Earthing (Grounding)

Reliable grounding of rack mounted equipment should be maintained. Particular attention should be given to supply connections other than direct connections to the branch circuit (for example, use of power strips).

# **Warranty and Service**

Subject to the terms and conditions listed on the Product warranty, during the warranty period Honeywell will repair or replace, at its sole option, free of charge, any defective products returned prepaid.

In the event you have a problem with any Honeywell product, please call Technical Support at 1-800-323-4576 (North America only) for assistance or to request a **Return Merchandise Authorization (RMA)** number.

Be sure to have the model number, serial number, and the nature of the problem available for the technical service representative.

Prior authorization must be obtained for all returns, exchanges, or credits. Items shipped to Honeywell without a clearly identified Return Merchandise Authorization (RMA) number may be refused.

# **List of Symbols**

The following is a list of symbols that might appear on the NVR.

#### **Symbol**

#### **Explanation**

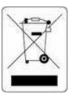

The WEEE symbol.

This symbol indicates that when the end-user wishes to discard this product, it must be sent to separate collection facilities for recovery and recycling. By separating this product from other household-type waste, the volume of waste sent to incinerators or landfills will be reduced, and thus natural resources will be conserved.

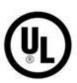

The UL compliance logo.

This logo indicates that the product has been tested and is listed by the Underwriters Laboratories.

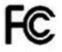

The FCC compliance logo.

This logo indicates that the product conforms to Federal Communication's Commission compliance standards.

| Symbol                   | Explanation                                                                                                    |
|--------------------------|----------------------------------------------------------------------------------------------------|
|                          | The direct current symbol.                                                                                      |
|                          | This symbol indicates that the power input/output for the product is direct current.                            |
| _                        | The alternating current symbol.                                                                                 |
|                          | This symbol indicates that the power input/output for the product is alternating current.                       |
| _                        | The LDPE symbol.                                                                                                |
| LDPE                     | This symbol indicates that this product is made of Low-Density Polyethylene (LDPE).                             |
|                          | The Direct Current symbol.                                                                                      |
| DC12V<br>∸⊖ <del>*</del> | This symbol indicates that the product operates from a 12 V direct current.                                     |
|                          | The Lead-free symbol.                                                                                           |
| Pb-Free                  | This symbol indicates that the product does not contain lead (Pb).                                              |
|                          | The CCC compliance logo.                                                                                        |
| (((SIE)                  | This logo indicates that the product conforms with the China Compulsory Certification guidelines.               |
| 092                      | The Environment Friendly Use-period symbol.                                                                     |
| 10)                      | This symbol indicates the length of time that this electronic product can used without harming the environment. |
|                          | The RCM Compliance symbol.                                                                                      |
|                          | This symbol indicates that the product conforms with the Australian RCM guidelines.                             |
|                          | The TUV Lab symbol.                                                                                             |
| TÜV                      | This symbol indicates that the product has been safety tested by the TUV Lab.                                   |

### **Symbol**

### **Explanation**

The Direct Current symbol.

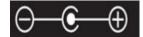

This Direct Current symbol indicates that the product operates direct current.

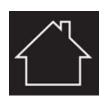

This symbol indicates that the product is to be used indoors.

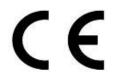

The CE Compliance logo.

This logo indicates that the product conforms to the relevant guidelines/standards for the European Union harmonization legislation.

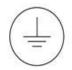

The Protective Earth symbol.

This symbol indicates that the marked terminal is intended for connection to the protective earth/grounding conductor.

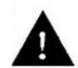

This symbol is used to direct attention to important informa-

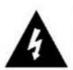

This symbol warns that the corresponding action could result in an electric shock.

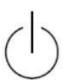

This symbol indicates On/Standby functionality of the corresponding control/button/switch.

# **About This Guide**

# **Overview**

This guide describes the procedures and guidelines for installing, configuring and using the MAXPRO® NVR system.

# **Intended Audience**

This document is intended for field and commissioning engineers.

# **Scope**

This guide describes the installation and configuration procedures for both the MAXPRO NVR turnkey boxed solutions (MAXPRO NVR XE, SE, PE and MAXPRO NVR Hybrid XE, SE, PE models) and MAXPRO NVR software-only solution. This guide covers the following four major sections:

- Installing MAXPRO NVR
- Configuring MAXPRO NVR
- · Configuring Web Client
- Installing and Configuring MAXPRO NVR Mobile App
- Securing MAXPRO NVR

# **Overview Of Contents**

The following table describes the detailed structure and the contents of each chapter in this guide.

| No | Chapter                           | Description                                                                                              |
|----|-----------------------------------|----------------------------------------------------------------------------------------------------|
| 1  | Introduction to MAXPRO NVR        | Introduces the MAXPRO NVR system and types of Video surveillance solutions.                              |
| 2  | Commissioning MAXPRO NVR          | Describes the commissioning procedures for the MAXPRO NVR system.                                        |
| 3  | Setting up the MAXPRO NVR         | Describes the tasks to set up the:  MAXPRO NVR Single Box solutions.  MAXPRO NVR Software-Only solution. |
| 4  | Installing the NVR Software       | Describes the procedures to install the MAXPRO NVR software.                                             |
| 5  | Logging on and Getting<br>Started | Describes how to log on and gives an overview of the MAXPRO NVR.                                         |

| No | Chapter                     | Description                                                                                                    |  |  |  |
|----|-----------------------------|----------------------------------------------------------------------------------------------------|--|--|--|
| 6  | Configuring MAXPRO NVR      | Describes the tasks for configuring the MAXPRO NVR.                                                                                                    |  |  |  |
| 7  | Verifying the Configuration | Describes the tasks to verify the MAXPRO NVR configuration.                                                                                                    |  |  |  |
| 8  | MAXPRO NVR Web Client       | Describes the procedures to install and configure the MAXPRO NVR Web Client.                                                                                                    |  |  |  |
| 9  | MAXPRO NVR Mobile App       | Describes the procedures to install and configure the MAXPRO NVR Mobile App.                                                                                                    |  |  |  |
| 10 | Securing MAXPRO NVR         | Describes the mandatory security settings that needs to be performed on MAXPRO NVR.                                                                                                    |  |  |  |
| 11 | Appendix A                  | Describes the procedures to customize MAXPRO NVR Single-box Turnkey solutions and setting up the Antivirus software on MAXPRO NVRs.                                                                                                    |  |  |  |
| 12 | Appendix B                  | Describes the Image Stream Combinations and Device Characteristics of Oncam Grandeye Cameras, Configuring VMD Settings and Motion-based Recording, Event and Alarm Types and MAXPRO®NVRs - AXIS Camera/Encoders Discovery and Configuration (using ONVIF). |  |  |  |

# **Related Documents**

This document listed in the table serves as a necessary prerequisite for understanding MAXPRO NVR.

| Document title Part num     |               | Description                                                                                                 |
|-----------------------------|---------------|----------------------------------------------------------------------------------------------------|
| MAXPRO NVR Operator's Guide | 800-16422V5-A | This document is written for everyday MAXPRO NVR users who perform the basic video surveillance operations. |

# **Typographical Conventions**

This guide uses the following typographical conventions.

| Font What it represents |                                                                                                    | Example                                             |  |  |
|-------------------------|----------------------------------------------------------------------------------------------------|-----------------------------------------------------|--|--|
| Swiss721 BT             | Words or characters that you must type. The word<br>"enter" is used if you must type text and then press<br>the Enter or Return key. |                                                     |  |  |
|                         | Menu titles and other items you select                                                                                               | Double-click <b>Open</b> from the <b>File</b> menu. |  |  |
|                         | Buttons you click to perform actions                                                                                                 | Click <b>Exit</b> to close the program.             |  |  |

| Font   | What it represents                 | Example                                         |  |  |
|--------|------------------------------------|-------------------------------------------------|--|--|
|        | Heading                            | Installation                                    |  |  |
| Italic | Cross-reference to external source | Refer to the <b>System Administrator Guide.</b> |  |  |
|        | Cross-reference within document    | See Installation.                               |  |  |

This page is intentionally left blank

# Introduction to MAXPRO NVR

# **Overview**

Honeywell's MAXPRO NVR line includes turnkey solutions—NVR (XE, SE, PE) with 8 to 64 channels and NVR Hybrid (XE, SE, PE) with 16 to 64 channels—and software solutions that range from 4 to 64 channels. It supports ONVIF Profile S and PSIA interoperability standards, RTSP, native integration for third-party cameras—including 360° camera support—and encoders from Honeywell, Axis and other manufacturers, making it a truly open system. MAXPRO NVR provides easy to use desktop clients, web clients and mobile apps. The advanced IP video capabilities make MAXPRO NVRs easy-to-install with 3-clicks\* to live video and easy-to-use with features such as Video Surround, Calendar Search, SMART Motion Search and SMART VMD for every day security users as well as advanced video surveillance users.

\* - With default settings and in a local area network for specific models.

# **MAXPRO NVR Turnkey Boxed Solutions**

Honeywell's MAXPRO NVRs offer ideal solutions from entry to enterprise IP video surveillance systems. Supporting Honeywell's high definition (HD) cameras and broad integration with third-party IP cameras and encoders. The MAXPRO family of NVRs is a powerful HD IP recording and security monitoring system for a variety of applications. MAXPRO NVR comes pre-installed with the required software and pre-licensed with the required channels depending on the MAXPRO NVR model you purchase.

# **MAXPRO NVR Software Only Solution**

Honeywell's MAXPRO NVR Software is a flexible, scalable and open IP video surveillance system. Supporting Honeywell's high definition (HD) cameras and broad integration with third party IP cameras and encoders, the MAXPRO NVR family is a powerful, high definition IP recording and security monitoring system for a variety of applications. MAXPRO NVR Software solution ensures flexibility for end-user IT departments when the choosing NVR hardware to deploy and end users will find it as easy as a simple DVR to configure and operate.

MAXPRO NVR Software is an open platform that supports broad third party device integrations with support for PSIA and ONVIF Profile S standards, real time streaming protocol (RTSP) standard and native device integrations. MAXPRO NVR provides easy-to-use desktop, web clients and mobile apps. MAXPRO NVR Software comes with all required software applications and a license for 4, 8, 16, 32 or 64 channels while allowing for up to 64 cameras as your system grows. Minimum hardware specifications for different levels of recording and monitoring performance are provided for IT departments to choose the appropriate hardware platform for their system. This, along with quick and easy commissioning wizards for discovery and system configuration, makes installing HD IP systems quick and efficient without requiring any IP expertise. Simple and logical configuration pages make setup a breeze even for the novice installer. The following table describes the software solutions available.

# **MAXPRO NVR Family**

The following table describes the various **MAXPRO NVR Hybrid** and **MAXPRO NVR** offerings that are available.

|                                    | MAXPRO NVR Hybrid<br>XE (Xpress Edition)            | MAXPRO NVR Hybrid SE (Standard Edition)             | MAXPRO NVR Hybrid PE (Professional Edition)         | MAXPRO NVR XE (Xpress Edition) | MAXPRO NVR SE<br>(Standard Edition) | MAXPRO NVR PE<br>(Professional Edition) | MAXPRO NVR Software                                    |
|------------------------------------|-----------------------------------------------------|-----------------------------------------------------|-----------------------------------------------------|--------------------------------|-------------------------------------|-----------------------------------------|--------------------------------------------------------|
| Description                        | Simple, affordable<br>NVR Hybrid                    | Flexible, scalable<br>NVR Hybrid                    | Enterprise class NVR<br>Hybrid                      | Simple, affordable<br>NVR      | Flexible, scalable<br>NVR           | Enterprise class NVR                    | Flexible, software only NVR                            |
| Channels                           | 16 Analog or 16 IP                                  | 16 Analog and 48 IP<br>or only 64 IP                | 16 Analog and 48 IP<br>or only 64 IP                | 8 or 16                        | Up to 64                            | Up to 64                                | 4, 8, 16, 32 or 64                                     |
| Maximum<br>Frame Rate              |                                                     |                                                     |                                                     |                                |                                     |                                         |                                                        |
| at 4CIF/VGA<br>IP                  | 480 fps (16 ch IP)                                  | 1920 fps (64 ch IP)                                 | 1920 fps (64 ch IP)                                 | 480 fps                        | 1920 fps                            | 1920 fps                                |                                                        |
| at 720p IP                         | 480 fps (16 ch IP)                                  | 1920 fps (64 ch IP)                                 | 1920 fps (64 ch IP)                                 | 480 fps                        | 1920 fps                            | 1920 fps                                | Server hardware<br>dependent-Minimum<br>hardware specs |
| at 1080p IP<br>(4 Mbps<br>bitrate) | 480 fps (16 ch IP)                                  | 1280 fps (64 ch IP)                                 | 1920 fps (64 ch IP)                                 | 480 fps                        | 1280 fps                            | 1920 fps                                | recommended for various fps                            |
| at CIF or<br>4CIF/D1<br>Analog     | 480 fps CIF or 120<br>fps 4CIF/D1 (16 ch<br>Analog) | 480 fps CIF or 120<br>fps 4CIF/D1 (16 ch<br>Analog) | 480 fps CIF or 120<br>fps 4CIF/D1 (16 ch<br>Analog) |                                |                                     |                                         |                                                        |
| Storage                            | 1 - 12 TB, internal fixed                           | 1 - 24 TB removable<br>bays                         | Up to 48 TB RAID 5/6, removable bays                | 1 - 12 TB<br>internal fixed    | 1 - 36 TB, removable<br>bays        | Up to 48 TB RAID<br>5/6, removable bays | Server hardware dependent                              |
| Form Factor                        | Desktop                                             | Workstation/Server                                  | Server                                              | Desktop                        | Workstation/Server                  | Server                                  | Server hardware dependent                              |

Note:

The product options available in your region may vary, please contact your local Honeywell representative for more information.

# **MAXPRO NVR Features**

MAXPRO NVR (Turnkey NVR/Hybrid boxes - XE, SE, PE and Software only solution) offers the following key features that differentiate it from other IP video surveillance systems.

# **Industry Standards**

MAXPRO NVR is an open platform and supports broad third party device integrations with support for PSIA and ONVIF Profile S standards, Real Time Streaming Protocol (RTSP) standard and native device integrations.

# Flexible Licensing

MAXPRO NVR comes with all required software applications and licenses.

# Role Based Operator Privileges

MAXPRO NVR offers role-based operator privileges supporting Windows and Local users. You can add up to 1024 users under the Users tab.

# **Easy Configuration**

A quick and easy 3-click\* wizard to set up the system with auto-configuration and autodiscovery of IP cameras, recording and monitoring configuration, makes installing HD IP systems quick and efficient without requiring any IP expertise. Simple and logical configuration pages make setup a breeze, even for the novice installer.

\* - With default settings and in a local area network for specific models.

# 64 channel Support

MAXPRO NVR (SE, PE), Hybrid NVR (SE, PE) and Software only solution now support 64 channels. You can connect up to 64 cameras based on your type of solution.

### **Auto Discovery**

Discovering the IP cameras in the network is now simpler with the enhanced auto discovery interface. You can define the IP range to search for the cameras in the network and also camera credentials can be set at once for the newly discovered cameras.

#### MultiStream

MAXPRO NVR provides you with the flexibility to add multiple streams with different resolutions on a single camera. Depending on the type of camera you can add and configure additional streams and can define the Video Quality Settings, Recording Settings, and Stream Preference settings. Based on your requirements you can view or render different resolutions on a single camera. It also allows you to set various parameters for your recording, including audio.

.

# **GPU Rendering Support**

Cost-effective enhanced HD video rendering on remote desktop clients with support for monitoring of up to 18 1080p HD cameras in real time (30 fps) with no-time-lapse using the GPU capabilities of built-in processor graphics with Intel® 4th generation processors. This feature allows a user to render high resolution cameras while optimizing the CPU consumption.

# **Analog Capture Card Support**

MAXPRO NVR Hybrid supports an Analog Capture card through which you can manually add 16 analog cameras. Each capture card comes with 16-channel support and allows you to manage the analog cameras.

# User-Friendly and Feature-Rich User Interface

The MAXPRO NVR user interface is based on Honeywell's flagship MAXPRO<sup>®</sup> VMS user interface which offers a feature-rich user experience. Utilization of this familiar interface allows for the "Learn One, Know Them All" concept that ensures familiarity across a broad range of Honeywell products.

### **MAXPRO Status Monitor**

MAXPRO Status Monitor is a brand new application in the V4.0 release that helps you to search and monitor the NVR's (System or Recording Engine) in the current network. You can monitor a single system/recording engine or multiple systems/recording engines at once. This application is installed along with the NVR 4.0 software update and can be accessed on the desktop.

You can manually add or auto search for NVRs and then connect to a single or multiple NVRs (System or Recording Engine) to monitor the status of various parameters.

For a system you can monitor parameters such as CPU Consumption, Average Disk Queue Length, Disk Write/Read and so on, depending upon the NVR connected.

For a Recording engine you can monitor parameters such as Total FPS Received/Recorded, Total Bitrate Received/Recorded, Total Active Cameras and so on.

# Recording and Playback Operations

MAXPRO NVR supports simultaneous recording, live and playback viewing, search and system management of all supported IP cameras including HD formats in a single server instance.

# On Demand live Streaming (VOD)

On Demand Live Streaming feature allows you to configure and store recordings at camera level. Later the recordings at the camera level can be synched back to view in NVR viewer. This avoids persistent stream recording. MAXPRO NVR configured as On Demand Live Streamer streams video from camera, only when a client request a live stream for viewing. When all the clients close the particular camera, then streaming from the camera is stopped.

The NVR configured as On Demand streamer supports only Sync back edge recording.

On Demand live streaming is compatible from MAXPRO NVR Viewer, MAXPRO NVR Web Clients and MAXPRO NVR Mobile app clients.

In your PC, by default On demand Live Streaming registry value is set to zero (disabled). User needs to change the value to 1 to use this feature. See Changing the Registry value for On Demand live streaming and How to Enable Video on demand feature in MAXPRO NVR section for more information.

# Profile-G or Edge Syn Support

Profile-G or Edge Sync feature allows you to synchronize the recordings from the camera SD card to NVR. Camera SD card contains recordings that are configured on demand. This features enables the user to playback only those recording which are saved on demand in the SD card. User can enable the edge syn feature in Camera page and configure the day and time for synchronizing in System window to get the recordings from the camera. Edge Sync feature is applicable only to the cameras with SD card. This feature is supported only for Mercury model cameras.

# Low bandwidth Stream Settings:

**Use Low Resolution Stream**: This feature is to view the low resolution video in any format of salvo layout. User needs to configure the low resolution (for any Primary or secondary stream) in MAXPRO NVR camera page. For the following scenario under which you can use this option:

 For a specific site if you want to use the Low Resolution stream option then you need to configure the stream settings in the camera tab. See Recommendation to use Low bandwidth stream option section for more information.

**Note:** If you want to set the bit-rate value for a low bandwidth site then you can set this value in the camera web page

**Receive Only I Frame/Low Bandwidth Streaming**: This feature is applicable only for the sites with Low bandwidth. It allows user to receive and view only I Frame considering the bandwidth at the site. This feature is only supported for MAXPRO NVR.

**Use Extended time Outs**: This helps in increasing the default time outs for NVR connections, stream connections and snapshots retrieval. This feature is only supported for MAXPRO NVR.

# Optimize Stream Usage Settings:

**Enable Stream Switch**: Enable stream switch automatically switches between low and high resolution streams in the salvo layout based on the users selection. User should have minimum two streams available to use this feature. By default camera will stream in high resolution video in single salvo layout and the same camera when it is drag and dropped in multiple salvo, it streams with low resolution video. This feature is only supported for MAXPRO NVR.

## **Enriched Video Viewing Experience**

MAXPRO NVR offers an enriched video viewing experience through the intuitive video rendering engine that optimizes CPU utilization by altering the video frame rate.

# **Efficient Event and Alarm Viewing Capability**

MAXPRO NVR provides the ability to investigate events and alarms by simultaneously viewing alarm videos at various stages. For every alarm, users can view the video captured during pre-alarm, on-alarm, and post-alarm, and also view live video from the camera which triggered the alarm.

### Simultaneous Video Recording and Video Viewing

MAXPRO NVR supports multiple simultaneous operations such as video recording and video viewing or alarm monitoring on the server unit without the need for an additional workstation.

It also provides the option of remote monitoring clients. You can view live video while simultaneously performing searches.

# Video Motion Detection (VMD) Support

MAXPRO NVR supports both camera-based and server-based video motion detection (VMD). Camera-based VMD support depends on the integration method and the motion detection performance depends on camera analytics. Server-based VMD (SMART VMD) is supported for all video devices supported by NVR, and is based on Honeywell Active Alert analytics algorithms supporting object-based motion detection with reduced false alarms.

### Search

MAXPRO NVR supports multiple search features: Timeline Search, Preview Search, Alarm/Events Search, Calendar Search and SMART Motion Search.

### **SMART Motion Search**

SMART Motion Search feature allows you to search for a missing object by searching on motion in recorded video within a short span of time. This feature overcomes the traditional way of searching an object in recorded videos. It also provides you with before and after recordings of a missing object.

# 360 Immersive Experience (Dewarping) Support

MAXPRO NVR supports client side dewarping integration with Oncam Grandeye and Immervision 360 applications.

# **New Equip Series Camera Models Support**

Additional 8 new EquIP camera models are now supported (HFD6GR1, HSW2G1, HCD8G, HBD8GR1, H4D8GR1, HDZ302DE, HDZ302D, HDZ302DIN). In addition the following are the advanced features that are offered through these cameras:

- Intrusion trace ( Need to purchase separate license to enable this feature in camera)
- Face Detection
- Audio Detection (For cameras with Built-in Microphone or External Microphone)
- SD Card Failure

### New high performance and specialty EquIP Camera Support

- HM4L8GR1: 8 MP IR Rugged Multi-Imager Dome
- HMBL8GR1: 8 MP IR Rugged Multi-Imager Bullet
- H4L6GR2: Low-Light 6 MP IR Rugged Dome
- HBL6GR2: Low-Light 6 MP IR Rugged Bullet
- HEPB302W01A04: 1080p 30x Explosion-Proof IP Camera, 4 m cable
- HEPB302W01A10: 1080p 30x Explosion-Proof IP Camera, 10 m cable
- HTMZ160T302W: Dual Sensor Thermal/Visual IP PTZ Camera

### 3D Positioning

3D Positioning feature enables you to view a specific object in a live video in 3-dimensional view. On a live video you need to draw a region to view a specific object. This feature is supported only with New EquIP PTZ (HDZ302DE, HDZ302D, HDZ302DIN) camera models.

# **New Equip Camera Model Dewarping**

New EquIP FishEye Camera (HFD6GR1) is capable of delivering FishEye view of the surrounding and which can also be Dewarped to different view types depending on the mounting position.

# **H.265 Codec Support**

H265 codec type is now supported to optimize the storage requirements for higher solution cameras. H265 is only supported for New EquIP model cameras (HFD6GR1, HSW2G1, HCD8G, HBD8GR1, H4D8GR1, HDZ302DE, HDZ302D and HDZ302DIN). H.265 cameras supports GPU based Rendering. Now you can render upto 23 H.265 cameras with 1080P Resolution at 30 FPS/30 GOP.

### Limitations of H.265 Codec Type:

- H.265 is not supported in MAXPRO Mobile app
- H.265 is not supported in Web client

# **Meta Data Conversion Utility**

Meta data conversion utility allows you to replace or update the unique system ID number of the recorded clips and Meta data details for all or specific cameras. This utility helps you to retain your recorded clips and Meta data details during Failover /Failback operations. This allows a user to effectively playback the recorded clip without loss of video.

# Multi-language Support

MAXPRO NVR supports multiple languages such as English, French, Arabic, Russian, Spanish, Italian, Dutch, German, Czechoslovakian, Portuguese and Polish. English is the default language.

# **Keyboard Support**

MAXPRO NVR supports industry standard Honeywell keyboards connected over Ethernet such as UltraKey Plus and UltraKey Lite

### Clip Export

MAXPRO NVR supports exporting clips with audio in - WMV, ASF and Honeywell MPVC formats. It also supports exporting still images/snapshots in .BMP format. The clips can be signed with digital signatures to ensure authenticity.

# MAXPRO NVR Clip Player

MAXPRO NVR Clip Player is a Honeywell proprietary clip player designed to only playback exported MAXPRO Video Container format (MPVC) clips. This clip player is part of the NVR 4.0 package and can be accessed in the NVR installation folder.

### **Email Notification**

MAXPRO NVR supports email notification on camera, system and operator events.

### Video Surround Feature

MAXPRO NVR offers Video Surround, which provides the ability to track subjects of interest as they move between areas covered by adjacent cameras. Simply double-click on the panel where the subject is currently visible to track the subject.

### **Profile Cameras**

Multi-zoom views on HD video and support for Profile cameras to create virtual cameras by digitally zooming into the field of view. Example: Zoom in on a cash register in one view of the HD camera and at the same time monitor the cash operator in the zoom out view of the HD camera

### Reports

Using the MAXPRO NVR, you can generate Event History and Operator Log reports, each of which has its own significance. These reports can be exported in PDF, Crystal Reports, Excel and Word formats.

# Integration Capability

Multiple MAXPRO NVRs can be deployed for system expansion using a distributed architecture and integrated with the MAXPRO Viewer multi-site software or MAXPRO VMS enterprise video management system. MAXPRO also integrates with WIN-PAK® and Pro-Watch® Access Control Systems.

### **Audio**

MAXPRO NVR supports 1-way audio (camera to NVR) for specific IP cameras. Please refer to the MAXPRO NVR compatibility list at

www.security.honeywell.com/hota/compatibility/index.html for the models supported.

### Web Client

The MAXPRO NVR Web Client allows you to remotely access the MAXPRO NVR server using a web browser like Internet Explorer and perform video surveillance. It gives you the flexibility to view live video and perform the basic video surveillance functions remotely over the web. MAXPRO NVR Web Client supports viewing the live video, viewing Recorded Video (Playback), taking a Snapshot and viewing Presets.

### Archival

This feature enables you to archive the recorded video from the system manually or automatically to a NAS or SAN disk. You can define a specific schedule to archive the recordings periodically or you can manually archive whenever required. For both cases you should configure the archival disk/drive in the **Configurator** > **Disk** tab.

### Mobile Apps

MAXPRO NVR supports mobile monitoring clients on iOS and Android with MAXPRO NVR Mobile apps. The apps can be used to perform common daily tasks such as viewing live video, zooming in for full screen viewing, playback or searching for video by date and time, perform PTZ control through presets, monitor & manage alarms and taking a snapshot of a video frame. Recent enhancements also include One configuration for both Local and Remote server connection, Fingerprint Authentication login is support (only for IOS devices), Digital Zoom (only for IOS devices), HIS Streaming and HTTPS support

### Advanced Security

MAXPRO NVR supports advanced security features with encryption support for communication between desktop client to NVR and secure https login for the Web Client and Mobile App.

## **MAXPRO NVR Typical System Architecture**

#### **MAXPRO NVR Standalone System Diagram**

The following figure illustrates the MAXPRO NVR SE system architecture.

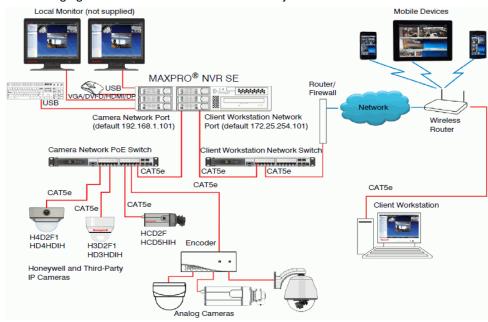

Figure 1-1 MAXPRO NVR SE System Diagram

Note:

The NVR SE box in the above system diagram is used as an example of a typical system. Other System diagrams for NVRs (XE, PE and Software only) look similar to the NVR SE and will only have minor differences.

# **MAXPRO NVR Hybrid Standalone System Diagram**

The following figure illustrates the MAXPRO NVR HYBRID XE Standalone system architecture.

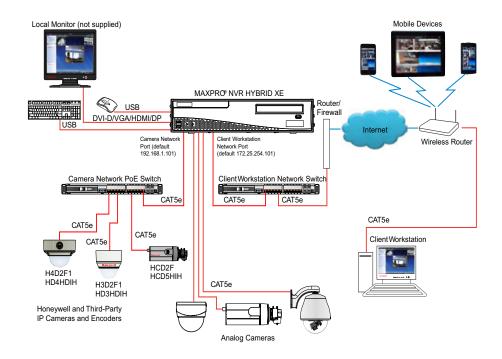

Figure 1-2 MAXPRO NVR HYBRID XE Standalone System Architecture

Note:

The Hybrid NVR XE box in the above system diagram box is used as an example of a typical system. Other system diagrams for Hybrid NVRs (SE, PE) look similar to the Hybrid NVR XE and will only have minor differences.

## **MAXPRO NVR Distributed System Architecture**

The following figure illustrates the MAXPRO NVR distributed system architecture.

# MAXPRO® NVR Multiple NVRs — Distributed Architecture Cerebral Location MAXPRO® NVR MAXPRO® NVR 1 Location 3 Location 3 Location 3 Location 3 Location 3 Location 6 MAXPRO® NVR 1 Location 6 MAXPRO® NVR 2 Location 7 Location 7 Location 7 MAXPRO® NVR 2 Location 7 MAXPRO® NVR 2 Location 7

Figure 1-3 MAXPRO NVR Distributed System Architecture

This page is intentionally left blank

## **COMMISSIONING MAXPRO NVR**

#### **Overview of Commissioning Procedure**

Commissioning is the process of setting up the MAXPRO NVR system hardware, installing the software and configuring the NVR system. At the end of the commissioning process, the MAXPRO NVR system is equipped for use by operators to perform video surveillance operations.

#### **Steps in the Commissioning Procedure**

The process of commissioning involves the following phases.

- Setting up the MAXPRO NVR system
- Installing the Software in the Server and Client Computers
- Configuring the MAXPRO NVR
- · Verifying the Configuration

#### Setting up the MAXPRO NVR

Setting up the MAXPRO NVR involves:

- Determining the number of MAXPRO NVR server and client computers at the location.
- Choosing the desired MAXPRO NVR system architecture.
- Connecting the monitors to the MAXPRO NVR. After connecting the monitors, configure the monitor display properties.
- Connecting the keyboards (for example, Ultrakey) to the MAXPRO NVR unit.

See the Setting up the MAXPRO NVR Turnkey Box Solutions section on page 39 for information on how to setup the MAXPRO NVR XE/SE/PE or MAXPRO NVR Hybrid XE/SE/PE system.

See the Setting up the MAXPRO NVR Software-Only Solution section on page 44 for information on how to setup the MAXPRO NVR Software installed on a 3rd party Server.

# Installing the Software in the Server and Client Computers

Note:

Full/Fresh installation is **NOT** required on Honeywell's boxed solutions: MAXPRO NVR XE, SE, PE and MAXPRO NVR Hybrid XE, SE, PE. Fresh client installation is only required on client computers.

The following steps are involved to install the MAXPRO NVR software on a 3rd party hardware:

- 1. The server and client computers meet the minimum hardware and software requirements.
- 2. Installing the MAXPRO NVR software.

See the MAXPRO NVR Software Installation section on page 58 for information on software requirements and installation instructions for the MAXPRO NVR software.

#### Configuring the MAXPRO NVR

In this phase, you need to configure the MAXPRO NVR through the user interface. Configuring MAXPRO NVR includes the following:

- Configuring the Honeywell cameras with MAXPRO NVR Wizard
- Configuring the system level settings
- Configuring the disk management settings
- Configuring the schedule based recording for cameras
- · Performing user administration

See the Configuring MAXPRO NVR section on page 111 for information on how to configure the MAXPRO NVR system.

#### **Verifying the Configuration**

Verifying the configuration involves checking whether the surveillance operations can be performed using MAXPRO NVR. Surveillance operations include: viewing the live video, performing the pan, tilt, and zoom on the video, and starting the video recording.

See the Verifying the Configuration section on page 183 for information on how to perform the verification.

### SETTING UP THE MAXPRO NVR

#### **Chapter Overview**

This chapter describes the settings for setting up the MAXPRO NVR system.

- For setting up the MAXPRO NVR Single-box solution, see the Setting up the MAXPRO NVR Turnkey Box Solutions section on page 39.
- For setting up the MAXPRO NVR Software-Only solution, see the Setting up the MAXPRO NVR Software-Only Solution section on page 44.
- For setting up a peripheral Joystick Controller, see the Connecting the Joystick Controller section on page 54.

# **Setting up the MAXPRO NVR Turnkey Box Solutions**

Setting up the MAXPRO NVR unit and client computers is the first phase in the commissioning process.

Refer to the specific *MAXPRO NVR Data Sheet* on Honeywell Video web site. (www.honeywellvideo.com) for information on hardware specifications for the MAXPRO NVR unit.

#### **Typical MAXPRO NVR System Diagram**

The following figure illustrates the MAXPRO NVR SE system diagram.

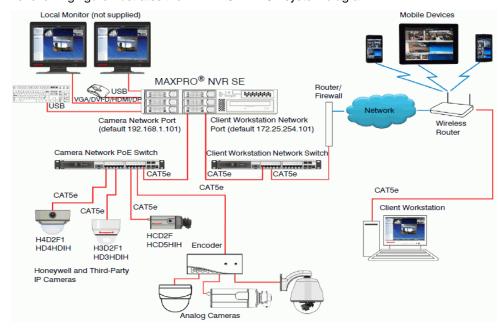

Figure 3-1 Typical MAXPRO NVR System Diagram

Note:

In the above system diagram NVR SE box is used as an example of a typical system. Other System diagrams for NVRs (XE, PE and Software only) look similar to the NVR SE and will have minor differences.

#### Typical MAXPRO NVR Hybrid System Diagram

The following figure illustrates the MAXPRO NVR Hybrid system diagram.

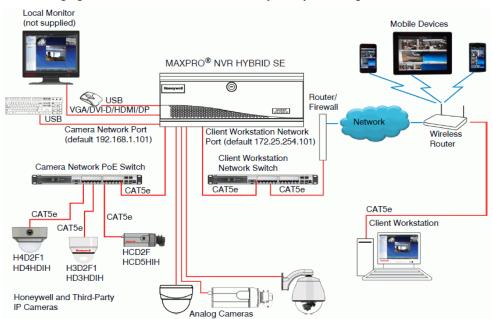

Figure 3-2 Typical MAXPRO NVR Hybrid System Diagram

Note:

In the above system diagram Hybrid NVR SE box is used as an example of a typical system. Other system diagrams for Hybrid NVRs (XE, PE) look similar to the NVR Hybrid SE and will have minor differences.

See MAXPRO NVR Hybrid Connections section on page 46 for rear panel connectors to connect analog video source, looping outputs and IOs.

#### **Connecting the Monitors**

Connect one or more local monitors to one of the monitor connections on the back panel of your MAXPRO NVR unit. The number of monitors that you can connect to the MAXPRO NVR unit varies based on the NVR Edition you purchase. Refer to the specific *MAXPRO NVR Data Sheet* on Honeywell Video web site (www.honeywellvideo.com) for more information.

#### **Powering on the MAXPRO NVR Unit**

Note:

Honeywell recommends using an Uninterrupted Power Supply (UPS) for the MAXPRO NVR unit and the cameras. Powering the cameras and unit from a UPS ensures that the MAXPRO NVR unit can continue to record video during a power outage or during transient power events. If you need to monitor video during a power outage, consider a UPS for the client workstations as well.

#### To power on the MAXPRO NVR unit

- 1. Turn on camera(s) and other hardware connected to the MAXPRO NVR unit.
- Press and hold the power button on front of the MAXPRO NVR unit. The power button turns "blue" after the MAXPRO NVR unit is turned on.
- 3. After powering on the unit, you are prompted to log on. For MAXPRO NVR turnkey units shipped with v4.0 or later version, the default Windows desktop login user has user name: NVR-Admin, password: Password\$123. The user name and password are case sensitive. You will be prompted to create a new password the first time that you log in. After logging on, the MAXPRO NVR Wizard automatically starts up but may take two minutes to initiate.

Note:

Honeywell recommends to disable the **Administrator** User account and create a new **Administrator** User account. See Securing MAXPRO NVR section on page 225 for more information.

#### To turn off the power for MAXPRO NVR

- 1. Close the MAXPRO NVR application.
- 2. Click Start>Shut Down. Wait for the MAXPRO NVR unit to shut down.

## Changing the MAXPRO NVR IP Address and Machine Name

Your MAXPRO NVR unit has pre-configured network ports with the following default IP addresses:

- 192.168.1.101 for NIC1 (Camera Network)
- 172.25.254.101 for NIC2 (Client Workstation Network)

**Note:** NIC2 may not be available on all NVR options, please refer to the data sheet for more information.

If more than one MAXPRO NVR unit is on the same network, you must assign a unique IP address and computer name to each unit (the default name is MAXPRO-NVR).

#### Changing the IP address

1. Click the network icon in the notification area, click Open Network and Sharing Center (See Figure 3-3), and then click Change adapter settings.

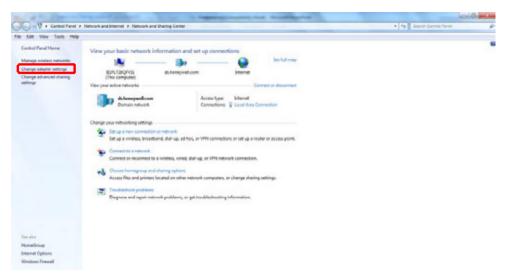

Figure 3-3 Network and Sharing Center

Right-click Camera Network or Client Workstation Network, and then click Properties.
 The Local Area Connection Properties dialog box (Similar to Figure 3-4) appears.

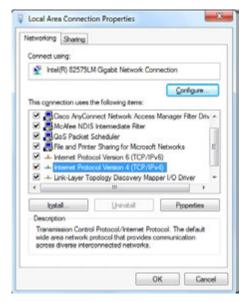

Figure 3-4 LAN Properties

3. Click Internet Protocol Version 4 (TCP/IPv4), and then click Properties.

- Click Use the following IP address, and then, in the IP address, Subnet mask, and Default gateway boxes, type the IP address settings.
- Click Use the following DNS server addresses, and then, in the Preferred DNS server and Alternate DNS server boxes, type the addresses of the primary and secondary DNS servers.

#### Changing the computer name

- Click Start, right-click Computer, and then click Properties. The System window appears.
- 2. Click Advanced system settings. The System Properties dialog box appears.
- 3. Click the Computer Name tab, and then click Change...
- 4. In Computer name, delete the old computer name, type a new computer name, and then click OK. The name cannot contain spaces or all numbers or any of the following characters: < >;: " \* + = \ | ?.
- 5. After changing the computer name, you are prompted to restart the computer.
- Navigate to the C:\Program Files\Honeywell\MaxproNVR\TrinityFramework\bin folder, and then double-click MaxProNVRMachineNameUtility.exe to open the Maxpro NVR Utility.
- 7. The new computer name automatically appears in the **Machine Name** field. If it does not, enter the name manually and click **Update**. The message Machine Name Updated Successfully appears when the update is complete.

#### **Configuring the Monitor Display Properties**

The recommended display settings for the monitor are dialog box resolution of 1280 x 1024 pixels and color quality of 65K colors non-interlaced. The display settings can be configured from the Windows control panel or from the Windows desktop through the context menu.

#### Configuring Display Settings for the Context Menu

- Right-click on the Windows desktop and select Screen resolution.
- Select the appropriate Resolution.
- 3. Click **OK** to save the setting and close the dialog box.

#### Configuring Display Setting from the Control Panel

- 1. Click **Start** > **Control Panel**, to open the Windows control panel screen.
- Under Appearance and Personalization, click Adjust screen resolution.
- 3. Select the appropriate **Resolution**.
- Click OK to save the setting and close the dialog box.

# **Setting up the MAXPRO NVR Software-Only Solution**

Setting up the MAXPRO NVR server and client computers is the first phase in the commissioning process.

#### **Before you Begin**

Determine the following at the location.

- Number of server and client computers required.
- Hardware configuration of the computers.
- Number of peripheral devices such as joystick controllers (Ultrakey keyboard), and other devices that are needed.

#### **Hardware Specifications**

The MAXPRO NVR server and client computers must meet the minimum hardware specifications, refer to the *MAXPRO NVR Software Data Sheet* for more information.

#### **MAXPRO NVR Software System Architecture**

MAXPRO NVR software solution can be set up in the following two ways:

- Standalone System
- Distributed System

Corresponding system architectures are displayed below

#### MAXPRO NVR Software Solution Standalone System

The following figure illustrates the MAXPRO NVR Standalone system.

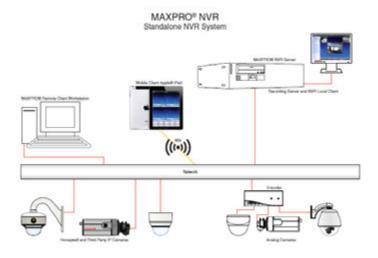

Figure 3-5 MAXPRO NVR Software Solution Standalone System

## **MAXPRO NVR Software Solution Distributed System**

The following figure illustrates the MAXPRO NVR Distributed system.

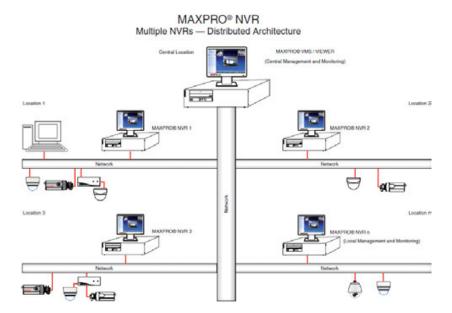

Figure 3-6 MAXPRO NVR Software Solution Distributed System

## **MAXPRO NVR Hybrid Connections**

#### **Rear Panel Connectors**

The rear panel of the NVR contains the connectors used for attaching cameras, sensors, and relays to the NVR. Below are the diagrams that outline the location and connections of Hybrid XE, SE and PE connectors and also the Input and Output Ports For MAXPRO NVR Hybrid PE.

#### **Hybrid XE Connections**

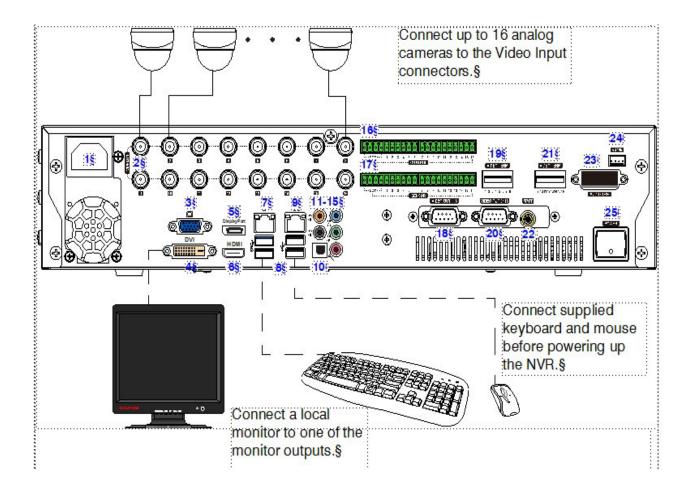

```
Connector)
                                                 Connects to...1
        AC Power)
                                                 Electrical outlet¶
2)
3)
4)
5)
6)
7)
8)
        Video Inputs)
                                                 Analog cameras1
        VGA Port)
DVI-D Port)
                                                 VGA monitor¶
                                                 DVI monitor¶
        Display Port)
                                                 DP monitor¶
        HDMI Port)
                                                 HDMI monitor¶
        LAN1 - Camera Network Port>
                                                 Network¶
        USB Ports (x4))
                                                 Various devices¶
9)
        LAN2 - Client/Workstation Network Port > Network1
10)
        S/PDIF (Optical))
                                                 Not supported¶
11-15) Audio Inputs and Outputs)
                                                 Line in - line leveK
                                                 Speaker out(
                                                 Microphone in - not used¶
16)
        Control Outputs¶
        Alarm Inputs1
17)
18)
        Video Out Port 1-8)
                                                 Analog camera looping output¶
        Termination Resistor)
19)
20)
        Video Out Port 9-16)
                                                 Analog camera looping output¶
        Termination Resistor)
21)
22)
        RCA Connector)
                                                 Spot monitor (RCA)¶
        Audio 1-16)
23)
                                                 Not supported¶
        RS485)
                                                 PTZ device **¶
25)
        Power Switch®
* ON position when the looping outputs are not used. ¶
** An analog PTZ device must be configured to use COM5 port (see Third Party IP Device and Analog
Camera Configuration).§
```

Figure 3-7 Hybrid XE Connections

#### **Hybrid SE Connections**

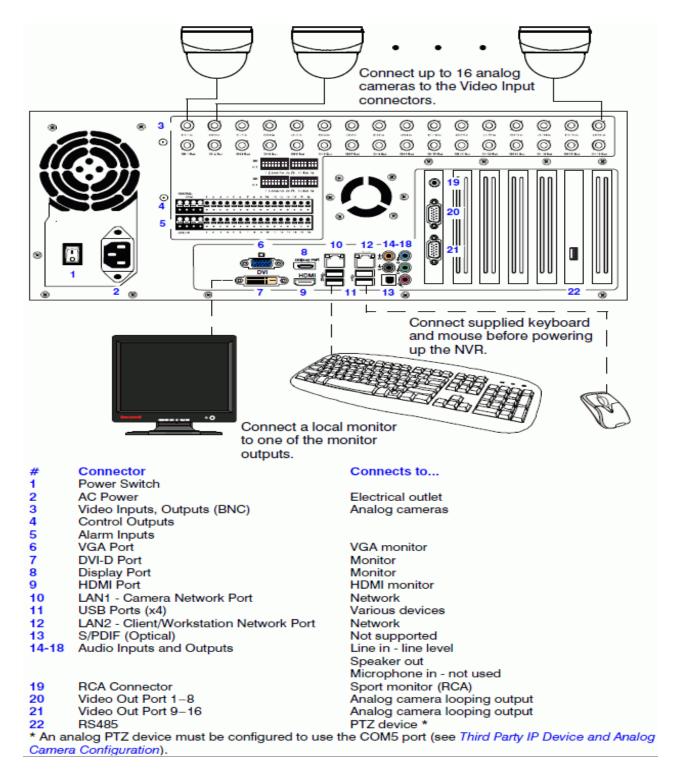

Figure 3-8 Hybrid SE Connections

#### **Hybrid PE Connections**

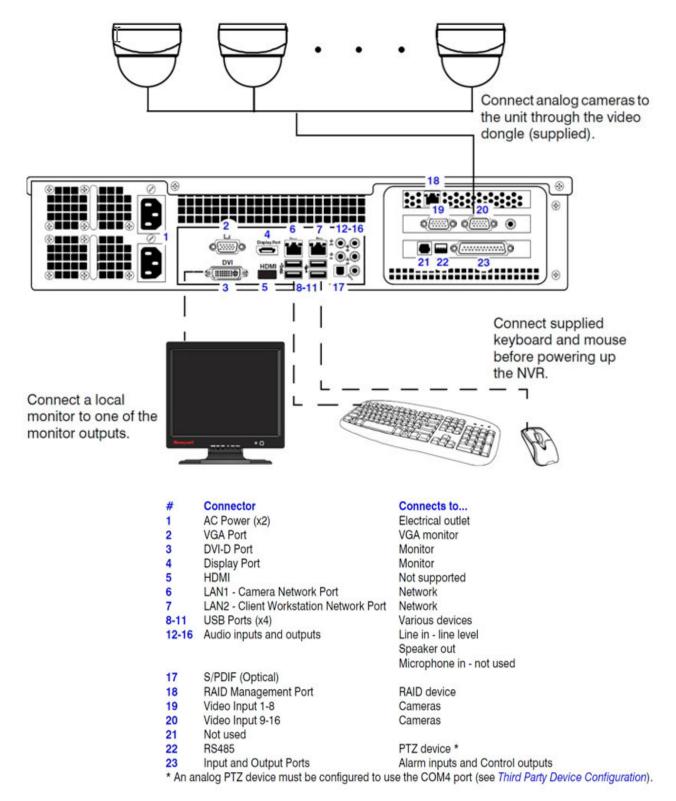

Figure 3-9 Hybrid PE Connections

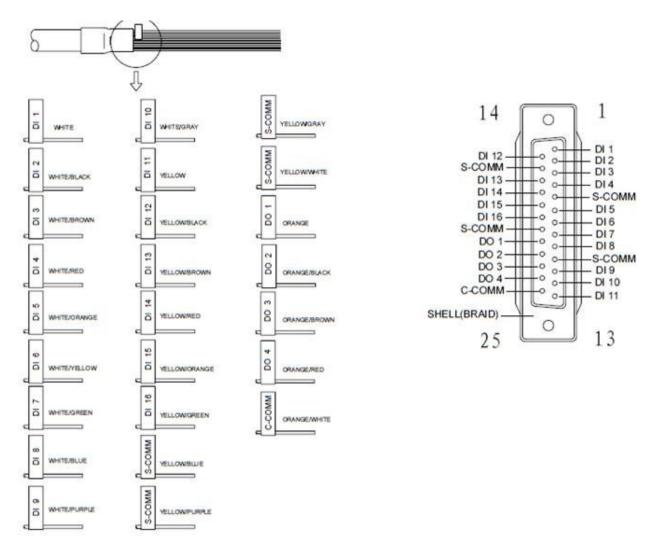

Figure 3-10 Input and Output Ports For MAXPRO NVR Hybrid PE

#### **Connecting a Video Source**

There are different types of Video Sources that can be plugged into the NVR including DVD players, VHS players, and CCTV Cameras. Hybrid XE, SE and PE support 16 channel analog video source. The connectors use the BNC standard.

#### 16 Channel

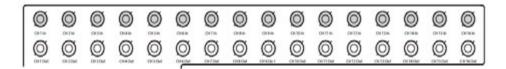

Figure 3-11 Connecting a Video Source

Note:

The video inputs are 75  $\Omega$  BNC connectors. Plug one end into the video source (DVD, Camera, etc.) and plug the other end into the desired BNC input on the NVR.

#### **Looping Output Termination**

If the image appears distorted or virtually un-viewable, turn the termination resister to the ON position, making it terminated. When it is necessary to terminate a looping output, the NVR has built-in termination that allows users to select individual outputs. It is not always necessary to terminate the output; it depends on the device to which you are connecting. As a rule, if the image appears distorted or virtually un-viewable, it likely needs to be terminated.

**Note:** Please refer to the specific Hybrid unit data sheet for more information on number of looping outputs supported on a specific unit.

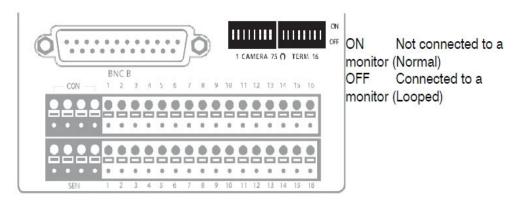

Figure 3-12 Looping Output Termination

**Note:** Always leave the dip switch set to the ON position when the Looping Outputs are not used and only the installer should decide to turn it ON /OFF.

#### **Connecting Control Outputs**

Each NVR Hybrid has Control Outputs. These outputs can be used to trigger devices such as Sirens, Phone Dialers, Lights, and any other relay activated device. There is no power supplied to the ports. Use an external power supply if necessary.

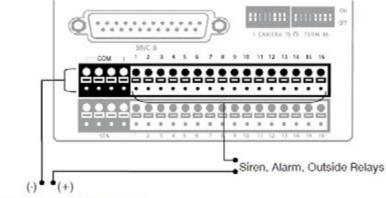

External Power Supply (DC 12V)

Figure 3-13 Control Outputs

Use 12V, below 300mA. For controlling lights or other devices, use another external relay.

- Maximum voltage is 24V AC @ 1 amp
- Output uses a Form C Relay

**Note:** Please refer to the specific Hybrid unit data sheet for more information on number of control outputs supported on a specific unit.

#### **Connecting Sensors**

Each NVR Hybrid has Sensor inputs. These inputs can be used with devices such as infrared devices, motion device, glass breakage alarms, door and window trips, and so on. The Sensors can be set to Normally Open or Normally Closed inside the software.

There are Common Grounds (-) and sensor inputs (+). There is no power supplied to the ports so an external power supply must be used if power is necessary.

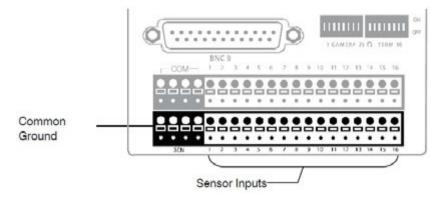

Figure 3-14 Connecting Sensors

Note:

Please refer to the specific Hybrid unit data sheet for more information on number of sensor inputs supported on a specific unit.

#### **Connecting an Analog PTZ Camera**

Setting up a PTZ Camera is simple. The NVR Hybrid comes pre-assembled with an internal PTZ adapter. The cabling may be run up to 4,000 ft using 22 Gauge Twisted Pair. It is important to understand how the PTZ connects to the NVR. The NVR outputs an RS-232 signal and converts in to an RS-422/485 signal which is then sent to the PTZ camera.

#### Attaching the 4-Pin Adapter

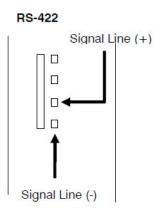

- 1.Locate the PTZ adapter cable.
- 2.Connect the wires of the PTZ adapter to the PTZ camera. The yellow wire should connect to the RX+ on the camera and the orange wire should connect to the RX-
- **3.**Connect the other end of the adapter to the XVR unit as shown.
- **4.** Assign the PTZ camera an ID number in PTZ Setup that coincides with the number assigned to the camera. This is normally done utilizing a dip-switch configuration method on the addressable dome. For Example: If the camera is plugged into input number 5, set the PTZ unit to ID number 5.

Figure 3-15 4-Pin Adapter

#### **Connecting the Joystick Controller**

Joystick Controllers (Ultrakey Plus or Ultrakey Lite over Ethernet) can be connected to MAXPRO NVR without any configuration.

Honeywell UltraKey joystick controller is an industry-leading approach to intelligent, user-friendly control of video management systems. Using the UltraKey keyboard, you can perform actions such as selecting a panel, PTZ operations, selecting a video source such as a camera, and others in the Viewer tab.

#### Connecting a Joystick Controller to MAXPRO NVR

#### To connect a Joystick Controller to MAXPRO NVR

 The UltraKey can be connected through the Ethernet. Set the UltraKey IP Address and System Controller (IP Address of MAXPRO NVR) through the UltraKey configuration settings. Refer to the *UltraKey manual* for more information.

#### How to log on to the UltraKey Plus keyboard?

First time users of MAXPRO NVR must explicitly log on to UltraKey Plus keyboard in order to use MAXPRO NVR.

- Power-on the UltraKey Plus keyboard.
- 2. Press the Menu key on the LCD.
- Press the MAX-1000 Setup key on the LCD. The Left, Up, Right, and Down buttons appear on the LCD.
- 4. Press the Ent hard key located on the right side of the UltraKey Plus keyboard.
- 5. Enter the default PIN password 1234.
- Press Ent. The UltraKey Plus keyboard is now ready for use for performing the video management functions.

#### How to log off from the UltraKey Plus keyboard?

- 1. Press the Menu key on the LCD.
- Press the MAX-1000 Setup key on the LCD. The Left, Up, Right, and Down buttons appear on the LCD.
- 3. Press the **Down** key.
- Press the Ent hard key twice located on the right side of the UltraKey Plus keyboard. The log off confirmation message appears.
- Press the Ent hard key.

## Installing the NVR Software

#### **Overview**

This chapter describes the procedures for installing the MAXPRO NVR software. Follow the appropriate section in this chapter to complete your MAXPRO NVR software installation.

Caution: For Honeywell's turnkey box solutions, MAXPRO NVR XE/SE/PE and MAXPRO NVR Hybrid XE/SE/PE, the server and client software required is pre-installed on the box. The instructions in this chapter for Server software fresh installation are **NOT** applicable for the turnkey box solutions. On the NVR and Hybrid NVR box solutions, only the installation upgrade process might apply depending on the existing software version on the unit. For client workstations, the client installation procedure is applicable.

#### **Before you Begin**

The client and server computers must meet the hardware and software specifications listed in the respective NVR Data Sheet.

#### **MAXPRO NVR Software - Operating System Prerequisites**

Before you install Honeywell MAXPRO NVR software, please note the MAXPRO NVR Server and Client operating system requirements listed in the following section.

MAXPRO NVR Server

The computer that is designated as the server must run on one of the following operating systems:

- Microsoft® Windows® 7 Professional 32-bit / 64-bit, Service pack 1 or Windows 8.1 Professional 32-bit/64-bit or Windows 10 Professional 32-bit/64-bit must be installed on the NVR before installing MAXPRO NVR software.
- Microsoft® Windows® Server 2008 R2 Standard, Service pack 1 or Windows Server 2012 R2 Standard must be installed on the NVR before installing MAXPRO NVR Software.
- MAXPRO NVR Client Workstation

The computer that is designated as the client workstation must run on one of the following operating systems:

Microsoft® Windows® 7 Professional 32-bit / 64-bit, Service pack 1 or Windows 8.1 Professional 32-bit/64-bit or Windows 10 Professional 32-bit/64-bit must be installed on the workstation before installing MAXPRO NVR client software.

Please refer to the Microsoft® Windows Patches Tested with MAXPRO®NVR document for further details on Windows updates that have been tested with the current software version shipping with MAXPRO NVRs.

# Before you Begin - Recommended Partition Arrangement for NVR Server

It is recommended to create a separate partition of 50 GB or higher size for Metadata storage preferably on the non-OS hard drive in the NVR Server system. Metadata storage path can be selected during the install and changed from the default path on the OS partition.

#### Before you Begin - Windows Updates

If Windows updates are enabled in your system, then Figure 4-1 warning message appears and the installation continues.

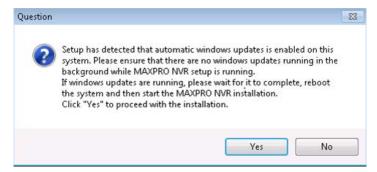

Figure 4-1 Automatic Windows Update Enabled Warning Message

If any pending reboot is there due to windows updates, then Figure 4-2 error message appears, and the installation stops. Please ensure that you reboot your computer after the Windows updates are finished.

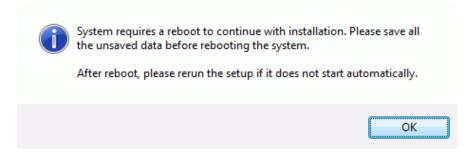

Figure 4-2 Pending Reboot Error Message

lf:

- TrinityBackupScheduler is created manually before the MAXPRO NVR installation
- you have uninstalled MAXPRO NVR (Build 22 or lesser version)

#### And If

• if scheduled task is already present in the machine.

#### Then:

 the MAXPRO NVR Server installation will fail to create "TrinityBackupScheduler". In this case, it is recommended that you delete the Scheduled task before starting the installation.

#### To delete the Scheduled task manually or using Cmd prompt

- Manually: Control Panel->System and Security->Administrative Tools->Task Scheduler->Task Scheduler Library->Delete TrinityBackupScheduler OR
- Through Cmd Prompt: C:\windows\system32\"SchTasks.exe" /Delete /TN
  "TrinityBackupScheduler" /F

**Note:** Ensure that **services.msc** console is closed before Installing or upgrading the MAXPRO NVR.

#### Before you Begin - Disable Defragmentation

Before starting the installation of MAXPRO NVR, it is recommended that you disable Defragmentation.

- 1. Click Start -> Run -> type DFRGUI.
- 2. In the Disk Defragmenter dialog click Configure Schedule
- 3. Click to clear the Run on the schedule (recommended) check box.
- Click Start, (Right-click) Computer-> Manage, select Task scheduler -> Task scheduler library -> Microsoft -> Windows -> Defrag. Right-click on the ScheduleDefrag and then select Disable.
- Perform the following steps to make changes in the Registry Settings to disable defragmentation at boot time:
  - a. Open the Registry Editor. Navigate to HKEY\_LOCAL\_MACHINE>SOFTWARE>
     Microsoft> Dfrg> BootOptimizeFunction.
  - b. Right-click on the keyword "Enable" and then click Edit..
  - c. In the Value Data field type, N and then click OK ...
  - d. Right-click on the keyword "Optimizecomplete" and then click Edit.
  - e. In the Value Data field, replace Yes with No. (case sensitive) Click OK..
  - f. Close the Registry Editor. The changes take effect when Windows is restarted.

# Before you Begin - Disable Volume Shadow Copy, Windows Backup Services

- Turn off the Protection settings for all the drives including OS installed drive in My Computer -> Properties -> Advanced System Settings -> System Protection tab.
- 2. Select the drive under **Protection settings** and click **Configure**.
- Under Restore Settings select Turn off system protection and click OK.

# Before you Begin - Changing the default Windows Administrator Account Created By NVR

Honeywell recommends to logon with new Administrator user account for installing MAXPRO NVR. To create a new Administrator user account and to disable the default Administrator account, perform the following two steps as explained in:

- Step 1: Create a new user account with administrator privileges, page 226
- Step 6: Disable the Administrator Account, page 230.

#### **MAXPRO NVR Software Installation**

To complete the MAXPRO NVR software installation follow the procedures in these sections:

- 1. First, How to Install MAXPRO NVR section on page 58
- Choose the installation that best suits your requirements, and follow the appropriate steps.
  - Full Installation section on page 62: Full installation can be selected to install the Server and Client on the same system.
  - Client Installation section on page 68: Client installation can be selected to install MAXPRO NVR desktop client on the client workstations.

#### **How to Install MAXPRO NVR**

1. Insert the MAXPRO NVR 4.0 DVD in the DVD drive. The setup runs automatically. If the setup does not run automatically, browse the DVD drive, and double-click setup.exe. A dialog box appears with the question - "Do you want to validate the setup before continuing MAXPRO NVR 4.0 installation ?", click Yes to validate the setup files are not corrupted before continuing the installation and click No to skip the validation to continue the setup. The installation wizard appears.

**Note** 

If any reboot is pending due to windows updates, the following error message appears, and the installation stops. Please ensure that you reboot your computer and run the setup again.

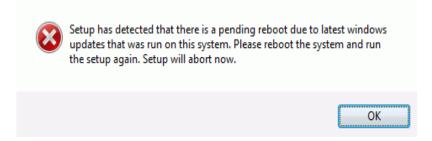

2. Click Next. The License Agreement screen appears. See Figure 4-3.

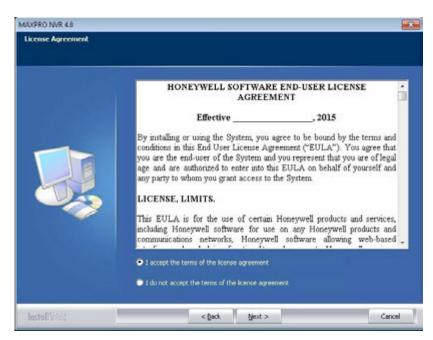

Figure 4-3 License Agreement

 Read the license agreement, and then select I accept the terms of the license agreement. Click Next to accept the license agreement, the Customer Information screen (Figure 4-4) appears.

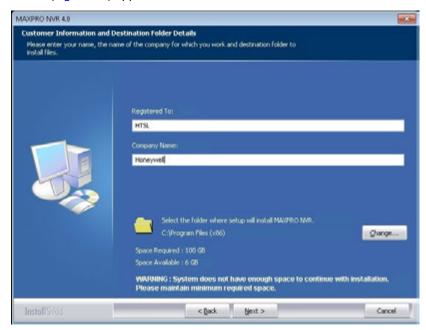

Figure 4-4 Customer Information and Destination Folder details

- 4. Type your **Registered To** name.
- 5. Type your Company Name.
- Click Change if you want to change the destination folder, and then select the folder where MAXPRO NVR must be installed.

7. Click Next. The Windows User Credentials screen (Figure 4-5) appears.

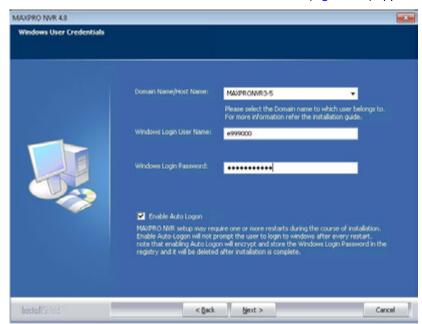

Figure 4-5 Validation of User Credentials

- 8. Select your **Domain Name/Host Name** from the domains drop-down list...
- 9. Type your Windows User Name.
- 10. Type your Windows Password.

**Note:** Use the newly created Administrator user account as explained in Before you Begin - Changing the default Windows Administrator Account Created By NVR, page 58.

**11.** Click **Next**. A message "Enabling Auto Log on is not secure as the Password will be stored in the Registry. Do you want to continue" appears. Click **Yes** to open the Choose Installation Type screen (Figure 4-6).

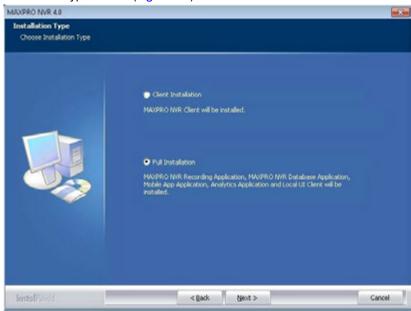

Figure 4-6 Choose Installation Type

**12.** Select the **Client Installation** or **Full Installation** as it applies to your system installation. (See Table 4-1 for more information).

Table 4-1 Select Features to Install

| Full Installation Note: Full Installation is only needed for Software solutions. | Installs Trinity Framework, MAXPRO NVR Recording Application, MAXPRO NVR Database Application, Mobile App Application, Analytics Application and MAXPRO NVR Client on the same computer. See the Full Installation section on page 62 for more information. |
|----------------------------------------------------------------------------------|----------------------------------------------------------------------------------------------------|
| Client Installation                                                              | Installs Client, Trinity Framework, and Adapters. See the Client Installation section on page 68 for more information.                                                                                                    |

#### **Full Installation**

MAXPRO NVR 4.0 Full installation can be selected to install the Server and Client on the same system.

Note: Full Installation is only needed for Software solutions.

#### To perform a full installation

- 1. Perform steps 1 through 14 of How to Install MAXPRO NVR section on page 58, and then select the Full Installation option in the Installation Type screen (Figure 4-6). appears.
- Click Next. The Choose Installation Type screen appears (Figure 4-7).

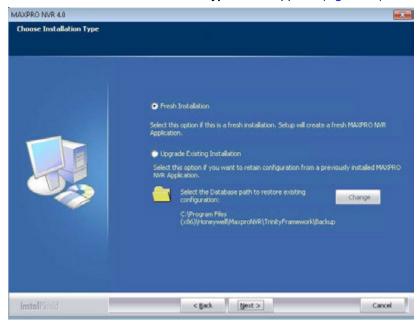

Figure 4-7 Choose Installation Type

- 3. You have two options to choose from:
  - Fresh Installation: Select this option if you are installing MAXPRO NVR for the first time and then click Next. The SQL Login screen appears (Figure 4-8).

Or

 Upgrade\Retain: Select this option if you want to retain/restore the configuration settings from a backup of the previously installed version of MAXPRO NVR and click Next. The SQL Login screen appears (Figure 4-8).

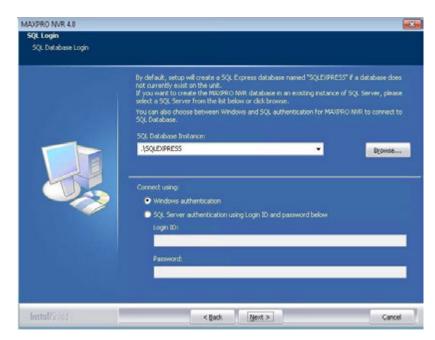

Figure 4-8 Database Server Log on

- 4. Click Browse, and then select any existing SQL database server instance, such as the existing SQL database server instance on the same network. If you do not want to select an existing database server instance, proceed to step 5.
- Select Connect using option as Windows authentication or SQL Server authentication. If you select SQL Sever authentication, type the Log on ID and Password.

**Note:** If you are installing MAXPRO NVR on a new computer that does not have SQL Server 2012 Express installed, you will be prompted to install it. Follow the on-screen instructions to complete the installation.

Click Next. The SQL credentials validation status appears. After successful validation, the Choose Database and Metadata Location screen appears (Figure 4-9).

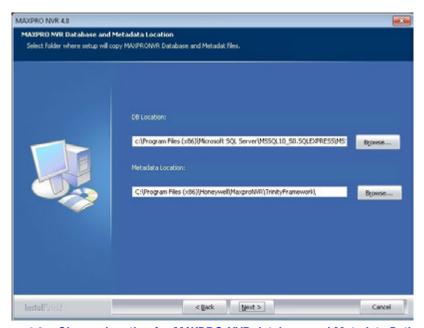

Figure 4-9 Choose location for MAXPRO NVR database and Metadata Path

- 7. There are two scenarios that are possible here, depending on your installation type:
  - For Fresh installation of a MAXPRO NVR Database: The default path where the MAXPRO NVR database is created automatically displays for a MAXPRO NVR database fresh installation. Click Next to use the default path or click Browse to select a new path if necessary and then click Next. The Choose Recording Drives screen (Figure 4-10) appears.
  - To retain the existing MAXPRO NVR Database: The path where the MAXPRO NVR database is saved for a previously installed version of the MAXPRO NVR software automatically displays. Click Next. A message "Trinity Database file already exists. Do you want to retain the database" appears. If you
    - Click Yes. The Localization Support screen (Figure 4-11) appears.
    - Click **No**. The Choose Recording Drives screen (Figure 4-10) appears.
  - Click Browse to select a new path for Metadata if required and then click Next. The Choose Recording Drives screen (Figure 4-10) appears.

**Note:** Metadata path can be changed from the default location to a separate Metadata partition as recommended in the Before you Begin section.

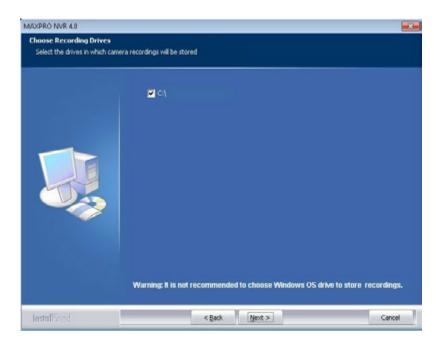

Figure 4-10 Choose Recording Drives

 Select the drive check box for the drive on which to save the camera recordings (to use as a video storage drive) and click Next. The Localization Support screen (Figure 4-11) appears.

Caution: It is recommended that you do not choose the operating system drive for saving the camera recordings (as a video storage drive). Selecting an Operating System drive for video storage can lead to system instability and crash.

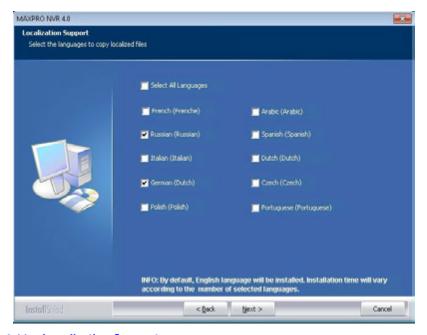

Figure 4-11 Localization Support

**Caution:** By Default, English language will be installed. Please ensure to select all the languages required for your system. If an additional language is required after the installation is completed, the software will need to be uninstalled and installed again.

 Select the languages in which you want to install MAXPRO NVR and then click Next. The Installation Summary screen (Figure 4-12) appears.

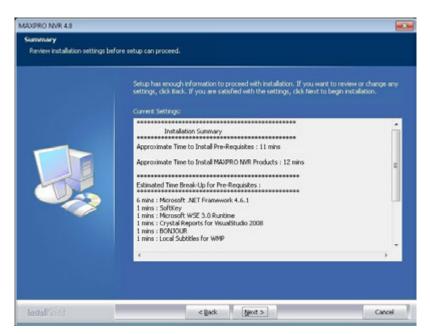

Figure 4-12 Summary

- **10.** The approximate time for installing the prerequisites and MAXPRO NVR Products displays. If you want to change any settings, click **Back**, else click **Next**.
- 11. When the installation is about to complete, the following message is displayed.

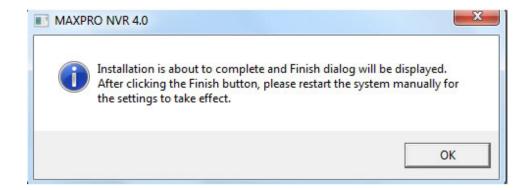

- Click OK. The Finish dialog appears with the options to Validate and to Finish the installation.
  - Click Validate to verify the installed files on your NVR. If there are no errors then a
    message appears Setup has been validated successfully without any error.
     Click here to view report. If there are errors, the message shows there are errors
    and the report can be reviewed to identify the error and contact Honeywell technical
    support if required to correct them on reinstall.
  - Click Finish. The installation wizard starts all the services which may take a few
    minutes. After the wizard closes, as mentioned in step 11 it is recommended to
    Restart the system manually for the changes to take effect. If you are prompted to
    reboot the system then the following message is displayed.

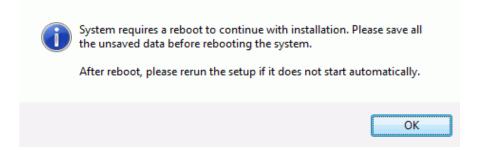

Figure 4-13 Reboot prompt

13. Click **OK** to complete the MAXPRO NVR installation.

#### Note:

In MAXPRO NVR 3.1 or later version, a new scheduled backup mechanism is added which will retain the last 7 days of Database Backup. In a fresh installation scenario, by default the first recording drive is selected for database backup according to the alphabetical order. If you want to change the drive then edit the **TakeNVRbackup.bat** file which is available in **C:\Install\BackupData** and mention the required drive name.

#### **Installing Web Client**

By default MAXPRO NVR 4.0 installs the Web Client component on your machine. It also installs the MaxproWEBConfigurator utility to change or update the system and server configuration. If you want to access the MAXPRO NVR Server using Web Client remotely through a supported web browser then you should install Silverlight on the remote machine.

## Prerequisites to access MAXPRO NVR Server through Web Client

The following are the prerequisites to access the MAXPRO NVR server through Web Client:

Silverlight: Ensure that Silverlight version 5 and above is installed on your machine.
If you don't have the Silverlight plug-in on your machine, you can download it from
the following Microsoft link. http://www.microsoft.com/getsilverlight/GetStarted/Install/Default.aspx

**Note:** Silverlight plug-in is not supported by Chrome version 42.x or above and Microsoft Edge browser.

- Web Browsers Supported on Windows Systems: Ensure that at least one of the following supported web browsers are installed on your PC:
  - Internet Explorer version 8 or above
  - Firefox version 15.0.1 or above
  - Chrome version 32.x to 41.x only.

Note MAXPRO NVR Web Client is only supported by below Web Browsers on Windows 10 with Silverlight plug-in installed

- Internet Explorer version 11 or above
- · Firefox version 40 or above
- Web Browsers Supported on MAC systems: Not supported.

#### **Client Installation**

MAXPRO NVR 4.0 Client installation gives you an option to install MAXPRO NVR Client on the client workstations.

1. Select **Client Installation** in Figure 4-6 and click **Next**. The Client Configuration screen (Figure 4-14) appears.

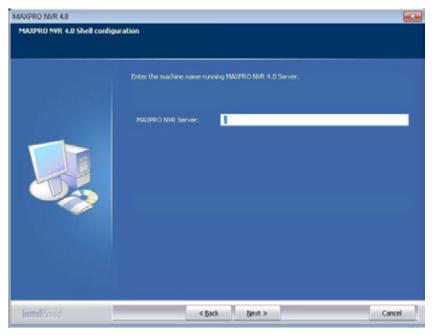

Figure 4-14 MAXPRO NVR 4.0 Client Configuration

 Type the MAXPRO NVR Server name or IP address, and then click Next. The Localization Support screen (Figure 4-15) appears.

**Note:** If you do not know the server name or if the server is not accessible, then type the local host/computer name. The server name can be changed after the installation in the Client.

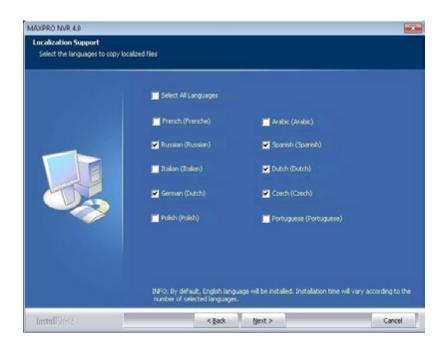

Figure 4-15 Localization Support

**Caution:** By Default, English language will be installed. Please ensure to select all the languages required for your system. If an additional language is required after the installation is completed, the software will need to be uninstalled and installed again.

3. Select the languages in which you want to install MAXPRO NVR and then click **Next**. The **Installation Summary** screen (Figure 4-16) appears.

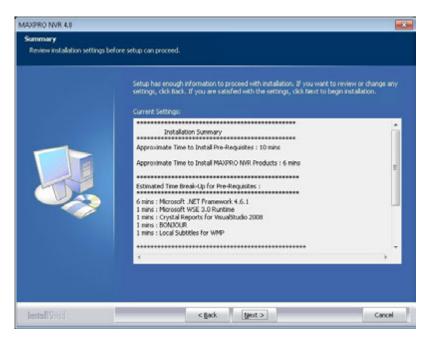

Figure 4-16 Summary

- If you want to review or change any settings click Back, otherwise click Next. The setup status of various components appears.
- 5. When the installation is about to complete, the following message is displayed.

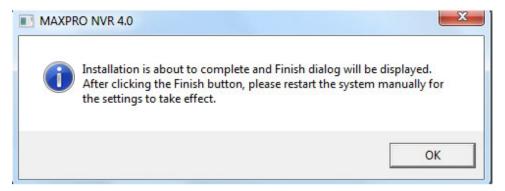

6. Click OK. The Finish dialog appears. Click Finish. The installation wizard starts all the services which may take a few minutes. After the wizard closes, as mentioned in step 5 it is recommended to Restart the system manually for the changes to take effect. If you are prompted to reboot the system then the following message is displayed.

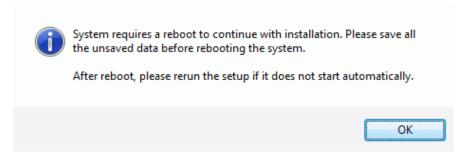

Figure 4-17 Reboot prompt

7. Click **OK** to complete the MAXPRO NVR Client installation.

# **Uninstalling MAXPRO NVR**

To uninstall MAXPRO NVR, choose any of the following uninstall procedures that best suit your requirement.

- Client uninstall
- Full uninstall

## **Client Uninstall**

Choose this option to uninstall MAXPRO NVR Client components.

#### To uninstall the client

 Go to Control Panel->Programs and Features, select the MAXPRO NVR Client and click uninstall.

Or

Insert the MAXPRO NVR setup DVD in the DVD drive, browse the DVD drive, and then double-click **Setup.exe**.

0

Go to the MAXPRO NVR setup folder on your computer, and then double-click **Setup.exe**. The uninstall wizard starts.

- 2. Click Next. The message "Do you want to completely remove the selected application and all of its features" appears. The uninstall status of various components appears.
- Click Finish. You are prompted to reboot your computer to complete the uninstall procedure.

## **Full Uninstall**

The following components are uninstalled: MAXPRO NVR Server and Client components. You can choose the option to retain a backup of database and clip (recording) metadata as per your input during the full uninstall process.

#### To perform full uninstall

 Go to Control Panel->Programs and Features, select MAXPRO NVR 4.0 and click uninstall.

Or

Insert the MAXPRO NVR setup DVD in the DVD drive, browse the DVD drive, and then double-click **Setup.exe**.

Or

Go to the MAXPRO NVR setup folder on your computer, and then double-click **Setup.exe**. The uninstall wizard starts.

A message **Do you want to completely remove the selected application and all of its feature?** is displayed. Click **Yes** or **No** as applicable. If you click **Yes**, Figure 4-18 is displayed.

2. Click Next. The Restoring Trinity Database (Figure 4-18) appears.

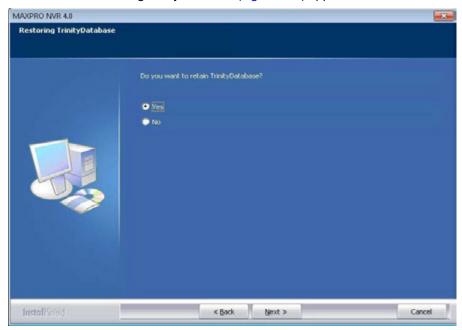

Figure 4-18 Retaining Trinity Database

- 3. Click **Yes** or **No** as applicable.
  - If you click "Yes" and then click Browse to specify a new path for backup location for storing the database. Click Next, the database is retained for future installations of MAXPRO NVR. The Retaining Clip Metadata (Figure 4-19) appears. Go to step 4.
  - If you click "No" and then click Yes to confirm deleting the Trinity database. The
    database is deleted. The uninstall status of various components appears. Go to step

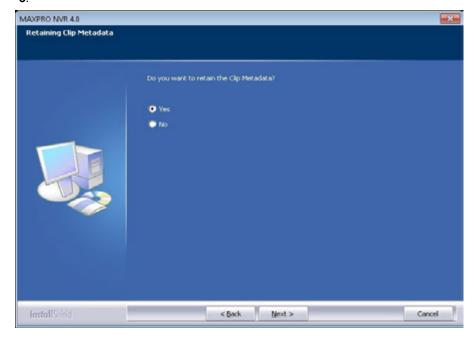

Figure 4-19 Retaining Clip (Recording) Metadata

- 4. Click **Yes** or **No** as applicable.
  - If you click "Yes" and then click Next, the clip (recording) metadata path is retained for future installations of MAXPRO NVR.
  - If you click "No" and then click Next, the clip (recording) metadata path is deleted. The uninstall status of various components appears. Go to step 6.
- 5. Click Finish. The uninstall wizard closes and you are prompted to reboot your computer
- 6. Click **OK** to complete the uninstall procedure.

**Note:** The Database and Clip (recording) Metadata backup taken during the uninstall process can be used for future installations. This backup does not include Video storage drive's data.

## **Upgrading MAXPRO NVR**

This section describes about the various ways to upgrade MAXPRO NVR. The following are the upgrade scenarios covered in this section:

- To upgrade to MAXPRO NVR 4.0
- Upgrading to MAXPRO NVR 4.1Build 123 Rev B
- Upgrading to MAXPRO NVR 4.5 Build 159

Upgrade is supported from MAXPRO NVR 3.1 SP1 or later version to MAXPRO NVR 4.0 Build 87 Rev H.

If you are upgrading from a version lower than 3.1 SP1 to MAXPRO NVR 4.0 then an error message is displayed. Upgrade to v3.1 SP1 Build 70C on top of the lower versions and then upgrade to NVR 4.0 Build 87 Rev H.

Note:

Ensure that **Services.msc** console is closed before Installing or upgrading the MAXPRO NVR. See the Before you Begin - Disable Defragmentation section on page 57.

If you are upgrading to MAXPRO NVR 4.1 Build 123 Rev B then upgrade is supported as explained below:

- From NVR 4.0 87 Rev H to NVR 4.1 Build 123 Rev B
- From NVR 4.0 87 Rev H SP1 to NVR 4.1Build 123 Rev B
- From NVR 4.0 87 Rev H (beta) to NVR 4.1 Build 123 Rev B

#### Taking the Database Backup

Honeywell recommends database backup before running the upgrade. Database backup can be done from MAXPRO NVR Agent.

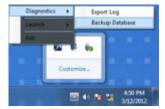

Figure 4-20 Taking Database backup using the MAXPRO NVR Agent

#### Note:

In MAXPRO NVR 3.1 or later version, a new scheduled backup mechanism is added which will retain the last 7 days of Database Backup. In case of upgrade, if the backup is set in the system already then same backup drives are maintained in the configuration and used in the new backup mechanism.

If the backup is not set then by default the first recording drive is selected for database backup according to the alphabetical order. If you want to change the drive then edit the **TakeNVRbackup.bat** file which is available in **C:\Install\BackupData** and mention the required drive name.

#### To upgrade to MAXPRO NVR 4.0

 Insert the MAXPRO NVR 4.0 setup DVD in the DVD drive, browse the DVD drive, and then double-click setup.exe

Or

Go to the MAXPRO NVR setup folder on your computer, and then double-click **setup.exe**. A dialog box appears with the question - "Do you want to validate the setup before continuing MAXPRO NVR 4.0 installation ?", click **Yes** to validate the setup files are not corrupted before continuing the installation and click **No** to skip the validation to continue the setup. The installation wizard starts and the Welcome screen appears.

**Note** If any pending reboot is there due to windows updates, the following error message appears, and the installation stops. Please ensure that you reboot your computer and run the setup again.

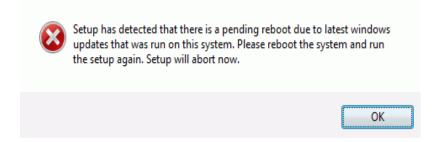

2. Click Next. The Validation of User Credentials (Figure 4-21) appears.

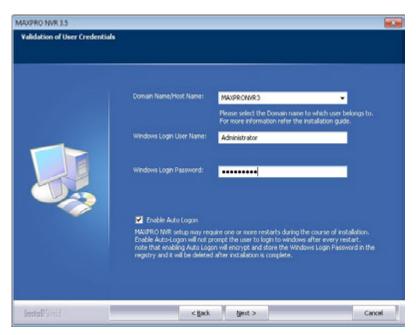

Figure 4-21 Validation of User Credentials

- 3. Select your Domain Name/Host Name.
- 4. Type your Windows User Name.
- 5. Type your Windows Password.

**Note:** Honeywell recommends to use the newly created Administrator user account as explained in Before you Begin - Changing the default Windows Administrator Account Created By NVR, page 58.

6. Click Next. The Choose Metadata Path (Figure 4-22) appears.

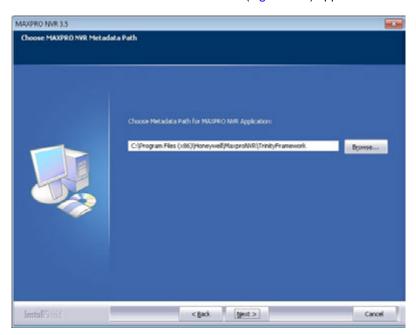

Figure 4-22 Choose Metadata Path

7. Click **Browse** to specify a new path for Metadata in NVR Application.

**Note:** If you want to move your metadata to a non-OS partition then please choose the appropriate path. Upgrade will move the metadata accordingly.

8. Click Next. The summary screen (Figure 4-23) appears.

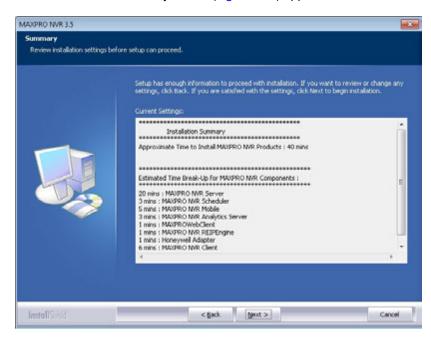

Figure 4-23 Summary

9. Click **Next**. The upgrade status of various components appears.

**Note:** During upgrade, SQL Server 2008 Express is not upgraded to SQL Server 2012 Express to reduce upgrade time and only the Trinity database is updated with changes required for v4.0.

10. When the upgrade is about to complete, the following message is displayed.

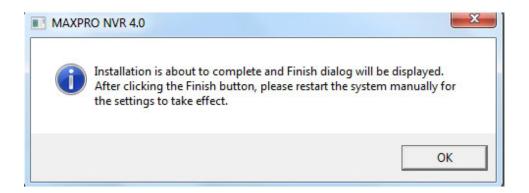

- Click OK. The Finish dialog appears with the options to Validate and to Finish the installation.
  - Click Validate to verify the installed files on your NVR. If there are no errors then a
    message appears Setup has been validated successfully without any error.
     Click here to view report. If there are errors, the message shows there are errors
    and the report can be reviewed to identify the error and contact Honeywell technical
    support if required to correct them on reinstall.
  - Click Finish. The installation wizard starts all the services which may take a few
    minutes. After the wizard closes, as mentioned in step 10 it is recommended to
    Restart the system manually for the changes to take effect. If you are prompted to
    reboot the system then the following message is displayed.

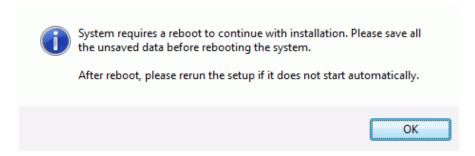

Figure 4-24 Reboot prompt

12. Click **OK** to complete the MAXPRO NVR upgrade.

### Upgrading to MAXPRO NVR 4.1Build 123 Rev B

Upgrade is supported as explained below:

- From NVR 4.0 87 Rev H to NVR 4.1 Build 123 Rev B
- From NVR 4.0 87 Rev H SP1 to NVR 4.1 Build 123 Rev B
- From NVR 4.0 87 Rev H (beta) to NVR 4.1 Build 123 Rev B

#### To upgrade to MAXPRO NVR 4.1 Service Pack

 Double click MAXPRO NVR 4.1 Setup.exe. The WinRAR self extracts the files and displays the Windows update message.

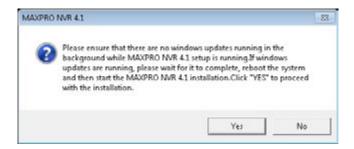

2. Click **Yes** to proceed, the installation wizard starts and the **Welcome** page appears.

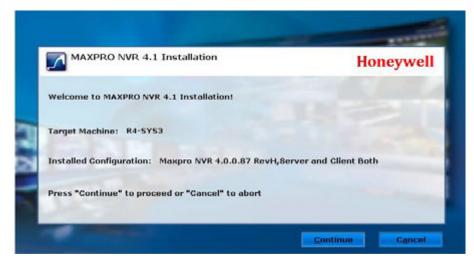

Figure 4-25 Welcome Wizard

Click Continue to start the installation. After the installation is finished, the following page appears.

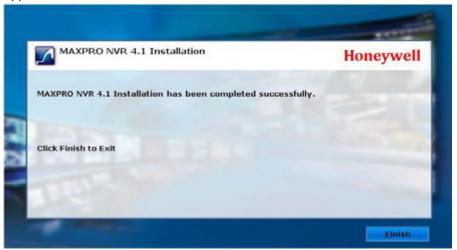

Figure 4-26 Installation Complete

4. Click **Finish** to complete the installation and close the wizard.

## Upgrading to MAXPRO NVR 4.5 Build 161

#### **Pre-requisites**

Before installing NVR 4.5 build 162 Service pack, ensure that all other applications in the PC is closed. If any application is still running then **Process can not access the file** message is displayed as shown below.

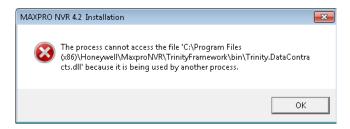

#### Upgrade is supported as explained below:

- From NVR 4.0 87 Rev H to NVR 4.1 Build 123 Rev B
- From NVR 4.0 87 Rev H SP1 to NVR 4.1 Build 123 Rev B
- From NVR 4.0 87 Rev H (beta) to NVR 4.1 Build 123 Rev B
- From NVR 4.1 Build 123 Rev B to NVR 4.5 Build 162

#### To upgrade to MAXPRO NVR 4.5 Service Pack

 Double click MAXPRO NVR 4.5 Setup.exe. The WinRAR self extracts the files and displays the Windows update message.

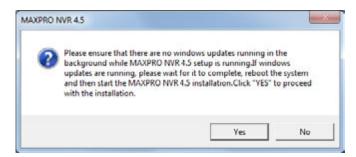

2. Click **Yes** to proceed, the installation wizard starts and the **Welcome** page appears.

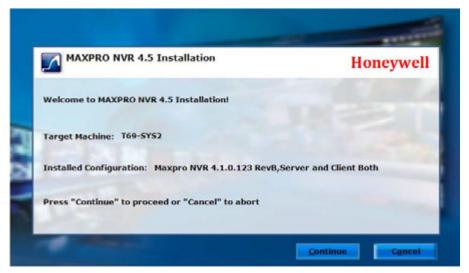

Figure 4-27 Welcome Wizard

3. Click **Continue** to start the installation. A confirmation message to support Korean Language is displayed as shown below.

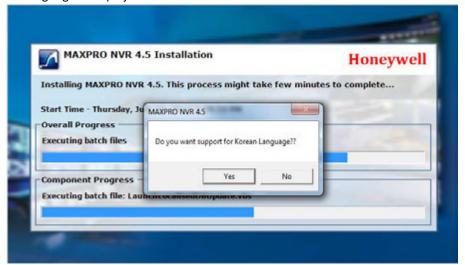

Figure 4-28 Installation Complete

Click Yes if required. The installation process continues and once the installation is complete the completion page is displayed as shown below.

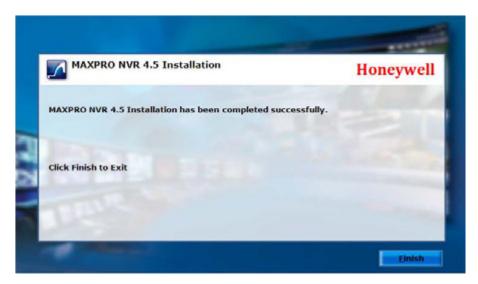

5. Click **Finish** to complete the installation and close the wizard.

This page is intentionally left blank

# **Logging on and Getting Started**

#### In this chapter...

| Section                                       | See page |
|-----------------------------------------------|----------|
| Logging on Using Profiles                     | 85       |
| Managing Profiles                             | 87       |
| Port Forwarding                               | 89       |
| Getting to Know the MAXPRO NVR User Interface | 92       |
| Setting Preferences                           | 98       |
| Licensing Information                         | 107      |
| Logging off                                   | 109      |
| Closing the MAXPRO®NVR User Interface         | 109      |

## **Logging on Using Profiles**

The MAXPRO NVR server addresses are saved in profiles. You need to select the profile before logging on. You can set a profile as the default profile. When a profile is set as the default, you do not need to select the profile each time you log on to MAXPRO NVR. You can also modify and delete profiles.

## Logging on to MAXPRO NVR

Caution: On Honeywell provided systems shipped with v4.0 or later version, a default Windows user: NVR-Admin with password: Password\$123 is already configured and hence you are automatically logged on. Honeywell recommends you to create and use a new Administrator account to install and logon MAXPRO NVR. See Securing MAXPRO NVR section on page 225 section for more information.

Double-click on the desktop. The Log On dialog box appears.

Click **Start -> Programs -> Honeywell -> MAXPRO NVR**. The **Log On** dialog box (Figure 5-1) appears.

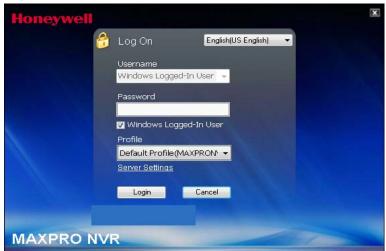

Figure 5-1 MAXPRO NVR Log on dialog box

- Click the Language option, and then select the required language from the drop-down list. The supported languages (selected during installation) are Arabic, Czechoslovakian, Dutch, Polish, Portuguese, French, German, Russian, Italian, Spanish, and English. The default language is English (US English).
- Clear the Windows Logged-In User check box and then enter your Username. The
  default user name is admin. Honeywell recommends to create a new NVR user (See
  Adding a User) in the Configurator tab and use the same to logon.
- 4. Type your Password. The default password is trinity.

Note: Select the Windows Logged-In User check box for logging on using the Windows authentication (uses current logged in Windows account credentials). If the Windows Logged-In User check box is cleared, the MAXPRO NVR user name and password is used for authentication. Ensure that you avoid using the @ character in your password.

If there is no profile set as default, then select the **Profile** corresponding to the MAXPRO NVR server to which you want to connect.

**Note:** Set profiles if you have multiple MAXPRO NVRs and use the drop-down to choose which NVR you would like to connect to.

6. Click Login. The Viewer tab appears.

#### **Tips for Logging on**

- Click the Language option, and then select the required language from the dropdown list. The supported languages are Arabic, Czechoslovakian, Dutch, Polish, Portuguese, French, German, Russian, Italian, Spanish, and English. The default language is English (US English).
- Select the Windows Logged-In User check box for logging on using the Windows authentication (uses current logged in Windows account credentials). If the Windows Logged-In User check box is cleared, the MAXPRO NVR user name and password is used for authentication.
- Ensure that you avoid using the @ character in your password.
- Set profiles if you have multiple MAXPRO NVRs and use the drop-down list to choose which NVR you would like to connect to.
- Select the Display Video on Alarm check box to display the viewer as an alarm monitor.

**Note:** Alarm monitor supports pop-up of camera associated to IO events only. Pop-up on motion alarms is not currently supported.

# **Configuring MAXPRO NVR Windows/ Desktop Client**

## **Managing Profiles**

#### Saving a Server Address in a Profile

To save a server address

- In the client workstation, double-click the display the Log On dialog box.
- 2. Click Server Settings. The Server Settings dialog box appears (Figure 5-2).

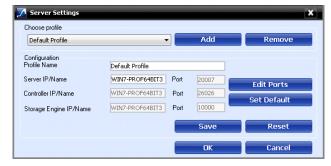

Figure 5-2 Server Settings dialog box

- Click Add.
- Type the **Profile Name** to identify the profile.

- Type the Server IP/Name (numerical IP address or the network name of the MAXPRO NVR server).
- 6. Click Save.
- 7. Click **OK**. The server address is saved in the profile.

**Tip:** You can click **Set Default** in the server settings dialog box to set the profile as the default profile.

#### **Setting the Default Profile**

#### To set the default profile

- 1. Select the profile you want to set as default before logging on to the MAXPRO NVR.
- 2. In the User menu, , click Profiles > Set Default Profile. The profile is set as the default profile. The default profile appears selected in the Profile box in the Log On dialog box.

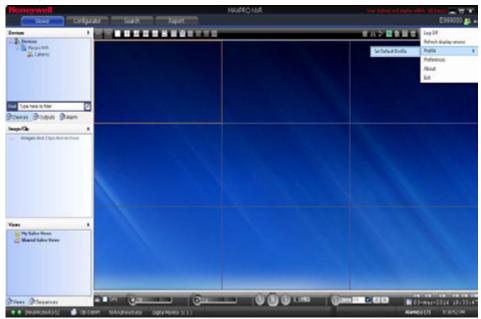

Figure 5-3 Setting the Default Profile

#### **Modifying a Profile**

You can modify the profile name and the server address saved in the profile.

#### To modify a profile

- In the client workstation, double-click the icon on the desktop to display the Log On dialog box.
- 2. Click Server Settings. The Server Settings dialog box appears.
- In the Choose Profile box, select the profile you want to modify. The profile details appear under Configuration in the Server Settings dialog box.
- 4. Change the **Profile Name**, as applicable.
- 5. Change the **Server IP/Name**, as applicable.
- 6. Click Save.
- 7. Click **OK**. The profile is modified.

#### **Deleting a Profile**

- In the client workstation, double-click the occurrence icon on the desktop to display the Log On dialog box.
- 2. Click Server Settings. The Server Settings dialog box appears.
- In the Choose Profile box, select the profile you want to delete.
- 4. Click Remove.
- Click OK. The profile is deleted.

#### **Editing the Ports**

The MAXPRO NVR user interface includes a provision to modify the port number used by MAXPRO NVR client to connect to the following components:

- Trinity Server
- · Trinity Controller
- NeoEngine Server

#### To edit the ports:

 In the Server Settings dialog box, click Edit Ports. The port numbers associated to Server IP/Name, Controller IP/Name and Storage Engine IP/Name are enabled for editing.

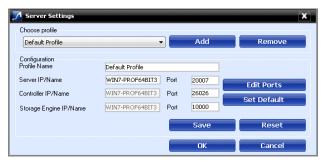

Figure 5-4 Editing the Ports

- 2. Change the port numbers, as applicable.
- Click Save.

Note: Port 20000 is used for ONVIF discovery.

## **Port Forwarding**

The Port Forwarding feature is generally used when an Internet client wants to connect to a particular NVR in a private Local Area Network (LAN). This feature is enabled by defining port forwarding rules in the Router. By defining these rules, you can send data using the range of ports on the internet side to a port and IP addresses on the private LAN network.

#### **Scenarios of Port Forwarding**

#### Note:

The scenarios described in the subsequent sections, only cover port forwarding required for the NVR client to connect to the NVR. For using MAXPRO NVR Mobile and MAXPRO NVR Web Client from the internet, the port used by Web Server on the NVRs (Default Ports: 80, 443) should also be set up for port forwarding. See the Changing Default Port 443 for the MAXPRO Web Client and MAXPRO Mobile app section on page 201 for further details.

It is not recommended to access NVR Client via internet. Only NVR Web client and Mobile client is recommended to access via internet.

#### Scenario1- Services mapped to different ports

Two NVRs in a private LAN are configured behind the router, and all the services on the NVRs are running on the default ports. In the router's port forwarding section you need to map the ports for each of the services running in the NVRs. An internet MAXPRO NVR client can connect to a NVR, by specifying the public IP address given to the router and corresponding ports mapped in the port forwarding table in the router.

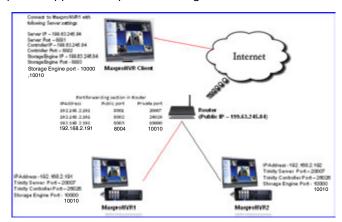

Figure 5-5 Port Forwarding Scenario 1

In the above figure:

MAXPRO NVR 1 and MAXPRO NVR 2 have the default port numbers, 20007, 26026, 10000, 10010 configured for the following services respectively:

- Trinity Server
- Trinity Controller
- Storage Engine (NEOStorageServer, NEOStorageServer2)

In the router's port forwarding table, the default ports numbers for these services are mapped to the public port numbers (8001, 8002, 8003, 8004) of the router.

An external MAXPRO NVR client can access MAXPRO NVRs using the following settings:

Server IP: 199.63.245.84

Server Port: 8001

Controller IP: 199.63.245.84

Controller Port: 8002

- Storage Engine IP: 199.63.245.84
- Storage Engine Ports: 8003, 8004

Note: The mapping of the ports 8001, 8002, 8003, 8004 to the respective NVR IP and ports (20007, 26026, 10000, 10010) helps an external MAXPRO NVR desktop Client to connect to the MAXPRO NVR system.

#### Scenario 2: Services mapped to existing ports

A single NVR is configured behind the router, and all the services on the NVR are running on the default ports. In the router's port forwarding section specify the default ports. The Internet client can just specify the public IP Address and default ports to connect to the NVR. The drawback of mapping to the same ports is that only one NVR can be behind the router.

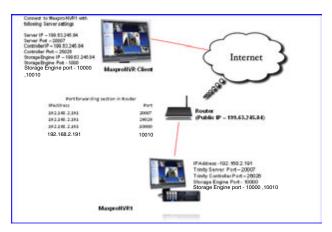

Figure 5-6 Port Forwarding scenario 2

In the above figure:

There is a single MAXPRO NVR 1 with the default port numbers, 20007, 26026, 10000, 10010 configured for the following services respectively:

- Trinity Server
- Trinity Controller
- Storage Engine (NEOStorageServer, NEOStorageServer2)

In the router's port forwarding table, the default ports numbers for these services are specified.

An external MAXPRO NVR client can access the MAXPRO NVRs using the following settings:

- Server IP: 199.63,245.84
- Server Port: 20007
- Controller IP: 199.63.245.84
- Controller Port: 26026
- Storage Engine IP: 199.63.245.84
- Storage Engine Ports:10000 and 10010

Note:

In these scenarios, as ports are not mapped in the router, you can connect to only one MAXPRO NVR from an external MAXPRO NVR desktop Client.

# **Getting to Know the MAXPRO NVR User Interface**

The user interface of MAXPRO NVR is easy-to-use with its intuitive icons and user-friendly features. You can configure the devices in the video surveillance network through the MAXPRO NVR user interface. The user interface consists of tabs, tree-structures, status bar, floating windows, and icons. On opening the user interface, you see the following four tabs: **Viewer, Configurator**, **Search** and **Report**. Based on the tab you select, windows, tree structures, and other settings relevant to the tab appear on the screen.

A status bar is displayed at the bottom of the user interface. The status bar displays: the connection status with the MAXPRO NVR server and controller, the status of clip creation, the role of the user, the number of unacknowledged alarms, and the time.

Note:

The tabs that are displayed in MAXPRO NVR User Interface is dependent on the user roles and privileges.

## **Viewer Tab**

Figure 5-7 illustrates the Viewer tab.

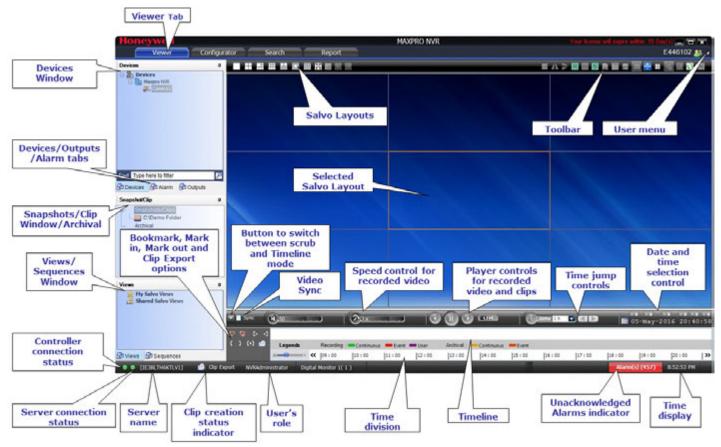

Figure 5-7 Viewer tab

The following components are displayed on the Viewer tab screen.

| Component           | Description                                                                                                    |
|---------------------|----------------------------------------------------------------------------------------------------|
| Devices/Site window | A floating window that displays the recorders and cameras in a tree structure. You can select one or more devices from the <b>Devices</b> window to view its video in the Salvo Layout. Refer <b>MAXPRO NVR Operator's Guide</b> for more information. |
|                     | Intellisense search                                                                                                    |
|                     | The Intellisense search option simplifies the search for cameras. Intellisense search supports wild characters while searching. Refer <i>MAXPRO NVR Operator's Guide</i> for more information.                                                         |
| Alarm window        | Click to display a floating window that lists the alarms. You can acknowledge and clear the alarms from this window. Refer Alarms section in <i>MAXPRO NVR Operator's Guide</i> for more information.                                                  |

| Component                         | Description                                                                                                    |  |
|-----------------------------------|----------------------------------------------------------------------------------------------------|--|
| Snapshot/Clip/Archiv<br>al window | Click to display a floating window that lists the images and clips in a tree structure. You can select the images and clips to view.  Refer Snapshot and Clips section in MAXPRO NVR Operator's Guide for more information. |  |
| Sequences window                  | Click to display a floating window that lists the sequences. You can play the sequence using the play sequence action. See the Configuring the Sequences section on page 176.                                               |  |
| Views window                      | A floating window that lists the salvo views. The View window consists of My Salvo Views and Shared Salvo views. Refer Salvo View section in MAXPRO NVR Operator's Guide for more information.                              |  |
| Salvo Layout                      | An arrangement of panels in which video is displayed. Refer Salvo Layouts and Panels section in MAXPRO NVR Operator's Guide for more information.                                                                           |  |
| Timeline window                   | A window that enables you to view video from a specified date and time. Refer Video Recording and Viewing section in <i>MAXPRO NVR Operator's Guide</i> .                                                                   |  |

# **Configurator Tab**

Figure 5-8 illustrates the Configurator tab.

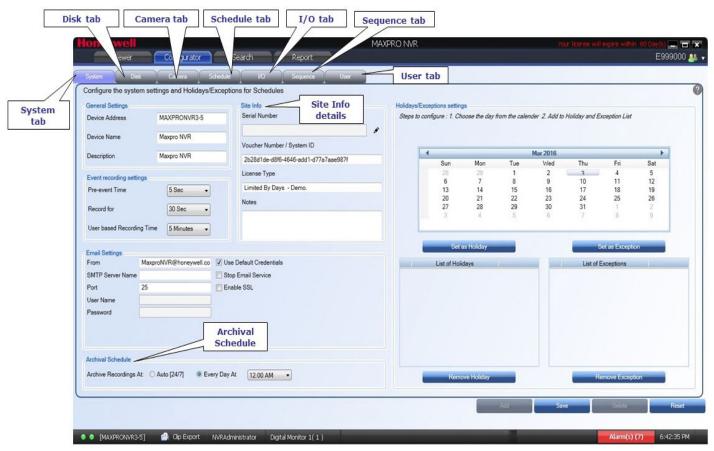

Figure 5-8 Configurator tab

The settings in the **Configurator** tab enable you to add and configure the video devices and set up the MAXPRO NVR system.

| Components    | Description                                                                                                    |
|---------------|----------------------------------------------------------------------------------------------------|
| System tab    | Helps you to configure the system level settings, Site information, Archival Schedule and Holidays/Exceptions settings for MAXPRO NVR. |
| Disk tab      | Helps you to configure the disk settings for video storage.                                                                            |
| Camera tab    | Helps you to configure the camera settings.                                                                                            |
| Schedules tab | Helps you to configure the schedules for recording video.                                                                              |
| IO tab        | Helps you to configure the input and output for a camera.                                                                              |
| Sequence tab  | Helps you to select a sequence of cameras for live video.                                                                              |
| User tab      | Helps in user administration.                                                                                                    |

## **Search Tab**

Figure 5-9 illustrates the **Search** tab.

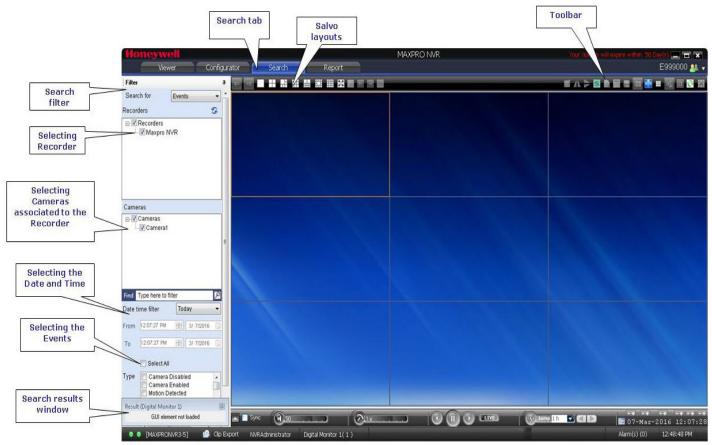

Figure 5-9 Search tab

You can search for recorded video and events in MAXPRO NVR from the Search tab.

98

# **Report Tab**

Figure 5-10 illustrates the Report tab.

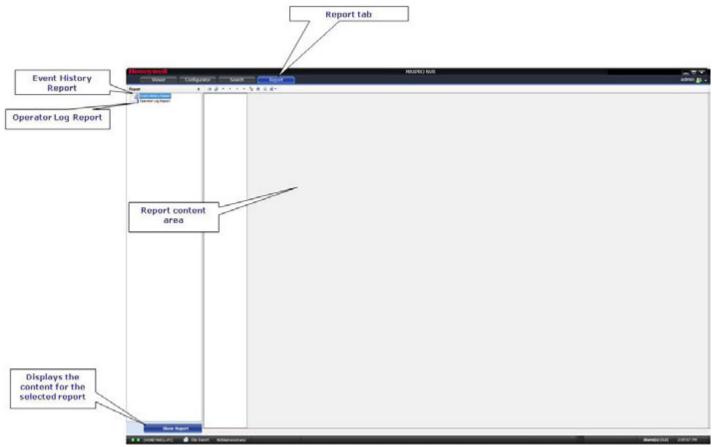

Figure 5-10 Report tab

## **Setting Preferences**

The **Preferences** option in the **User** menu enables you to configure the general settings and the On Screen Display (OSD) settings. On the General Settings tab, you can configure the frame rate for panels that are not selected in the salvo layout, the video rendering settings, the video to be displayed for alarms, and the alarm threshold settings. The OSD settings can be configured to change the font properties such as type, color, and size for the text that appears over the video displayed in a panel.

You can also select the default values for the general and OSD settings using the **Preferences** option.

MAXPRO NVR supports three modes of encryption between client and server. On the Advance Settings tab you can select the options such as Default Encryption, Windows Authentication Encryption and Certificate Based Encryption under the Application Security Settings for secure communication.

## **Settings for Video Rendering**

There are two types of rendering modes, **Default** and **No Video Display**. The Default rendering is the recommended mode which enables the user to view live video from multiple cameras at optimum quality. Selecting **No Video Display** means that no video is displayed. You can also set the frame rate for panels that are not selected in the salvo layout. The frame rate for the panels that are not selected can be set to improve the video signal transmission over lower bandwidth networks.

#### To select the video rendering option

Click the Preferences option in the user menu, appears. By default, the General Settings tab (Figure 5-11) is selected.

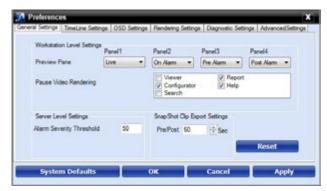

Figure 5-11 General Settings tab

2. Click the Rendering Settings tab (Figure 5-12).

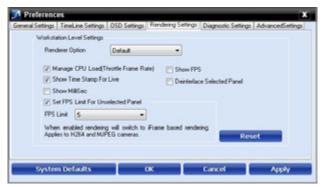

Figure 5-12 Rendering Settings tab

- 3. Select the Renderer Option (Default/No Video Display) for video rendering.
- Select the Mange CPU Load (Throttle Frame Rate) check box if you want to throttle the frame rate if the CPU usage reaches 90 per cent.
- 5. Select the **Show Time Stamp For Live** check box if you want the camera name and time to be displayed on the live video.
- Select Show MilliSec check box if you want the milliseconds to be displayed in the timestamp on video.
- 7. Select Show FPS check box if you want the frames per second to be displayed on video.
- Select the Deinterlace Selected Panel check box if you want to deinterlace the selected panel.
- Select the check box beside Set FPS Limit For Unselected Panel.
- Select the FPS Limit. The default frame rate is 5 fps and is the recommended setting for unselected panels.
- Click Apply.
- 12. Click **OK** to close the dialog box.

## **Rendering Settings for a GPU system**

To avail GPU rendering (30 fps in your salvo view) you need to configure the video rendering settings under Workstation Level Settings. You can render up to 18 cameras at 1080P resolution 30fps on a client machine with recommended workstation specifications (refer to NVR data sheet for specifications).

- Click the Preferences option in the user menu, appears. By default, the General Settings tab is selected.
- Click the Rendering Settings tab (Figure 5-13).

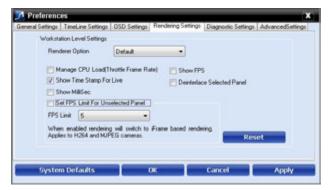

Figure 5-13 Rendering Settings tab

- Clear the following check boxes:By default these two check boxes are selected.
  - · Mange CPU Load (Throttle Frame Rate)
  - Set FPS Limit For Unselected Panel
- Click Apply.
- Click OK to close the dialog box.

## **Pausing the Video Rendering**

You can pause the video rendering to momentarily stop the rendering of video when a tab that does not display video is selected (for example, when the **Report** tab is selected, the video rendering can be paused to improve the application performance). The rendering of video starts again when you select a different tab in the user interface.

#### To select the tab which pauses video rendering

- Click the Preferences option in the User menu, appears. By default, the General Settings tab is selected.
- For Pause Video Rendering, select the check box next to the tab names that you want to select (Figure 5-14).

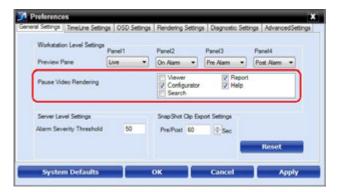

Figure 5-14 Settings for pausing the Video Rendering

- 3. Click Apply.
- 4. Click **OK** to close the dialog box.

## **Settings for Alarm Preview Pane**

When the video related to an alarm is played from the **Alarm** window, the salvo layout changes to a four panel layout. You can define the video display for each panel namely, Pre Alarm, Post Alarm, Live, and On Alarm. The following table defines these options.

| Option     | Description                                                                      |
|------------|----------------------------------------------------------------------------------|
| Pre Alarm  | The video before the occurrence of the event that triggered the alarm is played. |
| Post Alarm | The video after the occurrence of the event that triggered the alarm is played.  |
| Live       | Live video is played.                                                            |
| On Alarm   | The video is played from the occurrence of the event that triggered the alarm.   |

Note:

You can view video related to alarms for the cameras connected to MAXPRO NVR. For Pre Alarm, Post Alarm, and On Alarm, the video is played only when the video recording pertaining to the date and time of alarm is available.

To define the video display for each preview panel

- 1. Click the **Preferences** option in the **User** menu, appears. By default, the **General Settings** tab is selected (Figure 5-15).
- Select the video option for each panel corresponding to Preview Pane. When you select
  Pre Alarm and Post Alarm, a dialog box appears. Select the time in seconds for which
  you want to view video related to pre alarm and post alarm in the dialog box and click
  OK.

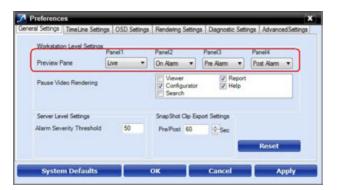

Figure 5-15 Settings for the Alarm Preview Pane

- Click Apply.
- 4. Click **OK** to close the dialog box.

### **Setting the Alarm Threshold Value**

Each event type supported in the NVR has a pre-defined **Severity Level** value associated to it. When the event occurs, the value is compared with the value in the **Alarm Severity**Threshold box in the **Preferences** dialog box. The alarm is triggered only when the **Severity Level** value is greater than the **Alarm Severity Threshold** value. See Appendix B, Event and Alarm Types section on page 304 for default Event and Alarm types and their severity levels for Camera, Recorder and SMART VMD.

For example, the alarm is triggered if the **Severity Level** for an event is 50 and the **Alarm Severity Threshold** value is 40.

**Note:** Severity level for alarms are displayed in the **Alarm** window Refer the Alarms section in **MAXPRO NVR Operator's Guide** for more information.

#### To set the Alarm Severity Threshold value

Click the Preferences option in the User menu, appears. By default, the General Settings tab is selected (Figure 5-16).

Under Server Level Settings, type an Alarm Severity Threshold.

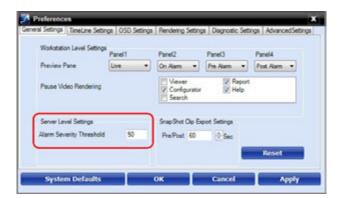

Figure 5-16 Setting the Alarm Threshold

- Click Apply.
- 4. Click **OK** to close the dialog box.

## **Configuring the Snapshot Clip Export Settings**

You can configure the time interval for the exported snapshot.

- Click the Preferences option in the User menu, appears. By default, the General Settings tab is selected (Figure 5-17).
- 2. Under SnapShot Clip Export Settings, select the Clip Export time in seconds.

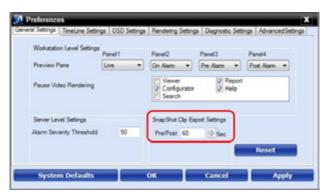

Figure 5-17 Settings for SnapShot Clip Export

- Click Apply.
- 4. Click **OK** to close the dialog box.

## Configuring the OSD Settings

You can configure the OSD settings to change the properties such as type, color, and size of the text that appears over the video displayed in a panel.

 Click the Preferences option in the User menu, (Figure 5-18) appears. Click the OSD Settings tab.

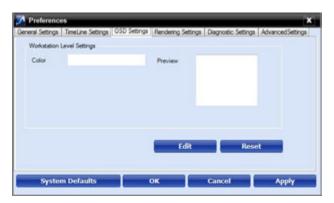

Figure 5-18 OSD Settings tab

- 3. Click Edit and select the font and color properties in the dialog box.
- 4. Click **OK** to close the font properties dialog box.
- Click Apply in the Preferences dialog box.
- 6. Click OK to close the Preferences dialog box.

## **Configuring the Timeline Settings**

 Click the Preferences option in the User menu, (Figure 5-19) appears.

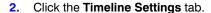

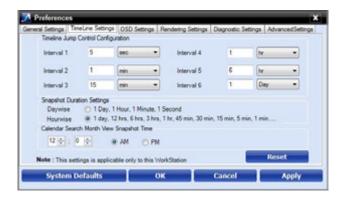

Figure 5-19 Timeline Settings tab

- Under Timeline Jump Control Configuration, set the time for the intervals (Interval 1 to Interval 6) as applicable.
- **4.** Under **Snapshot Duration Settings**, select the **Daywise** or **Hourwise** option button as applicable.
- Under Calendar Search Month View Snapshot Time, type the preferred time and seconds and then click AM or PM as applicable.
- 6. Click Apply.
- 7. Click **OK** to close the **Preferences** dialog box.

## **Configuring the Diagnostic Settings**

 Click the Preferences option in the User menu, (Figure 5-20) appears.

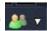

. The **Preferences** dialog box

2. Click the Diagnostic Settings tab.

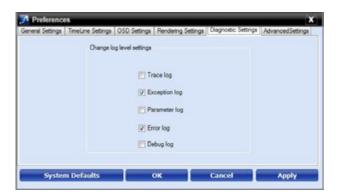

Figure 5-20 Diagnostic Settings tab

- Under Change log level settings, select the check boxes corresponding to logs as applicable.
- Click Apply.
- Click **OK** to close the **Preferences** dialog box.

## **Configuring the Advanced Settings**

Encryption secures the communication between server and client. You can encrypt the data between client to server using encryption feature. MAXPRO NVR supports three types of encryption modes to communicate with NVR box through client. Each encryption has specific pre-requisites. The following are the pre-requisites for each encryption mode.

- Default Encryption : None
- Windows Authentication Encryption:
  - System clock time should be synced between client and server machine. It also recommended to use the time sync utility to sync the time between client and server.
  - Workgroup: If the machines are in workgroup then the password used by a client to log on as a windows user should be the same as Server PC.
  - Domain User: All valid domain users are allowed to log on.
- Certificate Based Encryption:
  - System clock time should be synced between client and server machine. It is also recommended to use the time sync utility to sync the time between client and server.
  - Certificate needs to be installed in all Client and Server PCs. A client without a certificate is not allowed to log on.
  - Internet connection is required to Install the certificate.
  - Certificate Based Encryption works across workgroup and domain.

**Note:** VeriSign Class 3 Code Signing 2010 CA issued certificate is tested for certificate based encryption.

### To configure the Advanced settings

 Click the Preferences option in the User menu, (Figure 5-21) appears.

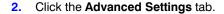

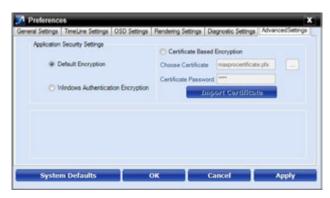

Figure 5-21 Advanced Settings Tab

 Under Application Security Settings, select the Default Encryption or Windows Authentication Encryption option button as applicable.

Or

If you select the **Certificate Based Encryption** option button, then a certificate is used for encrypting the data between client and server. To encrypt the data using **Certificate Based Encryption**, perform the following:

- a. Browse the certificate (.pfx file).
- b. Type the **Certificate Password** and then click the **Import Certificate** button to import the certificate.

**Tip:** You can also import the certificate from the following link. http://technet.microsoft.com/en-us/library/cc776889(v=ws.10).aspx

Click OK. A services restarting progress bar is displayed. Its takes several minutes to restart all the services.

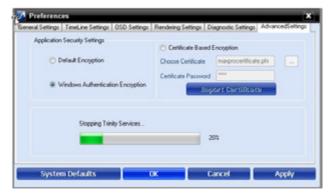

Figure 5-22 Advance Settings Tab Service Restart

Note:

All services will be restarted and all clients will be auto-reconnected.

5. Click **Apply** to close the **Preferences** dialog box.

### **Encryption Certificate deployment scenario**

The following figures depicts the Encryption certificate deployment scenarios:

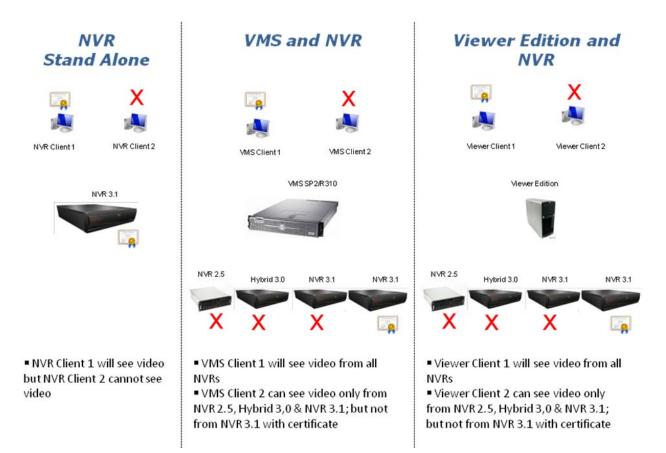

## **Configuring the Default Settings**

- Click **Reset** to apply default settings while setting preferences.
- Click **System Defaults** to apply the system default settings while setting preferences.

# **Licensing Information**

# Viewing the Version and License Information of MAXPRO NVR

Caution: Honeywell's turnkey box solutions come pre-licensed or included with all the camera licenses. This varies for MAXPRO NVR models, please refer to the respective data sheets.

The MAXPRO NVR Software license has a 60-day activation period. During this trial period NVR allows you to add up to 64 cameras. To continue using the software beyond the first 60 days, you must register the software. On registration, the license is limited to the number of camera licenses purchased with the software.

You can view the version and license information of MAXPRO NVR software from the **User** menu.

1. From the **User menu** on the top right, click **About** from the drop-down list. The version information of MAXPRO NVR appears Figure 5-23.

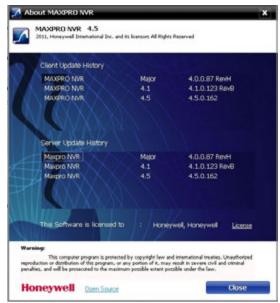

Figure 5-23 About MAXPRO NVR

Click the License option. The License Management Console dialog box Figure 5-24 appears.

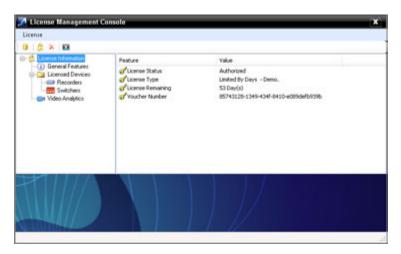

Figure 5-24 License Management Console

The **License Management Console** dialog box displays the number of days remaining in the 60-day activation period since the software was installed. You must purchase the license to continue using MAXPRO NVR.

License Type is shown as Permanent if your NVR has been licensed. General Features shows the license information on number of channels and clients.

## **Registration and Licensing**

Registering the software only requires the Host ID file from the server system. This is a unique ID generated for the NVR Server. Click the drum icon to create a Host ID. You are prompted to select the path where you want to generate the Host ID (HID) file, and then click **OK**. Save the file to a USB flash drive or hard drive.

Refer to the **MAXPRO NVR Getting Started Guide** for detailed information on registration and licensing of Software only NVR.

### **Completing the Licensing**

After you receive the license certificate, perform the following steps to license the NVR.

- 1. Download the License Certificate file and save it to a USB flash drive.
- 2. Launch MAXPRO NVR on the MAXPRO NVR Server.
- 3. From the User menu, click About.
- 4. On the MAXPRO® NVR dialog box, click License.
- On the License Management Console dialog box, select Install License in the License drop-down list.
- 6. The New License Configuration Wizard launches. Click Next.
- On the Locate Your License File dialog box, click Browse to locate your license certificate (for example, on the USB flash drive), and then click Next.
- 8. The License Comparison dialog box displays the details of the existing license and the newly procured license. Compare the Existing License and the Selected License columns corresponding to General Features and Devices. When you are satisfied, click Next.

Note:

Any discrepancy in the license must be reported to Honeywell Sales Support. For example, the **Maximum supported cameras** row under the **Selected License** column displays the number of cameras for which the license is purchased. If the number of cameras is less or more than the number of cameras for which the license was purchased, contact Honeywell Sales Support immediately.

- On the Device Configuration Changes dialog box, check that the details are accurate, and then click Next.
- 10. On the Confirm New License dialog, click Finish.
- 11. On the New License Configuration Wizard dialog box, click Yes.

# **Logging off**

You can log off from MAXPRO NVR from the **User** menu. The name of the currently connected user is displayed as the **User** menu on the top right of each screen.

- 1. Click the **User** menu, . The user menu options appear.
- 2. Click Log Off. The Log on dialog box appears after logging off from MAXPRO NVR.

## **Closing the MAXPRO®NVR User Interface**

You can close the MAXPRO NVR user interface from the **User** menu. The name of the currently connected user is displayed as the **User** menu on the top right of each screen.

- 1. Click the **User** menu,
- # ×
- . The user menu options appear.
- 2. Click Exit. A dialog box appears prompting you to confirm the action.
- Click Yes.

This page is intentionally left blank.

# **Configuring MAXPRO NVR**

### In this chapter...

| Section                                                   | See page |
|-----------------------------------------------------------|----------|
| Overview                                                  | 112      |
| Configuring the Honeywell cameras with MAXPRO NVR Wizard  | 113      |
| Navigating to Configurator tab                            | 117      |
| Configuring the System Settings                           | 119      |
| Configuring the Disk Management Settings                  | 124      |
| Configuring the Cameras                                   | 127      |
| Adding IP Cameras / Encoders                              | 128      |
| Configuring the Auto Discovery Settings                   | 136      |
| Discovering and Adding Third Party ONVIF and AXIS Cameras | 140      |
| Discovering and Adding Multi-channel Encoders             | 141      |
| Adding FLIR Camera                                        | 143      |
| Adding RTSP Cameras/Encoders                              | 144      |
| Configuring the Input and Output for an IP Camera         | 145      |
| Configuring 360/180 Cameras                               | 147      |
| Managing Analog Cameras                                   | 159      |
| Configuring the Input and Output for an Analog Camera     | 165      |
| Server VMD (SMART VMD)                                    | 171      |
| Updating the Cameras                                      | 174      |
| Deleting the Cameras                                      | 174      |
| Configuring the Schedules                                 | 174      |
| Configuring the Sequences                                 | 176      |
| Performing User Administration                            | 178      |

### **Overview**

Configuring MAXPRO NVR involves setting up the system to perform video surveillance and IP recording operations. This is the most important phase for commissioning MAXPRO NVR system as it involves setting up the MAXPRO NVR IP address, organizing devices, users, and roles. The MAXPRO NVR configuration task is performed only by the user having the **NVR Administrator** role. This is the initial task performed after the setting up the MAXPRO NVR system.

**Note:** For a user having the **Operator role**, the contents in this chapter serve as a reference.

MAXPRO NVR configuration involves the following tasks:

- Configuring the Honeywell cameras with MAXPRO NVR Wizard.
- Configuring the System settings
- · Configuring the Disk settings
- Configuring the Cameras
- · Adding IP Cameras / Encoders
  - Manually adding cameras
  - · Discovering and Adding Third Party PSIA, ONVIF and AXIS Cameras
  - · Discovering and Adding Multi-channel Encoders
  - Adding FLIR Camera
  - Adding RTSP Cameras/Encoders
  - Adding Streams
  - · Configuring the Input and Output for an IP camera
  - Configuring 360/180 Cameras
- Managing Analog Cameras
  - · Configuring Analog Cameras
  - · Configuring the Input and Output for an Analog camera
- Server VMD (SMART VMD)
- · Updating the Cameras
- Deleting the Cameras
- · Configuring the Schedules
- · Configuring the Sequences
- · Performing User administration

### **Before you Begin**

 Ensure that you have completed MAXPRO NVR server and client hardware setup and software installation.

# **Firewall Settings**

**Caution:** The Firewall settings are pre-configured for boxed solutions – MAXPRO NVR XE, SE, PE and MAXPRO NVR Hybrid XE, SE, PE. For MAXPRO NVR Software-Only solution, the Firewall settings are automatically configured during the installation process.

# Configuring the Honeywell cameras with MAXPRO NVR Wizard

MAXPRO NVR Wizard is an easy three-step\* procedure to live video for Honeywell devices. This wizard automatically starts each time you power on the MAXPRO NVR system.

(\* 3 clicks with default settings and in a local area network for specific models)

1. Step 1 - The CONFIGURATION page (Figure 6-1) appears.

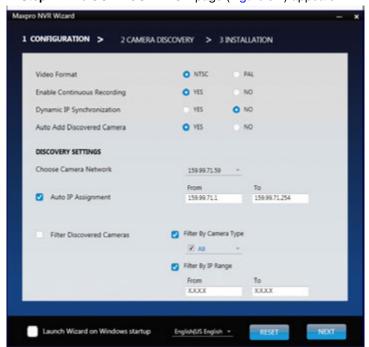

Figure 6-1 CONFIGURATION page

• If you want to change the default settings, select **YES** or **NO** corresponding to the fields listed in the following table or click **STEP 2** to accept the default settings, and proceed to the **CAMERA DISCOVERY** page in step 2.

| Field                  | Description                                  |  |  |  |  |
|------------------------|----------------------------------------------|--|--|--|--|
| CONFIGURATION SETTINGS |                                              |  |  |  |  |
| Video Format           | Select "NTSC" or "PAL" based on your region. |  |  |  |  |

| Field                             | Description                                                                                                    |  |  |  |  |
|-----------------------------------|----------------------------------------------------------------------------------------------------|--|--|--|--|
| Enable<br>Continuous<br>Recording | Start recording as soon as soon as the camera is added. 24/7 continuous recording is enabled for all the cameras.                                                                                                    |  |  |  |  |
| Dynamic IP<br>Synchronization     | MAXPRO NVR software automatically synchronizes any change in the camera's IP address.                                                                                                    |  |  |  |  |
|                                   | For example. if a camera is restarted, and a new IP is associated to the camera, then the MAXPRO NVR software automatically detects the changed IP address and synchronizes it to the camera so that live viewing and recording is not disturbed. |  |  |  |  |
| Auto Add<br>Discovered<br>Camera  | Any newly connected camera is automatically discovered and added to the camera's list.                                                                                                    |  |  |  |  |
| DISCOVERY SETTINGS                |                                                                                                    |  |  |  |  |
| Choose Camera<br>Network          | Enables you to choose your camera network from the drop-down list.                                                                                                    |  |  |  |  |
|                                   | Click the refresh icon   to refresh the drop-down list.                                                                                                    |  |  |  |  |
| Auto IP<br>Assignment             | Assigns a valid address to cameras with Automatic Private IP Addressing (APIPA).                                                                                                    |  |  |  |  |
|                                   | <b>Note:</b> Use this option only if you do not have a DHCP server and want to assign an IP address in your computer network range to the cameras.                                                                                                |  |  |  |  |
|                                   | Range for IP Assignment: The MAXPRO NVR system automatically detects all the cameras in this range on the network.                                                                                                    |  |  |  |  |
|                                   | From, To: Type the IP range.                                                                                                    |  |  |  |  |
| Filter Discovered Cameras         | Enables you to filter the discovered cameras based on the camera model and IP range.                                                                                                    |  |  |  |  |
|                                   | Filter By Camera Type: Select this check box and then select a camera model from the drop-down list by clicking the respective check boxes.     Filter By IP Range: Select this check box and then type the IP range in From and To.              |  |  |  |  |

- Select the required language from the drop-down list. The supported languages are Arabic, Czechoslovakian, Dutch, French, German, Russian, Italian, Polish, Portuguese, Spanish, and English. The default language is English (US English).
- Select the Launch Wizard on Windows startup check box to launch the wizard automatically each time you start Windows.

**Note:** Click **RESET** to restore the default settings for each of the fields listed in the above table.

Maxoro NVR Wizard 1 CONFIGURATION > 2 CAMERA DISCOVERY > 3 INSTALLATION MAC Address IP Address CB2-HD3HDBH-NVR64-25 HD3HDBH 10.78.208.154 001F5512195A 10.78.208.220 10.78.208.14 001F5512195E 10.78.208.7 001F55121953 10.78.208.21 HD3MDIP-5Q47-15 10.78.208.15 001FS50B1590 10.78.208.10 HD4HD8H 001F55121D34 10.78.208.230 ET-H3D2F-NVR40-11 H3D2F 10.78.208.197 001F55121948 10.78.208.20 001F5512193D 10.78.208.189 001F55121954 Number of Cameras Discovered: 23 Number of Cameras Added: 0 ery in Progress, Please wait...

2. Step 2 - The CAMERA DISCOVERY page (Figure 6-2) appears.

Figure 6-2 CAMERA DISCOVERY page

All the settings that you have saved on the CONFIGURATION page are listed, along
with the discovered cameras. As each connected camera is discovered (notice the
message that displays on the lower right of your monitor) it is added to the list. This
list disappears as the cameras are added to the MAXPRO NVR software.

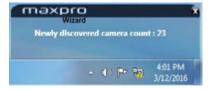

Figure 6-3 Discovered Cameras

Note: The ADD button on the CAMERA DISCOVERY page appears only if you have selected "NO" corresponding to Auto Add Discovered Camera in the CONFIGURATION page. Select the check boxes corresponding to a camera from the discovered list, and then click ADD button to add the discovered cameras of your choice to the MAXPRO NVR software.

 A MAXPRO NVR Wizard pop-up message appears detailing the available free channels in the system on NVR Hybrid units if there are analog cameras (preconfigured or added manually). It also gives you a hint about deleting the unused analog channels to add IP cameras. Click **OK** to continue.

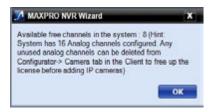

 Click BACK to return to the CONFIGURATION page or click DONE when the number of cameras discovered equals the number of connected cameras.

Caution: Only Honeywell IP cameras and HVE encoders (except Honeywell Performance Series and New equIP® Series IP cameras) are discovered and added in the MAXPRO NVR Wizard. To discover and add other third party PSIA/ONVIF compliant cameras, see the Discovering and Adding Third Party ONVIF and AXIS Cameras section on page 140. For adding and configuring third party RTSP cameras, the RTSP settings must be specified, see Adding RTSP Cameras/Encoders section on page 144.

**Note:** MAXPRO NVR Wizard discovers only 1 channel for multi-channel Encoders and allows you to add only 1 channel from the wizard that is first channel. You can add the additional channels from the Camera tab.

3. Step 3 - The INSTALLATION page (Figure 6-4) appears.

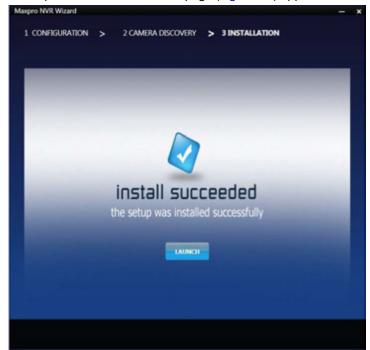

Figure 6-4 INSTALLATION page

 Click LAUNCH. The MAXPRO NVR Log On dialog appears. Please wait while the system logs you on automatically as a Windows Logged-In User. MAXPRO NVR launches and the Viewer tab appears. The Devices window on the left pane lists all the discovered network cameras.

Video is visible as soon as the cameras are dragged and dropped into the panels (also known as Salvo Layouts) on the Viewer. Refer Live Video section in **MAXPRO NVR Operator's Guide** for more information.

# MAXPRO NVR Wizard Settings on the Task bar

If you right-click the MAXPRO NVR Wizard on the Task bar, a shortcut menu appears with a list of quick configuration settings.

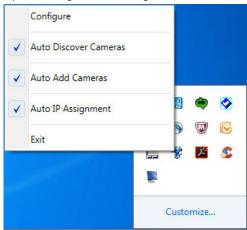

Figure 6-5 MAXPRO NVR Wizard Task bar Settings

| Setting                  | Select                                                                             |  |  |
|--------------------------|------------------------------------------------------------------------------------|--|--|
| Configure                | To open the Configuration page.                                                    |  |  |
| Auto Discover<br>Cameras | To automatically discover the cameras.                                             |  |  |
| Auto Add<br>Cameras      | To automatically add the discovered cameras to the list.                           |  |  |
| Auto IP<br>Assignment    | To assign a valid address to cameras with Automatic Private IP Addressing (APIPA). |  |  |
| Exit                     | To close the MAXPRO NVR Wizard.                                                    |  |  |

## **Navigating to Configurator tab**

 Double-click the icon on your desktop. The MAXPRO NVR Log On dialog box appears. Caution: Only on the Honeywell provided systems shipped with v4.0 or later version has a default Windows user name, NVR-Admin and password Password\$123 is already configured and hence you automatically log in. Honeywell recommends you to create and use a new Administrator account to install and configure MAXPRO NVR. See Before you Begin - Changing the default Windows Administrator Account Created By NVR, page 58 section for more information.

- Clear the Windows Logged-In User check box and then type the Username. The default user name is admin.
- 3. Type your Password. The default password is trinity.

### Note:

Select the **Windows Logged-In User** check box for logging on using the Windows authentication (uses current logged in Windows account credentials). If the **Windows Logged-In User** check box is cleared, the MAXPRO NVR user name and password is used for authentication. If there is no profile set as default, then select the **Profile** corresponding to the MAXPRO NVR server to which you want to connect.

**Tip:** Set profiles if you have multiple MAXPRO NVR units and use the drop-down to choose which NVR unit you would like to connect to.

4. Select the **Display Video on Alarm** check box to display the viewer as an alarm monitor.

Note:

Alarm monitor supports pop-up of camera associated to IO events only. Pop-up on motion alarms is not currently supported.

- Click Login. The Viewer screen appears by default.
- Click the Configurator tab to open the Configurator screen. The System page opens by default.

# **Configuring the System Settings**

The **System** settings help in configuring the following:

- General System Settings enable configuring the device name, device description, and device address for MAXPRO NVR.
- Event Recording Settings enable configuring the times associated to event and user based recording.
- Email Settings enable configuring the SMTP server settings for e-mail communication of events.
- Archival Schedule enable configuring the archive schedule for the recordings.
- Edge Sync Settings: allows you to sync and back fill the recordings from camera SD card to NVR. You can configure when to sync or back fill.
- Site Info enable configuring and displaying the Site info and License type information.
- Holiday/Exception Settings for Schedules enable configuring the holidays and exceptions for schedule based recording.

### To view the system settings

• Click the Configurator tab. The System page (Figure 6-6) appears by default.

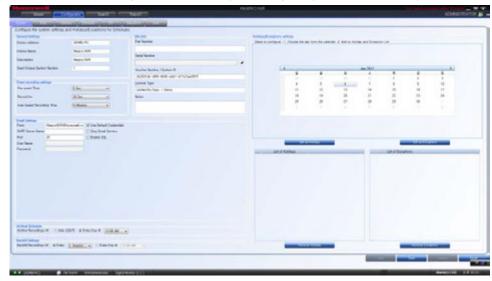

Figure 6-6 System page

## **Configuring General Settings**

The general settings enable configuring of the device address, device name, and device description for MAXPRO NVR.

### Under General Settings

- The **Device Address** displays by default. You can type a new device address as applicable.
- The **Device Name** displays by default. You can type a new device name as applicable.
- The **Description** of the device displays by default. You can type a new description as applicable.

**Tip:** The information in the **Device Address** and the **Device Name** fields is mandatory. **Device Address** must be set to the machine name or IP address of the NVR for the system to work properly.

# **Event Recording Settings**

The event recording settings enable configuring of the times associated to video motion detection and user based recording.

### Under Event Recording Settings

- The Pre-event Time (the length of time (in seconds) recording takes place before
  motion is detected) and displays by default. Select a new Pre-event Time as
  applicable. You can set this value from NONE to 15 seconds. The default Pre-event
  Time is 5 seconds.
- The default Record for time is 30 seconds. This is the amount of time that the NVR records or boosts recording frame rate after the motion event trigger time. You can set this value from 5 seconds to 5 minutes.

**Note:** Honeywell recommends that you retain the default setting of 30 seconds to get optimal recorded time on an event.

The User based Recording Time (duration for which the recording is done after the
user action) displays by default. Select a new User based Recording Time as
applicable. The user based recording is the recording initiated by the user manually
and is applicable for all the cameras connected to MAXPRO NVR.

### To start user based recording

Right-click the panel displaying live video and click Start Recording.

### To stop the recording

Right-click the panel displaying live video and click Stop Recording.

# **Email Settings**

The email settings enable configuring of the SMTP server settings for email communication of events.

### Under Email Settings

- Type the From address
- Type the SMTP Server Name.
- The **Port** displays by default. Type a new **Port** number as applicable.
- Type the User Name of the user.
- Type the Password of the user.

Select the **Use Default Credentials** check box if you want to use the credentials that are used while logging on.

Select the **Stop Email Service** check box, if you do not want to send an email from the configured settings.

## **Archival Schedule Settings**

The Archival Schedule settings enables you to configure the archiving schedule for your recordings. Ensure that the storage drive (NAS or SAN or USB) is configured in **Disk** tab and select the Drive Purpose as Archival. See Configuring the Disk Management Settings section on page 124 for more information.

#### Under Archival Schedule

Click **Auto [24/7]** option to archive the recordings automatically 24/7.

Or

Click **Every Day at** option to select the required time for archivel from the drop

Click **Every Day at** option to select the required time for archival from the drop-down list.

Note:

The default Archival Schedule configured and recommended is Every Day at 12:00 AM. This is recommended versus the Auto [24/7] option for optimal performance and load on NVR.

The default Archival Schedule configured and recommended is Every Day at 12:00 AM. This is recommended versus the Auto [24/7] option for optimal performance and load on NVR.

# **Edge Sync Settings**

Edge Sync settings enables you to set the schedule for synchronizing the recordings from the camera SD card. This feature is supported for Profile-G compliant cameras where the recordings are stored at the camera level.

### Under Edge Sync Recording at:

 Click Every option and then select the time in minutes or hours to synchronize the recordings.

Or

Click **Every Day at** option to set the specific time in hours during which the synchronizing should trigger.

Limit Past Sync: This option allows you to stop the synchronizing process at certain
point of time. You can set time in minutes. The synchronizing process starts once it
overshoots the limit time.

### **Manual Archival**

Manual archive can be performed in Search tab. You need to search and then archive the required recording. Before performing the manual archive ensure that you configure the drive in Disk tab and select the Drive Purpose as Archival. See Configuring the Disk Management Settings section on page 124.

### To perform manual archive:

- Navigate to Search tab and search the required Recording. Refer MAXPRO NVR
   Operator's Guide, How to search for recorder video and events section for more
   information. The recorded video is searched based on the search conditions. The search
   results are listed in the Results window.
- In the Results pane, select the required recording from the list of recording. Press Ctrl to select multiple recordings.

3. Click at the bottom of the pane. The Clip Archival is in progress. Please Wait... message is displayed Figure 6-7.

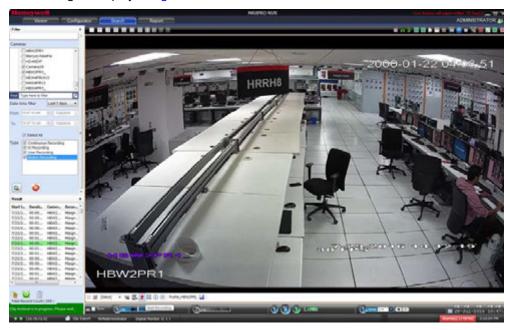

Figure 6-7 Archive Progress

**Note:** If the Archival type Disks is not configured then you cannot archive the clips manually and **Failed to archive clip** message is displayed.

Once the Manual Archive is success then the selected clips are displayed in **Green** color (Figure 6-7) and a **Manual** archival folder is created automatically for the respective camera. If it fails then the selected clips are displayed in **Pink** color.

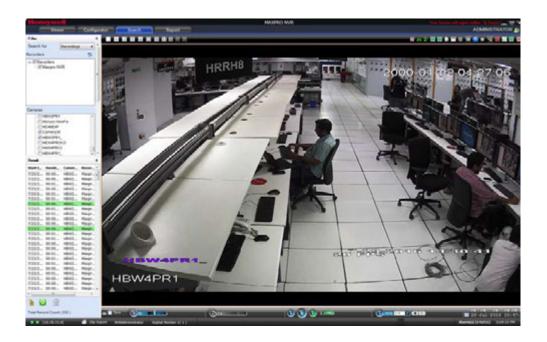

# **Site Info Settings**

Site Info settings allows you to quickly provide or refer the information related to Part Number, Serial Number, Voucher Number/System ID and the type of license being used to a support focal.

**Note:** For MAXPRO NVR turnkey solutions shipped with v4.0 or later version, the Site Info details are configured in the factory.

### Under Site Info

- Type the Part Number of the NVR box. If the field is empty, the part number can be
  input without any credentials. To modify the Part Number, click and then type
  the factory password provided by Honeywell Technical Support.
- Type the Serial Number. To modify the Serial Number, click and then type the factory password provided by Honeywell Technical Support.
- The **Voucher Number/System ID** is displayed by default and it is non-editable.
- The **License Type** details are displayed by default and it is non-editable.
- Under Notes type any required information regarding the site based on your requirements.

# **Holidays/Exceptions Settings**

The holidays/exceptions settings enable setting of the holiday and exceptions for schedule based video recording.

1. Under Holidays/Exceptions

### To set holidays and exceptions

- Select a day from the calendar, and click Set as Holiday to set the selected day as a holiday. The selected holiday displays under List of Holidays.
- Select a day from the calendar, and click Set as Exception to set the selected day as a exception. The selected exception displays under List of Exceptions.

### To remove holidays and exceptions

- Under List of Holidays, select the check box for the holiday you want to remove, and then click Remove Holiday.
- Select the check box for the exception you want to remove, and click Remove Exception.
- 2. Click **Save** to save the information or click **Reset** to clear the information entered.

# Configuring the Disk Management Settings

Disk Management helps you to configure the disk settings for saving the recorded video. All the drives available on the MAXPRO NVR system are automatically added in the **Disk Management** page.

- 1. Click the Configurator tab. The System page displays by default.
- 2. Click the **Disk** tab to open the **Disk Management** page Figure 6-8.

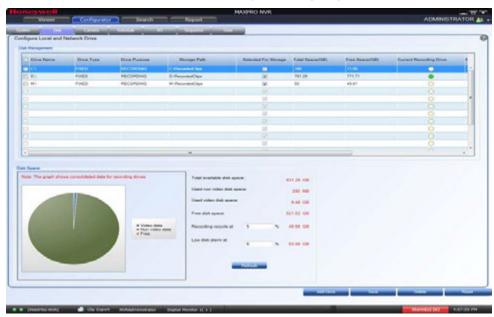

Figure 6-8 Disk Management page

All the drives available on the MAXPRO NVR system are listed.

By default, the check boxes corresponding to all the drives except  $C:\$  are selected.  $C:\$  is reserved for the Operating System data.

**Caution:** It is recommended that you do not choose the operating system drive for saving the camera recordings (as a video storage drive). Selecting an Operating System drive for video storage can lead to system instability.

- 3. The following information displays under Disk Management.
  - Drive Name displays the drive name such as C:\, D:\ and so on.
  - **Drive Type** displays the drive type (Fixed or Network).
  - Drive Purpose displays the purpose of the drive (Recording/ Archival)

**Note:** For Manual or Auto Archiving, ensure that you configure the Drive and select the Drive purpose option as Archival.

**Tip:** By default, only the fixed drives are listed. See step 5 to explicitly add a network drive or fixed drive.

- Storage Path displays the default storage path for saving the recorded video. You can type a new path for saving the recorded video
- Selected for Storage By default, this check box is selected for all the fixed drives that are listed except C: To disable video recording on a particular drive, clear the Select for Storage check box corresponding to the drive.
- Total Space (GB) displays the total space available on the drive.
- Free Space (GB) displays the free space available on the drive.
- Current Recording Drive displays a status indicator indicating that recording is taking place on the drive. "Green" indicates that current recorded video is saved on the drive.
- NAS Domain displays the domain name of NAS
- NAS Username Type the username to access the NAS

**Note:** If the domain, username and password mismatches with the external drive (NAS) credentials then **TotalSpace(GB)** column displays **Invalid Drive** message.

- NAS Password Type the password to access the NAS
- 4. Under Disk Space

The overall drive statistics specified for the recorded video at any point of time is indicated by the following fields:

- **Total available disk space** displays the total storage space available on the drives used for saving the recorded video.
- Used non video disk space displays the disk space used by non video data on the drives.
- Used video disk space displays the disk space on the drives used for saving the recorded video.
- Free disk space displays the free disk space available on the drives.

Note: The statistics provided in the **Disk Space** section does not include Archival drives.

You can also view a graphical illustration of the drive statistics with legends for each of the above fields see Figure 6-9.

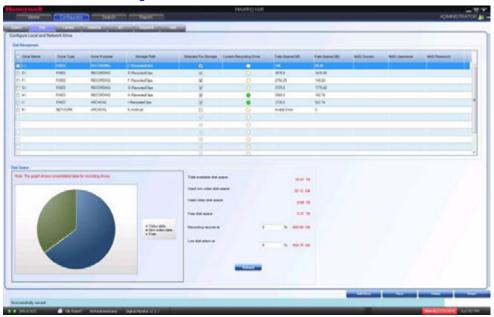

Figure 6-9 Graphical Illustration

- In the Recording recycle at box, type a value. The Recording recycle refers to a state when the oldest video recordings are automatically deleted, if there is no disk space on the drives for new video recordings.
- In the **Low disk alarm at** box, type a value. The Low disk alarm refers to a state when the space on the drives for video storage is nearing the maximum size of the drives.

Caution: The Low disk alarm at value must be always greater than the Recording recycle at value.

**Tip:** Click **Refresh** to refresh the information under **Disk Space** at any point in time.

- 5. Click Add Drive to add a fixed drive or a network drive.
  - The fixed drive that you are adding must be available on the MAXPRO NVR system, else an "Invalid Drive" text displays in the Total Space (GB) column.
  - Add a network drive in the following format: \\<IP address >\<folder name> for example, \\192.168.1.12\Recorded Clips.

**Note:** The Network drive added must be valid with proper folder permissions set for the installed default user, else an **Invalid Drive** text displays in the **Total Space (GB)** column.

**Caution:** Please exercise caution while using a network drive as a Recording type video storage drive, since network interruptions and network performance can lead to loss of video recordings.

Click Save to save the information or click Reset to clear the information entered.

### Removing a drive

 Select the check box corresponding to the drive you want to remove as shown in Figure 6-9.

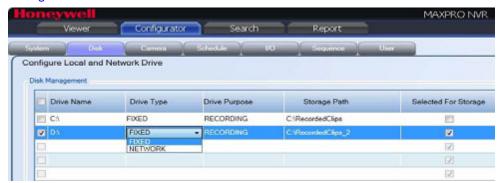

Figure 6-10 Drive Type

 From the Drive Type drop-down list, select Network and then click Delete. By default Fixed drive is selected. If you try to delete the Fixed drive then a message Only Network Drives can be Deleted is displayed.

**Caution:** Do not delete all drives from the system otherwise user will not get an option to add the drives again. Contact to Honeywell technical support in case of this scenario.

# Configuring the Cameras

Cameras are sources for a video input in MAXPRO NVR. The maximum number of cameras that can be configured in MAXPRO NVR depends on the model and for each camera you can also add multiple streams depending on the camera type. You can add the following types of cameras:

- IP Cameras/Encoders: MAXPRO NVR can automatically discovers these devices in the network and adds it to the MAXPRO NVR user interface. See the Adding IP Cameras / Encoders section on page 128 for more information.
- Analog Cameras: User is required to manually add these cameras to the respective channel and configure the camera. See the Adding/Deleting Analog Cameras section on page 159 for more information. The maximum number of analog cameras that you can configure in MAXPRO NVR Hybrid series (XE, SE, PE) is 16.

### **Adding IP Cameras / Encoders**

The MAXPRO NVR Wizard automatically discovers Honeywell cameras in the network and adds it to the MAXPRO NVR user interface. Alternatively, you can also discover and add all the supported cameras in MAXPRO NVR in the **Camera** page.

#### To add IP cameras

- Click the Configurator tab. The System page displays by default.
- 2. Click the Camera tab to open the Camera page Figure 6-11.

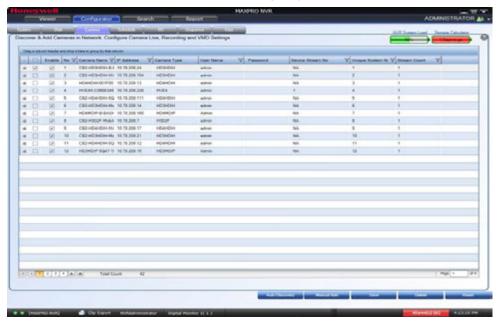

Figure 6-11 Camera page

**Note:** All Honeywell cameras that are discovered and added using the MAXPRO NVR Wizard appear in the **Camera** page when you first open it.

- 3. Click the **Auto Discovery** button, the Auto Discovery screen is displayed.
  - Click Start Discovery to discover the cameras in the network. By default, the
    cameras discovered are displayed under Cameras Discovered pane.
     The cameras are added based on the IP range and Video Format settings. See the
    Configuring the Auto Discovery Settings section on page 136 for more information.
     Only device integrations with auto discovery support are discovered automatically in
    the NVR. All other devices need to be added manually.
  - To add only specific cameras, select the required camera check boxes and then click
     Add Cameras. The selected cameras appear under the Camera pane.

**Note:** The cameras added will have the default parameters for all their settings.

- Under the Camera screen, select a camera to change the default parameters for the following settings.
  - Enable/Disable Enables or disables a camera for recording and live video. By
    default the check box corresponding to a camera to enable live video preview is
    selected. To disable live video preview, clear the check box corresponding to a
    camera. The live video appears under Preview at the bottom right corner of the
    camera General/Primary Stream page See the Configuring Camera Properties
    section on page 132 for more information.
  - Number Displays the camera number. You cannot modify the camera number.
  - Camera Name Displays the camera name. You can type a new camera name limited to a maximum of 50 alphanumeric characters.
  - IP Address Displays the IP address of the camera. You can type the new IP address for the camera as applicable. The IP address should include the Port number 80. For example if the IP address is 111.221.0.333 then you should add the port number (80) as 111.222.0.333:80.
  - Camera Type Displays the type of camera.

### Note:

- For the camera type, "Generic RTSP, you must specify the RTSP settings for the camera in the camera properties. See the Adding RTSP Cameras/Encoders section on page 144 for more information.
- To add the discovered multi-channel encoders, see the Discovering and Adding Multi-channel Encoders section on page 141.
- User Name- Displays the default user name, "admin" for the camera. You can type a
  new user name for the camera as applicable. Change this only if the user has been
  changed on the camera.
- Password Displays the password, if any, for the camera. You can type a new
  password for the camera as applicable. Change this only if the password has been
  changed on the camera.

**Caution:** The camera **Username** and **Password** in the NVR needs to match the username and password configured on the device for the NVR to be able to connect to the camera and get video.

- Device Stream No Displays the channel ID. You cannot modify this field.
- Unique System No Display the unique camera ID. You can modify and assign a new number as applicable.

### Note:

- Unique System Number can be used to assign a unique camera number across all your NVRs. This helps in having an unique camera number in your entire system.
- Unique System Number should not be modified for the NVRs upgraded from older versions to 4.0.

- For fresh installation of 4.0 we recommend the Unique System Number should be updated when the camera is added to the NVR system. If the Unique System Number is modified later then the older recording cannot be retrieved.
- Unique system Number can be discovered as callup number in VMS based on the user configuration in VMS discovery window.
- Stream Count Displays the number of streams associated with the camera. By default it displays 1. if a additional stream is added then the stream count increases. Multistream or Dual stream is not supported for encorders.
- NVR System Load, Storage Calculator -

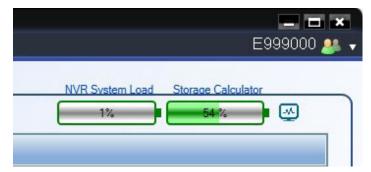

 NVR System Load provides system load estimate based on the estimation of recording bit rate of cameras currently configured on your NVR versus maximum recording bit rate supported for the NVR in graphical manner (Percentage load is displayed and the indicator changes to red if the load is above the limit).

**Tip:** Hover the mouse over the NVR System Load indicator for more details.

#### Note:

- Part Number of your NVR system should be entered in the System tab for the Maximum estimate to be shown in the System Load. Please reopen the NVR client after updating the part number, if the part number is updated after opening the client.
- NVR System Load is based on the recording bit rate only and does not include archival recording.
- Maximum Bit Rate is based on the part number entered in System tab and Current Bit Rate Estimate is based on the cameras configured in the NVR.
- For Software only NVR System, 4 Mbps bit rate per camera license is assumed to calculate the Maximum Bit Rate but the maximum bit rate supported can vary based on your NVR Server hardware specification.
- The Current Bit Rate Estimate is based on the estimated bit rate value for configured cameras based on standard conditions and can vary based on your site environment. All the estimated bit rate calculations are based on fixed bit rate (Mbps) and might vary based on the site environment if the camera is set to VBR (variable bit rate) mode.

- It is very important to stay within the estimator guidelines to ensure the MAXPRO NVR will operate normally.
- Over configuration of the system can lead to unsatisfactory performance.
  - Storage Calculator provides recording storage estimate based on the recording configuration (bit rate estimate of cameras, recording schedule and retention) of current cameras on NVR versus the maximum Recording storage drive space supported by the NVR in graphical manner (Percentage recording storage estimate is displayed and the indicator changes to red if the storage estimated is above the NVR recording storage capacity).

Tip: Hover the mouse over the Storage Calculator indicator for more details.

#### Note:

- Archival storage calculations is not included in the estimation.
- This is an estimate for reference purpose only. While providing a reasonable storage estimate it should not be inferred that the results are absolute and will apply to all the systems and locations.
- Recording bit-rate and duration can be dramatically effected by PTZ cameras, higher levels of activity, image quality, light levels and noise.
- All the Estimator calculations are based on the fixed bit rate (Mbps) and might vary based on the site environment if the camera is set to VBR (variable bit rate) mode.

**Tip:** Click on the Status Monitor icon to launch status monitor. Refer to the **MAXPRO NVR Operator's Guide** for more information on using MAXPRO Status Monitor.

### **Configuring Camera Properties**

5. For the required camera, click on the left corner to open the camera properties pane see Figure 6-12.

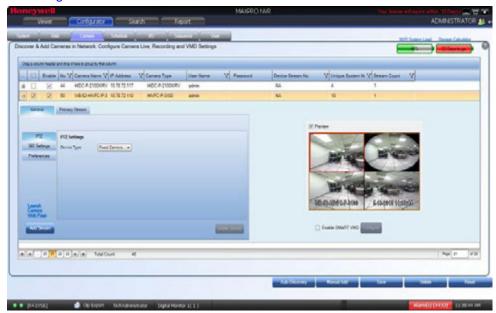

Figure 6-12 Camera Properties pane

- 6. Click Launch Camera Web Page to launch the web page for the camera. Use the camera's web page to view IP and firmware settings, bit rate statistics, camera exposure, day night and white balance settings, and set up video motion detection and other analytic events.
- 7. Under General > PTZ > PTZ Settings
  - Device Type Select whether the camera is a PTZ or fixed.
  - PTZ Sensitivity Select the PTZ Sensitivity for PTZ camera. Available PTZ options are: Minimum, Low, Normal, High and Maximum.

**Note:** The **PTZ Sensitivity** field is not available for fixed cameras.

8. Under General > 360 Settings

Note:

If Camera Type is OnCam Grandeye Fisheye (OnCam-GE-\*\*\*-Fisheye), the 360 Settings tab does not display Enable Panamorph, Immervision settings and shows Enable Dewarping, OnCam Grandeye settings.

- Enable Panamorph: Select the Enable Panamorph check box to enable the Panamorph feature.
  - Mounting position: Select the Mounting Position. You have three options to choose from: Wall, Ceiling, and Ground.
  - Modes: Select the Mode for the camera. The available modes are PTZ Mode,
     Quad Mode, and Perimeter Mode. The default mode is PTZ Mode
  - Lens ID: Select the Lens ID for the camera. The supported lens ids from v3.5 or later are A0\*\*V, A0IFV, A0NKV, A1UST, A8TRT, B0QQV, B4QQV, B5SST, B6SST and B8QQT. By default AO\*\*V Lens

**Caution:** Only Immervision certified camera models can support this feature enabled. Before configuring this feature, please check whether your camera has the Panomorph lens.

#### Note:

- To view live video from Immervision certified cameras, Refer Video Viewing Options from Immervision Enabled Cameras section in MAXPRO NVR Operator's Guide.
- The recommended Aspect Ratio for Immervision Certified cameras is 4:3.
- **Enable Dewarping**: Select the **Enable Dewarping** check box to enable the dewarping feature for OnCam Grandeye fisheye cameras.
  - Mounting position: Select the Mounting Position. You have three options to choose from: Wall, Ceiling, and Ground.
  - Modes: Select the Mode for the camera. The available modes are Virtual camera view, Panorama 2x180 views, Panorama 1x360 view and Panorama 1x180 view.

**Note:** To view live video from OnCam Grandeye cameras, Refer Video Viewing Options from OnCam Grandeye Cameras section in **MAXPRO NVR Operator's Guide**.

### 9. Under General > Preference > Stream Preference Settings

- Live Select the preferred stream of the camera which you want to use for streaming live video.
- Continuous Select the preferred stream of the camera which you want to record continuously.
- Event Recording Select the preferred stream of the camera which you want to record on events.
- Mobile/Web Select the preferred stream of the camera which you want to use for streaming in Mobile/Web application.
- **High Resolution** Select the preferred stream of the camera which you want to categorize as High Resolution stream.
- **Low Resolution** Select the preferred stream of the camera which you want to categorize as Low Resolution stream.

**Note:** The stream selected as Low Resolution settings will be used in SMART VMD.

### 10. Under Primary Stream > Recording > Video Quality Settings

- **Resolution** The **Resolution** is defaulted to a fixed value based on the camera model (for example, HD3MDIP model defaults to 1280 x 720 resolution).
- Frame Rate Select the FPS for a camera. FPS refers to the number of pictures displayed in exactly one second. FPS is a measure of how much information is used to store and display motion video. The term applies to digital video. Each frame is a still image; displaying frames in quick succession creates the illusion of motion.

**Note:** 30 FPS is the maximum frame rate in NTSC format and 25 FPS is the maximum frame rate in PAL format supported by MAXPRO NVR.

Ensure that you set the Primary stream for recording which is 720p resolution and secondary stream for Live which is 4CIF. See Recommended stream Settings section for more information.

You can set the Bit rate value in the specific camera web page.

 Video Codec Type - Select the Codec type for the camera. The available options are H.264, H.265 and MJPEG. H.265 cameras can render in both CPU and GPU modes.

### Limitations of H.265 Codec Type:

- H.265 is not supported in MAXPRO Mobile app
- H.265 is not supported in Web client.

**Note:** Only HFD6GR1, HSW2G1, HCD8G, HBD8GR1, H4D8GR1, HDZ302DE, HDZ302D and HDZ302DIN model cameras support H.265 Codec type.

- Compression Level The Compression Level is defaulted to "Medium". You can select a new Compression ratio as applicable.
- GOP The GOP is defaulted to "5". Type a new GOP as applicable. Group of
  Pictures (GOP) are individual frames (number of pictures) that are grouped together
  and played back for viewing. A GOP consists of "IFrame" picture type that represents
  a fixed image independent of other picture types. Each GOP begins with this type of
  picture.
- Video Format Select the Video Format (NTSC or PAL). The NTSC and PAL are the widely used video formats.
- Streaming Mode The Streaming Mode is defaulted to UDP. You can select TCP streaming mode as applicable. The Streaming Mode is supported only for specific models of Honeywell, AXIS and ONVIF Cameras.
- Continuous Select the FPS for Continuous recording.
- Event Select the FPS for Event based recording.

Live/Recording Quality can be varied by controlling GOP. The formula for this is calculated as follows: Recording Quality resulting FPS = Live FPS/(GOP\*I Frame Number for recording).

For example, in the following table if Live FPS is configured as "30" and Continuous recording is set to record "Every I frame" and Event recording is set to "Same as Live" with GOP value set to "5", the result is 6 FPS continuous recording quality and 30 FPS event recording quality.

**Note:** GOP value below 5 may not be achieved from all the cameras.

| Live settings |     | Record quality resulting FPS |               |                   |                   |
|---------------|-----|------------------------------|---------------|-------------------|-------------------|
| FPS           | GOP | Same as Live                 | Every I frame | Every 2nd I frame | Every 3rd I Frame |
| 30            | 2   | 30                           | 15            | 7.5               | 5                 |
| 30            | 3   | 30                           | 10            | 5                 | 3.33              |
| 30            | 5   | 30                           | 6             | 3                 | 2                 |
| 30            | 10  | 30                           | 3             | 1.5               | 1                 |
| 30            | 15  | 30                           | 2             | 1                 | 0.67              |
| 30            | 16  | 30                           | 1.88          | 0.94              | 0.63              |
| 30            | 20  | 30                           | 1.5           | 0.75              | 0.5               |
| 30            | 30  | 30                           | 1             | 0.5               | 0.33              |

Enable Edge Sync- This option is supported for Profile-G compliant cameras and
used for checking whether the camera is really Profile-G compliant. Click the Get
Configuration button, if the camera is a Profile-G compliant camera then the Get
Configuration button disappears and Enable Edge Sync check box is enabled.
Select the check box and then Sync/view the recordings using Edge Sync Settings

option from the Systems tab.

If the camera is not Profile-G compliant then NVR application displays **Edge Sync not supported or enabled for this device** message at the bottom.

If audio is supported for the camera then Enable Audio check is displayed. Select
the check box to enable audio. 1-way audio (camera to NVR) is supported for
specific IP cameras. Please visit URL: <a href="http://www.security.honeywell.com/hota/">http://www.security.honeywell.com/hota/</a> for
the compatibility list and the models supported.

Note:

Profile-G compliant camera time should be in sync with NVR time. Ensure you configure the NTP server to avoid Time Sync related issues.

### 11. Under Primary Stream > Schedules:

- Recording Settings:
  - Continuous Recording All cameras added are defaulted to "24/7" recording.
     You can choose a different option from the drop-down list.
  - Event Based Recording This is "None" by default. Select an option from the drop-down if you want to do motion/event based recording.
- Recording Deletion Settings:
  - Select the Event Recording video deletion duration.
  - Select the Continuous Recording video deletion duration.
- Archive Recording Older Than:
  - Continuous This is "None" by default. Select an option from the drop-down if you want to archive the continuous recording.
  - **Event** This is "None" by default. Select an option from the drop-down if you want to archive the event recording.
- Delete Archived Recording After:
  - Continuous Recording This is "365 Days" by default. Select the number of days from the drop-down after which the archived continuous recording can be deleted.
  - **Event Recording** This is "365 Days" by default. Select the number of days from the drop-down after which the archived event recording can be deleted.
- Under Primary Stream > Preferences > Stream Preferences Settings. See step 9 for more information.
- 13. Click Save.

### **Configuring the Auto Discovery Settings**

The Auto Discovery Settings enable you to select the IP address range for discovery, set the video format (NTSC/PAL), username and password of a camera as it is being added to the NVR from the **Discovery** window. The Username and Password set for the camera in MAXPRO NVR must match the username and password on the camera (actual device) to stream video into MAXPRO NVR. See Figure 6-13.

Note:

Auto Discovery Settings are only applicable for Honeywell, AXIS and ONVIF cameras.

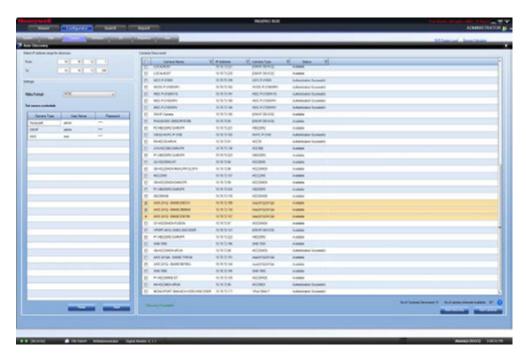

Figure 6-13 Auto Discovery Window

### To configure the Auto Discovery Settings

- On the Camera page, click the Auto Discovery button, the Auto Discovery screen appears. Perform the following:
  - Under Select the IP Address range for discovery, type and set the IP address in From and To fields.
  - Under Settings, select "NTSC" or "PAL" from Video Format list.
  - Under Set camera credentials
    - Type a Username for the camera.
    - Type a **Password** for the camera.

### Note:

You cannot edit the **Camera Type** field. The cameras credentials settings provides the username and password for Honeywell (for models already added in NVR database), AXIS (for models already added in NVR database) and ONVIF cameras discovery and addition. If a Honeywell or AXIS ONVIF model that is not already added in NVR database is discovered, then the camera credentials set for ONVIF is used for discovery and addition. You can find all the models that are already added in NVR database by checking the models listed in the **Camera Type** drop-down in the Camera tab.

Click Apply to save the changes or click Reset to clear the information entered.
The username and password entered is applicable for all NTSC or PAL cameras.
However, the username and password can be changed while configuring a particular camera.

### **Adding Additional Streams for a Camera**

MAXPRO NVR V4.0 supports adding multiple streams for a single camera. The number of streams that can be added depends on the model of the camera. You can also configure each

stream for a specific device based on your need. For example you can configure the first stream for Live recording and the second stream for event based recording. Multistream or Dual stream is not supported for encoders.

### To configure the additional streams for a camera

- 1. Click the **Camera** tab, the camera page is displayed with the list of cameras discovered.
- 2. For the required camera, click 

  on the left corner, the camera properties pane is displayed see Figure 6-14.

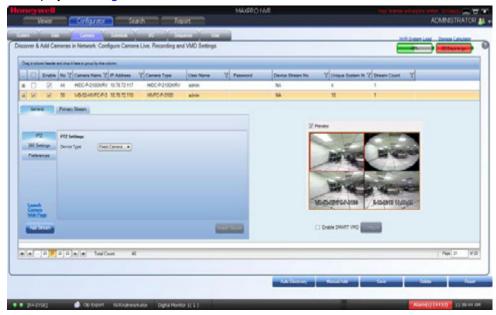

Figure 6-14 Camera Properties Pane

3. Click the Add Stream button, an additional stream (Stream 2) is added see Figure 6-15.

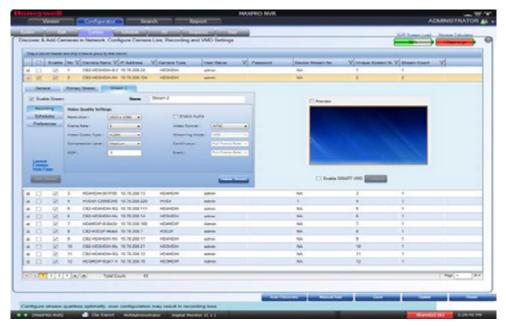

Figure 6-15 Adding Stream

### Note:

- Based on the type of camera the Add Stream button is enabled/disabled. If
  the camera supports additional streams then the Add Stream button is
  enabled. You can add streams until the button is enabled.
- System stream limit is 128. This is the maximum number of streams that can
  be added including multi-stream for cameras and multi-channel encoders or
  multi-imager 180/360 cameras. Multistream or Dual stream is not supported
  for encorders.

### 4. Under Stream 2:

- Type the required Name for the additional stream.
- Select Enable Stream check box to enable the stream Or clear the check box to disable this stream.
- 5. For the Stream 2 Recording, Schedules, Preference settings, repeat step 10 through step 13 of Configuring Camera Properties section on page 132. Similarly you can add and configure multiple streams for a camera.

**Note:** Ensure that the Resolution and FPS should match with the Camera and the NVR secondary stream settings, else live video can not be displayed.

Ensure that you set the Primary stream for recording which is 720p resolution and secondary stream for Live which is 4CIF. See Recommended stream Settings section for more information.

You can set the Bit rate value in the specific camera web page.

### **Deleting Additional Streams**

1. For the required camera, click 
■ on the left corner, the camera properties pane is displayed see Figure 6-14.

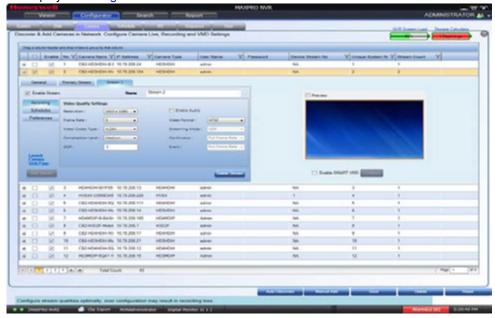

**Note:** If an additional stream is added then only the **Delete Stream** button is enabled.

- Click the required stream tab (For example Stream 1, 2, 3) and then click the Delete Stream button. A confirmation message Do you really want to delete the stream? is displayed at the bottom of the screen.
- Click Yes to delete Or click No to cancel. If you delete the primary stream then all the configured child streams will be deleted.

### **Discovering and Adding Third Party ONVIF and AXIS Cameras**

The third party ONVIF and AXIS cameras that are discovered in the MAXPRO NVR user interface do not display the model name. However, the **Camera Type** field associated to the ONVIF and AXIS cameras displays "ONVIF DEVICE" and "No Streamer Type" in the **Camera Discovered** pane on the **Auto Discovery** screen.

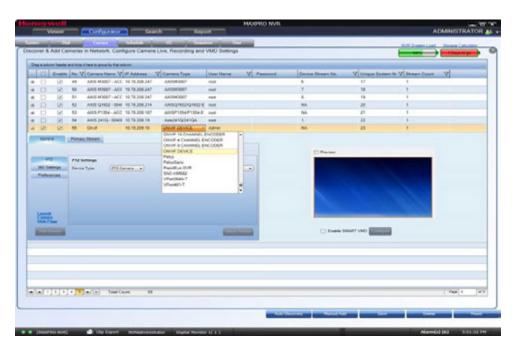

Figure 6-16 Camera Type field displaying "ONVIF DEVICE" for a ONVIF camera

You must add the discovered camera(s) using the **Add Cameras** button to view the model name(s). After adding the camera(s), you can view the model name(s) from the **Camera Type** drop-down list in the left pane of the **Camera** page.

AXIS and ONVIF cameras also support the TCP and UDP based streaming modes. You can choose the required streaming mode during the configuration depending upon what camera supports.

**Tip:** To discover and configure the AXIS Camera/Encoders as an ONVIF device in MAXPRO NVRs, see Appendix B MAXPRO®NVRs - AXIS Camera/Encoders Discovery and Configuration (using ONVIF) section on page 306.

#### To add third party ONVIF cameras in MAXPRO NVR through Auto Discovery

- In the Camera page, click the Auto Discovery button. After the discovery select the required check boxes of third party ONVIF cameras.
- 2. Under Settings, select the Video Format from the drop-down list.
- Under Set camera credentials, type the User Name and Password of the third party ONVIF camera.
- 4. Click Save.
- Click the Add Cameras button to add the camera.

**Tip:** After adding a third party ONVIF camera model using Auto Discovery, you can also manually add a new third party ONVIF camera. Click the **Manual Add** button located at the bottom of the **Camera** page and then select the model from the **Camera Type** drop-down list.

### Adding ONVIF devices manually when Auto discovery is not supported

MAXPRO NVR v3.5 or later supports manual addition of ONVIF cameras and encoders with the support of additional device types - ONVIF DEVICE (for cameras) and ONVIF ENCODER DEVICE (for encoders).

To manually add ONVIF devices in MAXPRO NVR when Auto Discovery is not supported

**Note:** Manual addition is recommended only when auto discovery is not supported in case of camera/encoder streaming across subnets.

- 1. Click Manual Add. A new camera is added in the camera pane.
  - From the Camera Type drop-down list, select the required ONVIF DEVICE (for cameras) or ONVIF 1/4/8/16 CHANNEL ENCODER DEVICE (for encoders) option.
- 2. Type the Camera Name and IP Address.
- 3. Type the User Name and Password of the ONVIF device.
- 4. Under camera properties pane, configure the **General** and **Primary Stream** settings.

**Note:** For streaming to start, the (Resolution and FPS) in camera properties pane should be set to match the values supported by the camera/encoder.

Click Save.

## **Discovering and Adding Multi-channel Encoders**

An Encoder connects to an analog camera using a coaxial cable and converts analog video streams to digital video streams, which can be sent over an IP network. Multistream or Dual stream is not supported for encorders.

Each encoder varies based on the number of channels (cameras) supported. Please visit URL: http://www.security.honeywell.com/hota/ for the most up to date list of encoders supported by MAXPRO NVR.

MAXPRO NVR automatically discovers its supported encoders and displays them in the **Camera Discovered** pane as shown in the **Figure 6-17**.

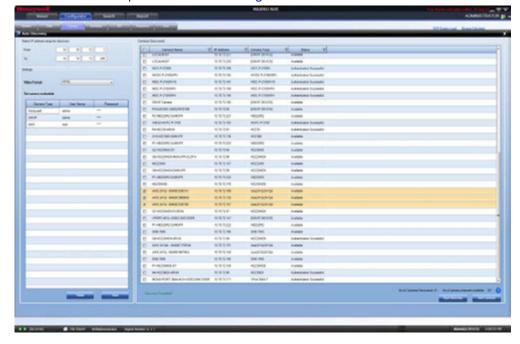

### Figure 6-17 Encoder discovery

The encoder is discovered as a single device in the **Cameras Discovered** pane, and "n" number of cameras (where n is the number of channels supported by the encoder) are added under **Camera** as shown in the following figure.

#### Note:

- For AXIS encoders, n+1 streams are typically added (might vary by models) with 1 additional stream providing the matrix view of all cameras. This matrix view added can be deleted if it is not required by the user.
   To discover and configure the AXIS Camera/Encoders as an ONVIF device in MAXPRO NVRs, see Appendix B MAXPRO®NVRs AXIS Camera/Encoders Discovery and Configuration (using ONVIF) section on page 306.
- For multi-channel encoders and multi-imager **180/360** cameras with single IP, only one channel license is consumed. Maximum System limit is **64** cameras including, the cameras connected through encoders and the cameras/streams connected from the multi-imager is 180/360 cameras. Multistream or Dual stream is not supported for encorders.

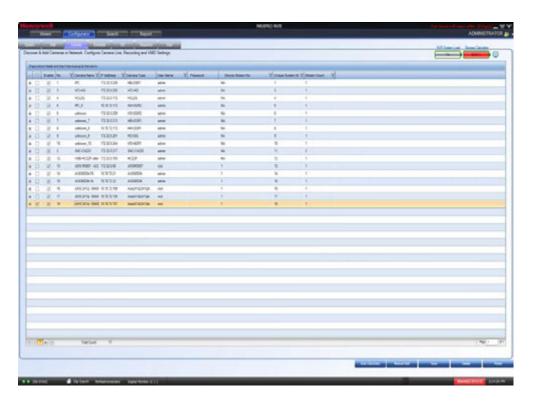

Figure 6-18 Adding the Encoder

**Note:** The **Video Channel Number** field can be modified, but it is recommended that you do not change the information in this field.

# **Adding FLIR Camera**

The FLIR cameras are not discovered automatically in MAXRPRO NVR; hence you must add these cameras manually. The IP address of the FLIR camera should include the port number 8081 (default ONVIF port used by camera). For example: xxx.xxx.xxx:8081.

## To add FLIR Camera in MAXPRO NVR

- 1. In MAXPRO NVR, click the Configurator tab. The System page displays by default.
- 2. Click the Camera tab to open the Camera page.
- 3. Click Manual Add. A new camera is added under Camera list.
- 4. Type the required Camera Name.
- 5. Type the **IP Address** of the camera as shown in figure. The IP address should include the Port number 8081. For example if the IP address is 111.221.0.333 then you should add the port number (8081) as 111.222.0.333:8081.
- **6.** Select the required FLIR Series model camera from the **Camera Type** drop-down list as shown below (Figure 6-19) for example **FLIR F-Series**).

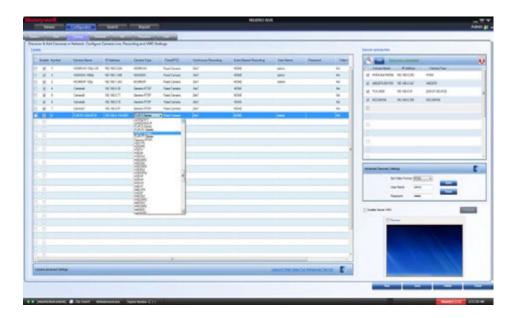

Figure 6-19 Adding FLIR Model Camera

Scroll right to manually type the User Name and Password. The default user name is admin and password is admin. The control of the control of the co

8. Click Save. A new FLIR series camera is added as shown below (Figure 6-20).

Figure 6-20 Saving FLIR Camera

# **Adding RTSP Cameras/Encoders**

Real Time Streaming Protocol (RTSP) is a control protocol for streaming video over the Internet. It allows you to select the TCP or UDP based streaming modes depending upon what the camera supports. For the camera type "Generic RTSP", you must specify the following RTSP setting.

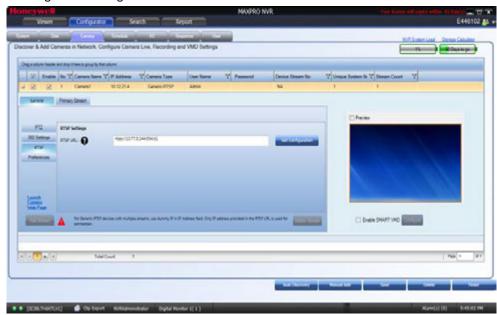

Figure 6-21 RTSP Settings

 Type the RTSP URL. Click for help on RTSP URLs format that can be assigned to different camera types.

#### Note:

The Help that opens lists only a few manufacturers. Most cameras are RTSP, and all RTSP third party cameras can be configured. If the RTSP URL format for a particular camera type is not listed in the Help, then the URL format can be obtained from the camera manufacturer.

- Click Get Configuration to get the resolution and compression format for the camera.
  - For RTSP, all settings such as FPS must be configured on the camera web
    page, and the default port 554 must be used.
  - If "Get Configuration" fails, a message appears to choose the compression and resolution. You must go to the Camera web page and set both of them, and then configure the same settings in MAXPRO NVR.

#### 9. Click Save.

Tip: If a particular camera is not discovered by the system, you can add it manually by clicking Manual Add.

## Configuring the Input and Output for an IP Camera

Most IP cameras have a monitor input and a control output that can be configured. For example the input of the camera could be connected to a motion detector and the output of the camera to a door opener. Once configured, movement detected at the door would trigger the door to be opened. For electrical characteristics of the input and output refer to the camera documentation.

In MAXPRO NVR, the inputs and outputs of a camera are configured by default in the database while adding a camera if the integration supports it (Refer to compatibility list on HOTA for the models with support for IO with MAXPRO NVR and the no of IOs supported by each model). MAXPRO NVR has a specialized interface that lists the inputs and outputs associated to the configured cameras.

### To configure input and output

- 1. Click the Configurator tab. The System page (Figure 6-22) displays by default.
- 2. Click the I/O tab.

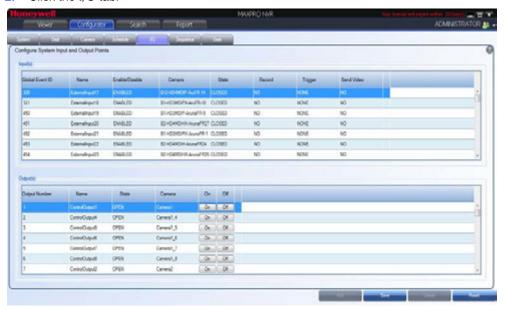

## Figure 6-22 IO page

3. The **Input(s)** pane lists the inputs for the configured cameras. Select the appropriate options in the fields as explained in the following table.

| Field                           | Description                                                                                                    |  |
|---------------------------------|----------------------------------------------------------------------------------------------------|--|
| Global Event ID                 | Unique event ID                                                                                                    |  |
| Name                            | External input name.                                                                                                    |  |
| Enable/Disable                  | Enables or Disables the input.                                                                                                    |  |
| Camera                          | Displays the associated camera name.                                                                                                    |  |
| State (CLOSED/OPEN)             | The default option is <b>CLOSED</b> .  Defines the normal (non-alarm or non-active) state of the input. For example a normally closed input would have its input terminal normally connected to common or ground. To activate the normally closed input, the input needs to be opened (connection to ground or common removed). For example: A magnetic door switch raises alarm if the contacts are open when the door opens. |  |
| Record (No/Yes)                 | The default option is No. If set to Yes recording will starts when an input is activated.  Note Recording is based on the time you set under System tab > Event recording settings. You can specify the Pre-event time and Record For time to record the video.                                                                                                    |  |
| Trigger<br>(NONE/ControlOutput) | The default option is <b>NONE</b> . If a control output is selected, then the selected output is activated when the corresponding input activates.  Note A cameras input can only activate the same cameras output.                                                                                                    |  |
| Send Alarm Monitor<br>(NO/YES)  | The default option is <b>No</b> . If set to <b>YES</b> , video will pop up in the viewer when an input is activated. Ensure that " <b>Display Video on Alarm</b> " check box is selected in the MAXPRO NVR <b>Log on</b> dialog box.                                                                                                    |  |

4. The Output(s) pane lists the outputs for the configured cameras. Select the appropriate options in the fields as explained in the following table. Or you can also access the Output tab in Viewer screen.

| Field                  | Description                                                                                                    |
|------------------------|----------------------------------------------------------------------------------------------------|
| Output Number          | Control output number.                                                                                                  |
| Name                   | Control output name.                                                                                                    |
| State<br>(CLOSED/OPEN) | The default option is <b>OPEN</b> .  Defines the normal (non-alarm or non-active) state of the output relay contacts.   |
| Camera                 | Displays the associated camera name.                                                                                    |
| ON/OFF                 | Manual control of the output. Click <b>ON</b> to close the relay contacts. Click <b>OFF</b> to open the relay contacts. |

- In the Output(s) pane, select an output and then click On to turn on the relay manually or Click Off to turn off the relay manually.
- 6. Click Save or click Reset to undo the changes.

#### To trigger the output from viewer screen:

- 1. Click the Viewer tab.
- On the left pane, click Outputs tab, the list of camera outputs are displayed in Sites.
- 3. Right-click the required camera output and then set ON or OFF.

# Configuring 360/180 Cameras

# Configuring the Panomorph Settings for the Cameras with Immervision Support

ImmerVision's Panomorph lens enables 360 degree Field of View (FOV). This lens is compatible with industry standard analog and IP cameras.

By using the Panomorph lens with your IP/ Analog camera, you can:

- View live, record and playback the complete 360x180 FOV.
- Eliminate blind spots in the FOV.
- Increase the video surveillance coverage.
- Detect, track and analyze throughout the entire area.
- Playback the recorded video with digital watermark for evidence purposes.

**Caution:** Only Immervision certified camera models can support this feature enabled. Before configuring this feature, please check whether your camera has the Panomorph lens.

To configure Panomorph settings

Carmera properties partie see Figure 6-12.

MARKO NIR

ACMINISTRATOR D

CONCUST STATE SAND STATE SAND STATE SA

1. On the **Camera** page, for the required camera, click ■ on the left corner to open the camera properties pane see Figure 6-12.

Figure 6-23 Panomorph Settings

- Under General > 360 Settings
  - Select the **Enable Panomorph** check box to enable the Panomorph feature.
  - Select the Mounting Position. You have three options to choose from: Wall, Ceiling, and Ground.
  - Select the Mode for the camera. The available modes are PTZ Mode, Quad Mode, and Perimeter Mode. The default mode is PTZ Mode.
  - Select the Lens ID for the camera. The supported lens ids in v3.5 or later are A0\*\*V, A0IFV, A0NKV, A1UST, A8TRT, B0QQV, B4QQV, B5SST, B6SST and B8QQT. By default AO\*\*V Lens ID is selected. For Sony 360 camera the A8TRT lens ID is selected automatically.
- 3. Click Save.

#### Note:

- To view live video from Immervision certified cameras, Refer Video Viewing Options from Immervision Enabled Cameras section in MAXPRO NVR Operator's Guide.
- The recommended Aspect Ratio for Immervision Certified cameras is 4:3.

# **Configuring Oncam Grandeye Cameras**

The integration of the unique 360-degree Oncam Grandeye H.264 IP cameras in MAXPRO NVR enables video surveillance, acquisition and tracking that identifies suspicious behavior enabling the interrogation and verification of a potential threat. This in-turn provides the necessary intelligence needed to make a measured response to any critical situation. Grandeye's customized security solutions are designed to address to meet all of today's security and liability requirements.

MAXPRO NVR supports only Oncam Grandeye H.264 Evolution camera.

The Evolution series cameras support the following views, that help in effective video surveillance of a site:

- Evolution FishEye(OnCam-GE-Evo-Fisheye)
- Virtual Camera View
- Panorama 2x 180 views
- Panorama 1x 360 view
- Panorama 1x 180 view

## **Adding Oncam Grandeye Cameras**

The Oncam Grandeye cameras are not discovered automatically in MAXRPRO NVR, hence you must add these cameras manually.

Note:

For Evolution cameras, please first set the active camera stream (resolution) on the camera web page. Select the same settings as camera active stream in the NVR-camera properties pane for video to be displayed.

### To add Oncam Grandeye cameras

- 1. On the Camera page, click Manual Add.
- 2. Enter the following information:
  - Camera Name
  - IP address
  - Camera Type
  - User Name Type the default user name, "admin".
  - Password Type the default password, "admin".
  - Device Stream Number (Defaulted)
  - Unique System Number
  - Stream Count (Defaulted)

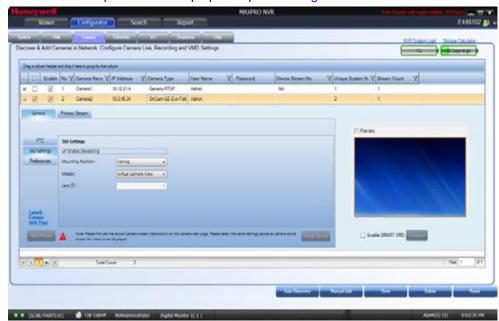

3. Click to open the camera properties pane see Figure 6-24.:

Figure 6-24 Grandeye Dewarping Settings

- 4. Under General > 360 Settings
  - Select the **Enable Dewarping** check box to enable the dewarping settings.

**Note:** For the streamers other than GrandEye, the Enable Panorama options are not visible.

- Select the Mounting Position. The available options are Wall, Ceiling and Ground.
- Select the Modes. The available options are Virtual Camera View, Panorama 2x 180 views, Panorama 1x 360 view, and Panorama 1x 180 view. The Mounting Position and Modes are only applicable to Evolution cameras.
- 5. Click Save.

## **Image Stream Combinations for Oncam Grandeye Cameras**

Evolution camera works best when configured with a particular resolution and fps. See the Image Stream Combinations for Oncam Grandeye Cameras section on page 297 in Appendix B for the optimum resolution and fps configurations for each of the cameras.

## **Viewing Live Video from Oncam Grandeye Cameras**

Refer Video Viewing Options from Oncam Grandeye Cameras section in *MAXPRO NVR Operator's Guide.* 

## **Device Characteristics of Oncam Grandeye Cameras**

See Appendix B, Device Characteristics of Oncam Grandeye Cameras section on page 297.

# Adding Axis 360/180 Camera

#### To add Axis 360/180 camera

**Note:** v3.1 SP1 or later supports discovering and adding Axis 360/180 models. Earlier these were supported through RTSP only in v3.1 or lower versions.

- In MAXPRO NVR, click the Configurator tab. The System page displays by default.
- 2. Click the **Camera** tab to open the **Camera** page.
- Click Auto Discovery button. The Auto Discovery screen is displayed and the discovery starts by default.
  - If discovery is stopped then click Start Discovery to discover the cameras in the network. The cameras are added based on the IP range and Video Format settings. See the Configuring the Auto Discovery Settings section on page 136 for more information. Only device integrations with auto discovery support are discovered automatically in the NVR. All other devices need to be added manually. For Axis M3007-PV and M3027-PVE model cameras, ONVIF should be enabled on the camera prior to discovery. see Appendix B, MAXPRO®NVRs AXIS Camera/Encoders Discovery and Configuration (using ONVIF) section on page 306.
- 4. After the discovery, to add the Axis 360/180 camera models, select the check boxes of Axis 360/180 camera model as shown in Figure 6-25. Axis 360/180 cameras are listed in the discovery pane with their model numbers for example Axis M3007 and so on.

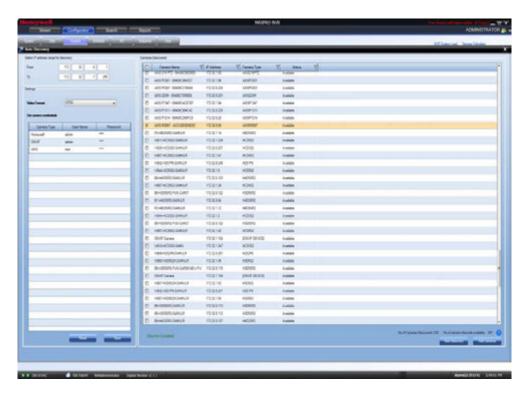

Figure 6-25 Discovering AXIS 360 Camera

5. Click Add Cameras. A message Do you want to add the remaining analog channels to the system? is displayed at the bottom of the screen as shown in Figure 6-26.

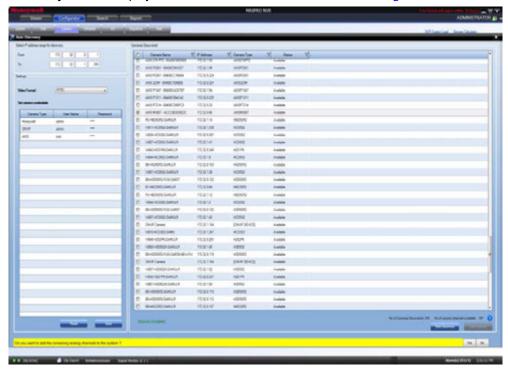

Figure 6-26 Adding Remaining Axis Channels

**6.** Click **Yes** to add the remaining channels. The list of channels associated with the camera is added in the **Camera** list as shown in Figure 6-27.

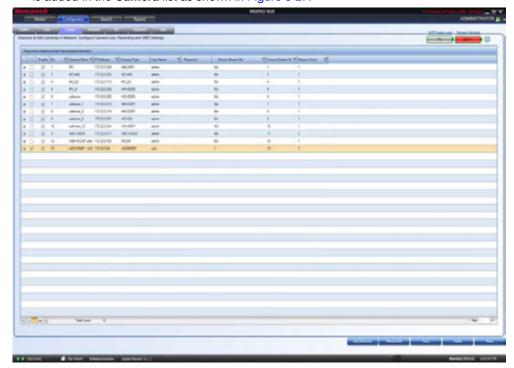

Figure 6-27 AXIS Channels

#### Note:

Depending on the mounting position, the Axis 360/180 camera (this does not apply to AXIS multi-imager cameras) supports eight or less video streams with one stream per channel added. Each channel added consumes 1 channel license. For Encoders if you add 4 channels then it will consumes 1 channel license.

By default, the Axis 360/180 camera adds eight channels under camera list covering below views. Views which are not required for your specific application can be deleted. To reclaim the used channel license, select the specific channel in the list and then click **Delete**.

- 1. Overview: A non-dewarped 360° view
- 2. Panorama: One dewarped 180° panoramic view
- 3. **Double Panorama:** Two dewarped 180° panoramic views (Not available when the camera is mounted on a wall)
- 4. Quad View: Four dewarped  $90^{\circ}$  views, one for each direction (Not available when the camera is mounted on a wall)
- 5. View Area 1: A dewarped 90° view with PTZ (pan/tilt/zoom) functionality
- 6. View Area 2: A dewarped 90° view with PTZ (pan/tilt/zoom) functionality
- 7. View Area 3: A dewarped 90° view with PTZ (pan/tilt/zoom) functionality
- 8. View Area 4: A dewarped 90° view with PTZ (pan/tilt/zoom) functionality

## Adding Arecont 360/180 Camera

To add Arecont 360/180 Camera in MAXPRO NVR

#### Note:

- v3.1 SP1 or later supports discovering and adding certain Arecont 360/180 model cameras. These were supported through RTSP only in v3.1 or lower versions.
- For multi-channel encoders and multi-imager 180/360 cameras with single IP, only one channel license is consumed. Maximum System limit is 64 cameras including, the cameras connected through encoders and the cameras/streams connected from the multi-imager is 180/360 cameras.
- 1. In MAXPRO NVR, click the **Configurator** tab. The **System** page displays by default.
- 2. Click the **Camera** tab to open the **Camera** page.
- 3. Click Auto Discovery button. The Auto Discovery screen is displayed and the discovery starts by default. If discovery is stopped then click Start Discovery to discover the cameras in the network. The cameras are added based on the IP range and Video Format settings. See the Configuring the Auto Discovery Settings section on page 136 for more information.
- After the discovery, to add the Arecont 360/180 camera models, select the check boxes corresponding to Arecont 360/180 camera models as shown in Figure 6-28.

**Note:** Arecont 360/180 cameras are listed in the discovery pane with their model numbers for example **AV8365DN-F8**.

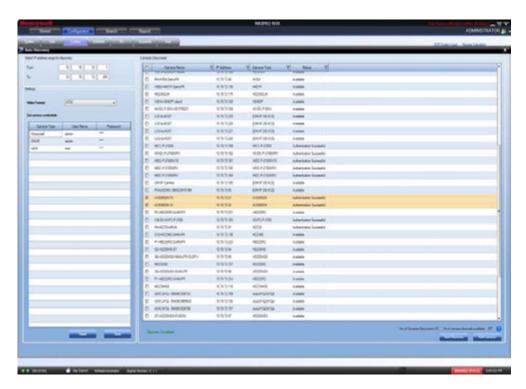

Figure 6-28 Adding Arecont 360 Model Camera

Click Add Camera. A message Do you want to add the remaining analog channels to the system? is displayed at the bottom of the screen as shown in Figure 6-29

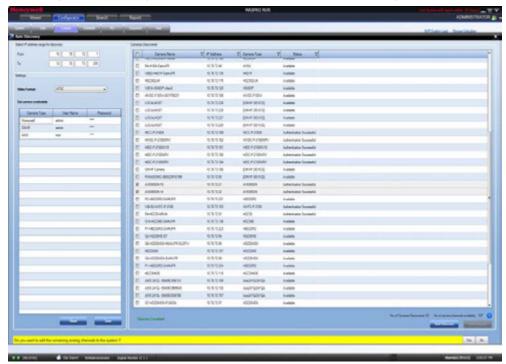

Figure 6-29 Adding Remaining Arecont channels

6. Click Yes to add the remaining analog channels. The list of channels associated with the Arecont 360 camera is added in the Camera list as shown below. By default the Arecont 360 camera adds four channels under camera list.

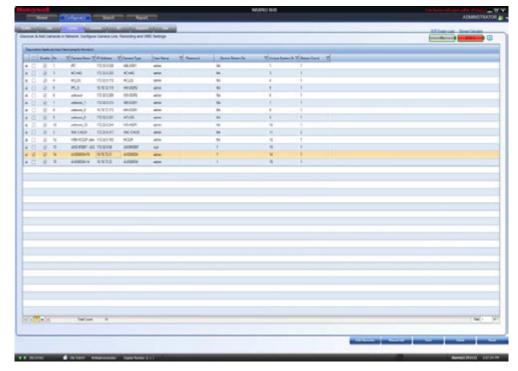

Figure 6-30 Arecont Channels

# **Configuring the New EquIP Model Camera for Dewarping**

### To dewarp the New EquIP model camera

- 1. Add the New EquIP Fisheye Model (HFD6GR1) camera.
- 2. On the **Camera** page, for the New EquIP Fisheye Model (HFD6GR1) camera, click on the left corner to open the camera properties pane see Figure 6-12.

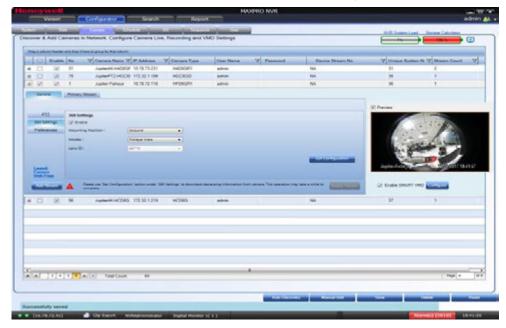

Figure 6-31 EquIP- Fisheye camera Settings

- Under General > 360 Settings, select the Enable check box to enable the dewarping feature.
- 4. Under General > 360 Settings
  - Select the Mounting Position. You have three options to choose from: Wall,
     Ceiling, and Ground. Based on the mounting position the views are displayed.
- Click the **Get Configuration** button. The dewarping configuration takes a while to download the dewarping configuration. A message Successfully downloaded configuration is displayed in the bottom of the camera screen.

**Note:** For each Mounting Position, you need to click **Get Configuration** button to download the corresponding configuration.

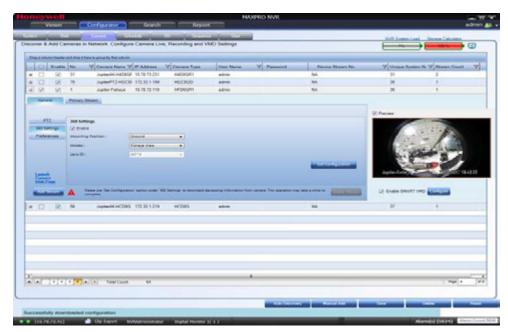

Figure 3-7 Dewarping Success Message

- 6. After successful download of configuration, click Save.
- 7. Under General > 360 Settings
  - Select the Mounting Position. You have three options to choose from: Wall, Ceiling, and Ground. Based on the mounting position the views are displayed.
  - Select the Mode for the camera. The available modes are FishEye Mode, Quad Mode, and Perimeter Mode. The default mode is FishEye Mode.

**Note:** Based on the Mounting Position the modes/views are displayed.

- Lens ID for the camera is disabled.
- 8. Click **Save** to complete the configuration.

9. In Viewer, drag and drop the EquIP Fisheye Model (HFD6GR1) camera and then rightclick to view the dewarping options as shown below. For various Dewarped views refer to MAXPRO NVR Operator Guide.

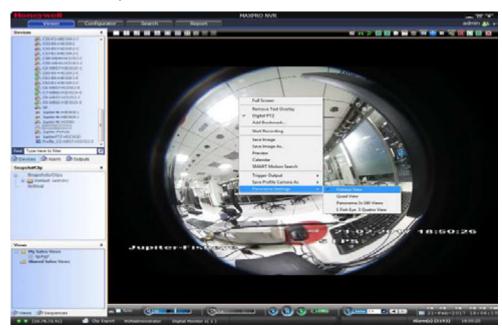

Figure 3-8 Dewarped Views List

# **Managing Analog Cameras**

MAXPRO NVR Hybrid now supports Analog Capture card through which you can connect up to 16 analog cameras. Refer to MAXPRO NVR Hybrid Connections section on page 46 that depict the MAXPRO NVR Hybrid SE, XE and PE box with analog capture card.

## **Adding/Deleting Analog Cameras**

- Connect the required number of cameras manually to analog capture card. The maximum number of analog cameras can be connected is 16.
- 2. Click the Configurator tab. The System page displays by default.
- Click the Camera tab to open the Camera page. All analog cameras that are preconfigured in the factory image appear in the Camera page when you first open it.

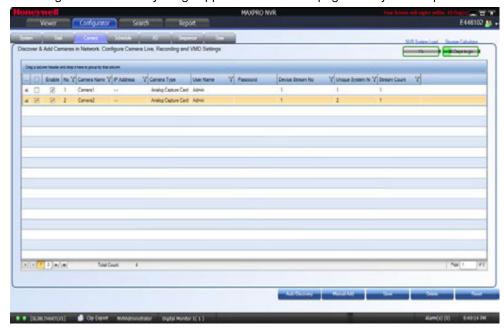

Figure 6-1 Adding or Deleting Analog Camera

- 4. Click Manual Add. A new camera is added in the camera pane.
  - Under Camera Type Displays the type of camera. Select the Analog Capture Card
    option to add analog cameras.

#### To delete Analog Camera

- 1. Select the required analog camera channel check box.
- 2. Click Delete. A confirmation message appears "Do you really want to delete camera(s)"
- 3. Click Yes to delete.

# **Configuring Analog Cameras**

**Pre-requisite to configure analog cameras:** Ensure that you connect the required number of cameras manually to the analog capture card and then perform the below steps.

#### To configure analog cameras

1. Click the Configurator tab. The System page displays by default.

| MODRO NVR | See Associated | See Associated | See Associated | See Associated | See Associated | See Associated | See Associated | See Associated | See Associated | See Associated | See Associated | See Associated | See Associated | See Associated | See Associated | See Associated | See Associated | See Associated | See Associated | See Associated | See Associated | See Associated | See Associated | See Associated | See Associated | See Associated | See Associated | See Associated | See Associated | See Associated | See Associated | See Associated | See Associated | See Associated | See Associated | See Associated | See Associated | See Associated | See Associated | See Associated | See Associated | See Associated | See Associated | See Associated | See Associated | See Associated | See Associated | See Associated | See Associated | See Associated | See Associated | See Associated | See Associated | See Associated | See Associated | See Associated | See Associated | See Associated | See Associated | See Associated | See Associated | See Associated | See Associated | See Associated | See Associated | See Associated | See Associated | See Associated | See Associated | See Associated | See Associated | See Associated | See Associated | See Associated | See Associated | See Associated | See Associated | See Associated | See Associated | See Associated | See Associated | See Associated | See Associated | See Associated | See Associated | See Associated | See Associated | See Associated | See Associated | See Associated | See Associated | See Associated | See Associated | See Associated | See Associated | See Associated | See Associated | See Associated | See Associated | See Associated | See Associated | See Associated | See Associated | See Associated | See Associated | See Associated | See Associated | See Associated | See Associated | See Associated | See Associated | See Associated | See Associated | See Associated | See Associated | See Associated | See Associated | See Associated | See Associated | See Assoc

Click the Camera tab to open the Camera page.

Figure 6-2 Camera page

**Note:** All analog cameras that are pre-configured in the factory image appear in the Camera page when you first open it.

- Under the Camera pane, select a camera to change the default parameters for the following settings.
  - Enable/Disable Enables or disables a camera for recording and live video. By
    default the check box corresponding to a camera to enable live video preview is
    selected. To disable live video preview, clear the check box corresponding to a
    camera. The live video appears under Video Preview at the bottom right corner of
    the Camera page.
  - Number Displays the camera number. You cannot modify the camera number.

**Note:** Analog channels must have Number field value of 1 to 32, please add and configure all the analog channels required before adding other devices.

- Camera Name Displays the camera name. You can type a new camera name limited to a maximum of 50 alphanumeric characters.
- IP Address This is -.- by default for analog cameras. You can provide any valid IP if required.
- Camera Type Displays the type of camera. Select the Analog Capture Card option to add analog cameras.
- User Name: Displays the default user name, "Admin" for the camera. You can type a
  new user name for the camera as applicable. Change this only if the user has been
  changed on the camera.
- Password: Displays the password, if any, for the camera. You can type a new
  password for the camera as applicable. Change this only if the password has been
  changed on the camera.
- Device Stream No: Displays the channel ID. You cannot modify this field.
- Unique System No: Display the unique camera ID. You can modify and assign a new number as applicable.
- Stream Count: Displays the number of streams associated with the camera. Analog cameras does not support additional streams. By default it displays 1.

**Tip:** Based on the Analog Capture Card model, system will prompt a message to add all supported channels by default. Click **Yes** to add all supported channels or **No** to add only 1 channel.

 For the required camera, click 

 ■ on the left corner to open the camera properties pane see Figure 6-12.

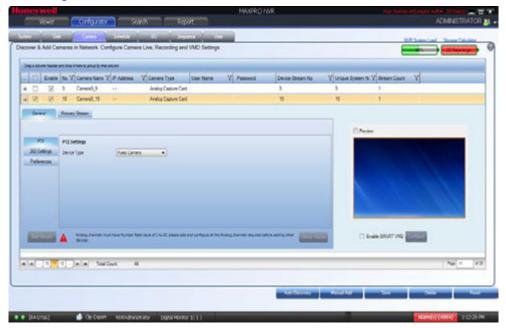

Figure 6-3 Camera properties pane

**Note:** The camera properties pane is disabled when there are no cameras available in the system.

#### Under General > PTZ > PTZ Settings

- Device Type Select whether the camera is a PTZ or Fixed. By default, ACUIX cameras are PTZ enabled. See Advanced PTZ Settings
- PTZ Sensitivity Select the PTZ Sensitivity for PTZ camera. Available PTZ options are: Minimum, Low, Normal, High and Maximum.

**Note:** The **PTZ Sensitivity** field is not available for fixed cameras.

### 6. Under Primary Stream > Recording > Video Quality Settings

- **Resolution** The **Resolution** is defaulted to a fixed value based on the camera model (for example, HD3MDIP model defaults to 1280 x 720 resolution).
- Frame Rate Select the FPS for a camera. FPS refers to the number of pictures displayed in exactly one second. FPS is a measure of how much information is used to store and display motion video. The term applies to digital video. Each frame is a still image; displaying frames in quick succession creates the illusion of motion.

**Note:** 30 FPS is the maximum frame rate in NTSC format and 25 FPS is the maximum frame rate in PAL format supported by MAXPRO NVR.

- Video Codec Type Select the Codec type for the camera.
- Compression Level The Compression Level is defaulted to "Medium". You can select a new Compression ratio as applicable.
- GOP The GOP value is proportional to Frame Rate value. If you set the Frame Rate
  value as 15 then the GOP value is updated to 15. You can also type a new GOP as
  applicable.

Group of Pictures (GOP) are individual frames (number of pictures) that are grouped together and played back for viewing. A GOP consists of "IFrame" picture type that represents a fixed image independent of other picture types. Each GOP begins with this type of picture.

**Note:** It is recommended to maintain the same GOP value as Frame Rate value.

- Video Format Select the Video Format (NTSC or PAL). The NTSC and PAL are the widely used video formats.
- Streaming Mode The Streaming Mode is defaulted to UDP. You can select TCP streaming mode as applicable. The Streaming Mode is supported only for AXIS and ONVIF Cameras.
- Continuous Select the FPS for Continuous recording.
- Event Select the FPS for Event based recording.

7. Click Video Display Settings. The Color Correction dialog box appears Figure 6-4.

**Note:** The **Video Display Settings** feature is available only on the desktop local client on the NVR Hybrid Server machine.

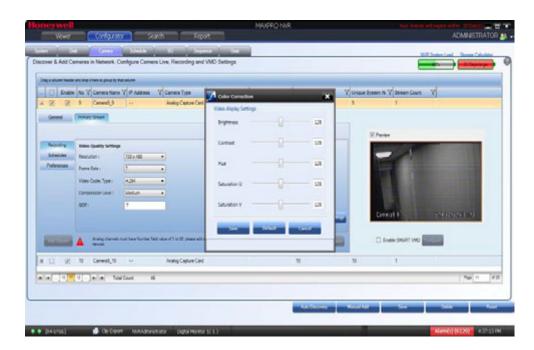

Figure 6-4 Color Correction dialog box

- 8. Under Video Display Settings
  - Move the slider right or left to increase or decrease the Brightness, Contrast, Hue, Saturation U and Saturation V.

Type the required value in the respective boxes to adjust the video display settings. Or

Click **Default** to set the default values.

9. Click **Save** to save the display settings.

### 10. Under Primary Stream > Schedules

- Recording Settings:
  - Continuous Recording All cameras added are defaulted to "24/7" recording.
     You can choose a different option from the drop-down list.
  - Event Based Recording This is "None" by default. Select an option from the drop-down if you want to do motion based recording.
- Recording Deletion Settings:
  - Select the **Event Recording** clip deletion duration.
  - Select the Continuous Recording clip deletion duration.
- Archive Recording Older Than:
  - Continuous This is "None" by default. Select an option from the drop-down if you want to archive the continuous recording.
  - **Event** This is "None" by default. Select an option from the drop-down if you want to archive the event recording.
- Delete Archived Recording After:
  - Continuous Recording This is "365 Days" by default. Select the number of days from the drop-down after which the archived continuous recording can be deleted.
  - **Event Recording** This is "365 Days" by default. Select the number of days from the drop-down after which the archived event recording can be deleted.
- Under Primary Stream > Preferences > Stream Preferences Settings. See step 9 for more information.
- 12. Click Save.

## **PTZ Settings for Analog Camera**

MAXPRO NVR now supports the advanced PTZ settings for an analog PTZ camera.

**Note:** Advanced PTZ settings are available only for analog PTZ cameras.

### To set the PTZ settings

1. Select the required analog PTZ camera from the camera pane.

Poscover & Add Cenners in Network. Configure Conners Live. Recording and VMD Settings

| Description | Description | Description | Description | Description | Description | Description | Description | Description | Description | Description | Description | Description | Description | Description | Description | Description | Description | Description | Description | Description | Description | Description | Description | Description | Description | Description | Description | Description | Description | Description | Description | Description | Description | Description | Description | Description | Description | Description | Description | Description | Description | Description | Description | Description | Description | Description | Description | Description | Description | Description | Description | Description | Description | Description | Description | Description | Description | Description | Description | Description | Description | Description | Description | Description | Description | Description | Description | Description | Description | Description | Description | Description | Description | Description | Description | Description | Description | Description | Description | Description | Description | Description | Description | Description | Description | Description | Description | Description | Description | Description | Description | Description | Description | Description | Description | Description | Description | Description | Description | Description | Description | Description | Description | Description | Description | Description | Description | Description | Description | Description | Description | Description | Description | Description | Description | Description | Description | Description | Description | Description | Description | Description | Description | Description | Description | Description | Description | Description | Description | Description | Description | Description | Description | Description | Description | Description | Description | Description | Description

2. Click on the left corner to open the camera properties pane see Figure 6-12.

Figure 6-5 Camera properties pane

- 3. Under General > PTZ > PTZ Settings
  - Device Type Select the camera as a PTZ camera. The PTZ settings are displayed.
  - Select the PTZ Protocol. Available PTZ Protocol options are VCL, Pelco P, Pelco D, Maxpro, GE Kalatel.

**Note:** Vicon protocol is not supported in this release.

- Select the required Baud Rate. Available Baud Rates options are 110, 300,600, 1200, 2400, 4800, 9600, 14400, 19200, 38400, 56000, 57600, 115200, 128000, 256000.
- Select the Parity. Available Parity options are ODD and EVEN
- Type the Hardware ID, if the analog camera type is a PTZ camera. The hardware ID is based on the PTZ Protocol.
- Select the PTZ Sensitivity for a PTZ camera. Available PTZ options are: Low, Normal, High and Maximum.
- Select the COM Port name. Available COM Port names options are COM 1 and NONE For Hybrid PE, COM Port names are COM1, COM2, COM3, COM4 and NONE. Select COM 4 for analog PTZ control.
- Select the Stop Bits. Available stop bits options are 1 and 2.
- Select the **Data Bits.** Available data bits options are 7 and 8.
- Click Save.

# Configuring the Input and Output for an Analog Camera

The input and output hardware configuration for an analog camera in MAXPRO NVR Hybrid is configured by default and when you add an analog camera, then by default the camera is mapped to their respective input and output ports. The first input/output port is mapped to the first camera, similarly the second camera is mapped to the second input/output port of the box and so on. The input output combinations cannot be mapped to any other analog or IP camera other than the default configuration.

The below figures depicts the typical input and output ports (Highlighted in Red) and RS-485 connectors for MAXPRO NVR Hybrid XE, SE and PE Box. The **SENSOR** is the input port and **CONTROL** is the output port for both Hybrid XE Figure 6-6 and SE Box Figure 6-7. The detailed input and output ports for NVR Hybrid PE box is shown in Figure 6-9.

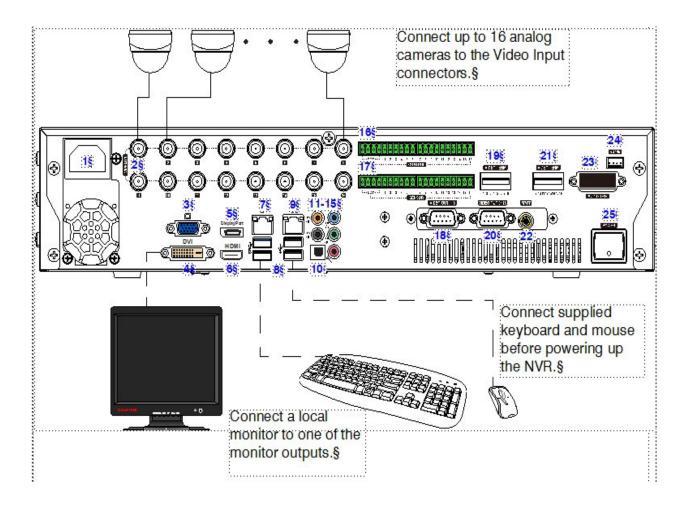

```
Connects to...1
#)
2)
3)
4)
5)
6)
7)
8)
        Connector)
        AC Power)
                                                  Electrical outlet1
        Video Inputs)
                                                  Analog cameras¶
        VGA Port)
                                                  VGA monitor¶
        DVI-D Port)
                                                  DVI monitor¶
        Display Port)
                                                  DP monitor¶
        HDMI Port)
                                                  HDMI monitor¶
        LAN1 - Camera Network Port)
                                                  Network¶
        USB Ports (x4))
                                                  Various devices¶
9)
10)
        LAN2 - Client/Workstation Network Port > Network*
        S/PDIF (Optical))
                                                  Not supported¶
11-15) Audio Inputs and Outputs)
                                                  Line in - line level(
                                                  Speaker out
                                                  Microphone in - not used¶
16)
        Control Outputs¶
17)
        Alarm Inputs1
        Video Out Port 1-8)
18)
                                                  Analog camera looping output¶
19)
        Termination Resistor)
20)
        Video Out Port 9-16)
                                                  Analog camera looping output¶
21)
22)
        Termination Resistor)
        RCA Connector)
                                                  Spot monitor (RCA)¶
23)
        Audio 1-16)
                                                  Not supported¶
24)
        RS485)
                                                  PTZ device **¶
25) Power Switch1
* ON position when the looping outputs are not used.1
** An analog PTZ device must be configured to use COM5 port (see Third Party IP Device and Analog
Camera Configuration).§
```

Figure 6-6 Input and Output Ports For MAXPRO NVR Hybrid XE

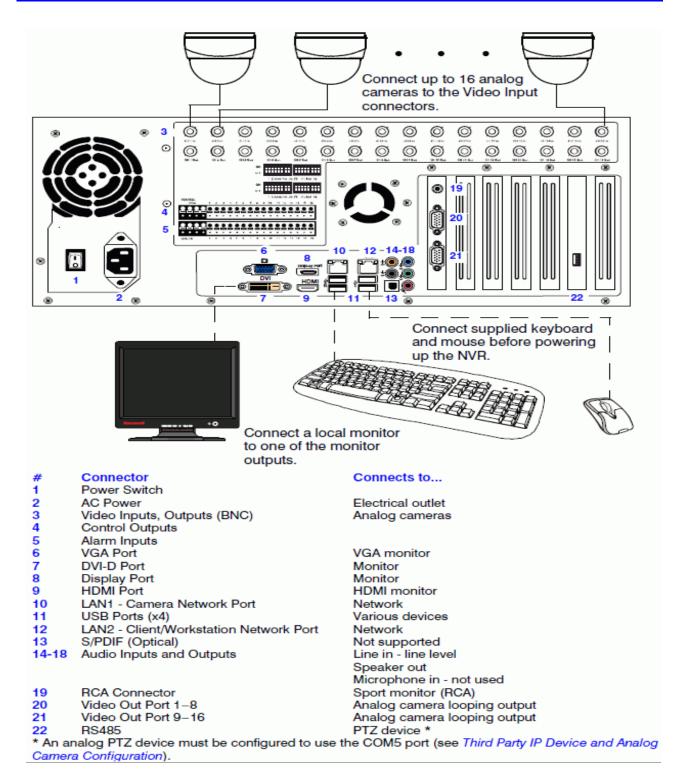

Figure 6-7 Input and Output Ports For MAXPRO NVR Hybrid SE

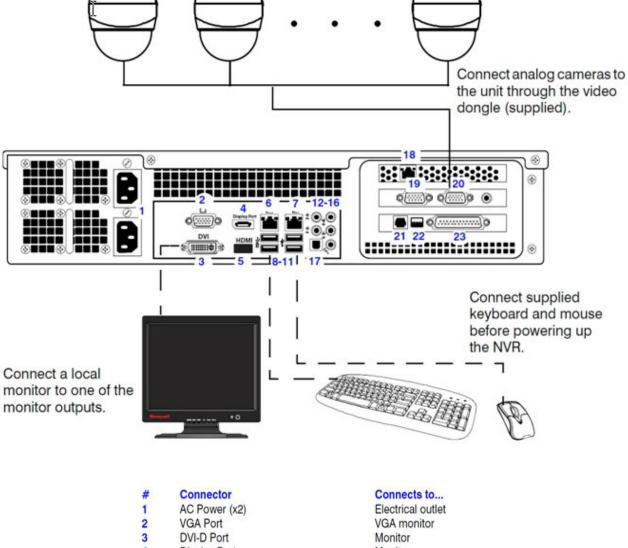

| #     | Connector                                  | Connects to                      |
|-------|--------------------------------------------|----------------------------------|
| 1     | AC Power (x2)                              | Electrical outlet                |
| 2     | VGA Port                                   | VGA monitor                      |
| 3     | DVI-D Port                                 | Monitor                          |
| 4     | Display Port                               | Monitor                          |
| 5     | HDMI                                       | Not supported                    |
| 6     | LAN1 - Camera Network Port                 | Network                          |
| 7     | LAN2 - Client Workstation Network Port     | Network                          |
| 8-11  | USB Ports (x4)                             | Various devices                  |
| 12-16 | 74. T. T. T. T. T. T. T. T. T. T. T. T. T. | Line in - line level             |
|       |                                            | Speaker out                      |
|       |                                            | Microphone in - not used         |
| 17    | S/PDIF (Optical)                           |                                  |
| 18    | RAID Management Port                       | RAID device                      |
| 19    | Video Input 1-8                            | Cameras                          |
| 20    | Video Input 9-16                           | Cameras                          |
| 21    | Not used                                   |                                  |
| 22    | RS485                                      | PTZ device *                     |
| 23    | Input and Output Ports                     | Alarm inputs and Control outputs |
|       | 1 077 1 1 1 6 11                           |                                  |

\* An analog PTZ device must be configured to use the COM4 port (see *Third Party Device Configuration*).

Figure 6-8 MAXPRO NVR Hybrid PE Rear View

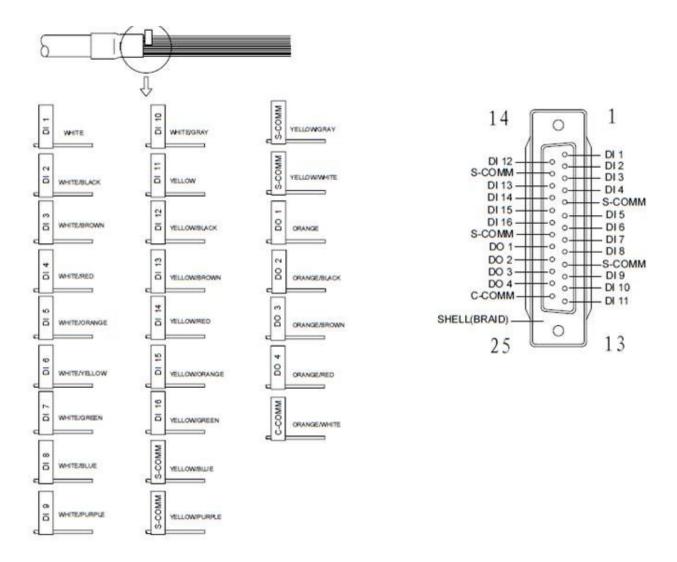

Figure 6-9 Input and Output Ports For MAXPRO NVR Hybrid PE

# **Spot Monitoring**

The Spot Monitoring feature allows you to view the live video of analog cameras from the box. You need to connect a physical monitor to the RCA port on Hybrid boxes to view the live video.

# Server VMD (SMART VMD)

Video Motion Detection (VMD) is a built-in intelligent feature that enables you to configure motion detection for the live video streamed by MAXPRO NVR using its connected cameras. Configuring motion detection involves defining one or more Region of Interest (ROI) in the field of view. Regions are drawn in the field of view to specify where the motion should be detected or excluded.

The Server VMD running on the MAXPRO NVR provides superior performance comparing to regular VMD, due to its capability to differentiate real object motion from:

- Image or camera noises
- Irrelevant motion due to weather (example: rain, snow)
- Lighting changes

Few cameras have built-in VMD capabilities. There is a provision included in the MAXPRO NVR user interface to manually configure VMD (known as Server-based VMD) for the cameras that do not have the VMD feature built-in them.

Caution: At a time, a camera can be configured only with built-in (camera based VMD) or the Server VMD (SMART VMD). If both are enabled then only SMART VMD alarms will be displayed to user and built-in (camera based VMD) alarms will be ignored.

## SMART VMD-Technology Overview

SMART VMD uses the same detection module as full analytics.

| SAMRT VMD                                                                                                    | Traditional VMD (Cameras and Head-ends)                                                                                                    |
|----------------------------------------------------------------------------------------------------|----------------------------------------------------------------------------------------------------|
| <ul> <li>Object based- triggers alarms based on moving objects.</li> <li>Ignores changes in lighting, video noise, and rain.</li> <li>Ignores other false alarm triggers that affect pixel-based VMD.</li> <li>Processing at lower frame rate, simple object validation: low CPU requirements.</li> </ul> | <ul> <li>Pixel based - compares image pixels, detects changes with a single threshold.</li> <li>Does not adapt to changing environment.</li> <li>Susceptible to nuisance alarms from illumination changes, rain, moving trees.</li> </ul> |

### **Detection of Relevant Motion**

- Statistical modeling to maintain high detection sensitivity, while filtering out nonsalient motion.
- Significant improvement over standard video motion detection.

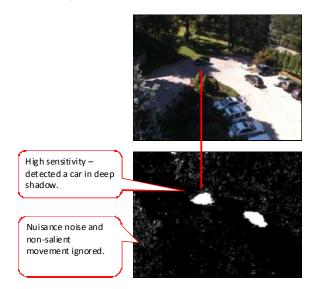

Figure 6-10 Detection of relevant motion

## To configure SMART VMD

Note: Before enabling Server VMD for a camera configured to stream H.264 or MPEG4 video, please ensure that the GOP size is set to be smaller or equal to the stream frame rate. For objects that do not persist in the region till the stream contains at least 1 iFrame, SMART VMD ignores as noise to reduce false alarms. Example: Insect flying in front of a camera. It is recommended that you configure large enough regions to capture relevant motion in the area of interest. Server VMD is

- not supported on 360 camera (fisheye or panomorph) views.
- Select the Enable SMART VMD check box.
- 2. Click Configure. The SMART VMD Configuration dialog box appears (see Figure 6-40).
- 3. Click Include Region and a new include region (in green) appears. On the field of view, click and drag the corners of the rectangle to position and resize the region where you want the motion to be detected. Repeat the operation to include more regions.
- 4. Click Exclude Region and a new exclude region (in red) appears. On the field of view, click and drag the corners of the rectangle to position and resize the region where you do not want motion to be detected. Repeat the operation to exclude more regions.
- To delete a region, select the region from the Configured Regions drop-down list, then click Delete Region.

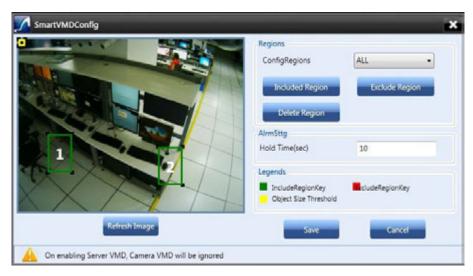

Figure 6-11 SMART VMD Configuration

#### Note:

- You can draw a maximum of 10 ROIs (includes Include and Exclude regions).
- Include regions are shown as green rectangles and Exclude regions are shown in red rectangles in the field of view.
- Each region is assigned a unique identifier number for easy identification.
- The Exclude region overwrites the Include region. No motion is detected in the area that is inside any of the exclusion regions.

#### 6. Under Alarm Settings

- Type the Hold Time (sec). This indicates the hold time for the motion video after the detected motion stops. When motion is detected and motion video has started being recorded, if motion stops briefly and then resumes within Hold Time (sec), no "Motion stopped" event is generated. This brief gap in detected motion is ignored and motion triggered recording continues without interruption. On the other hand, if motion stops and no new motion is detected within Hold Time (sec), then the "Motion stopped" event is reported. Motion triggered recording is then stopped after additional Post-Alarm duration. The Hold Time range is 0 to 30 seconds.
- The Object Size Threshold (the minimum object size required to trigger an alarm) is displayed as a yellow rectangle in the field of view. Click and drag the corners of the rectangle to resize the minimum object size for motion detection.

**Note:** The Object Size Threshold is a universal threshold across the entire image. By default, the **Object Size Threshold** is set to the smallest size, and therefore even very small motions trigger an alarm. This may not be appropriate for all sites and cameras, and the yellow rectangle size should be adjusted if the default size is

Tip: Click the Refresh Image button to refresh the video.

not adequate.

7. Click Save to save the changes or click Cancel to abort the changes.

# **Updating the Cameras**

You can modify the settings of a camera to change the camera name, IP address, camera type, fixed/PTZ, advanced camera settings, and so on. You can update the camera settings only if you have admin rights.

#### To update a camera

- Click the Configurator tab. The System page displays by default.
- Click the Camera tab to navigate to the Camera page. The list of cameras configured are displayed.
- 3. Select the row corresponding to the camera you want to modify.
- 4. Change the settings such as camera name, IP address, and so on.
- Click Save.

# **Deleting the Cameras**

- 1. Click the Configurator tab. The System page displays by default.
- Click the Camera tab to navigate to the Camera page.
- 3. Select the check box corresponding to the camera you want to delete.
- 4. Click **Delete**. A confirmation message appears at the bottom of the display area.
- 5. Click Yes. The selected camera is deleted.

# **Configuring the Schedules**

A schedule defines the date and times when continuous recording and video analytics (motion detection) functions are enabled for a camera. You can create schedules for camera(s) to record video at recurring intervals for continuous recording or event based recording (for example, motion event). There are four default schedules: 24 x 7, Weekday, DayTime, NightTime.

# **Creating a Schedule**

You can create schedules for the camera to record video at recurring intervals.

1. Click the Configurator tab. The System page displays by default.

Click the Schedule tab to navigate to the Schedule page. By default MAXPRO NVR supports the following 4 default schedules: 24 x 7, Weekday, DayTime, and NightTime (see Figure 6-12).

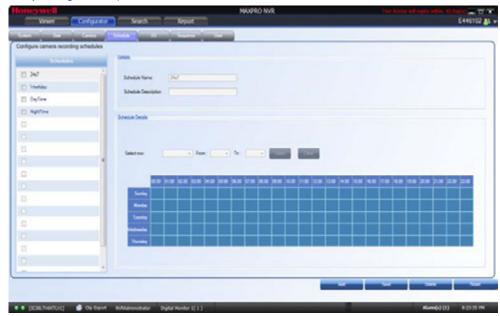

Figure 6-12 Schedule page

**Note:** You cannot modify/delete any of the default schedules.

- 3. Click Add to create a new schedule.
- **4.** Configure the schedule details as listed in the following table.

| Туре                    | Setting                                                                               |  |
|-------------------------|---------------------------------------------------------------------------------------|--|
| Schedule<br>Name        | The schedule name appears by default. You can type a new schedule name as applicable. |  |
| Schedule<br>Description | Type the schedule description.                                                        |  |
| Schedule settings       |                                                                                       |  |
| Select row              | Select the day of the week.                                                           |  |
| From                    | Select the from date.                                                                 |  |
| То                      | Select the to date.                                                                   |  |
| Select                  | Click <b>Select</b> . The schedule details entered appear under Scheduler Settings.   |  |
| Clear                   | Click Clear to clear the information entered.                                         |  |

Click Save or click Reset to undo the changes. You can create a maximum of 50 schedules in MAXPRO NVR.

# **Deleting a Schedule**

You can delete a schedule for the camera when you do not want to record video at recurring intervals.

- 1. Click the **Configurator** tab. The **System** page displays by default.
- 2. Click the **Schedule** tab to navigate to the **Schedule** page.
- Under Schedules, select the schedule you want to delete from the list. The schedule's details appear.
- 4. Click **Delete**, and then click **Yes** in response to the confirmation message.

# Configuring the Sequences

A sequence is a set of live video streamed one after the other from cameras for a specified time interval. You can select the cameras or presets to be included in a sequence and also specify the time interval for which the video from each camera or preset must be displayed. Presets must be defined for the cameras before including them in the sequence.

## **Creating a Sequence**

You can create a sequence to display video that is captured from different cameras connected to MAXPRO NVR. You can add a maximum of 50 sequences in MAXPRO NVR.

#### To create a sequence

- Click the Configurator tab. The System page displays by default.
- 2. Click the **Sequence** tab to navigate to the **Sequence** page.

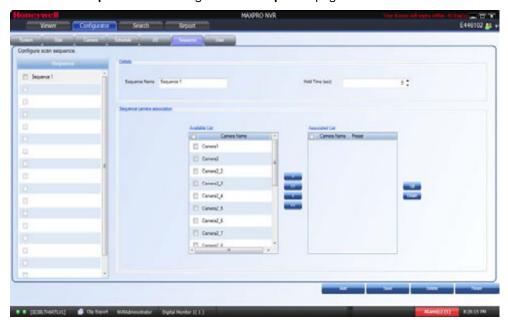

Figure 6-13 Sequence page

Click Add.

#### 4. Under Details

- The Sequence Name appears by default. You can type a new Sequence Name as applicable. The Sequence Name is limited to a maximum of 18 alphanumeric characters.
- The Hold Time (Sec) box appears by default. You can type or select a new Hold Time (Sec) for the camera to display video before advancing to the next camera.

#### 5. Under Sequence camera Association

- Select the check box corresponding to the camera that must be included in the sequence under the Available List, and then click >. The selected camera appears under the Associated List.
- Click >> to move all the cameras to the Associated List.
- Select the check boxes corresponding to the camera that you do not want to include
  in the sequence under the Associated List and then click <. The selected camera
  appears under the Available List.</li>
- Click << to move all the cameras to the Available List.</li>
- To include presets in the sequence, select the preset number from the drop-down list under the **Preset** column next to a camera. The video from each camera in the list is displayed sequentially.

**Note:** The drop-down list is not visible in the **Preset** column for a fixed camera.

#### Click Save.

## Rearranging the Cameras In the Sequence

You can rearrange the cameras and presets in the sequence. When you rearrange them, the sequence of live video streaming from each of the cameras is altered based on the rearrangement.

### To rearrange the cameras

- Select the check box corresponding to the camera you want to rearrange inside the sequence.
- Click Up to move the camera one row up, or click Down to move the camera one row down.
- Click Save.

## Removing Presets from a Sequence

You can remove a preset when you do not want it to be associated with a sequence.

#### To remove presets from a camera

- 1. In the **Preset** column, do not select any preset from the drop-down list.
- Click Save.

## **Updating a Sequence**

Updating a sequence allows you to change the sequence of video display from cameras.

### To update a sequence

- 1. Click the Configurator tab. The System page displays by default.
- 2. Click the **Sequence** tab to navigate to the **Sequence** page.
- 3. Select the check box corresponding to the sequence you want to update.
- 4. You can change the sequence name, dwell time and sequence of the cameras.
- Click Save.

## **Deleting a Sequence**

- 1. Click the Configurator tab. The System page displays by default.
- 2. Click the **Sequence** tab to navigate to the **Sequence** page.
- 3. Select the check box corresponding to the sequence you want to delete.
- 4. Click **Delete**. A confirmation message appears on the top of the display area.
- Click Yes.

# **Performing User Administration**

A user in MAXPRO NVR is responsible for performing various operations like viewing video, reporting alarms, and other video surveillance tasks. You can create two types of users in MAXPRO NVR: System Local User and Windows User.

## **System Local User**

A System local user can access only MAXPRO NVR Client. This user may not have access to a client workstation.

#### Windows User

A Windows user can access a client workstation and also MAXPRO NVR Client.

### **Users and Roles**

Roles are provided to a user. These roles comprise a set of privileges. When a user is associated to a role, the privileges that are available for the role are also assigned to the user.

The various roles available in MAXPRO NVR are as follows:

- NVR Administrator
- Operator
- Supervisor
- Internet Operator
- Live View Operator

#### For MAXPRO NVR Software-Only Solution

The first time MAXPRO NVR is installed, two default users are created.

- admin/trinity Non-Windows user. Honeywell recommends to create a new NVR user (See Adding a User) in the Configurator tab and use the same to logon.
- Installed user Windows user. You enter the credentials for this user while installing the MAXPRO NVR software.

#### For MAXPRO NVR Turnkey (XE,SE,PE) Solution

There are 3 default users created for NVR turnkey units shipped with v4.0 or later version.

- admin/trinity Non-Windows user. Honeywell recommends to create a new NVR user (See Adding a User) in the Configurator tab and use the same to logon.
- NVR-Admin/Password\$123- Windows user.
- NVRServiceUser Windows non-interactive user used for NVR Services.

Note: For a Windows user, Honeywell recommends to disable the default Administrator User account and create a new Administrator User account. See Securing MAXPRO NVR section on page 225 for more information.

The following table lists the various user roles and the privileges applicable to the role.

|                    | Viewer | Configurator | Search | Report |  |
|--------------------|--------|--------------|--------|--------|--|
| NVR Administrator  | X      | X            | X      | X      |  |
| Operator           | X      | -            | -      | -      |  |
| Supervisor         | X      | -            | X      | X      |  |
| Internet Operator  | X      | -            | -      | -      |  |
| Live View Operator | X      | -            | -      | -      |  |

### Legend

- "X" indicates that the user's role has access to the privilege.
- "-" indicates that the user's role does not have access to the privilege.

### Note:

- The Internet Operator role is optimized for remote monitoring at lower bandwidths (minimum bandwidth requirements still apply to be able to stream required video data)
- The Live View Operator role can only access live video, and does not have access to playback operations.

When you install MAXPRO NVR for the first time, a default user named "admin" is created. The admin user is assigned the role "NVRAdministrator". Only the user having "NVRAdministrator" privilege can add new users, assign roles to the added users, add or modify the privileges to the users, and perform various configurations in MAXPRO NVR.

## **Adding a User**

You can add a user by providing a unique user name and a password. Only the "NVR Administrator role" user can add a new user in MAXPRO NVR. You can add up to 1024 users in MAXPRO NVR. After you add a new user, you can assign a role to it.

#### To add a user

- 1. Click the Configurator tab. The System page displays by default.
- 2. Click the User tab to navigate to the User page Figure 6-14.

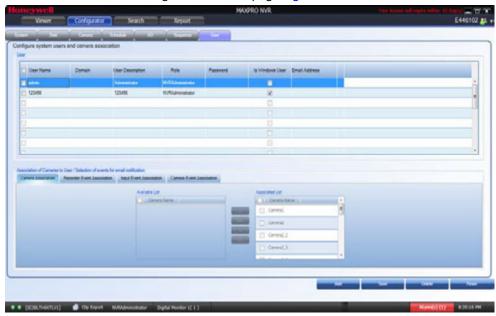

Figure 6-14 User page

- 3. Click Add. A new row is created with a default set of values for the user.
- Under the User Name column, the default user name is displayed. You can type a new user name as applicable.
- Under the **Domain** column, type the Windows domain name if the user is a Window's user and is part of a Window's domain network.
- 6. Under the **User Description** column, type a description for the user.
- Under the Role column, select the role you want to assign to the user from the dropdown list.
- 8. Under the **Password** column, type the user's password.

**Note:** Minimum length of the password is 6 characters. While adding a User, if the password of other users added before 3.1 release is less than 6 characters then an error message is displayed and all passwords need to be updated to meet the minimum requirement.

- 9. Under the IsWindowsUser column, select the check box if the user is a Window's user.
- 10. Under the Email Address column, type the user's email address.

- 11. Click the Camera Association tab to associate cameras to the user.
  - To associate one camera at a time, under the Available List, select a camera and then click >. The selected camera appears under the Associated List.
  - Click >> to associate all cameras to the Associated List.
  - To remove an associated camera, under the Associated List, select a camera and then click <. The selected camera appears under the Available List.</li>
  - Click << to disassociate all the cameras to the Available List.</li>
- Click the Recorder Event Association tab to associate recorder events to the user.
  - To associate one particular event, under the Available List, select the check box corresponding to the event and then click >. The select recorder event appears under the Associated List.
  - Click >> to associate all events to the Associated List.
  - To remove an event, under the Associated List, select a check box corresponding to the event and then click <. The selected event appears under the Available List.</li>
  - Click << to disassociate all the events to the **Available List**.
- 13. Click the Input Event Association tab to associate input events to the user.
  - To associate one particular input event, under the Available List, select the check box corresponding to the input event and then click >. The selected input event appears under the Associated List.
  - Click >> to associate all the input events to the Associated List.
  - To remove an input event, under the Associated List, select a check box corresponding to the input event and then click <. The selected input event appears under the Available List.
  - Click << to disassociate all the input events to the Available List.</li>
- 14. Click the Camera Event Association tab to associate camera events to the user.
  - To associate one particular event, under the Available List, select the check box corresponding to the event and then click >. The select camera event appears under the Associated List.
  - Click >> to associate all the camera events to the Associated List.
  - To remove an event, under Associated List, select a check box corresponding to the event and then click <. The selected camera event appears under the Available List.</li>
  - Click << to disassociate all the camera events to the Available List.</li>
- 15. Click Save to save the information.

Note: You can add a maximum of 1024 users in MAXPRO NVR.

## **Updating a User**

You can modify the settings of a user to change the user ID, password, role, description, IsWindowsUser flag, and email address. You can update user settings only if you have admin rights.

### Note:

Minimum length of the password is 6 characters. While adding a User, if the password of other users added before 3.1 release is less than 6 characters then an error message is displayed and all passwords need to be updated to meet the minimum requirement.

#### To update a user

- 1. Click the Configurator tab. The System page displays by default.
- Click the User tab to navigate to the User page.
- 3. Select the check box corresponding to the user you want to modify.
- 4. Change the settings such as user name, user description, and so on.
- Click Save.

## **Deleting a User**

You can remove a user from MAXPRO NVR. When you delete a user, all the associations made to the user are also removed.

#### To delete a user

- Click the Configurator tab. The System page displays by default.
- Click the User tab to navigate to the User page.
- 3. Select the check box corresponding to the user you want to delete.
- 4. Click **Delete**. A confirmation message appears at the bottom of the display area.
- Click Yes.

## **Recommended stream Settings**

To view the video streaming in NVR you must configure the primary stream for recording and secondary stream for live video streaming in both Camera tab and Web Page. If the configuration in NVR camera tab and specific Camera web page is different then the video is not displayed.

### To configure the Primary and secondary stream settings:

- In NVR Camera tab, set the Primary Stream for recording that is for high resolution.
- 2. Set the Secondary stream for Live video streaming that is low resolution.

**Note:** Set the Primary stream for recording which is 720p resolution and secondary stream for Live which is 4CIF.

Launch the specific camera web page and then ensure that the same camera parameters are set in web page.

## Recommendation to use Low bandwidth stream option

Before enabling the Use Low resolution stream option in MAXPRO VMS you need to perform the following:

1. In MAXPRO NVR Camera tab > Primary/Secondary Stream > Preference, select the Secondary stream from the Low resolution drop down.

**Note:** Set the Primary stream for recording which is 720p resolution and secondary stream for Live which is 4CIF.

 In MAXPRO VMS > Preferences > Advanced Tab > Low Bandwidth Stream Settings, select the Use Low Resolution Stream check box.

The below table explains the parameter that you can set for Primary and Secondary Streams.

| Primary /Main 9 | Secondary /Sub Stream |                            |  |
|-----------------|-----------------------|----------------------------|--|
| Codec Format    | H.264B                | H.264B<br>VGA<br>(640x480) |  |
| Resolution      | 720 P<br>(1280 x 720) |                            |  |
| FPS             | 12                    | 5                          |  |
| Bit Rate Type   | CBR                   | CBR                        |  |
| Bit Rate        | 640 - 720             | 192                        |  |

# **Verifying the Configuration**

## **Overview**

Verifying the configuration of the MAXPRO NVR is the final phase in the commissioning process. In this phase, you need to verify the working of the MAXPRO NVR.

## **Before you Begin**

Ensure that the configuration of MAXPRO NVR is complete.

## **Activities to Perform in this Phase**

In this phase, using the MAXPRO NVR user interface, check for the following one after the other.

- Connection with the MAXPRO NVR sever (logging on)
- · Camera listing in the devices window
- · Live video display from cameras
- · Playback of recorded video
- Inserting comments and marking the point of interest using the bookmark feature in Timeline window
- Playback of loop (mark in and mark out feature) in Timeline window
- Panning, tilting, and zooming functions
- · Acknowledgement of alarms and clearing of alarms
- Image creation
- Clip creation
- Video from the surrounding cameras (video pursuit or surrounding cameras feature in MAXPRO NVR)
- Saving the salvo layout using the salvo view feature
- Searching recorded video in MAXPRO NVR
- Generating and viewing the event and operator log report

# Checking the Connection with the MAXPRO NVR Server

The MAXPRO NVR server addresses are stored in profiles. You can save the address of each server in profiles from the **Log On** dialog box that appears when you start MAXPRO NVR.

### To connect to a MAXPRO NVR server from the client computer

- In the Username box, type the user name. The default user name is "admin".
- In the Password box, type the password. The default password is "trinity".

Note:

Honeywell recommends to create a new NVR user (See Adding a User) in the Configurator tab and use the same to logon.

- 3. In the **Profile** box, select the profile in which the server address is saved.
- 4. Click **Login**. The **Viewer** Screen appears.

You can set a profile as the default profile. When a profile is set as default, you need not select the profile each time you log on to MAXPRO NVR. You can also modify and delete profiles.

Note:

See the Configuring MAXPRO NVR Windows/ Desktop Client section on page 87 for more information on how to save server addresses in profiles, how to set a profile as default profile, and how to modify and delete the profiles.

# **Checking the Device listing in the Devices Window**

By default, the **Viewer** tab is selected when you log on to MAXPRO NVR. The **Devices** window in the **Viewer** tab lists the IP cameras connected to and discovered by MAXPRO NVR.

See the Getting to Know the MAXPRO NVR User Interface section on page 92 for more information on the **Device** window.

# Checking the Acknowledgment and Clearing of Alarms

Clicking the **Alarms** tab next to the **Device** tab opens the **Alarms** window that lists all the alarms in a floating window. You can acknowledge and clear the alarms.

Alarms notify the occurrence of events to the operators. You can configure alarms to be triggered when events such as recorder disk space nearing full, motion detection, and others happen. The events that trigger an alarm can be selected while configuring the recorders, cameras, and switchers. The events can be associated to event groups.

Each alarm goes through the following states.

New or Unacknowledged

When an alarm is triggered it appears in the **Alarm** window. You can click the Alarm tab to view the Alarm window. The state of the alarm after it is triggered is referred to as unacknowledged. You can view the list of all the unacknowledged alarms in a table in the Alarm window.

See the Getting to Know the MAXPRO NVR User Interface section on page 92 for more information on the Alarms.

## **Checking the Live Video from Cameras**

To ensure that all the cameras are connected and functioning properly, you need to check for live video from them.

#### To select the cameras and view live video

Double-click a camera in the **Devices** window.

You can also drag a camera to a panel in the salvo layout. The panel starts displaying live video.

You can select multiple cameras and view live video in different panels of the salvo layout.

See the Getting to Know the MAXPRO NVR User Interface section on page 92 for more information on how to view live video from cameras.

## Checking the Playback of Recorded Video

To playback video, the recording from the camera must be available and the recording settings for the camera must be configured. Recorded video can be played from the Timeline window.

The following operations can be performed on the recorded video.

- Playing recorded video using the timeline
- · Playing recorded video using Mark In and Mark Out points in timeline
- Marking points of interest in the timeline using bookmarks

Refer to the **MAXPRO NVR Operator's Guide** for more information on how to configure the recording settings for the cameras connected to MAXPRO NVR.

# Checking the Panning, Tilting, and Zooming

Using the digital PTZ feature in MAXPRO NVR, you can perform panning and tilting on live and recorded video and clips. The digital PTZ feature when enabled allows you to perform panning and tilting on the video display that is zoomed or enlarged in a panel.

Refer to the MAXPRO NVR Operator's Guide for more information on PTZ.

# **Checking the Creation of Images**

A frame of video displayed in the panel can be saved as an image. The image can be saved in Bitmapped Graphics (BMP), Joint Photographic Experts Group (JPG) format, Portable Graphics format (PNG), and Graphics Interchange Format (GIF).

Only the images saved in the **Snapshots/Clips** folder at the location in the hard drive in which MAXPRO NVR files are installed can be viewed in the **Snapshot/Clip** window.

You can double-click the image view option in the site window to view images on the salvo layout. You can view the images in the form of thumbnails or filmstrip. You can also select the image size large, medium, and small as per the requirement.

For example, X:\ProgramFiles\Honeywell\TrinityFramework\Snapshots/Clips. Here, X: is the hard drive.

Refer to the MAXPRO NVR Operator's Guide for more information on creating the images.

## **Checking the Creation of Clips**

You can create clips from recorded video. These clips can be saved with digital signatures. Digital signatures ensure authenticity of clips. Digital signatures are primarily used to authenticate videos that are produced in courts as evidence. A digital signature generates a unique string for the clip using algorithms recommended by the W3C. The World Wide Web Consortium (W3C) is an international consortium where member organizations, a full-time staff, and the public work together to develop Web standards. If the video in the clip is modified, a verification check for the unique string fails indicating that the content is tampered. When a clip is saved with the digital signature, a package file with the .PKG extension is created to save the clip.

Refer to the MAXPRO NVR Operator's Guide for more information on creating clips.

## **Checking the Salvo View Feature**

A salvo layout that is customized based on the preferences of the operators is referred to as a salvo view. Cameras and scan sequences that are selected frequently and the preferred salvo layout can be saved as a salvo view.

Refer to the *MAXPRO NVR Operator's Guide* for more information on how to create, select, and manage salvo views.

# Checking the Search for Recorded Video in MAXPRO NVR

Operators can search for recorded video from cameras connected to MAXPRO NVR. The search results can be filtered based on conditions like video recorded today, yesterday, and others.

You can search for recorded video from the **Search** tab.

Refer to the **MAXPRO NVR Operator's Guide** for more information on how to search for recorded video, and how to play the search results.

# **Checking the Generation of Event History/ Operator Log Report**

Two types of reports, namely event history report and operator log report, can be generated.

The event history report can be generated for cameras, monitors, and recorders. The event history report lists the events related to a device during a time period. For example, for a camera, you can generate the event history report to know the occurrence of events like enabling of camera motion detection, starting of background recording, and so on.

The operator log report can be generated to view the activities performed by users. The operator log report lists the activities performed by users during a time period. For example, creating clips, adding bookmarks.

You can generate reports from the Report tab.

Refer to the **MAXPRO NVR Operator's Guide** for more information on how to generate and view the reports.

This page is intentionally left blank.

# **MAXPRO NVR Web Client**

## In this chapter...

| Section                             | See page |  |  |
|-------------------------------------|----------|--|--|
| Introducing Web Client              | 189      |  |  |
| Installing Web Client               | 189      |  |  |
| Setting the MAXPRO Web Configurator | 190      |  |  |
| Creating Self Signed Certificate    | 196      |  |  |
| Installing the Certificate          | 200      |  |  |

## **Introducing Web Client**

The MAXPRO NVR Web Client allows you to remotely access the MAXPRO NVR server and perform video surveillance using a web browser such as Internet Explorer. It gives you the flexibility to view live video and perform the basic video surveillance functions remotely over the web.

MAXPRO NVR Web client is available with MAXPRO NVR 4.0. By default MAXPRO NVR installs the Web client and MAXPRO Web Configurator along with the NVR 4.0 installation. You can use the web client once you have installed the NVR 4.0.

MAXPRO NVR Web Client functions involve the following tasks:

- Viewing the live video
- Viewing Recorded Video (Playback)
- Taking Snapshot
- · Viewing Presets

## **Installing Web Client**

By default MAXPRO NVR 4.0 installs the Web Client component on your machine. It also installs the MaxproWEBConfigurator utility to change or update the system and server configuration. If you want to access the MAXPRO NVR Server using Web Client remotely through a supported web browser then you should install Silverlight on the remote machine.

## Prerequisites to access MAXPRO NVR Server through Web Client

The following are the prerequisites to access the MAXPRO NVR server through Web Client.

Silverlight: Ensure that Silverlight version 5 and above is installed on your machine.
 If you don't have the Silverlight plug-in on your machine, you can download it from the following Microsoft link. <a href="http://www.microsoft.com/getsilverlight/Get-Started/Install/Default.aspx">http://www.microsoft.com/getsilverlight/Get-Started/Install/Default.aspx</a>

**Note:** Silverlight plug-in is not supported by Chrome version 42.x or above and Microsoft Edge browser.

 Web Browsers Supported on Windows Systems: Ensure that at least one of the following supported web browsers are installed on your PC:

- Internet Explorer version 8 or above
- Firefox version 15.0.1 or above
- Chrome version 32.x to 41.x only.

Note MAXPRO NVR Web Client is only supported by below Web Browsers on Windows 10 with Silverlight plug-in installed

- Internet Explorer version 11 or above
- Firefox version 40 or above

Web Browsers Supported on MAC systems: Not supported.

## **Setting the MAXPRO Web Configurator**

By default MAXPRO NVR installs the Web Configurator and desktop.

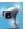

is displayed on your

MAXPRO NVR Web Configurator is a utility and it allows you to perform the following:

- System Configuration
- 2. Server Configuration
- 3. Security Configuration

**System Configuration tab**: The system configuration tab allows you to update the administrator user credentials and the FPS for a better Stream quality. It also allows you to set the protocol for secure communication.

**Server Configuration tab**: The server configuration tab allows you to update the Web Server and MAXPRO NVR Server IP details.

**Security Configuration tab**: The Security Configuration tab automates the manual process of Creating Self Signed Certificate, Installing the Certificate, Binding the generated certificate with https and registers the same with IIS to use the same. It also allows you to configure the Silverlight control to access a service in another domain.

## To set the Web Configurator

 Double-click on the desktop. The MAXPRO Web Configurator dialog box Figure 8-1 appears. By default the System Configuration tab is selected.

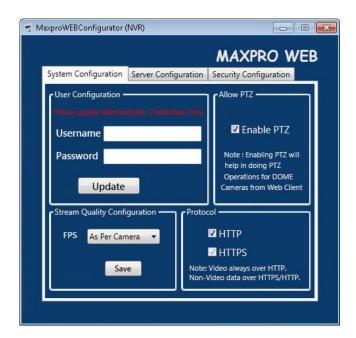

Figure 8-1 MAXPRO WebConfigurator

- Under User Configuration: When the (non-window) Administrator log on name and password is changed then you can update the credentials of MAXPRO NVR Web Client to log on.
  - Type the Username and Password and then click Update.

#### Note:

You can update only the **NVRAdministrator** credentials used by the Web Server. If you are changing the default administrator user credentials (admin/trinity) in NVR through the desktop client, then you should change and update the credentials in MaxproWEBConfigurator as well for Web Server to communicate with NVR and Web Clients.

The Administrator credentials used by the Web Server should be configured as a non-Windows Administrator user in the MAXPRO NVR through the desktop client. As a good security practice, it is recommended to update the default credentials on your system.

#### 3. Under Allow PTZ:

 Select the Enable PTZ check box to perform PTZ operations on a PTZ camera from Web Client.

Note:

PTZ feature is not supported and It is not recommended to use this feature in the current release.

### 4. Under Stream Quality Configuration:

- Select the required FPS options as applicable and then click Save. The available options are:
  - As Per Frame: Select this option to view the video as per the camera stream settings. If the camera supports 30 frames per second to stream the video then you can view 30 frames per second and accordingly your bandwidth is consumed. By default As Per Frame option is selected and it is recommended not to change this option, because this provides you with the best quality video.
  - Only IFrame: select this option if your bandwidth is low and if you want to view only one IFrame per second.

#### **Note**

MAXPRO NVR Web Client supports streaming quality resolution up to 1080p. Cameras configured above 1080p resolution are not supported. If you drag and drop a camera configured with megapixel resolutions (above 1080p) then a message appears and video is not displayed as shown below.

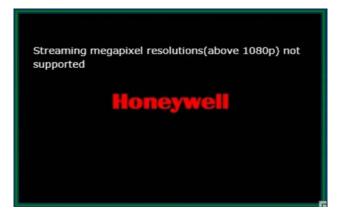

### 5. Under Protocol:

 Click the appropriate Protocol options for secure communication. The available options are HTTP and HTTPS. By default HTTPS protocol is selected.

### Note

- Video to the Web Client is always transmitted over HTTP. Non-video data is transmitted over HTTPS/HTTP based on the protocol configuration settings.
- Please ensure ports required for both video and non-video data are considered in any port forwarding settings required.

### Note:

If you want to access the web client using secured connection then click the HTTPS option. When you access the MAXPRO NVR server using the URL https://<MAXPRO NVR Server IP or Machine /Computer name>/MAXPROWEB/ then the following message is displayed. Click Continue to this website to proceed. It is recommended to verify the certificate to check whether it is issued by a valid authority. See Viewing the Certificate Information for more information.

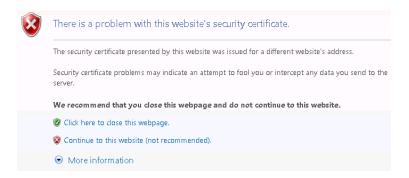

The above message appears by default when you access the NVR server for the first time. Honeywell recommends you to buy a Domain Name specific certificate, create it and then install it. See the Creating Self Signed Certificate section on page 196 and Installing the Certificate section on page 200 for more information. Or You can use the MAXPROWeb Configurator utility to create the Self Signed Certificate.

Or

You can create a self signed certificate and then install it. See the Creating Self Signed Certificate section on page 196 and Installing the Certificate section on page 200 for more information.

The above settings are applicable to Internet Explorer, Chrome, Firefox and Safari web browsers. These settings are valid if the web client is accessed using the **Domain/Host Name**. If you access the web client using the IP then the above settings are not valid.

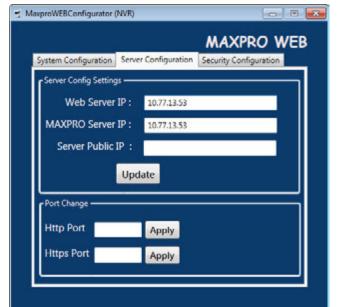

Click the Server Configuration tab. The Server Configuration screen (Figure 8-2) appears.

Figure 8-2 MAXPROWebConfigurator-Server Configuration

By default the Web Server and the MAXPRO Server is installed on the NVR server machine and the IPs are set by default to local IP or computer/machine name. If it is not set by default in your system then it is recommended to change these settings to NVR Server (local) computer/machine name. For Honeywell supplied NVR boxes, default computer/machine name is MAXPRO-NVR and can be updated in the configuration from the tool.

#### 7. Under Server Config Settings:

Note:

- Web Server IP: If the MAXPRO NVR server computer/machine name or IP (as applicable) is changed then you should change the Web Server IP. Type the new computer/machine name or IP (as applicable) in this box and then click Update.
- MAXPRO Server IP: If the MAXPRO NVR server computer/machine name or IP (as applicable) is changed then you should change the MAXPRO Server IP. Type the new computer/machine name or IP (as applicable) in this box and then click Update. Both Web Server IP and MAXPRO Server IP should be same.
- Server Public IP: If you want to host the MAXPRO Web client via internet (or Public) then you need to provide the Public Server IP. Type the new Public IP (as applicable) in this box and then click Update.

### 8. Under Port Change:

- Http Port: If you want to change the http default port 80 to some other port number then type the required port number and click Apply.
- Https Port: If you want to change the https default port 443 to some other port number then type the required port number and click Apply.
   Port change option in the configurator tool is available from 3.1 Build 65 Rev C or higher version.

MAXPRO WEB

System Configuration Server Configuration Security Configuration

Self SSL Certificate Change

Https port: (Default 443, if not specificed.)

Make private key exportable.

Create New and Bind

Silverlight Client Policy

Auto Generate (Default)

Manual

Allow All (Non Secure)

Click the Security Configuration tab. The Security Configuration screen (Figure 8-2) appears.

Figure 8-3 MAXPROWebConfigurator-Security Configuration

- 10. Under Self SSL Certificate Change:
  - Type the **Port number** in the box provided if the Https binding is other than 443. The
    default port is 443.
  - Select the Make private key exportable check box to make the private key of the SSL Certificate.
  - Click Create New and Bind button.
- Under Silverlight Client Policy: Allows you to modify the C:\inetpub\wwwroot\clientaccesspolicy.xml & C:\inetpub\wwwroot\crossdomain.xml file.
  - · Click the required Silverlight Client Policy option. The available options are
    - Auto Generate (Default): This options makes entries to the above files such that the local Silverlight application (Web client) is able to make request to local ISOM.
    - Manual: If Web Client and ISOM are on different machine or any other Silverlight application is trying to access ISOM then the above xml file need to be modified. Choose manual to make the modification manually. For more information on configuring Cross Domain or Client Access Policy browse the below websites: http://www.adobe.com/devnet/articles/crossdomain\_policy\_file\_spec.html https://msdn.microsoft.com/library/cc197955(v=vs.95).aspx
    - Allow All (non Secure): Non secure mode. If you want to allow all Silverlight
      clients to connect to ISOM hosted on the machine then you can click this option.
      Use with caution. This options also helps to troubleshoot the wrong
      configurations by providing full access temporarily.

**Note:** Auto mode is flexible and is the recommended mode.

**Caution:** Ensure that you exercise caution while choosing the options other than the Default.

12. Click to close the MaxproWebConfigurator.

## **Creating Self Signed Certificate**

Self signed certificate is required if you want to access the MAXPRO NVR server using your domain name. You should create a certificate, bind it to the https and then install the certificate to access the server using the web browser (Internet Explorer, Chrome, Firefox and Safari).

### To create self signed certificate

- 1. Open the Internet Information Manager (IIS) window.
- 2. Select the server node under Connections pane.
- 3. Under IIS, double click the Server Certificate option Figure 8-4.

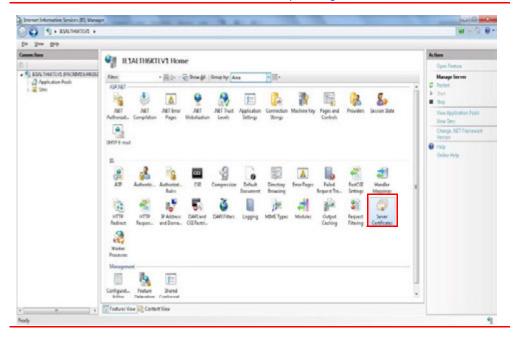

Figure 8-4 Home

The Server Certificate window is displayed Figure 8-5.

Figure 8-5 Server Certificate

 Click the Create Self-Signed Certificate on the right-most pane. The Specify Friendly Name dialog appears Figure 8-6.

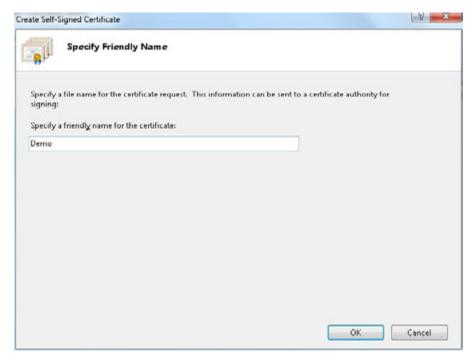

Figure 8-6 Specify Friendly Name

5. Type a friendly name for the certificate and then click **OK**. A new certificate is generated and listed under server certificates list as shown in Figure 8-7.

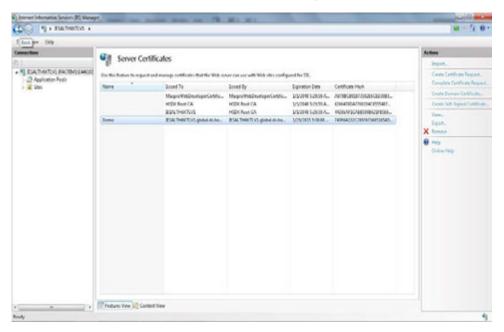

Figure 8-7 Generated Certificate

# Binding the generated certificate with https

- 1. In the Internet Information Manager (IIS) window, expand the server node under Connections pane.
- 2. Navigate to Sites > Default Web Site.
- 3. Click Bindings in the right-most pane. The Site Bindings dialog appears Figure 8-8.

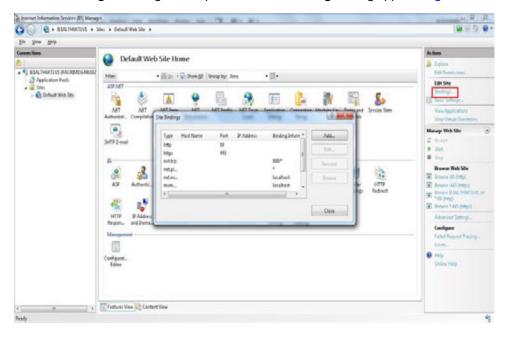

Figure 8-8 Site Bindings Dialog

**4.** Select the type as **https** and then click **Edit**. The **Edit Site Bindings** dialog appears Figure 8-9.

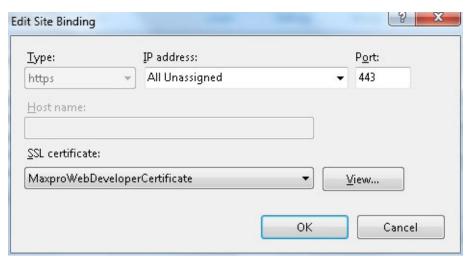

Figure 8-9 Edit Site Bindings

- 5. Select the **Demo** SSL certificate from the **SSL Certificate** drop-down list.
- 6. Select All Unassigned from the IP Address drop-down list.

**Note:** Ensure that you select All Unassigned option from the IP Address drop-down list and the port should be 443.

- 7. Type the port number as 443.
- 8. Click OK.

## **Installing the Certificate**

Once you have created a self signed certificate you need to install the certificate in the Internet Explorer on machines accessing the web client. If you do not install the certificate then the web browser displays the following error Figure 8-10.

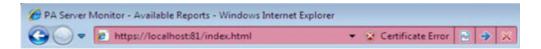

Figure 8-10 Certificate Error

To view the error details, click on the **Certificate Error** message. A **Untrusted Certificate** message box is displayed as shown below Figure 8-11.

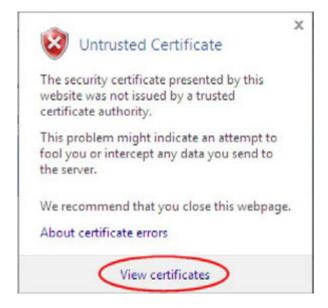

Figure 8-11 Untrusted Certificate

#### To install the certificate

 Click View Certificate as shown in Figure 8-11. The Certificate dialog box appears Figure 8-12.

**Tip:** You can install the certificate using Internet Explorer. Once the installation is done you can access the MAXPRO NVR server using other browsers on the same machine using your domain name.

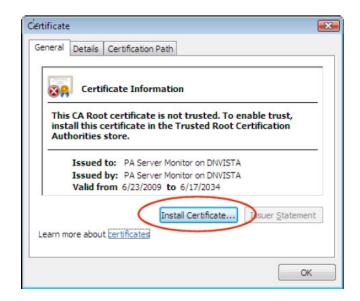

Figure 8-12 Certificate

Click the Install Certificate button. Certificate Import Wizard dialog box appears Figure 8-13.

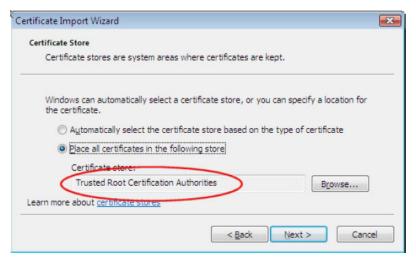

Figure 8-13 Certificate Import Wizard

- 3. Click the **Browse** button and then select the **Trusted Certificate Authorities** option.
- Click Next until Finish button is displayed.
- Click the Finish button. A confirmation message "you want to add the new certificate" is displayed.

# Changing Default Port 443 for the MAXPRO Web Client and MAXPRO Mobile app

Changing the default Port 443 for the MAXPRO Web Client and MAXPRO Mobile app is a two step process:

1. Changing the port 443 on the MAXPRO NVR.

6. Changing the port in the MAXPRO Mobile app and MAXPRO Web Client.

**Note:** MAXPRO NVR Web Client and MAXPRO Mobile app share a common port. Different ports cannot be assigned to the Web Client and Mobile app.

## Step 1: Changing the Default Port 443 on the MAXPRO NVR

By default, Port 443 is configured for the MAXPRO Web Client and MAXPRO Mobile app to connect to the NVR. If you need to modify the default port, perform the following procedure. If you require further assistance, please contact your Network Administrator.

- Double-click on the desktop. The MAXPRO Web Configurator dialog box appears. By default the System Configuration tab is selected.
- 2. Click the **Server Configuration** tab the following screen appears Figure 8-14.

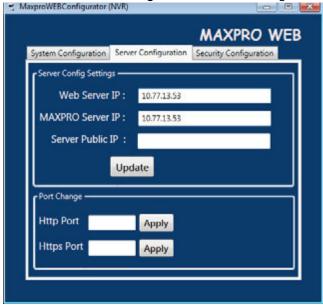

Figure 8-14 Server Configuration

- 3. Under Port Change:
  - Http Port: If you want to change the http default port 80 to some other port number then type the required port number and click Apply.
  - Https Port: If you want to change the https default port 443 to some other port number then type the required port number and click Apply.

**Note:** Port change option in the configurator tool is available from 3.1 Build 65 Rev C or higher version.

# Step 2: Changing the Port in the MAXPRO Web Client and MAXPRO Mobile app

- Launch MAXPRO Mobile by tapping on your mobile device.
- 2. Before you log on: Tap + in the right hand side to add NVR
- 2. Add the MAXPRO NVR Server:
  - Select whether you want to connect through Remote network or Local network
  - In the name field, enter the name (For example Demo/Site name) for the NVR.
  - In the IP Address field, type the IP address/Host Name of the unit
  - Type the Port number. The default port number is 443.
  - Tap Add.

### To change the port in MAXPRO NVR Web Client:

 Type the URL https://<MAXPRO NVR Server IP or Computer/Machine name>:<PORT>/MAXPROWEB/ in your web browser and then press Enter. The log In page appears.

#### Note:

<MAXPRO NVR Server IP or Computer/Machine name > needs to be replaced by the IP address or Computer/Machine name (as applicable) of the MAXPRO NVR Server machine on which both the Web Server and the NVR Server are installed by default. <PORT> needs to be replaced by the new port. For example: if the port is changed to 1024 with the steps above, enter the URL as https://74.x.x.x:1024/MAXPROWEB/

## **Viewing the Certificate Information**

If you see the below security message then it may not be from the valid certificate authority and it would be the case of self signed. It is recommended to exercise caution and verify the certificate and check whether the certificate details are matching with the server machine.

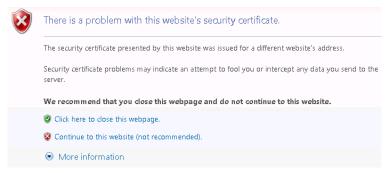

## To verify the certificate details:

- Click Continue to this web site (not recommended) link to proceed. The NVR Web Login page is displayed.
- Click Certificate Error as shown below. The Mismatch Address pop up message is displayed.

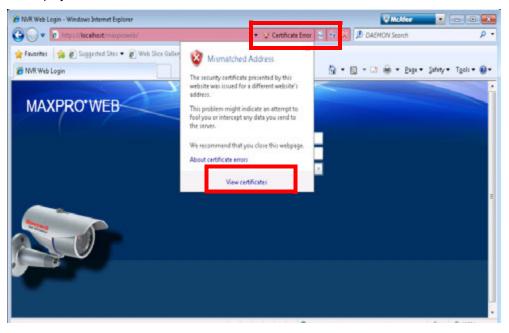

Figure 8-15 Program Maintenance

3. Click View Certificate. The Certificate dialog box is displayed.

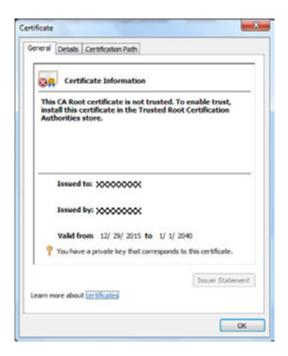

Figure 8-16 Certificate dialog

- Verify the following fields to check whether it is matching with the details of Server machine.
  - · Issued to
  - · Issued By
  - Valid From
- 5. Click the **Details** tab and then check other details.

This page is intentionally left blank.

9

## Introduction

This chapter describes how to connect to a MAXPRO® NVR using the MAXPRO®NVR Mobile app on an Apple® or Android™ mobile devices. It also covers how to install the app and creating the users for the MAXPRO NVR Mobile app.

With MAXPRO NVR Mobile App, you can perform every day video surveillance tasks such as:

- Configure and Logon using Touch ID (For Fingerprint recognition supported mobile device only). Fingerprint Authentication login is supported only for IOS devices.
- HIS Streaming support where you can view live video if you have not installed valid/trusted certificate.
- One time configuration for both Local and Remote connection.
- Live video view to monitor your house, facility, customers or employees.
- Digital zoom in and zoom out for full screen view in landscape or portrait.
- Playback or search for recorded video by date and time.
- Take a snapshot of a live or recorded video frame and use as an image.
- Create favorite salvos (cameras up to 3x3 on tablets and 2x4 on phones per salvo).
- · Perform PTZ control through Presets.
- Monitor & Manage Alarms.
- Search for MAXPRO NVR and download the FREE app at the Apple® iTunes® App Store or Google Play. For NVR 3.5 SP1 or older version search for: MAXPRO Mobile.

The following table explains the features available in MAXPRO NVR Apps and MAXPRO Mobile Apps:

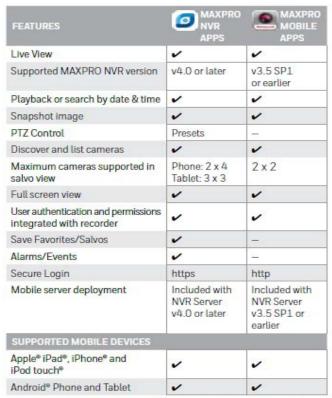

NOTE: For more details, please check the MAXPRO NVR product manuals.

Apple, iPhone, iPad, iPod touch and iTunes are trademarks of Apple Inc. Android® is a registered trademark of Google.

# MAXPRO NVR Mobile app Installation

The MAXPRO NVR Mobile app is compatible with MAXPRO NVR v4.0 or later versions.

## Minimum Requirements

The MAXPRO NVR Mobile app minimum requirements are:

- Apple iPad, iPhone, and iPod touch running IOS 8 and later
- · Android phones and tablets running v4.4 and later
- Internet connection to the MAXPRO NVR
- Wifi or 3G/4G connection for the Apple or Android device

The following table depicts the minimum bandwidth required for MAXPRO NVR mobile app to function normally:

| Camera        | Quality | Segment Size(for 3s) | Web    | Mobile-<br>Wifi | Mobile-<br>4G | Mobile-<br>3G | Minimum Client Bandwidth<br>Required | No.of Streams |
|---------------|---------|----------------------|--------|-----------------|---------------|---------------|--------------------------------------|---------------|
| Analogue      | Good    | 25-30KB              | 10-11s | 10-11s          | 10-115        | 10-11s        | 700 kbps                             |               |
| CIF           | Good    | 48-55KB              | 9-10s  | 10-11s          | 10-11s        | 11-12s        | 700 kbps                             |               |
| CIF           | Best    | 65-75KB              | 10-13s | 10-135          | 11-13s        | 11-155        | 700 kbps                             |               |
| 2CIF          | Good    | 110-135KB            | 11-135 | 11-125          | 11-135        | 12-245        | 3 Mbps                               |               |
| 2CIF          | Best    | 150-160KB            | 11-135 | 11-125          | 9-125         | 13-25s        | 3 Mbps                               | SINGLE        |
| 4CIF          | Good    | 140-150KB            | 11-13s | 11-12s          | 4             |               | 3 Mbps                               | JIRDWI        |
| 4CIF          | Best    | 160-180KB            | 11-13s | 1-13s 5 Mbps    | 5 Mbps        |               |                                      |               |
| 720p<br>1080p | Best    | 700-800KB            | 11-13s |                 |               |               | 10 Mbps                              | _             |
|               | Best    | 1.2-1.5MB            | 11-13s |                 |               |               | 10 Mbps                              |               |

# Installing the MAXPRO NVR Mobile app

1. Download the app by searching for MAXPRO NVR Mobile from the appropriate mobile app store, either the Apple App Store or the Google Play Store (https://play.google.com/).

## **Apple mobile device**

increase based on the client badwidt.

## **Android mobile device**

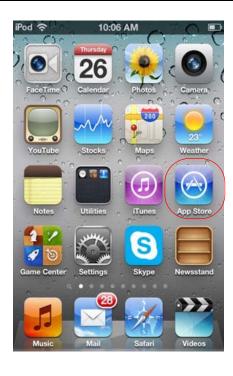

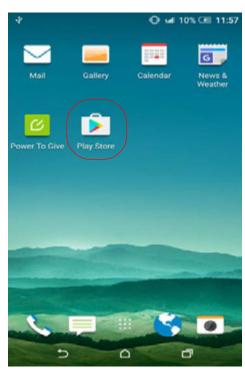

2. When the application is successfully installed, the Honeywell MAXPRO Mobile icon appears on the device.

Apple mobile device

**Android mobile device** 

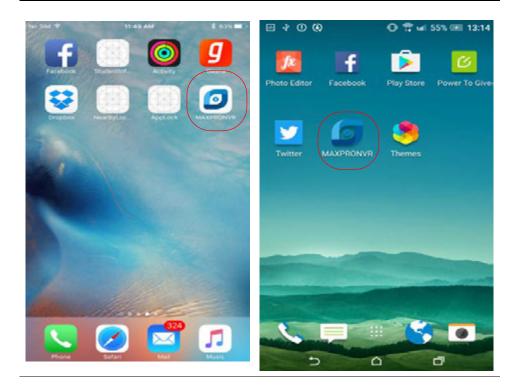

# **Typical Network Configuration and Settings**

**Figure 9-1** shows a typical system setup. In applications where the mobile device connects to the MAXPRO NVR through a public router, you must configure port forwarding on the router as shown in **Table 1-1**. Please contact your Network Administrator for assistance.

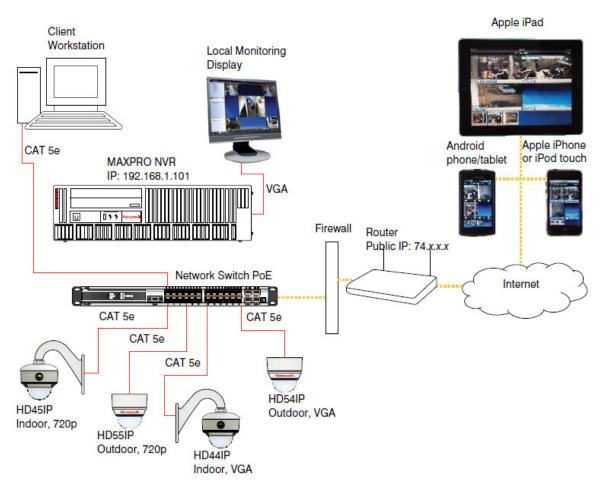

Figure 9-1 System Diagram

Up to three mobile devices can be used simultaneously to view video from the NVR.

#### Note

- The default ports for the Mobile app on MAXPRO NVR is 80 and 443. See
  the Changing Default Port 443 for the MAXPRO Web Client and MAXPRO Mobile
  app section on page 201 for instructions on how to change the port number if
  Port 80, 443 is already used or if there is more than one MAXPRO NVR
  behind the router in the network.
- Video to the Mobile app is always transmitted over HTTP and Non-video data is always transmitted over HTTPS.
- Please ensure ports required for both video and non-video data are considered in any port forwarding settings required.

Table 1-1 Port Forwarding

| Public Router IP Address | <b>External Port</b> | MAXPRO NVR IP Address | Internal Port |
|--------------------------|----------------------|-----------------------|---------------|
| 74.xxx                   | 80                   | 192.168.1.101         | 80            |
| 74.xxx                   | 443                  | 192.168.1.101         | 443           |

## Creating Users for the MAXPRO NVR Mobile app

The MAXPRO NVR Mobile app uses a non-Windows authentication. You need to create non-Windows users in NVR to allow access from authorized mobile device users.

- 1. Launch MAXPRO NVR (double-click the MAXPRO NVR icon on your desktop).
- 2. On the Configurator tab, select the User tab, then click Add at the bottom.

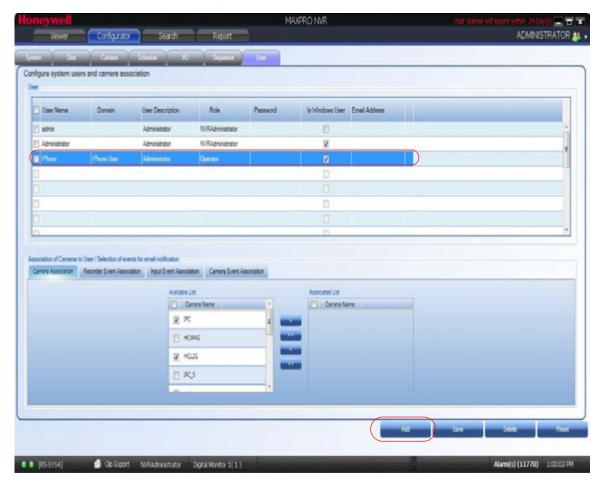

- Double-click User2 in the User Name column. Type in a name for the MAXPRO Mobile user.
- This is the name that will be used to log on to the mobile device to connect to the MAXPRO NVR.
- (Optional) Double-click in the User Description column to add an appropriate description (for example, Mobile app operator).
- In the Role drop-down list, select the appropriate user permission (for example, Operator, as shown above).

#### Selecting the Cameras to be Remotely Viewed

- 3. Provide access for the MAXPRO Mobile user to selected cameras, as required.
  - Select the required cameras in the Available List, then click the right arrow to move them to the Associated List.
  - Click Save.

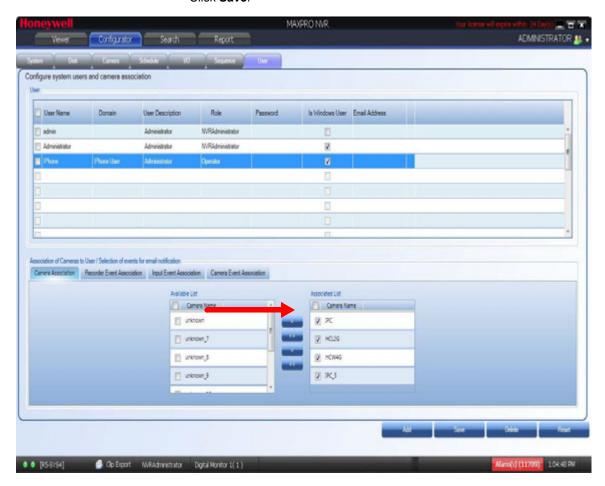

## Adding the MAXPRO NVR to the MAXPRO NVR Mobile app

In the MAXPRO NVR Mobile app, you must add the MAXPRO NVR so that you can view video.

1. Launch MAXPRO NVR Mobile by tapping \_\_\_\_\_ on your mobile device.

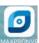

Introduction

2. Before you log on: Tap in the right hand side to view the available NVRs or to add new NVR

#### Apple mobile device

#### **Android mobile device**

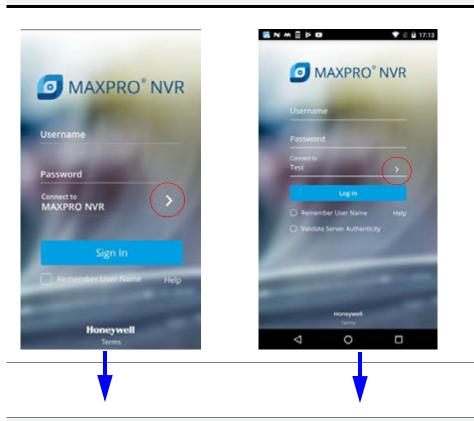

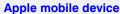

#### Android mobile device

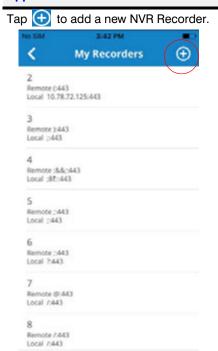

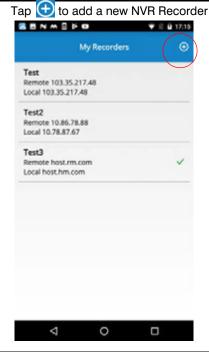

- 3. In the Add Recorder screen:
  - In the NVR Name field, type the name (For example Demo/Site name) for the NVR.
  - In the Local IP field, type the local IP address/Host name of the unit.
  - In the **Remote IP** field, type the remote IP address/Host name of the unit.
  - Type the **Port** number. The default port number is 443.

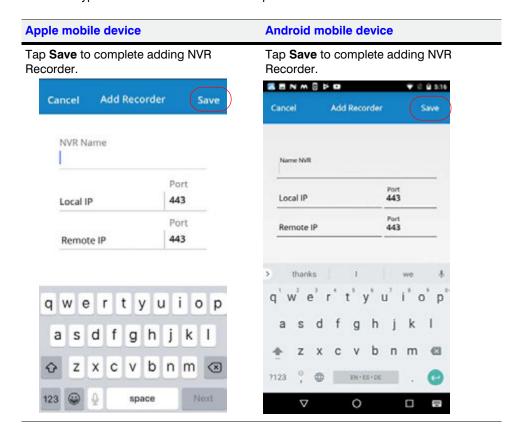

- **4. Log on**: You can Log on in two ways, Manual and Finger Print Touch ID. (Finger Print Touch ID logon is supported only for IOS devices).
  - For Manual Logon:
    - In the Username field enter the name that was created for the mobile device user in MAXPRO NVR (see the Creating Users for the MAXPRO NVR Mobile app section on page 212).
    - In the **Password** field enter the appropriate password.
    - Under Connect to, ensure that your Recorder is selected or tap > to connect to a different recorder.
    - Select the **Remember User Name** check box If you want the app to remember the User Name for your future login.
    - (Only for Android Devices): Select the Validate Server Authenticity check box If you want to validate the server.
    - Tap on Terms at the bottom of the screen to read the EULA terms and conditions.

#### Apple mobile device

#### Android mobile device

Tap Log In.

Tap Sign In.

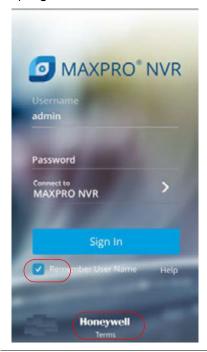

MAXPRO® NVR

Livername admin

Pastword

Connect to Test

Log In

Remymber User Name Help

Valid its Server Austhensicity

Ö

 For Touch ID logon, see Logon using Touch ID (Fingerprint Authenticated) for more information.

D

#### Logon using Touch ID (Fingerprint Authenticated)

Touch ID logon (For Fingerprint recognition supported mobile device only): This feature is supported for fingerprint secured IOS mobile devices only. Maximum of 5 users fingerprints can be configured per mobile device. The first login should be manual login and you need to enter the credentials manually. After that the succeeding logins can be based on fingerprint authentication. The Fingerprint authentication logon option is displayed after the first manual logon. You can see the fingerprint icon on the bottom left corner of the login screen. Touch ID logon feature is supported only for IOS devices.

To use the Touch ID logon facility user needs to verify the Touch ID

#### Verifying the Touch ID

#### Pre-requisite:

To verify the Touch ID configuration, it is assumed that the user should have configured the **Fingerprint** authentication under **Settings** to unlock the mobile. Refer corresponding Mobile (IOS) user manuals to set the Fingerprint based authentication to unlock.

 Manually logon to the MAXPRO app and then navigate to Settings screen as shown below

#### Apple mobile device

#### **Android mobile device**

Tap Settings.

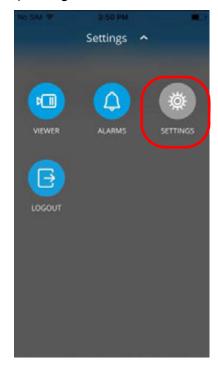

Supported in Next Release.

2. Tap the toggle button to turn on the **Touch ID Login** as shown below.

#### Apple mobile device

#### **Android mobile device**

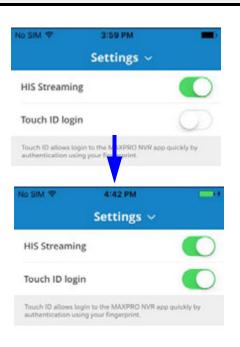

Supported in Next Release.

Once the Touch ID login is ON, the Configure Touch ID screen is displayed as shown below.

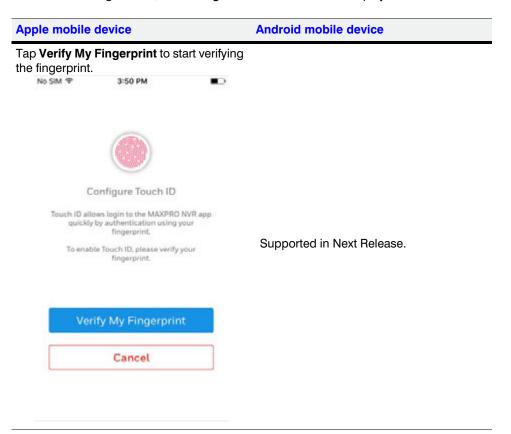

3. Follow the instructions on the screen during the verification process. You need to touch and hold the **Home** button multiple times to verify the fingerprint. If the verification is successful then the **Success** message is displayed as shown.

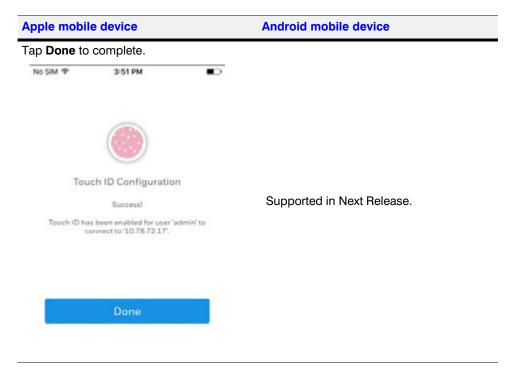

Tap Done to complete the configuration. Fingerprint authentication option is now displayed as highlighted below.

Apple mobile device

**Android mobile device** 

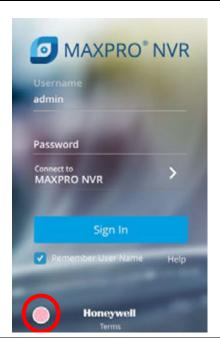

Supported in Next Release.

5. Place your finger on the Fingerprint icon as highlighted above. You will be logged in to MAXPRO app.

Note: Ensure that the first logon should be Manual logon.

#### **Enable HIS Streaming**

HIS Streaming feature allows you to view the live video even if you dont have valid certificate installed on the server for secure connection. You can still view the live video frame by frame to ensure you are surveillance process is smooth and continuous. By default HIS Streaming feature is enabled in the app. This feature detects your trusted certificate status automatically and intimates if you are viewing live video through HIS Streaming. You can use HIS streaming in the following scenarios:

- if you have not installed valid/trusted certificate on the Server.
- if your trusted certificate is expired.

By default HIS Streaming is enabled in Settings screen as shown below.

Apple mobile device

**Android mobile device** 

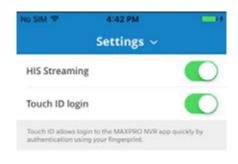

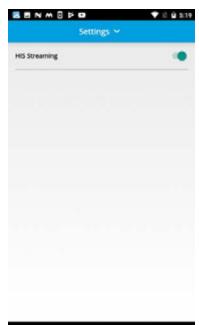

## **Adding Multiple NVR Recorders**

To add additional NVR on the mobile app:

**Note:** Maximum 20 NVR configurations are allowed.

- Tap on the login screen. The list of already saved NVRs under My Recorders screen is displayed.
- 2. Tap . The Add Recorder screen is displayed.
- 3. Add the MAXPRO NVR Recorder as follows:
  - In the NVR Name field, type the name (For example Demo/Site name) for the NVR.
  - In the **Local IP** field, type the local IP address/Host name of the unit.
  - In the Remote IP field, type the remote IP address/Host name of the unit.
  - Type the Port number. The default port number is 443.

4. Repeat the step 1 through step 3 to add multiple NVR Recorders.

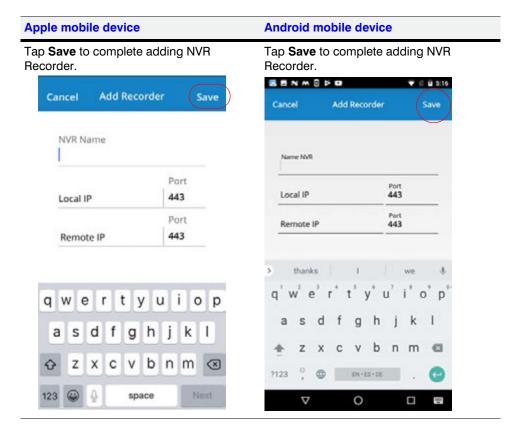

## **Editing NVR Recorder Details**

To edit the NVR Recorder details:

#### Apple mobile device

Tap . The already saved NVRs are displayed.

On the required NVR recorder, gently swipe to right-side. The **Edit** and **Delete** options are displayed as shown.

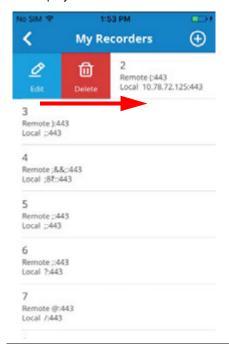

#### **Android mobile device**

Tap . The already saved NVRs are displayed

On the required NVR recorder, gently swipe to right-side. The **Edit** and **Delete** options are displayed as shown.

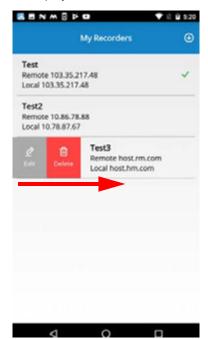

#### Apple mobile device

Tap on **Edit**. The **Edit Recorder** screen is displayed.

Modify the required details.

Tap **Save** once you modify the details.

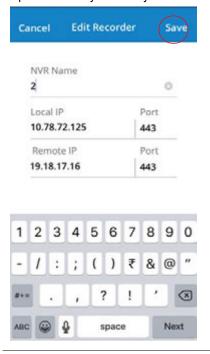

#### **Android mobile device**

Tap on **Edit**. The **Edit Recorder** screen is displayed.

Modify the required details.

Tap **Save** once you modify the details.

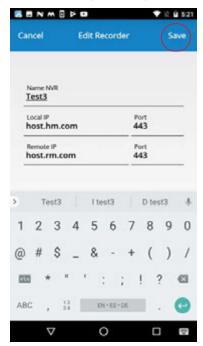

### **Deleting the Saved NVR Recorders**

To delete the saved NVR Recorders:

#### Apple mobile device

Tap . The already saved NVRs are displayed.

On the required NVR recorder, gently swipe to right-side. The **Edit** and **Delete** options are displayed as shown.

Tap **Delete** to delete the existing NVR server. A warning message is displayed.

Tap Yes to delete Or Tap Cancel to retain.

## are d

Tap . The already saved NVRs are displayed.

Android mobile device

On the required NVR recorder, gently swipe to right-side. The **Edit** and **Delete** options are displayed as shown.

Tap **Delete** to delete the existing NVR server. A warning message is displayed.

Tap Yes to delete Or Tap Cancel to retain.

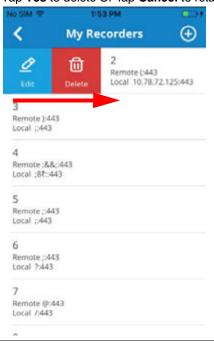

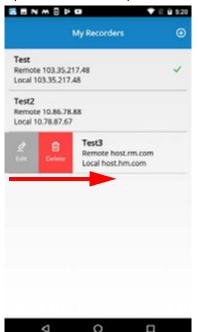

## Changing Default Port 443 for the MAXPRO Web Client and MAXPRO NVR Mobile app

See the Changing Default Port 443 for the MAXPRO Web Client and MAXPRO Mobile app section on page 201 for more information.

## **SECURING MAXPRO NVR**

#### Introduction

This chapter explains about the mandatory security settings that needs to be performed on MAXPRO NVR. This chapter includes:

- Changing the Default Windows Administrator Account Created By NVR
- Enabling Remote Desktop
- Changing the default Windows Password for Windows Logon user on MAXPRO NVR
- Changing the Windows Password for NVRServiceUser on MAXPRO NVR
- Setting Up Antivirus Software for MAXPRO NVRs
- IPsec Policies for Secured Video Data Transmission

**Note:** The instructions below assumes turnkey NVR/Hybrid XE,SE,PE units shipped with v4.0 or later version from factory.

## Changing the Default Windows Administrator Account Created By NVR

Honeywell recommends to create and use a new Administrator and Service User account to install and configure MAXPRO NVR. NVRServiceUser is used as the logon account for all the NVR services. Perform the following 9 steps in the order as mentioned to change the default windows administrator account created by NVR.

When you turn on the machine (for turnkey NVRs shipped with v4.0 or later version from factory), **NVR-Admin** is the user what you see. logon with the default password **Password\$123**. You are prompted to change the password.

**Note:** You must change the Password for the **Administrator** user. Ensure that you create a strong password for both **Administrator** and **Service User** account.

## Step 1: Create a new user account with administrator privileges

- Click Start and navigate to Control Panel > All Control Panel Items > User Accounts.
   The make changes to your use account screen appears.
- 2. Click Manage Another account/Manage User Account link. The choose the account you would like to change screen appears.
- 3. Click Create a New Account. The Name the account and choose the account type screen appears.
- 4. Type the **New account name** in the box provided. (For example **NVRTestUser**)
- Click the Administrator option and then click the Create Account button. the newly created account is displayed under choose the account you would like to change screen.

#### Creating a Password for the new account.

- In the choose the account you would like to change screen, click the newly created account. (For example NVRTestUser). The Make changes to xxxxx account screen appears.
- 2. Click Create a Password. The Create a password for xxxxx account screen appears.
- 3. Type the **New Password** in the box provided.
- 4. Confirm the **Password** in the box provided.
- 5. Type a Password Hint (Optional).
- 6. Click Create Password button.

### Step 2: Creating a user in NVR User's tab

- 1. Launch the MAXPRO NVR application in the machine with Administrator user.
- 2. Go to **Configurator** > **User** tab and create a user with the new account details.
- Type the following:
  - **UserName**: Provide the username (For example: **NVRTestUser**) of the new account created in Step 1: Create a new user account with administrator privileges.
  - User Description; Provide the description as Administrator.
  - Role: Provide the role as NVRAdministrator.
  - Password: If you select the Is Window User check box then you don't have to provide the new password created.
  - Select the Is Window User check box for the new user.
- 4. Click Save and close the MAXPRO NVR application.

## **Step 3: Create a new Service User and Deny log on**

- Click Start and navigate to Control Panel > All Control Panel Items > User Accounts.
   The make changes to your use account screen appears.
- 2. Click Manage Another account/Manage User Account link. The choose the account you would like to change screen appears.
- Click Create a New Account. The Name the account and choose the account type screen appears.
- 4. Type the New account name in the box provided. (For example NVRServiceUser2)
- Click the Administrator option and then click the Create Account button. the newly created account is displayed under choose the account you would like to change screen.

#### Creating a Password for the new Service User account.

**Note:** By default the password for NVRServiceUser is **tZN**"&4x!sF.

- In the choose the account you would like to change screen, click the newly created account. (For example NVRServiceUser2). The Make changes to xxxxx account screen appears.
- 2. Click Create a Password. The Create a password for xxxxx account screen appears.
- Type the New Password in the box provided.
- 4. Confirm the **Password** in the box provided.
- 5. Type a **Password Hint** (Optional).
- 6. Click Create Password button.

#### Denying Log on

- In Run command window, type secpol.msc. The Local Security Policy window is displayed.
- In the Console tree, double-click Local Policies, and then click User Rights Assignments.
- 3. In the Details pane, double-click deny log on locally.
- Click Add User or Group and then add the appropriate account (NVR Service user) to the list of accounts that possess the Logon as a service right.
- 5. Click Apply and then click OK.

#### Creating a user in NVR User's tab

- 1. Launch the MAXPRO NVR application in the machine.
- 2. Go to **Configurator** > **User** tab and create a user with the new account details.

- Type the following:
  - **UserName**: Provide the username (For example: **NVRServiceUser2**) of the new account created in Step 3: Create a new Service User and Deny log on.
  - User Description; Provide the description as Administrator.
  - Role: Provide the role as NVRAdministrator.
  - Password: If you select the Is Window User check box then you don't have to provide the new password created.
  - Select the Is Window User check box for the new user (For example: NVRServiceUser2).
- 4. Click **Save** and close the MAXPRO NVR application.

### Step 4: Update the NVR services with new Service user account Credentials

- Launch the Services (Run > Services.msc.) window and Stop the following services in the order mentioned:
  - NeoStorageExtWDService
  - NEOStorageServer
  - NEOStorageServer2
  - TrinityArchival (Applicable only for 4.0 Release version)
  - TrinityController
  - TrinitySmart VMD services
  - TrinityServer
- Right-click on TrinityServer service and then click Properties. The TrinityServer Properties dialog appears.
- Click the Logon tab.
- 4. Under This account option:
  - Replace the Username from ./Administrator to ./NVRServiceUser2 which is created in Step 3: Create a new Service User and Deny log on in Section .
  - Type the Password which is created in Creating password for the new account section.
  - · Confirm the Password.
- 5. Click Apply and then click OK.

Note If you are changing the username of a service for the first time then a service Pop message The account xxxx has been granted the Log On As a service right is displayed. Click OK to proceed.

- Similarly repeat steps 2 through step 5 to update the account details for the following services.
  - · TrinitySmart VMD services
  - TrinityController
  - TrinityArchival (Applicable only for 4.0 Release version)
  - NeoStorageExtWDService
  - NEOStorageServer
  - NEOStorageServer2
- After updating account details, restart the following services in the order mentioned.
  - TrinityServer
  - TrinitySmart VMD services
  - TrinityController
  - TrinityArchival (Applicable only for 4.0 Release version)
  - NeoStorageExtWDService
  - NEOStorageServer
  - NEOStorageServer2

### **Step 5: Updating the Application pools in IIS**

- Launch the Internet Information Services (IIS) Manager window. (Run > Inetmgr).
- Under Connections pane expand the main node and then click the Application pools node. The list of application pools are displayed in the Application Pools pane.
- Click ISOM\_Application and then under Actions pane > Edit Application Pool, click Advanced Settings link. The Advanced Settings dialog appears.
- Under Process Model node, click Identity and then click the browse button,. The Application Pool Identity dialog appears.
- Under Custom account option, click the Set button. The Set Credentials dialog is displayed.
- Type the User name (For example: NVRServiceUser2), Password which is created in Step 3: Create a new Service User and Deny log on in Section and then Confirm the Password. Click OK.
- 7. Click **OK** in the **Application Pool Identity** box and **Advanced Settings** box.
- 8. Under Connections pane expand the Sites node and then navigate to Default Web site > Live node.
- Under Actions pane > Manage Application/Browse Application, click Advanced Settings link. The Advanced Settings dialog appears.
- Under General, click Physical Path Credentials and then click the browse button. The Connect as dialog appears.
- Under Specific User option, click the Set button. The Set Credentials dialog is displayed.
- 12. Type the User name (For example: NVRServiceUser2), Password which is created in Step 3: Create a new Service User and Deny log on in Section and then Confirm the Password. Click OK.
- 13. Click **OK** in the **Connect as** box and Advanced Settings box.

- Similarly repeat the step 8 through step 13 for the following application under Sites > Default Web site node.
  - MaxproWeb
  - MediaConverter
  - Playback
  - ISOM
- 15. Logoff and logon once again to the machine with above created account credentials.
- 16. In the Run command box type the IISreset command to rest the IIS services.

### Step 6: Disable the Administrator Account

- Logon to the machine with newly created account in step 1
- Launch Computer Management window or Click Start and right-click Computer to choose Manage. The Computer Management window is displayed.
- Under Computer Management node, click Local Users and Groups > Users. The corresponding users are displayed in the middle pane.
- Right-click on the Administrator and then select Properties. The Administrator Properties dialog is displayed.
- 5. In the General tab, select the Account is disabled check box.
- 6. Click Apply and then click OK.

## Below steps should be performed only on NVR 4.0 embedded box shipped from Honeywell:

- Right-click on the NVRTestUser (Applicable only in 4.0 Release version) and then select Properties. The NVRTestUser Properties dialog is displayed.
- In the General tab, select the Account is disabled check box.
- 9. Click Apply and then click OK.
- 10. Restart the machine and then Logon with the new user credentials.

### **Step 7: Restart all the services**

- Check if all the below services are running after restarting the machine. Ensure that
  you manually restart if any of the service is stopped.
  - TrinityServer
  - TrinitySmart VMD services
  - TrinityController
  - TrinityArchival (Applicable only for 4.0 Release version)
  - NeoStorageExtWDService
  - NEOStorageServer
  - NEOStorageServer2

#### **Note**

When you logon as a new user, all the MAXPRO NVR shortcuts will not be displayed and you need to copy the shortcuts from Administrator account to new user account (NVRTestUser).

## Step 8: Copy MAXPRO NVR Desktop Shortcuts from Administrator to NVRTestUser

After you logon as a new user the following shortcuts will not be available on the desktop. You need to manually copy all the desktop shortcuts from Administrator account to new user account (**NVRTestUser**).

**Note** These shortcuts are applicable only for Server machines.

- MAXPRO NVR
- MAXPRO NVR Web Client
- MAXPRO NVR Wizard
- MAXPROClipPlayer.exe (Applicable only in 4.0 Release version)
- MAXPRONVRStatusMonitor.exe (Applicable only in 4.0 Release version)
- Honeywell Device Search Utility
- · Honeywell IP Utility
- Web Configurator Utility
- Ultrakey Configurator Utility

#### To Copy the MAXPRO NVR Desktop Shortcuts from Administrator to NVRTestUser:

- In Server machine, navigate to C:\User\Public\Desktop and C:\User\Administrator\Desktop and then copy the following shortcuts.
  - MAXPRO NVR
  - MAXPRO NVR Web Client
  - MAXPRO NVR Wizard
  - MAXPROClipPlayer.exe (Applicable only in 4.0 Release version)
  - MAXPRONVRStatusMonitor.exe (Applicable only in 4.0 Release version)
  - Honeywell Device Search Utility
  - · Honeywell IP Utility
  - Web Configurator Utility
  - · Ultrakey Configurator Utility
- 2. Paste the above copied shortcuts to C:\User\NVRTestUser\Desktop.

# Step 9: Update the user credentials of Task Schedules with new user account (For EX: NVRTestUser)

After performing the above 8 steps, you need to update the user name and password of the following **Task Schedules** with new user account created in Step 1: Create a new user account with administrator privileges section on page 226:

- IISRecovery
- MaxBootAssistant
- TrinityBackupScheduler

#### To update the Task Schedule credentials:

- Click Start > Run. In Run command window, type Taskschd.msc. The Task Scheduler window is displayed.
- Navigate to Task Scheduler Library node on the left pane. The task schedules are displayed on the right pane as shown below.

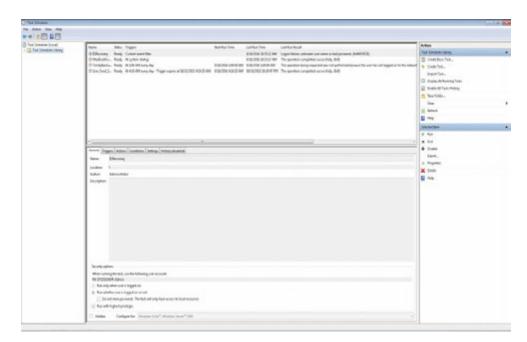

Right click IISRecovery and then select Properties. The IISRecovery Properties dialog box appears as shown below. By default the General tab is selected.

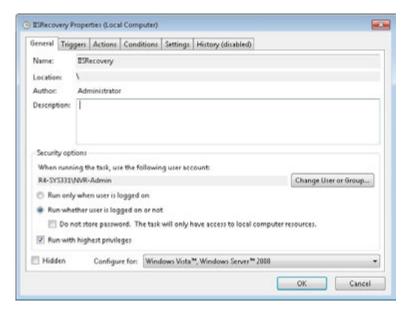

4. Click the Change User or Group button. The Select User or Group dialog box appears.

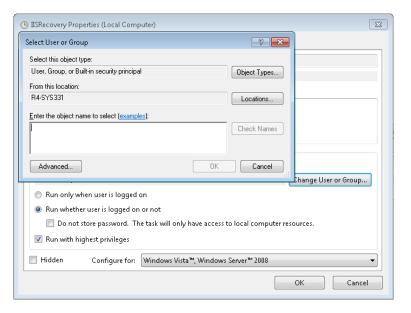

5. Under Enter the Object name to select, type the Windows Logon user name created in Step 1: Create a new user account with administrator privileges section on page 226 and then click Check Names. The System name and Username is displayed (For Example: T69-SYSS\NVR-Admin as shown below.

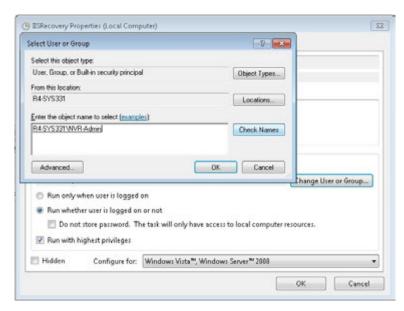

- 6. Click **OK** in Select User or Group window.
- Click OK in IISRecovery Properties dialog box. A Task Scheduler window appears and prompts you to enter the Password as shown below.

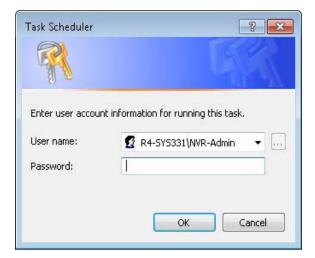

- 8. Type the Windows Logon Password created in Step 1: Create a new user account with administrator privileges section on page 226 and then click OK. The updated credentials are displayed under General Tab > Security Options area as highlighted below.
- 9. Select the Run with highest privileges check box and then click OK to complete.

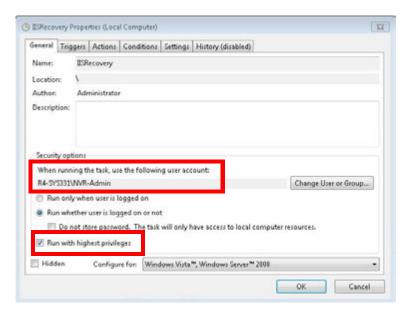

10. Similarly repeat the step 3 through step 7 for "MaxBootAssistant" and "TrinityBackupScheduler" and update the credentials.

## **Enabling Remote Desktop**

By default NVR 4.0 turnkey units will have the Remote Desktop option disabled. Perform the the below steps in the order to enable remote desktop.

- Enable remote desktop services
- Enable remote desktop option

#### Safety Precautions for Enabling Remote Desktop

- NVR should never be used directly over the internet. Ensure that you always establish a connection with VPN first and then access NVR through the VPN.
- Ensure that NVR with Remote Desktop Enabled must have Antivirus software installed and maintained up to date. See Setting Up Antivirus Software for MAXPRO NVRs to configure the antivirus software.
- Ensure that all the security patches are up to date in your PC.

#### **WARNING!**

Running remote desktop services or Terminal Server makes your system vulnerable to network attacks from malicious entities. This is especially true if your NVR is made accessible over the internet. Please understand the risks involved with this and enable it only if absolutely necessary.

#### To enable remote desktop services

 In the Run command window, type services.msc and then click OK. The Service window appears.

- 2. From the list of services, locate Remote Desktop Configuration (SessionEnv).
- 3. Right-click Remote Desktop Configuration (SessionEnv) and then click Properties. The Properties dialog box is displayed. By default the General tab is selected.
- 4. Select Manual from the Start type drop-down list as shown below and then click OK.

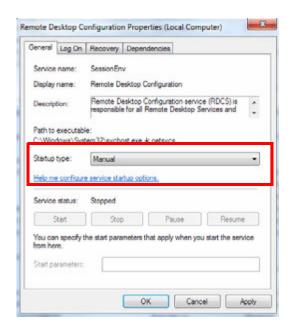

Figure 6-1 Properties Dialog

- Similarly from the list of services, locate Remote Desktop Services (TermService) service and Remote Desktop Services UserMode Port Redirector (UmRdpService) service.
- **6.** Repeat the step 3 and step 4 to enable remote desktop.

#### To enable remote desktop option

- 1. Click **Start > Computer**. Right click on **Computer** and then select **Properties**. The Control Panel Home screen appears.
- Click Remote settings on the left pane. The System Properties dialog box appears as shown below.

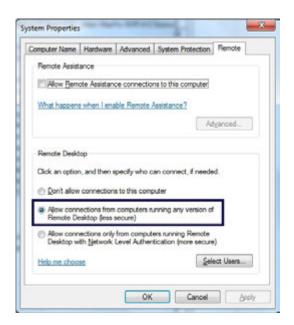

Figure A-2 System Properties

3. Under Remote Desktop, ensure that Allow connections from computers running any version of Remote Desktop (less secure) option is selected and then click OK.

## Changing the default Windows Password for Windows Logon user on MAXPRO NVR

Note:

For Honeywell turnkey box solutions (XE, SE, PE) with v4.0 or later shipped from factory, the default Windows user name is **NVR-Admin** and Windows password is **Password\$123**.

You can customize and change the default password.

#### To change the default password

- Change the Windows password. Perform the steps as explained in the Step1: Changing the Windows password section on page 239.
- After changing the Windows password you should update the user credentials of Task Schedules with the new username/password created. See Step 9: Update the user credentials of Task Schedules with new user account (For EX: NVRTestUser) section on page 232.

## Changing the Windows Password for NVRServiceUser on MAXPRO NVR

Note:

For Honeywell turnkey box solutions (XE, SE, PE) with v4.0 or later shipped from factory, the default service user name is **NVRServiceUser** and Windows password is **tZN**"&4x!sF.

You can customize and change the default password.

#### To change the default password

1. Change the Windows password. See the Step1: Changing the Windows password section on page 239.

After changing the Windows password, perform the following:

- Change the password for the following MAXPRO NVR Services. See the Step 2: Changing the NEOStorageServer, NEOStorageServer2, Trinity Smart VMD Service, TrinityServer, TrinityController passwords, and TrinityArchival. section on page 239.
  - NEOStorageServer
  - NEOStorageServer2
  - TrinityServer
  - TrinityController
  - Trinity Smart VMD Service
  - TrinityArchival

3. Reset the Cache Credentials for MAXPRO Web in Internet Information Services (IIS) Manager. See the Step 3: Resetting the Cache Credentials for MAXPRO Web in Internet Information Services (IIS) Manager section on page 240.

Note:

Ensure that passwords set for the MAXPRO Web in IIS, NEOStorageServer, NEOStorageServer2, TrinityServer, TrinityController and Trinity Smart VMD Service should match with the Windows password.

#### Step1: Changing the Windows password

- 1. Press Ctrl+Alt+Del and click Change a password...
- 2. Click the Administrator/NVRServiceUser.
- 3. Type the Old password, New password and Confirm password.

## Step 2: Changing the NEOStorageServer, NEOStorageServer2, Trinity Smart VMD Service, TrinityServer, TrinityController passwords, and TrinityArchival.

 Click Start>Control Panel>Administrative Tools> Services. A list of services are displayed Figure A-3.

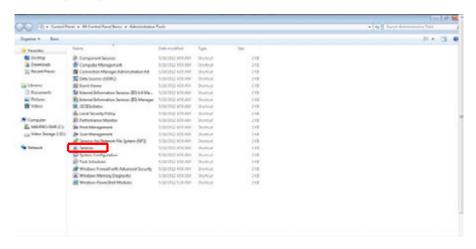

Figure A-3 Application Tools

2. Double-click Services. The Services window appears Figure A-4

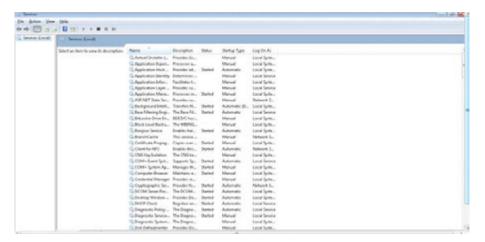

Figure A-4 Services

 Right-click the NEOStorageServer service and click Properties. The NEOStorage Server Properties dialog box appears Figure A-5.

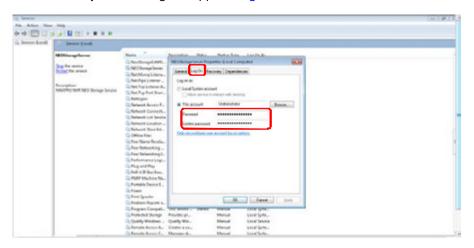

Figure A-5 NEOStorage Engine Properties

- 4. Click the Log On tab.
- 5. Type the new password in **Password**.
- 6. Type the new password again in Confirm Password.
- Click OK. Follow the similar procedure to change the password for the NeoStorageServer2, Trinity Smart VMD Service, TrinityServer, TrinityController and TrinityArchival services.
- 8. Restart all the services manually one by one in order to apply the new changes.
- **9.** Launch the MAXPRO NVR desktop client, and verify if the system is running after changing the password.

## Step 3: Resetting the Cache Credentials for MAXPRO Web in Internet Information Services (IIS) Manager

Click Start>Control Panel>Administrative Tools> Internet Information Services (IIS)
 Manager. The Internet Information Services (IIS) Manager window is displayed.

In the Connection pane, navigate to Machine name > Sites > Default Web Site >
MaxproWeb. The MaxproWeb Home screen is displayed Figure A-6.

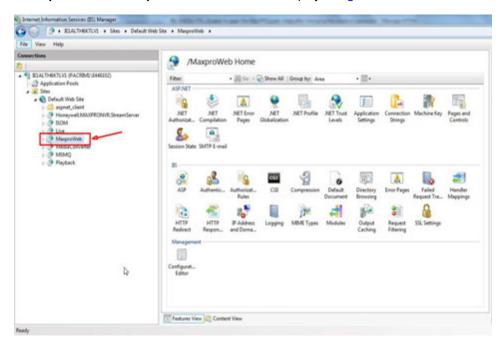

Figure A-6 MAXPRO Web Home page

 In the Actions pane, click Basic Settings. The Edit Application dialog box appears Figure A-7.

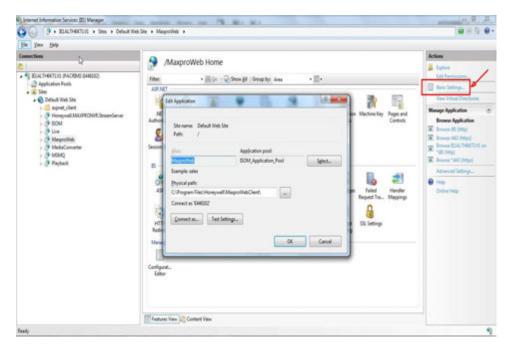

Figure A-7 Edit Application Dialog

8 23 **Edit Application** 2 X Connect As Site Pat Path credentials: Specific user: Alia Max E12345 <u>Set...</u> Exam Application user (pass-through authentication) Phys C:\P OK Cancel Con Test Settings... Connect as... OK Cancel

4. Click Connect as..., the Connect As dialog appears Figure A-8.

Figure A-8 Connect As Dialog

5. Click Set. The Set Credentials dialog appears Figure A-9.

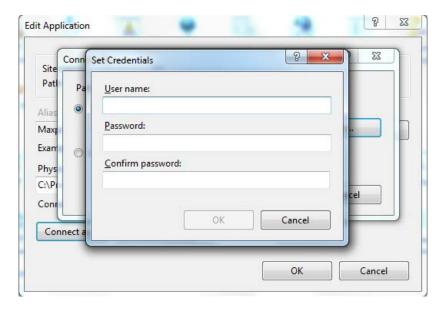

Figure A-9 Set Credentials Dialog

- 6. Type the **User name** in the box provided.
- 7. Type the new Password in the box provided.
- 8. Confirm the password and then click **OK**. Similarly perform the above steps to reset the cache password for other applications that uses the user credentials to authenticate.

#### To reset the Cache credentials for Application Pools, perform the following:

Click Start>Control Panel>Administrative Tools> Internet Information Services (IIS)
 Manager. The Internet Information Services (IIS) Manager window is displayed.

2. In the **Connection** pane, navigate to **Application Pools**. The **Application pools** screen is displayed Figure A-10.

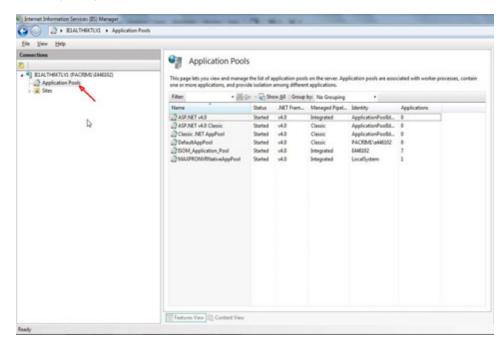

Figure A-10 Application pools screen

- 3. In the Application pools pane, select ISOM\_Application\_pool.
- 4. In the Actions pane > Edit Application Pool, click Advanced Settings. The Advanced Settings dialog box appears Figure A-11.

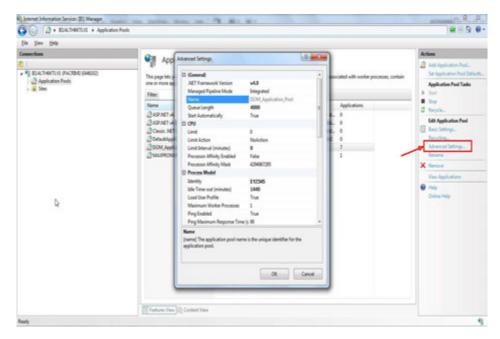

Figure A-11 Advanced Settings Dialog

5. In the Process Model, select Identity and then click ..... The Application Pool Identity dialog box appears Figure A-12.

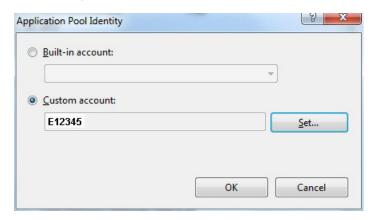

Figure A-12 Advanced Settings - Application Pool Identity Dialog

6. Click Set. The Set Credentials box appears Figure A-13.

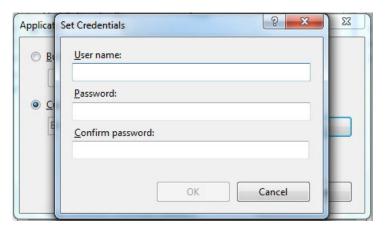

Figure A-13 Set Credentials box

- 7. Type the **User name** in the box provided.
- 8. Type the new **Password** in the box provided.
- 9. Confirm the password and then click OK.
  Open the MAXPRO NVR Web Client from your browser and verify that the logging on to web client works, if a non-Windows MAXPRO NVR user configured in the NVR system.

## **Setting Up Antivirus Software for MAXPRO NVRs**

Honeywell supports installing the following Antivirus software on MAXPRO NVRs. The following Antivirus applications have been tested, and function well with the MAXPRO NVR operational parameters.

- McAfee VirusScan Version 8.8, McAfee Antispyware
- Microsoft Security Essentials
- Symantec AntiVirus Edition 2008 (Norton), 2010, 2013
- Sophos v7.3.0
- AVG v8.5.409

### **Auto-protection and Auto-updates**

Auto-protection (Live file-system protection) is recommended along with auto-updating through the Internet or a Network Virus Definition Server. When using auto-update, it may be necessary to reboot the NVR for some of the patches/updates to take effect. This is not normally needed during standard virus definition updates; however, occasionally Antivirus Software Engine updates trigger that require system reboots. In this scenario, it is suggested that, if the Antivirus software is installed and configured on an NVR system, auto-updates are disabled and updates need to be done manually by the operator to manage the reboots.

#### IMPORTANT! Do Not Schedule DATA Drive Scans

Do not set the Antivirus software to run any scheduled hard disk scans of DATA (Video Storage) drives. This can hinder the performance of the NVR unit and cause other potential problems. In particular:

- The NVR software is CPU and Memory dependant. Having antivirus software scan DATA (Video Storage) drives while recording video can cause degradation of recording performance.
- Scanning DATA (Video Storage) drives can also create a problem due to the DATA files constantly being updated and written to. The virus software will attempt to rescan these files after each data change as video is being saved.

## **IPsec Policies for Secured Video Data Transmission**

This section describes how to create highly secured network connections using the IPsec policies for secure video data transmission. The recommended types of policies are:

- Unrestricted
- Blocked
- Secured

User needs create these 3 types of policies depending upon the network devices. The detail explanation is given below.

#### **Unrestricted Network**

Unrestricted network is for connecting within your control (inside LAN), so that you need not perform any security settings for communication between the network devices. This also applies to devices which cannot establish IPsec communication.

Example where unrestricted network will be required is as follows:

- Connections between cameras and recorder (MAXPRO NVR)
- Connections between Ultra key, Joysticks keyboards to Recorders (MAXPRO NVR) and Video Management Solutions (MAXPRO VMS)

#### How to configure Unrestricted connections rule

 In Run command box type secpol.msc and then click OK. The Local Security Policy window is displayed as shown below.

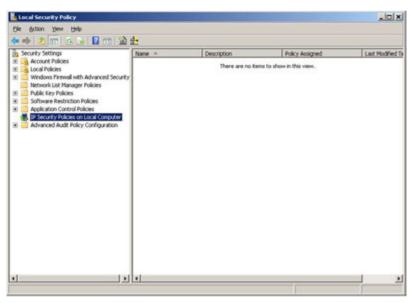

 Under Security Settings pane, right click on IP Security Policies on Local Computer and then select Create IP Security Policy as shown below.

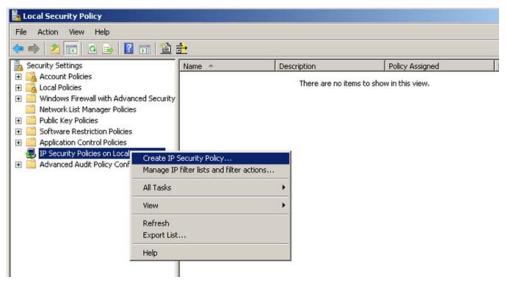

The IP Security Policy Wizard appears as shown below.

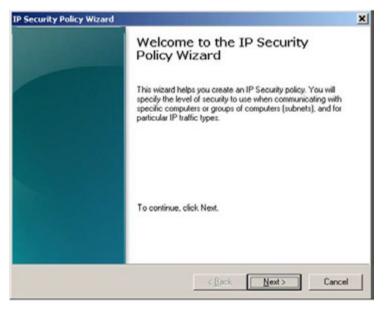

3. Click Next. The IP Security Policy Name wizard appears.

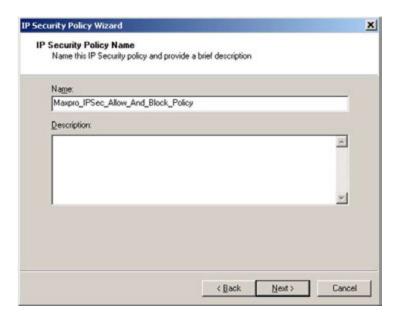

 Type the policy name as Maxpro\_IPSec\_Allow\_And\_Block\_Policy and then click Next. Request for Secure Communication wizard appears.

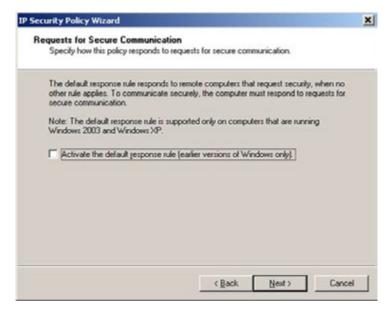

5. Select the Activate the default response rule (earlier versions of Window only) check box if required and then click Next. Completing the IP Security Policy Wizard appears.

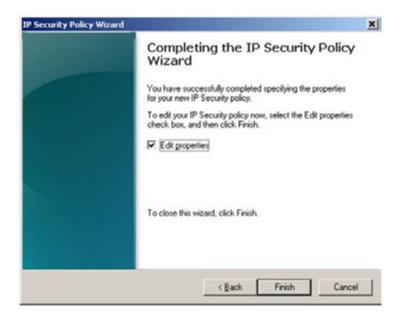

Select the Edit Properties check box and then click Finish. The IP Security Policy will be created.

### Creating an IP Filter list

#### To create IP Filter:

1. Click Add in Maxpro\_IPSec\_Allow\_And\_Block\_Policy\_Properties dialog box.

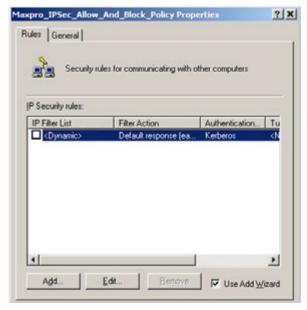

The Welcome wizard is displayed. Click Next.

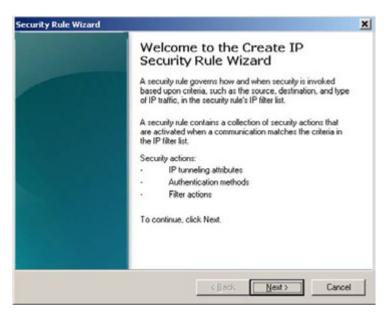

2. Click Next. The Tunnel Endpoint wizard is displayed.

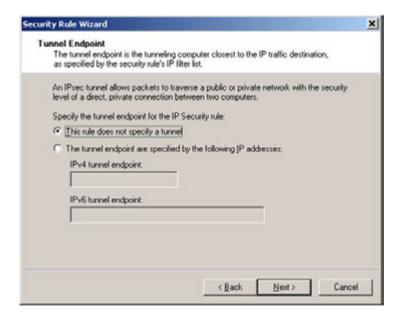

3. Click **Next**. The **Network Type** wizard is displayed.

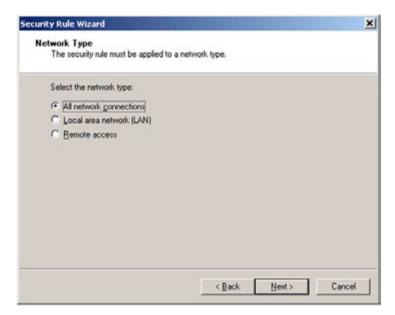

 Ensure that All networks Connections option is selected and then click Next. The IP Filter List wizard is displayed.

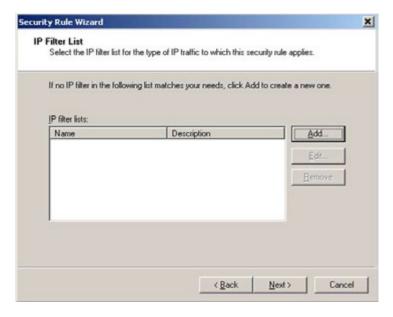

5. Click Add. The IP Filter List dialog box appears.

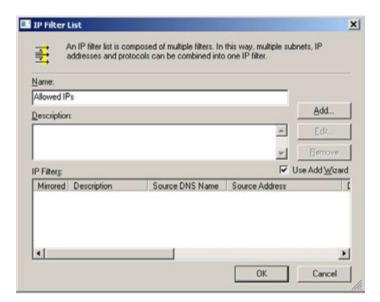

Type the Name for a filter and then click Add to add the required IPs in the filter. The IP Filter Description and Mirrored Property wizard appears.

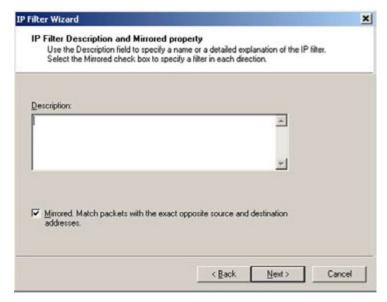

7. Type the **Description** and then click **Next**. The **IP Traffic Source** wizard appears.

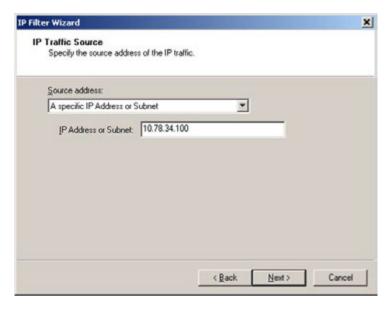

- 8. Select the **Source address** from the drop-down list.
- Type the IP Address or Subnet of this MAXPRO machine and then click Next. The IP Traffic Destination wizard appears.

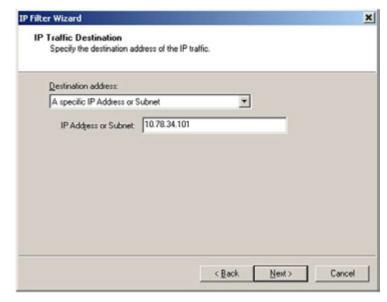

- 10. Select the **Destination address** from the drop-down list.
- Type the IP Address or Subnet of this MAXPRO machine and then click Next. The IP Protocol Type wizard appears.

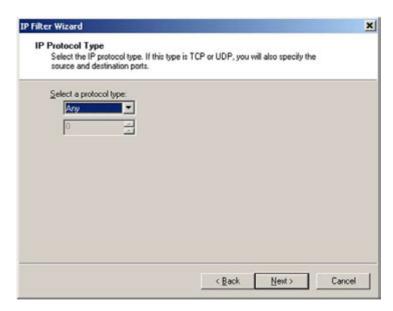

 Select the Protocol Type from the drop-down list and then click Next. Completing the IP Filter Wizard is displayed.

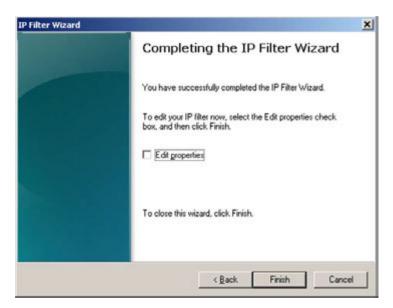

13. Select the Edit Properties check box and then click Finish.

# Add the required Unrestricted Network devices and Subnets in the IP Filter

To add the required Unrestricted Network devices and subnets in the IP Filter:

1. Click Add in the IP Filter dialog box. The

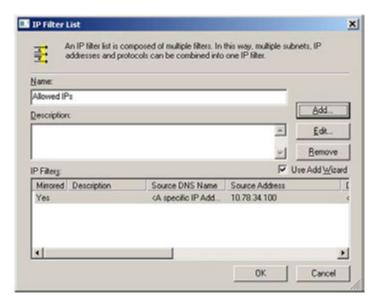

2. Click Add. The Security Rule Wizard appears with the list of IP Filters.

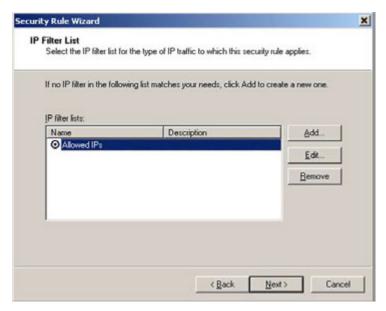

Under IP filters list, select the IP Filter created in previous step and then click Next. The Filter Action wizard appears.

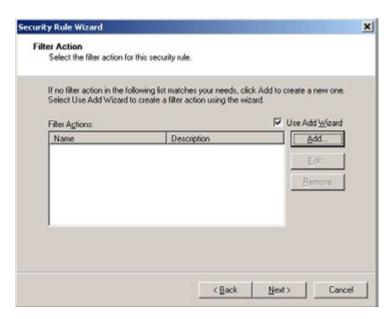

Click the Add button to create IPsec filter to allow connections without any restrictions.
 The IPSec Welcome Wizard appears.

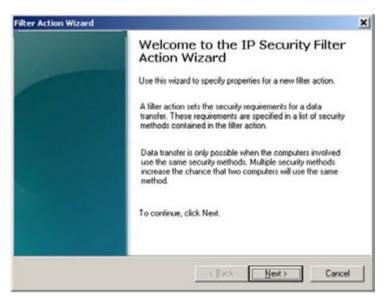

5. Click **Next**. The **Filter Action Name** wizard is displayed.

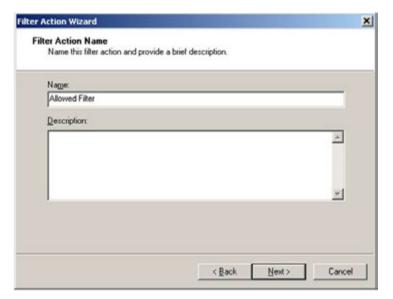

**6.** Type the **Name** for filter and then click **Next**. The **Filter Action General Options** wizard is displayed.

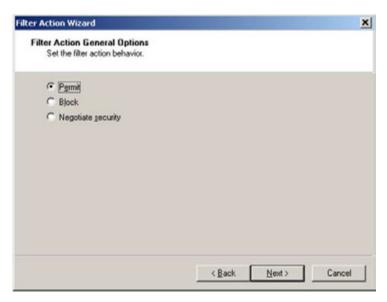

7. Click the **Permit** option and then click **Next**. The IPSec Filter Action wizard appears.

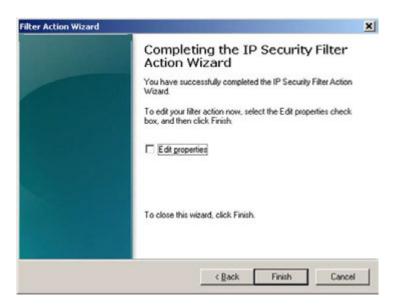

8. Select the Edit Properties check box if required and then click Finish.

**TBD** 

## **Blocked Network Devices**

User can configure Blocked connections for all the IP address and can allow only the ones which are in Unrestricted (Permitted) devices lists to connect to the MAXPRO machine.

To configure blocked connections rule for all the IP address:

Click Add in Maxpro\_IPSec\_Allow\_And\_Block\_Policy\_Properties dialog box.
 See TBA to Open Maxpro\_IPSec\_Allow\_And\_Block\_Policy\_Properties dialog.

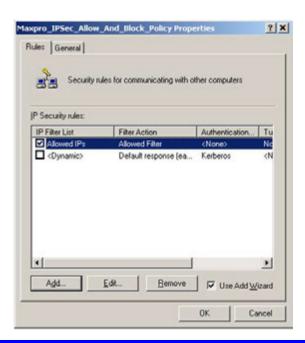

The Welcome wizard to create IP Security Rule appears.

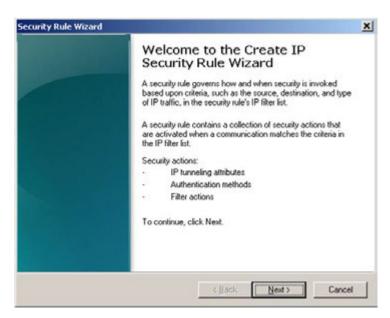

2. Click Next. The Tunnel Endpoint dialog appears.

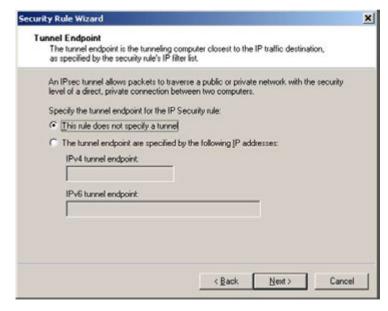

Click This rule does not specify a tunnel option and then click Next. The Network Type dialog appears.

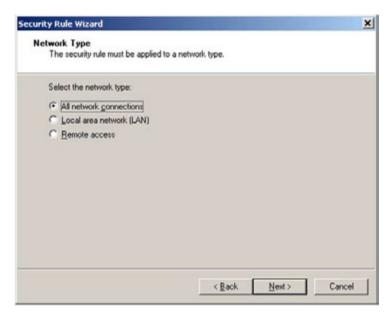

4. Select network type as **All networks Connections** and then click **Next**. The **IP Filter List** dialog appears.

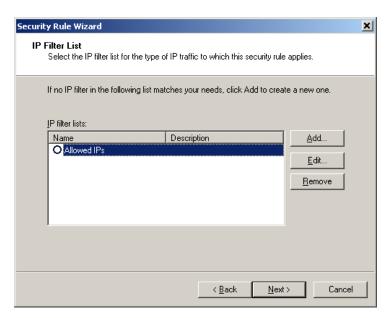

5. Create a new IP Filter List for Blocked IPs.

# Creating an IP Filter List

#### To create IP Filter:

a. Click Add in IP Filter List dialog. The IP Filter List dialog appears.

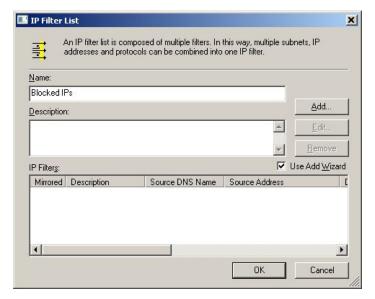

b. Type a Name for the filter. Select Use ADD Wizard check box and then click Add. The IP Filter Description and Mirrored Property dialog appears.

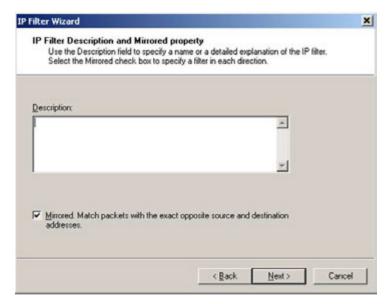

c. Type the Description and select "Mirrored. Match packets with exact opposite source and destination addresses". Click Next.

The IP Traffic Source dialog appears.

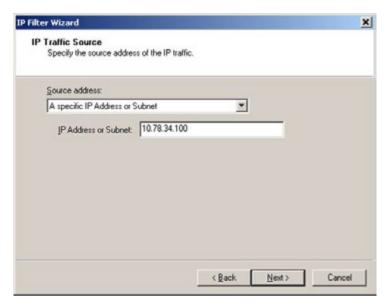

- d. Select the Source address as "A specific IP Address or Subnet" from the dropdown list.
- Type the IP Address or Subnet of the MAXPRO machine and then click Next. The IP Traffic Destination dialog appears.

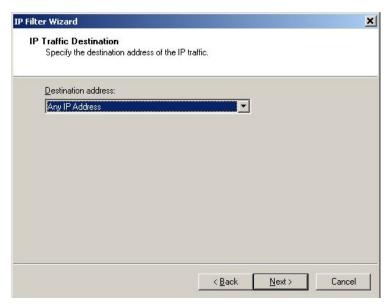

 Select the Destination address as "Any IP Address" from the drop-down list. Click Next.

The IP Filter Wizard appears.

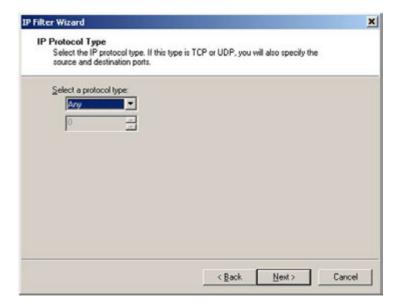

g. Select the Protocol Type as "Any" from the drop-down list and then click Next. Completing the IP Filter Wizard dialog appears.

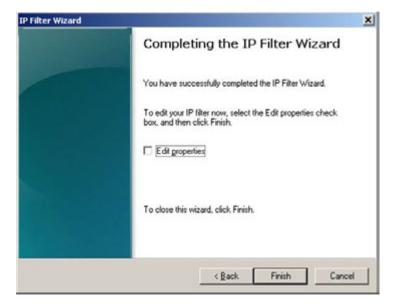

h. Clear Edit Properties check box and then click Finish. IP Filter List dialog appears.

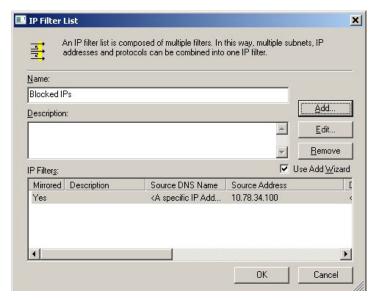

- i. Click OK.
- 6. Continued from step 5, The Security Rule Wizard appears.

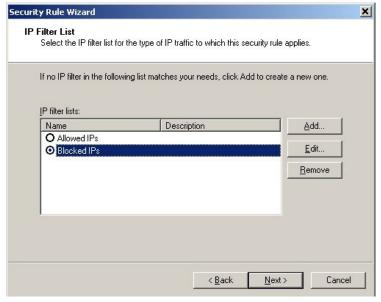

7. Select Blocked IPs and then Click Next. Filter Action dialog appears.

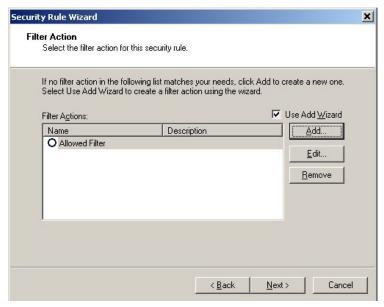

8. Create a new IPsec Filter Action for blocked connections.

#### **Creating IPsec Filter Action**

a. Click Add in Filter Action dialog. The IPSec Welcome Wizard appears.

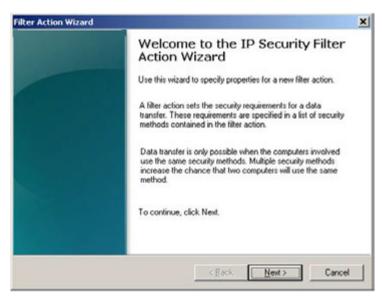

b. Click Next. The Filter Action Name dialog appears.

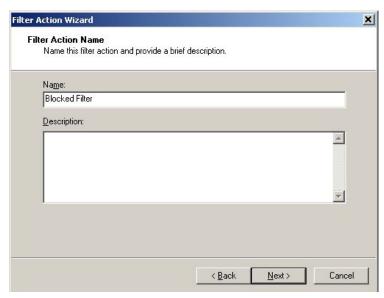

c. Type a Name for the filter and then click Next. The Filter Action General Options dialog appears.

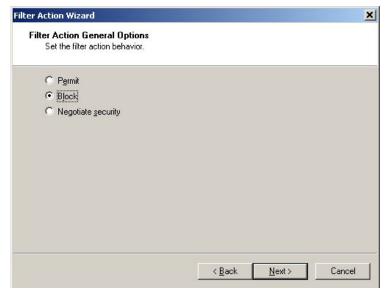

d. Select "Block" option and then click Next. Completing the IP Security Filter Action Wizard dialog appears.

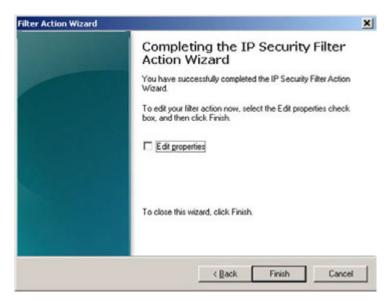

e. Clear Edit Properties check box and then click Finish. Filter Action dialog appears.

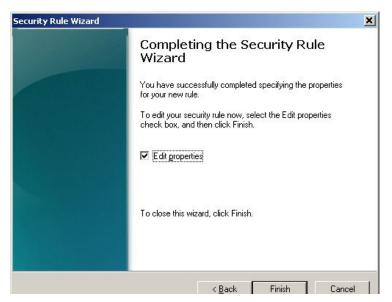

Continued from step 8

- 9. Select Edit properties and the click Finish.
- 10. TBA

# **Assign the Policy**

 In Run command box type secpol.msc and then click OK. The Local Security Policy window is displayed as shown below.

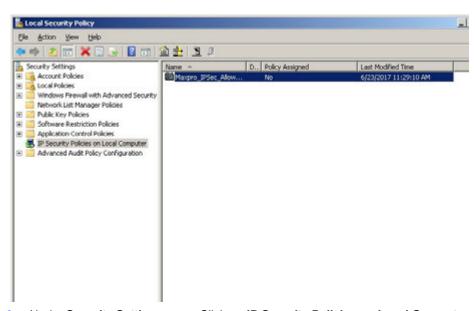

2. Under Security Settings pane, Click on IP Security Policies on Local Computer.

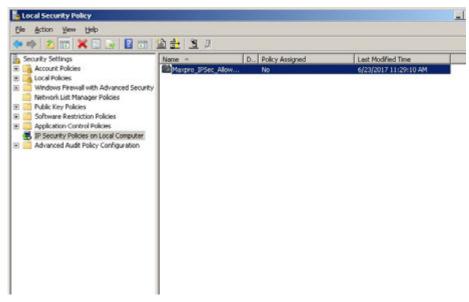

3. Right Click on "Maxpro\_IPSec\_Allow\_And\_Block\_Policy" and click Assign.

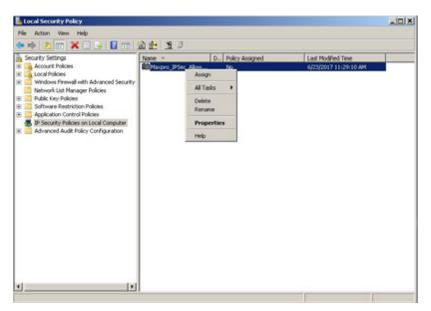

4. IPsec Policy for Blocked and Unblocked Communication is created.

# **Secured Network.**

Secured connection is applicable between MAXPRO Machines as listed below:

- Maxpro VMS Server Maxpro NVR Server
- Maxpro VMS Server Maxpro VMS Client
- Maxpro NVR Server Maxpro NVR Client

To establish Secured communication between MAXPRO Machines (IPsec secured communication) using AES/3DES for Encryption and SHA1/MD5 for Integrity, create IPSec policy with Windows Firewall policy

#### Creating IPSec policy with Windows Firewall policy.

 In Run command box type firewall.cpl and then click OK. The Windows Firewall window appears.

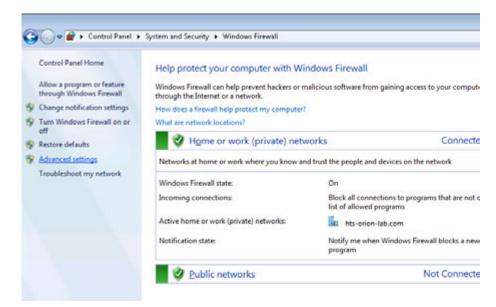

On left Pane, click Advanced settings. the Windows Firewall with advanced settings dialog appears

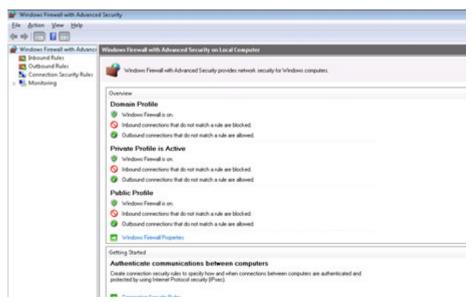

3. Click Windows Firewall Properties, the Properties dialog appears.

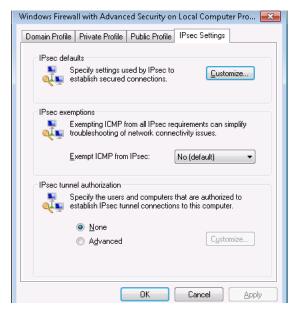

**4.** In IPsec Settings tab, click the **Customize** button. The Customize IPsec Settings dialog box appears.

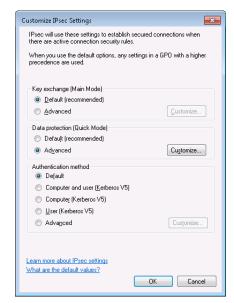

 Under "Data Protection" select Advanced and click Customize. Customize Data Protection Settings dialog appears.

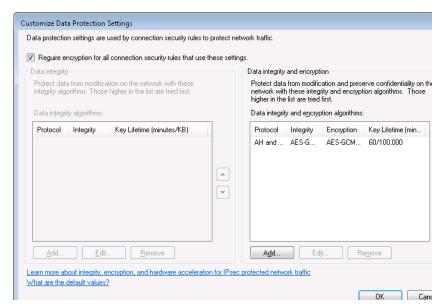

- Select Require encryption for all connections security rules that use these settings.
   Remove all the Data Integrity and Encryption protocols.
- Under Data Integrity and encryption algorithms click Add. Edit Integrity and Encryption Algorithms dialog appears.

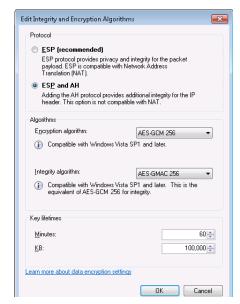

- Select Protocol, Algorithms and Key lifetimes as shown in the above screen and then click OK.
- Click OK in Customize Data Protection Settings dialog.

#### Create a rule to use the IPsec security settings.

 In Windows Firewall with advanced settings dialog, select Connection Security Rule and right click.

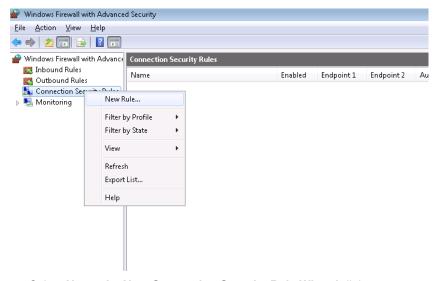

2. Select New rule. New Connection Security Rule Wizard dialog appears.

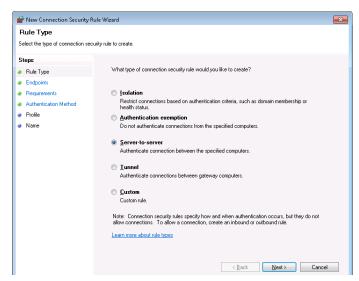

Select Rule type as server to server. Click Next. The IP Address dialog box appears as shown below.

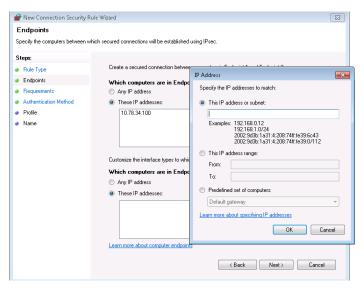

- 4. Select "These IP Addresses" under Which Computers are in Endpoint 1.
  - a. Click Add to add IPs to the list.
  - b. Type the required IP under "This IP address or subnet" and then click OK.

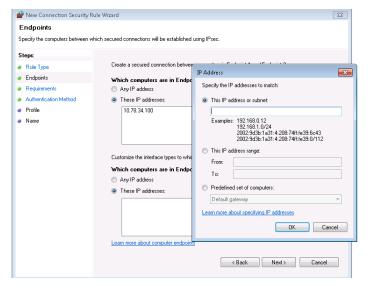

- 5. Select These IP Addresses under "Which Computers are in Endpoint 2"
  - a. Click Add to add IPs to the list.
  - b. Type the required IP under "This IP address or subnet" and then click OK.

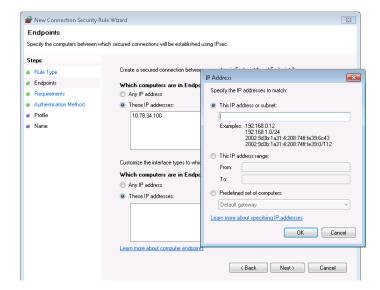

**Note:** For Endpoint 1 add machine IP where the rule is being created. Add all the other MAXPRO machines as Endpoint 2

6. Click Next. The Requirements screen appears.

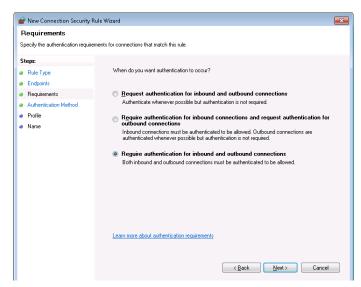

Ensure Require authentication for inbound and outbound connections option is selected and then click Next. The Authentication method screen appears.

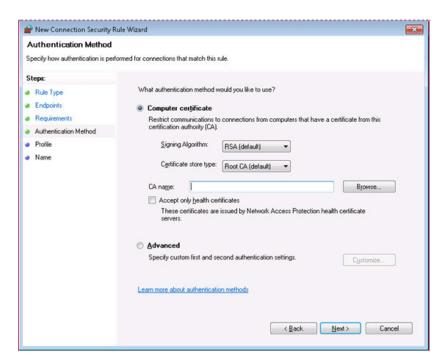

Under Authentication Method select Advanced and then click Customize.
 Customize Advanced Authentication Methods dialog appears.

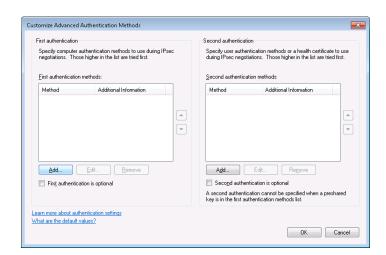

a. Click ADD. Add First Authentication Method dialog appears.

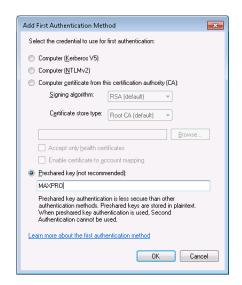

- b. Select Preshared Key.
- c. Type a Key. Example "MAXPRO"

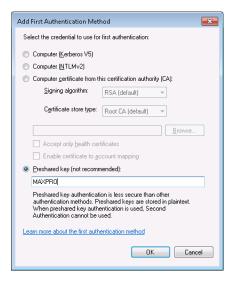

Note: Select Computers (Kerberos v5) if using a Trusted Domain.

- d. Click OK.
- 9. Click OK in Customize Advanced Authentication Methods.

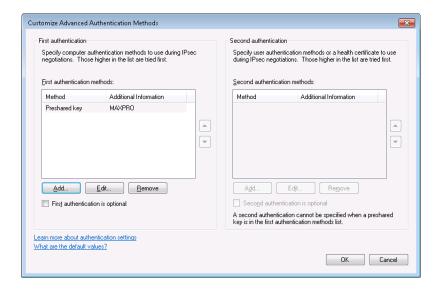

Note: It is recommended to use CA certificate based Authentication

10. Click Next. The Profile screen appears.

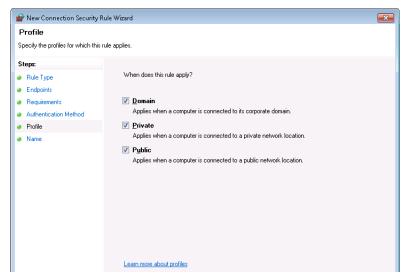

**11.** Select all network locations under **Profile** and then click **Next.** The **Name** screen appears.

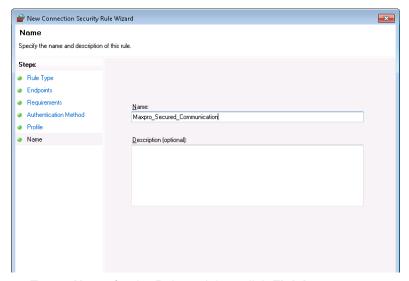

12. Type a Name for the Rule and then click Finish. The Rule is created.

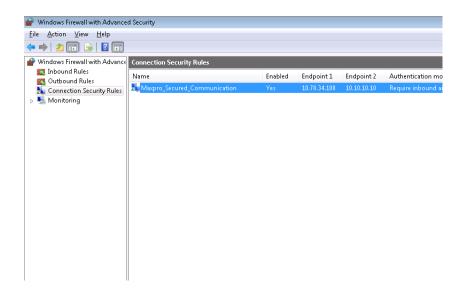

**Note:** If the rule is not enabled, right click on the rule and click **Enable**.

**Note:** Create and enable a similar rule for all Maxpro machines participating in the secured communication.

**Note:** If a secured rule is created on only one end point, there will not be any communication between the machine with rule and machine without rule.

# **Special Exception for IPSec policy (Local Machine)**

This section explains about creating a rule for Special Exception on Windows Server and Client Machines:

To create rule for Special Exception on Windows Server and Client Machines:

 In the Windows Firewall with Advanced Security window, right-click on Connection Security Rules and then select New Rule as shown below.

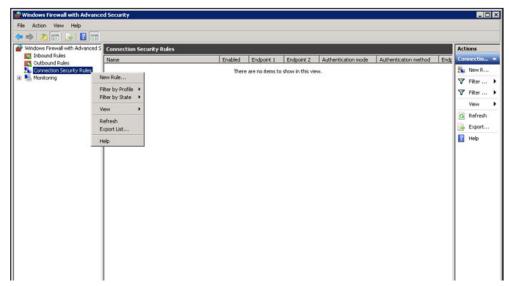

The New Connection Security Rule Wizard is displayed as shown below.

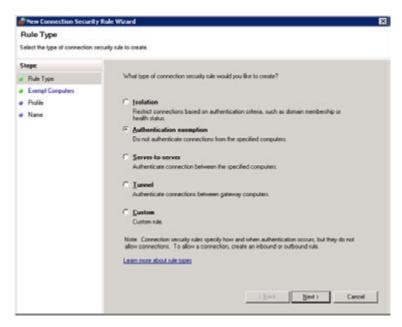

Click Authentication exemption option and then click Next. The Exempt Computers dialog appears.

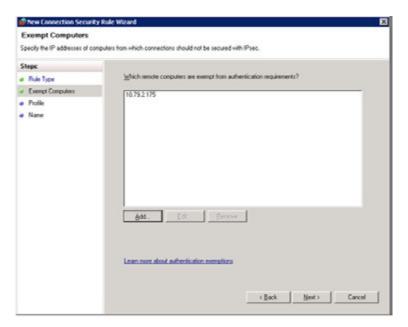

3. Click Add, to add the Local Machine IP and then click Next. The Profile dialog appears.

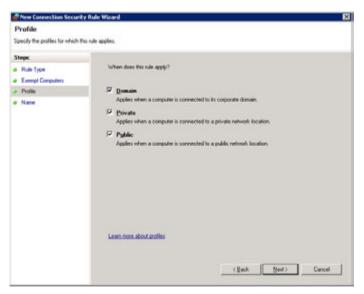

- 4. Under When dose this rule apply?, select the Domain, Private and Public check boxes.
- **5.** Click **Next**. The **Name** dialog box appears.

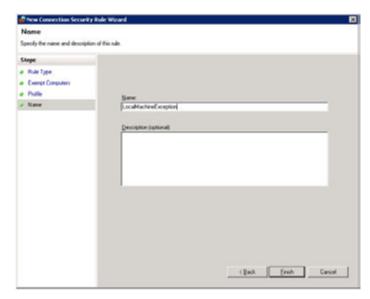

- **6.** Type the **Name** for the rule in the box provided and then click **Finish**.
- Under Connection Security Rule, right-click on the rule created and then select Properties as shown below.

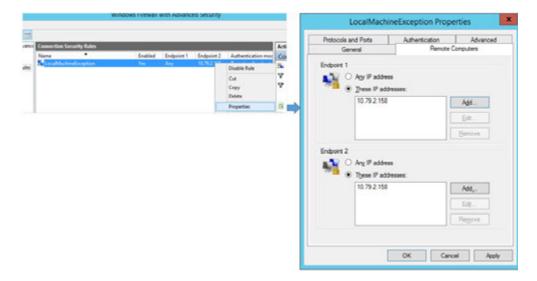

- **8.** In the **Properties** dialog box, navigate to **Remote Computers** tab as shown in the above figure.
- Verify the IP address and ensure that These IP addresses option is selected as shown above.
- 10. Click Apply and then click OK.

## **Appendix A**

# Customizing IP Address and Machine Name and Scheduling Metadata and Database Backup

## **Changing the Default IP address and Machine Name**

See the Changing the MAXPRO NVR IP Address and Machine Name section on page 41 for more information.

### Scheduled Metadata and Database Backup

A common batch file is created for taking the scheduled metadata and database backup.

The following sections describe the procedures to setup scheduled metadata and database backup.

#### Note

It is recommended to set up scheduled backups of Metadata and Database with the below steps if they are not already configured on your NVR. The backups can be used to recover a system anytime later in case of a failure or if the OS drive is reimaged with a recovery disk, please contact Technical Support for assistance. Please note the below steps do not include backup or recovery of the Video Storage drives containing the raw video data. Below is the recommended configuration:

- Separate Metadata partition (For example M:) of 50 GB or higher size on the non-OS hard drive. Metadata can be pointed to the separate partition during the install/upgrade.
- b. The database backup is recommended to be pointed to the Metadata partition.
- c. The Metadata backup is recommended to be pointed to the OS partition.

## Scheduled Task for Backing up the Metadata and Database

In this scenario, create a scheduled task that helps in taking either a daily backup or a weekly backup or a monthly back up of the metadata based on your requirement.

 On the Microsoft Windows® 7 computer, right-click the Computer option, and click Manage in the context menu as shown in the following figure.

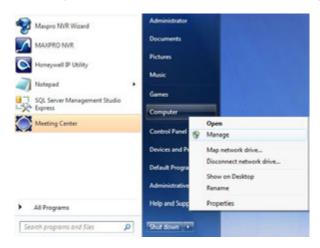

The Computer Management window appears Figure A-1.

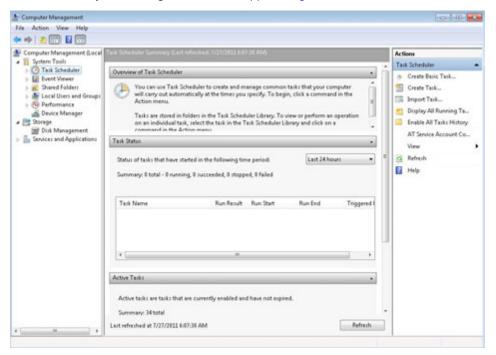

Figure A-1 Computer Management

File Action View Help System Manageme

System Tools

Task Crisa-bale

Form

The Cres

Display

Loca

Peril

Disp Task Schedu · Create Basic Tack... Create Tack... cheduler to create and manage common tasks that your computer natically at the times you specify. To begin, click a command in the S Create Tack... Import Task... in Import Task... Display All Running Tasks failders in the Task Scheduler Library. To view or perform an operation is, select the task in the Task Scheduler Library and click on a thin mann. Display All Running Ta... Enable All Tasks History Enable All Tasks History Disk AT Service Account Co... View Refresh arted in the following time period: Last 24 hours ☑ Help ng, 0 succeeded, 0 stopped, 0 failed Triggered I Active tasks are tasks that are currently enabled and have not expired Summary: 34 total Last refreshed at 7/27/2811 6:07:38 AM

2. Right-click **Task Scheduler** on the left pane, and click **Create Basic Task** in the context menu as shown in the following figure Figure A-2.

Figure A-2 Task Scheduler

Quickly creates a simple task.

The Create a Basic Task dialog box appears Figure A-3.

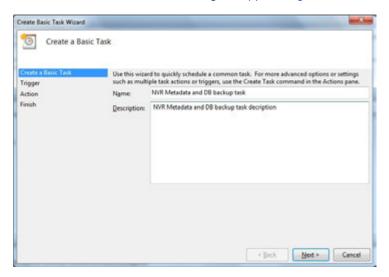

Figure A-3 Create Basic Task

- 3. Type the Name of the task.
- **4.** Type a **Description** for the task.

5. Click Next. The Task Trigger dialog box appears Figure A-4.

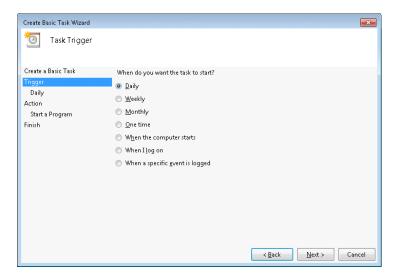

#### Figure A-4 Task Trigger

- 6. Select the Daily option. You can select other options based on your requirement.
- 7. Click **Next**. The **Daily** dialog box appears Figure A-5.

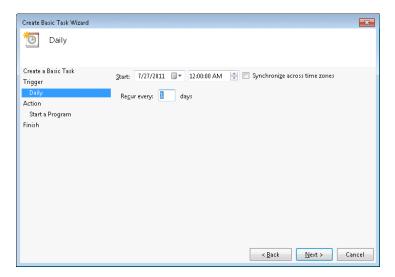

Figure A-5 Daily Dialog

- 8. In the Start box, select the start date and time of the task.
- Select the Synchronize across time zones check box to synchronize the time across different time zones.
- 10. Type the days in **Recur every**, to run the task periodically.

Create a Basic Task Wizard

Create a Basic Task
Trigger What action do you want the task to perform?
Daily
Action

Start a program
Finish

Send an e-mail
Display a message

11. Click Next. The Action dialog box appears Figure A-5.

Figure A-6 Action dialog

- 12. Select the Start a Program option.
- 13. Click Next. The Start a Program dialog box appears Figure A-7.

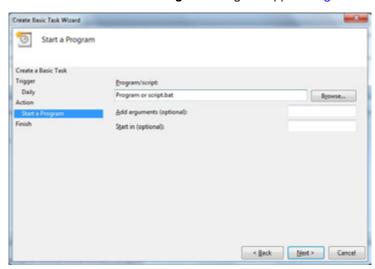

Figure A-7 Start a Program

**14.** Select the **Program/script** that is required to run the task. Click **Browse** and choose the .bat file - **TakeNVRBackup.bat**.

**TakeNVRbackup.bat** file is available in the path **C:\Install\BackupData** for NVRs with v3.5 or later version.

#### Note:

Please save the batch file (if you make any changes) in the following location: C:\Install\BackupData\TakeNVRBackup.bat. The following are the two new entries in the .bat file set BackupDBDrive=M: set BackupMetaDataDrive=C. By default the Backup Database (BackupDB) is stored in M drive and the Metadata (BackupMetaData) is stored in C drive. It is recommended to choose M and C drive for DB and Metadata backup, but you can choose your own drives (for example: E, D, H drives) to store the backup file.

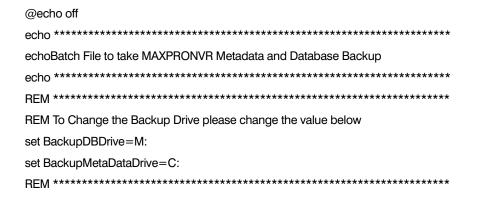

Note: To change the Backup Drive, change the value of set BackupDBDrive=D:\.

- 15. Click Next after you have selected the above batch file. The Summary dialog box appears.
- 16. Verify the information, and then click Finish.

### **Meta Data Conversion Utility**

Meta data conversion utility is used for updating the unique ID number of a camera in a primary/redundant box. You can use this utility only if you are opting for Redundancy feature.

You need to run this utility before configuring the Redundancy feature in MAXPRO VMS and ensure that all the Primary NVR boxes are updated with proper unique IDs for the cameras.

This utility updates the unique system ID number of the recorded clips and Meta data details for all or specific cameras. It retains your recorded clips and Meta data details during Failover /Failback operations. This allows a user to effectively playback the recorded clip without loss of video. You can also define a new Unique ID for all or required cameras based on the existing Unique IDs.

Meta data conversion utility is available in Bin folder of the installation path and you need to run this utility in each NVR box individually to update the unique system number. This utility is applicable only for existing MAXPRO NVR 4.0 Build 87 H solution box.

#### Offline Mode

You can also use this utility to synchronize the Unique ID in offline mode for specific cameras. Offline Mode option enables you to update the unique ID manually if you have modified/updated the unique ID only in one NVR box (such as Primary box). To synchronize the unique ID number in both the primary and redundant box you need to run this utility in the Redundant NVR box.

For example for an existing Redundancy User: After Failover/Failback operation, if you have modified/updated the Unique ID in Primary box and the same in not updated in the Redundant box then you cannot playback the clips when the system was in Failover/Failback mode. You need to run this utility in the Redundant box in order to synchronize the IDs and to playback the clips without interruption. See How to update the Unique ID in Offline Mode section on page 292.

#### How to access the Meta Data Conversion Utility

#### To access the Meta Data Conversion Utility

 Navigate to the MAXPRO NVR 4.0 installation path (C:\Program Files (x86)\Honeywell\TrinityFramework\Bin) folder and then click the Meta Data Conversion Utility. The login screen appears as shown below.

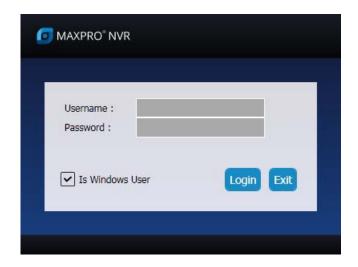

Figure A-8 Meta Data Conversion Utility Login

Type the Username and Password in box provided.
 Or
 Select the Is Windows User to login using windows default credentials.

Note: Select the Is Windows User check box for logging on using the Windows authentication (uses current logged in Windows account credentials). If the Is Windows User check box is cleared, the MAXPRO NVR user name and password is used for authentication. Ensure that you avoid using the @ character

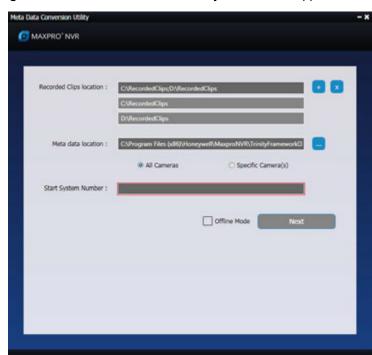

3. Click Login. The Meta Data Conversion Utility home screen appears a shown below.

Figure A-9 Meta Data Conversion Utility

#### Updating the Unique system ID for all Cameras

#### To update the Unique system ID for all cameras

- 1. Access and launch the Meta Data Conversion Utility as explained in How to access the Meta Data Conversion Utility section on page 289. By default the Recorded Clips Location and Meta data location is updated with your default path.
- Click to add additional location for Recorded Clips Location. Or
  - Click to delete any Recorded Clips Location.
- 3. Click to browse and update the existing Meta data path.
- 4. Click All Cameras option.
- 5. In the Start System Number box, type the starting number for all the cameras.
- Click Next. The next screen for the utility is displayed and the New Unique ID for all the cameras is updated automatically from the start number defined as shown below.

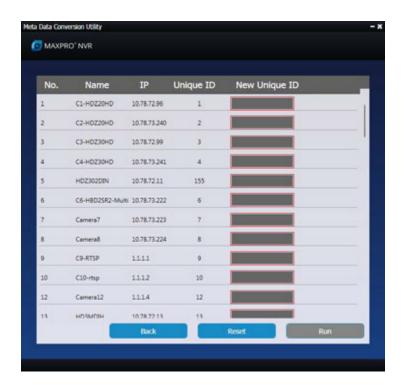

Figure A-10 Define Unique ID screen

Click Run to execute the utility.
 Or
 Click Back togo back to home screen to change the settings.

#### Updating the Unique system ID for Specific Cameras

#### To update the Unique system ID for Specific Cameras

- 1. Perform step 1 through step 3 of Updating the Unique system ID for all Cameras section on page 290.
- Click Specific Camera(s) option, and then click Next. The next screen for the utility is displayed and the New Unique ID column for all the cameras is displayed blank as shown below.

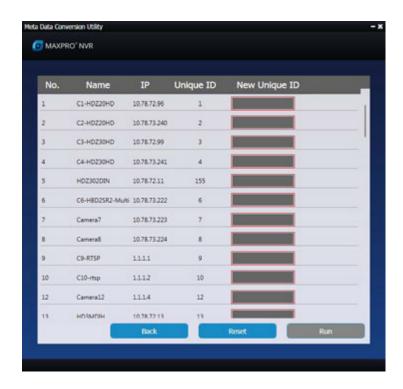

Figure A-11 Updating Unique ID

- Scroll up and down to view the specific cameras and then type the required New Unique ID in the corresponding box.
- Click Run to execute the utility. Or Click Reset to reset all ID.

#### How to update the Unique ID in Offline Mode

#### To update the unique ID in offline mode

 In the Meta Data Conversion Utility home page, click Specific Camera(s) option, and then select the Offline Mode check box as shown below.

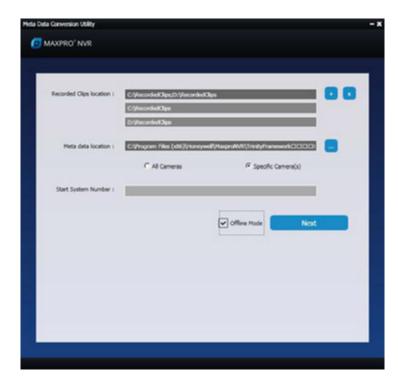

Figure A-12 Offline Mode

Click Next. The next screen for the utility is displayed and the New Unique ID column for all the cameras is displayed blank as shown below.

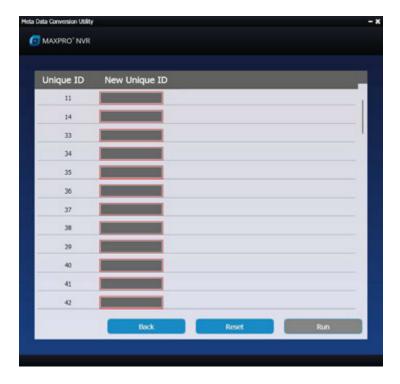

Figure A-13 Offline Updating Unique ID

**3.** Scroll up and down to view the specific cameras to update the unique ID and then type the required **New Unique ID** in the corresponding box.

 Click Run to execute the utility. Or Click Reset to reset all ID.

## How to Enable Video on demand feature in MAXPRO NVR

- 1. Launch the Registry Editor Window.
- 2. Navigate to the below registry path HKEY\_LOCAL\_MACHINE->SOFTWARE->Wow6432Node->Honeywell->MaxproNVR->TrinityFramework.
- 3. Locate **OnDemandLiveStreaming** parameter and in the Data column.
- By default value is 0 means its not enabled, If user want to enable Video on demand feature it must be set to 1 as shown below. Change the 0x00000000 (0) value to 0x00000000 (1)

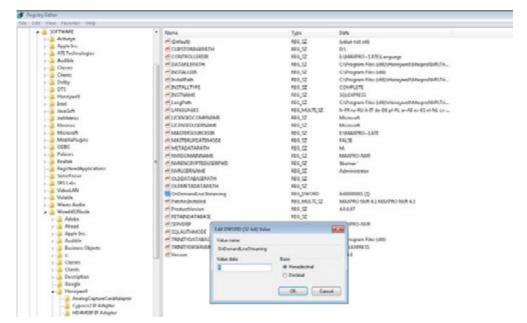

5. Restart the PC and both the NEO (NEO 1 and 2) services for the changes to take effect.

Note In VMS no need to perform any settings or config changes to enable VOD feature. No recordings will take place in NVR once Video On Demand feature is enabled.

## How to allow Enable/Disable of cameras and Enable Camera stream Redirect to NVR in ISOM

1. Navigate the path in NVR C:\Program Files (x86)\Honeywell\UVISOM.

2. Open web.config file in notepad and check the below 2 entries:

```
<add key="RedirectStreamtoNVR" value="0"/>
<add key="EnableDisableCamera" value="0"/>
```

By default both are set to "0". means it is disabled. To enable the feature change the value from 0 to 1 as highlighted below.

**Note:** Once Video On Demand is configured to be used in MAXPRO NVR then Enable/Disable camera feature can be turned off.

```
Die get femmt View Help

cadd key-"nemote]pt.ookupur]s" value="https://tcanhazip.com/"/>
cadd key-"nemote]pt.ookupur]s" value="lookupur]s" value="lookupur]s" value="
```

#### To enable this feature in MAXPRO VMS Server then perform the following steps:

- 1. Navigate the path in VMS C:\Program Files (x86)\Honeywell\UVISOM.
- Repeat the step 2 to step 3 of How to allow Enable/Disable of cameras and Enable Camera stream Redirect to NVR in ISOM section.

**Note:** Make sure MAXPRO Web client is working.

This page is intentionally left blank.

## **Appendix B**

## Image Stream Combinations for Oncam Grandeye Cameras

### For Oncam Grandeye Evolution Cameras

| Camera Type | Resolution | Best fps (MAX)(H.264) |
|-------------|------------|-----------------------|
| Evolution   | 1056x960   | 15                    |
|             | 2144x1944  | 10                    |
|             | 1448x1360  | 15                    |
|             | 528x480    | 15                    |

## **Device Characteristics of Oncam Grandeye Cameras**

| Characteristic                                                                                                    | Camera Type | Comments                                                                                                    |
|----------------------------------------------------------------------------------------------------|-------------|----------------------------------------------------------------------------------------------------|
| Camera provides variable fps. <b>Example</b> : For highest resolution, 2144x1944, maximum fps a camera can provide is 3. On several occasions, it is seen that fps varies from 1 to 3, and very rarely a camera provides 3 fps. | Halocam     | As per Grandeye, fps varies and cannot go beyond the maximum value, 3. This is the design specific behavior of the camera. |
| Camera provides variable fps.  Example: For highest resolution, 2144x1944, maximum fps a camera can provide is 10.  On several occasions, it is seen that fps varies from 6 to 10, and very rarely a camera provides 10 fps.    | Evolution   | As per Grandeye, fps varies and cannot go beyond the maximum value 10. This is the design specific behavior of the camera. |
| Before streaming, the active Camera stream (Resolution) must be set in the Camera Web page. In MAXPRO NVR, if you do not select the active stream, video is not displayed.                                                      | Evolution   | As per Grandeye this is the design specific behavior of the camera.                                                        |

## VMD Settings and Motion-based Recording Configuration

VMD setup consists of:

- Event-based recording configuration on MAXPRO NVRs.
- Server VMD (SMART VMD) settings on all video devices supported in MAXPRO NVR.
- Built-in VMD (Camera based VMD) settings on Honeywell IP cameras.

### Overview of MAXPRO NVR Recording Options

Each IP camera configured in the NVR can be set for Continuous (background) recording, event-based recording, or both.

When using event-based recording, Honeywell recommends that you:

- · Set up recording on events at a higher frame rate
- Set up continuous (background) recording at a lower frame rate

Continuous (background) recording at a lower frame rate and event-based recording with boosted higher frame rate ensure that:

- Video recording is not missed in the event that the motion is not sufficient to trigger a VMD event on the camera; that is, the motion does not meet the configured VMD threshold on the camera.
- Video records longer than pre and post event recording with the lower frame rate; that is, Continuous (background) recorded video provides better forensics.

MAXPRO NVR supports recording at different frame rates for each camera using a single live stream from the camera and recording quality settings. The NVR Recording Quality Setting options for Continuous (background) and Event recording are:

- · Same as Live
- Every IFrame
- · Every Second IFrame
- · Every Third IFrame.

#### **Example:**

For a camera configured in the NVR with these settings:

- FPS = 5
- GOP = 5
- Record Quality Setting: Background/Continuous Recording = Every IFrame
- Event Based Recording = Same as Live

The result is a Continuous (background) record rate of 1 FPS and a boosted event-based record rate of 5 FPS.

#### Note

- A combination of continuous and event-based recording from a camera can be achieved using the relationship between Frames Per Second (FPS) and Group Of Pictures (GOP).
- FPS is a measure of the images every second from the camera, while GOP determines how frames are sequenced.
- Every GOP starts with an I-frame (full image) and is followed by smaller images which are relative to the images preceding it. So, for a GOP of 5 there will be one I-frame for every 5 frames.

The following figure shows an example of three seconds of video at 5 FPS and 5 GOP.

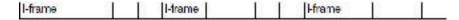

Figure B-1 I-frame Example

The NVR record Quality Settings for Continuous (background) and Event recording can be used to achieve different level of FPS by selecting one of the following options.

- Same as Live: Every frame is recorded (5 FPS in the example)
- Every I-frame: Every I-frame is recorded (1 FPS in the example)
- Every Second Iframe: Every second I-frame is recorded (1 frame every 2 seconds in the example)
- **Every Third Iframe**: Every third I-frame is recorded (1 frame every 3 seconds in the example)

For more detailed information on the relationship between FPS and GOP and example settings to achieve different frame rates, refer to the table below:

**Note:** GOP value below 5 may not be achieved from all the cameras.

| Live settings |     | Record quality resulting FPS |               |                   |                   |
|---------------|-----|------------------------------|---------------|-------------------|-------------------|
| FPS           | GOP | Same as Live                 | Every I frame | Every 2nd I frame | Every 3rd I Frame |
| 30            | 2   | 30                           | 15            | 7.5               | 5                 |
| 30            | 3   | 30                           | 10            | 5                 | 3.33              |
| 30            | 5   | 30                           | 6             | 3                 | 2                 |
| 30            | 10  | 30                           | 3             | 1.5               | 1                 |
| 30            | 15  | 30                           | 2             | 1                 | 0.67              |
| 30            | 16  | 30                           | 1.88          | 0.94              | 0.63              |
| 30            | 20  | 30                           | 1.5           | 0.75              | 0.5               |
| 30            | 30  | 30                           | 1             | 0.5               | 0.33              |

## Configuring the Pre and Post Event Recording Settings

See the *Event Recording Settings* section on page 120 for more information on configuring the pre and post event recording settings.

## Configuring Camera Settings for VMD-Based Recording

 Click the Configurator tab and then the Camera tab to open the Camera configuration page (Figure B-2).

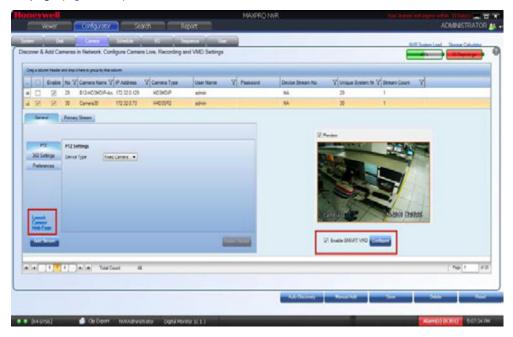

Figure B-2 Camera configuration page

- For built-in (Camera-based) VMD configuration, open the camera web page by clicking Launch Web View for Advanced Setup. See the Configuring Built-in VMD (Camera based VMD) on Honeywell IP Cameras section on page 301 for more information.
- For Server-based VMD (SMART VMD) configuration, select the Enable SMART VMD check box and click Configure. See the Server VMD (SMART VMD) section on page 301 for more information.

Note: Built-in (Camera-based) VMD support in NVR is based on the type of device integration and may not be supported for all devices. Please refer to the MAXPRO NVR compatibility list on HOTA website (http://www.security.honeywell.com/hota/) for details. Server VMD (SMART VMD) is supported for all video devices supported by NVR.

- 2. Select a camera to configure the following items in the Camera pane:
  - Continuous Recording (default=24x7): In the Continuous Recording drop-down list, select the appropriate value. Honeywell recommends 24x7 for continuous recording. There are several standard options for scheduled recording. You can define additional schedules in the Schedules tab.
  - Event Based Recording (default=NONE): In the Event based Recording drop-down list, select the appropriate value. Select a setting other than NONE to activate event-based recording. The typical setting would be 24x7. There are also several standard options for scheduled recording. You can define additional schedules in the **Schedules** tab.

### Server VMD (SMART VMD)

See the Server VMD (SMART VMD) section on page 301 for more information.

## Configuring Built-in VMD (Camera based VMD) on Honeywell IP Cameras

Use the Camera Web Client to configure VMD on the camera itself.

For motion detection, an Administrator can enable and configure up to five zones within a scene. The enabled and configured zones are monitored for motion.

- Click the Video Analytics tab.
- Click the Region drop-down list in the Video Motion Detection pane, then select a region from the five available.
- 3. Click the VMD drop-down arrow, and then select Enable.
- 4. The regions appear as colored rectangles in their default positions. Click and drag the box to resize and place it over the camera image. This box is the region of interest.
- 5. Click **Motion Threshold** and then select the sensitivity level:
  - Low (30%) (most sensitive)
  - Medium (50%)
  - High (80%) (least sensitive).

It is recommended that you use the medium sensitivity at 50% as the initial setting. It can be further adjusted as explained in *Fine Tuning the Video Motion Detection* section on page **302**.

Click Apply.

#### **Note**

- To ensure that the VMD settings have been applied, navigate to another tab, and then back to the Video Settings tab. Check the VMD settings for the changes you made.
- In the unlikely event that the VMD settings are not applied, please try to log
  off from the software and log on again. Then repeat step 1 through step 5
  above.

#### **Disabling Motion Detection**

To disable a zone, click the VMD drop-down arrow and then select Disable.

#### Fine Tuning the Video Motion Detection

For optimum results, adjust the VMD configuration to match the camera field of view, regions of interest and other factors. The recommended configuration procedure is:

- Identify areas in the image where motion detection alarms should be triggered. In some applications, motion anywhere in the image needs to be reported. In other applications, you may wish to monitor specific areas such as doors, parking lot entrances, or other areas of interest.
- Select one of the five available regions for each area of interest and draw the region-of-interest box for that region to fully cover the area of interest.

**Tip:** The camera only measures motion inside the drawn box. For example, a person or vehicle moving along the boundary of the box may or may not trigger an alarm, because their motion is only partially evaluated. Therefore, it is important to adjust the region-of-interest boxes to fully cover the required areas of interest.

- 3. Test your initial configuration setup by observing VMD performance to ensure that relevant scene motion triggers alarms and to ensure that the camera is not reporting false alarms (such as VMD alarms triggered due to image noise). In cameras with a wide field of view, or when activity happens far away from the camera, people and vehicles may appear rather small in the image. In such cases, it may not be possible to apply a single area of interest to the whole field of view to reliably detect motion. In such cases, Honeywell recommends covering the camera view with multiple, smaller region-of-interest boxes, concentrating on specific areas where motion alarms are important, such as entrances, restricted access areas, and so on.
- Use the medium sensitivity of 50% as the initial setting. You can adjust this further if required.

Note:

Observe VMD performance in all expected lighting conditions after the initial configuration is applied. Ensure that relevant scene motion triggers alarms and ensure that the camera is not reporting false alarms (such as VMD alarms triggered due to image noise).

#### Increasing VMD Sensitivity

If the relevant scene motion does not trigger VMD alarms, try the following adjustments to increase VMD sensitivity.

- Decrease the sensitivity level from 80% to 50%, or from 50% to 30%. This change
  causes smaller objects to trigger alarms and it requires smaller contrast level to
  report an alarm. This should be the primary adjustment mechanism.
- Reduce the size of the region-of-interest box and, if needed, add more regions.
   Note that this adjustment causes smaller objects to also trigger VMD alarms.

**Tip:** After VMD sensitivity is increased, observe the performance in other lighting conditions in case further tuning is required to prevent false alarms.

#### **Decreasing VMD Sensitivity**

If VMD alarms are triggered even when there is no motion and no significant changes in the video, try the following adjustments to decrease VMD sensitivity.

- Increase the sensitivity level from 30% to 50%, or from 50% to 80%. This primary
  adjustment mechanism increases the required contrast level (or amount of
  noise) required to trigger an alarm. Higher sensitivity levels also require larger
  amounts of motion to be observed before a VMD alarm is triggered.
- Increase the size of the region-of-interest box. This adjustment prevents smaller objects (or smaller areas of noise) from triggering VMD alarms.

#### VMD Configuration Examples

The sensitivity level examples below are provided only for illustration. Other factors such as lighting level, contrast, and image noise may affect VMD performance and may require further tuning adjustments as described above.

#### **Normal Field of View**

In a normal field of view, with a person walking in front of the camera, the maximum recommended region-of-interest box sizes would be as shown by the red boxes in *Figure B-3*.

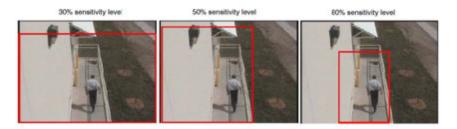

Figure B-3 Sensitivity Level Comparison: Normal Field of View

#### Wide Field of View

In a wide field of view camera, the car shown below (*Figure B-4*)would be expected to trigger a VMD alarm if the VMD region-of-interest box is not larger than indicated by the red box.

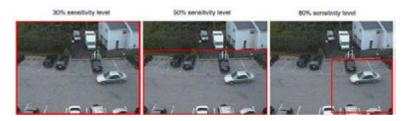

Figure B-4 Sensitivity Level Comparison: Wide Field of View

#### **Combination Field of View**

For cameras with a wide-angle field of view covering a large outdoor scene, people who walk far away from the camera might appear rather small in the image. If motion needs to be detected in the entire field of view, the following region-of-interest box configuration is recommended.

- Three smaller boxes, set to 30% sensitivity, covering the upper portion of the image where people appear small.
- Two larger boxes, set to 50% sensitivity, covering the lower portion of the image where objects appear larger.

Figure B-5 illustrates a typical region-of-interest box configuration in a combination field of view.

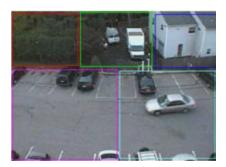

Figure B-5 Combination Field of View Example

### **Event and Alarm Types**

This section describes about the various default Event and Alarm types with severity level for Camera, Recorder and SMART VMD.

#### **Camera Level Events and Alarm types**

The following table displays the 17 default camera level Events and Alarm types with description and severity level.

The EventSeverity level above 50 is an alarm and below 50 is an event.

See the **Setting the Alarm Threshold Value** section on page **101** to set the Alarm Severity Threshold value.

| EventID | EventDescription                     | EventSeverity |
|---------|--------------------------------------|---------------|
| 3       | Camera User Recording Started        | 20            |
| 4       | Camera User Recording Completed      | 20            |
| 5       | Camera Disconnected                  | 40            |
| 6       | Camera Connected                     | 40            |
| 7       | Camera Continuous Recording Disabled | 20            |
| 8       | Camera Continuous Recording Enabled  | 20            |
| 9       | Camera Event Recording Started       | 30            |
| 10      | Camera Event Recording Completed     | 30            |
| 11      | Camera Disabled                      | 20            |
| 12      | Camera Enabled                       | 20            |
| 13      | Camera User Recording Error          | 30            |
| 14      | Camera NoMotion Detected             | 40            |
| 15      | Camera Motion Detected               | 40            |
| 16      | Camera Motion Started                | 40            |
| 17      | Camera Motion Stopped                | 30            |
| 18      | Camera Motion Stopped in all regions | 10            |

| EventID | EventDescription | EventSeverity |
|---------|------------------|---------------|
| 139     | ExternalInput2   | 40            |

#### **Video Analytics Events**

The following table displays the 5 default Video Analytics Events with description and severity level. New EquIP series model cameras (HFD6GR1, HSW2G1, HCD8G, HBD8GR1, H4D8GR1, HDZ302DE, HDZ302DI, HDZ302DIN) generates the following events.

**Note:** User need to configure the following events in the camera web page to view in the Alarms window.

| EventID | EventDescription       | EventSeverity |
|---------|------------------------|---------------|
| 2066    | Face Detected          | 40            |
|         | Tamper Detected        |               |
|         | Audio Detected         |               |
|         | Device SD Card Full    |               |
|         | Device SD Card Failure |               |

#### **Recorder Level Events and Alarm types**

The following table displays the 4 default Recorder level Events and Alarm types with description and severity level.

| EventID | EventDescription        | EventSeverity |
|---------|-------------------------|---------------|
| 1       | Recorder Connected      | 70            |
| 2       | Recorder Disconnected   | 70            |
| 22      | Low disk space          | 70            |
| 27      | Missing Storage Drive   | 50            |
| 33      | Low Archival Disk Space | 70            |
| 34      | Missing Archival Drive  | 50            |

#### **SMART VMD Level Events and Alarm types**

The following table displays the default SMART VMD level Events and Alarm types with description and severity level.

| EventID | <b>Event Description</b> | EventSeverity |
|---------|--------------------------|---------------|
| 28      | SMART VMD Connected      | 40            |
| 29      | SMART VMD Disconnected   | 40            |

### **Configuring Loitering & Intrusion Trace Alarms**

H4L6GR2 and HBL6GR2 camera models support both Intrusion Trace and Loitering Trace Alarms. User needs to configure these alarms in specific camera web page. You need to first upgrade the firmware of the camera and then configure the alarms.

#### How to upgrade the Firmware of a camera

- 1. Launch the required camera web page.
- 2. Click the Setup tab.
- On the left pane, navigate to System Setup > Upgrade. The Upgrade page is displayed as shown below.

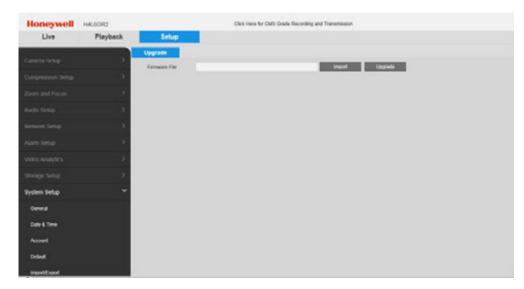

Figure B-6 Upgrade Firmware - Setup Page

4. Click **Import** to import the Latest Firmware file and then click **Upgrade**.

#### **How to configure Loitering Trace Alarm**

Note:

You can configure and use only one alarm license at once. If you want to view another type of alarm then uninstall the previous firmware, install the required firmware and then configure the alarm.

**Tip:** The below procedure is also applicable to configure the Intrusion Trace Alarms.

 After the camera firmware upgrade is done, in the camera web page navigate to Video Analytics > Smart Plan. The Smart Plan page is displayed on the left side as shown below.

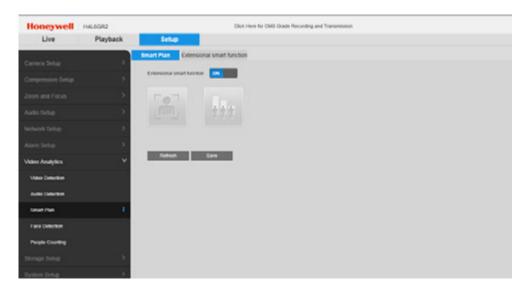

Figure B-7 Smart Plan Setup Page

- Under Smart Plan, turn ON the Extensional smart function option. The Extensional smart function tab is enabled.
- Click the Extensional smart function tab to view the LoiterTrace alarms as shown below.

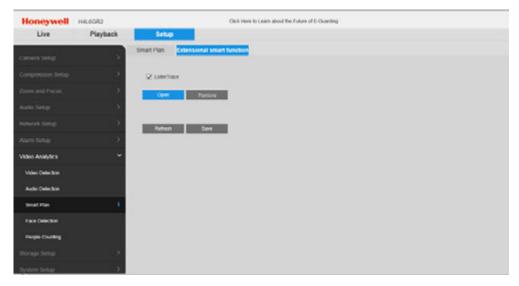

Figure B-8 Extensional smart function page

4. Click Open. The Xtralis authentication window is displayed as shown below.

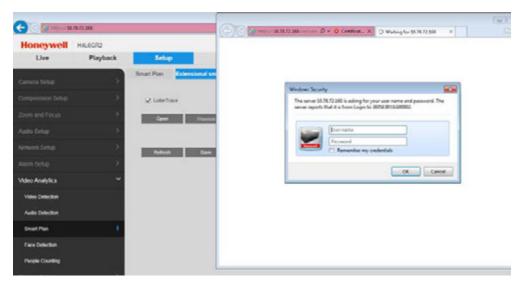

Figure B-9 Xtralis Login

Enter the credentials and then click OK. The LoiterTrace page is displayed as shown below.

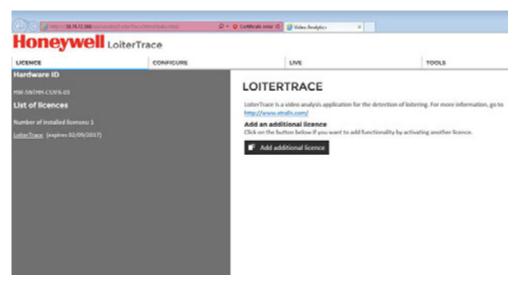

Figure B-10 Loiter Trace Page

- 6. Under Configure > Calibrate tab:
  - a. Click **Take Snapshot** under **Current front marker** to take the snapshot and adjust the viewer on the right pane as shown below.

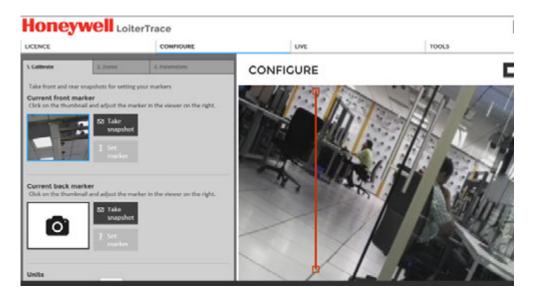

Figure B-11 Loiter Trace Configuration

b. Click **Take Snapshot** under **Current back marker** to take the snapshot and adjust the viewer on the right pane as shown below

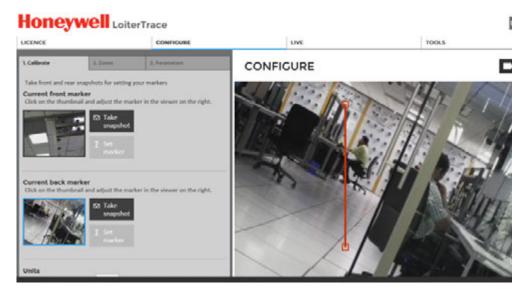

Figure B-12 Loiter Trace - Calibrate

- c. Click Save once done.
- 7. Under Configure > Zones tab:
  - a. Add and edit the detection zones and masking zones.
  - b. Drag to move the zones and circles to change the shapes as shown below.
  - c. Click Save once done.

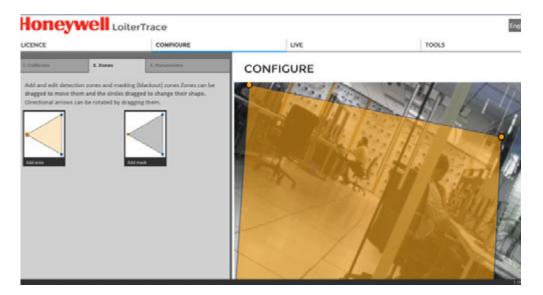

Figure B-13 Loiter Trace - Zones

- 8. Under Configure > Parameters tab:
  - a. Set the global parameters as shown below.

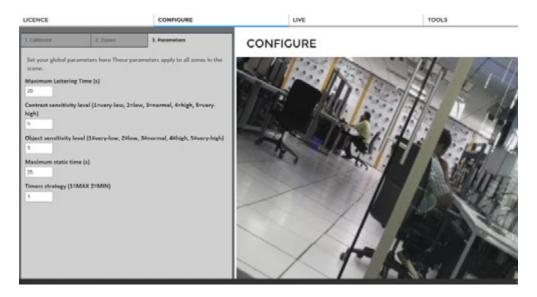

Figure B-14 Loiter Trace - Parameters

- b. Click Save once done.
- 9. Once the configuration is done, click the Live tab. The Live View tab is displayed.
- 10. Click Start Loiter Logging button at the bottom of page to start loitering process. Based on the global parameters set the loiter alarms are generated and displayed on the left pane as shown below. These alarms are also generated in MAXPRO NVR > Alarms window.
  - Similarly you can configure the Intrusion Trace Alarms.

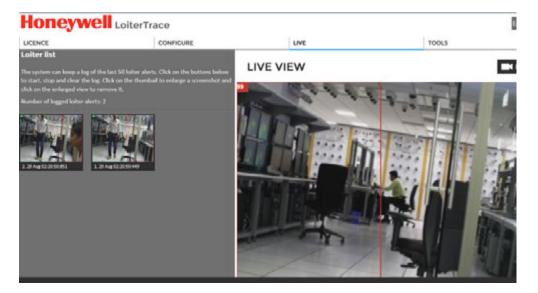

Figure B-15 Loiter Trace - Live View Logs

## MAXPRO®NVRs - AXIS Camera/Encoders Discovery and Configuration (using ONVIF)

This section describes the steps to discover and configure the AXIS Camera/Encoders as an ONVIF device in MAXPRO NVRs.

If you have questions concerning this document, please contact Honeywell Technical Support. See the back cover for contact information.

## Step 1: Enable ONVIF Web Service on AXIS Camera/Encoder

#### **Scenario Description**

If you are unable to discover AXIS cameras/encoders using ONVIF compliance standard in MAXPRO® NVR, ensure that ONVIF Web service is enabled and set up on the AXIS device.

The above scenario is noticed if you log on to the camera web page (for example to set the IP address on the AXIS device) prior to discovering and configuring the device in NVR through ONVIF; as a result the ONVIF Webservice gets disabled automatically.

Perform the steps in *Option 1: Add a ONVIF user in the camera web page.* section on page **306**. or *Option 2: Reset to factory default settings* section on page **308** to enable ONVIF on the AXIS devices.

Note: AXIS P1347 Network Camera is used as an example to show the steps required. Perform similar steps for other AXIS ONVIF devices.

#### Option 1: Add a ONVIF user in the camera web page.

- Log on to the AXIS camera web page. The AXIS camera home page appears with live video.
- Click Setup and then navigate to System Options > ONVIF. The User List dialog box appears (see Figure B-6).

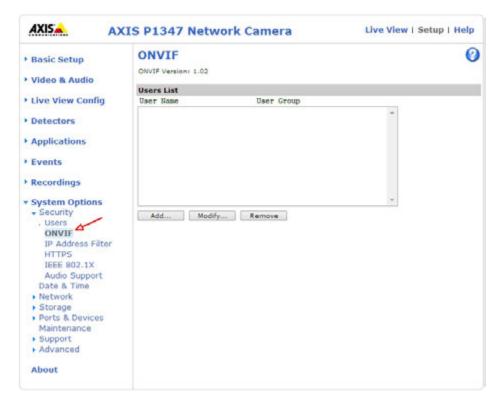

Figure B-16 User List

3. Click the Add button. The ONVIF User Setup dialog box appears (see Figure B-7).

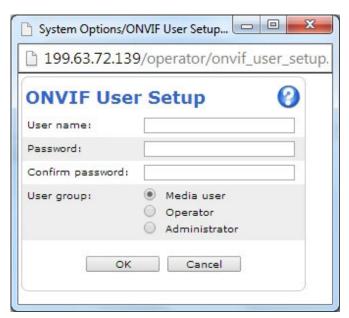

Figure B-17 ONVIF User Setup

4. Type the **user name** and **password** in the respective boxes.

 Confirm the password and then click OK. The newly added user is displayed in the User List box. Ensure that you enter the same User name and Password in MAXPRO® NVR Discovery (Advance Settings) dialog box.

#### **Option 2: Reset to factory default settings**

- Log on to the AXIS camera web page. The AXIS camera home page appears with live video.
- Click Setup and then navigate to System Options > Maintenance. The Server Maintenance page appears (see Figure B-8).

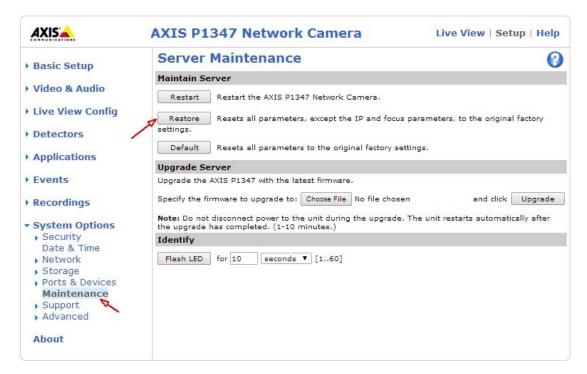

Figure B-18 Server Maintenance

3. In the Maintain Server area, click Restore. A confirmation box appears.

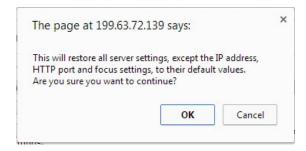

4. Click OK.

**Note:** Restore operation resets all the parameters, except the IP and focus parameters, to the original factory settings.

Add and discover the AXIS camera in MAXPRO NVR using the default user name root and password pass.

## Step 2: Discover and Configure the AXIS Camera/Encoder in MAXPRO® NVR

- 1. In MAXPRO NVR, click the Configurator tab. The System page displays by default.
- 2. Click the Camera tab to open the Camera page.
- 3. Click the Auto Discovery button, the Auto Discovery screen is displayed.

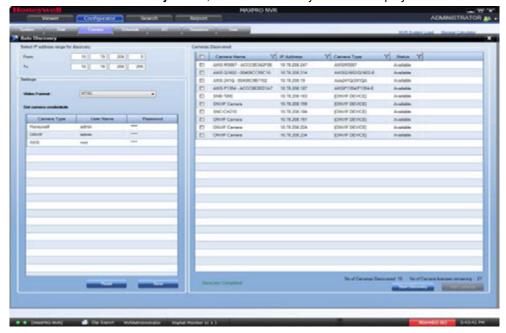

- 4. After the discovery, to add the AXIS cameras, first clear the check boxes corresponding to all other cameras other than AXIS cameras.
- Select a AXIS camera that you want to add under. type the User Name and Password of the third party AXIS camera as shown in the following figure. See the Configuring the Auto Discovery Settings section on page 136 for more information.

Note: The default user name is root and password is pass.

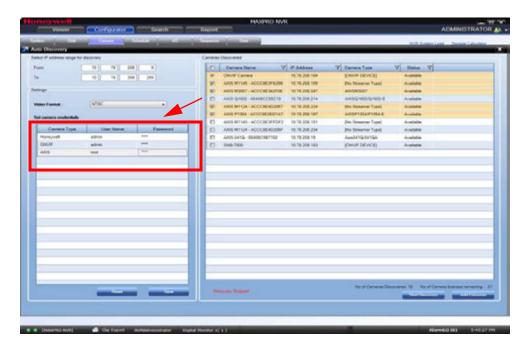

Figure B-19 Axis Credentials

- 6. Click Apply.
- 7. In the **Discover cameras here** area, click **Add** to add the camera.

This page is intentionally left blank

C

## **Appendix C**

### Patches Released on Top of NVR 4.0

This chapter lists the various patches that are released on top of MAXPRO NVR 4.0. It also explains the enhancements that you can experience after installing the specific patch.

#### In this chapter...

| Section       | See page |
|---------------|----------|
| AXIS Patch    | 311      |
| Skylake Patch | 311      |

#### **AXIS Patch**

Patch Version: (Build 87H\_T2 patch)

Installation: To be installed on top of MAXPRO NVR 4.0

#### **ISSUES FIXED**

The following are the issues fixed in this patch:

- AXIS camera stops responding after upgrading the firmware version to 6.30.1. This
  issues is fixed by providing AXIS new Firmware support 6.XXXX.
- Fixed the SMART VMD Issue: Recording is not in progress for the cameras which are configured only for motion based recording. However, motion based alarms are generated.

### Skylake Patch

Patch Version: (NVR 4.0 SP1 Build 97)

Installation: To be installed on top of MAXPRO NVR 4.0

#### **RELEASE HIGHLIGHTS:**

This Patch includes the following enhancements:

- 1. Supports Sky-Lake Processor
- For Archival under Delete Archived Recordings After > Continuous recording dropdown, new deletion schedules are implemented such as 2,3,4 and 5 years as highlighted below.

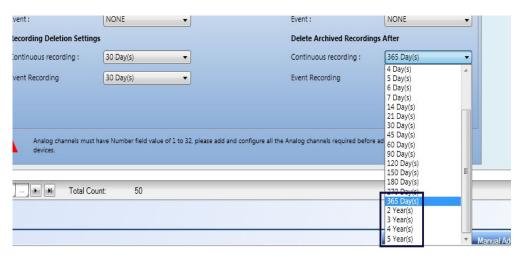

- 3. Updated the Resolutions for Equip S2 series (HICC-2500MI, HIVDC-2500MI) cameras.
- Updated the Number of Streams [3 Streams] for Equip S2 series (HICC-2500MI, HIVDC-2500MI) cameras.
- 5. Support for 15 Performance series camera s models.
- 6. Limit for Rendering Camera can be increased in Registry. The default value is 20. See *How to increase the Limit for Rendering Camera* section for more information.

#### **ISSUES FIXED**

The following are the issues fixed in this patch:

- Sandy-Bridge Issue: Provided the support to disable the GPU Rendering feature from Preferences dialog box. See How to Disable the GPU Rendering section for more information.
- I18N: Fixed the issue: Values are not displaying in the Archival drop-down list in Polish language
- 3. Fixed the Clip Player Day light Saving Time issue
- 4. T2 Patch changes Axis v6.0 support and fixed the SVMD issue
- 5. Fixed the Incorrect GPU driver installation and the cameras are not rendering issue.

### How to increase the Limit for Rendering Camera

- 1. Open the Registry Editor window.
- 2. Navigate to
  - HKEY\_LOCAL\_MACHINE\SOFTWARE\Wow6432Node\Honeywell\MaxproNVR\Trinity Framework\Client and then double-click GPU\_CAMERA\_LIMIT on the right pane. The Edit DWORD dialog box appears as shown below.

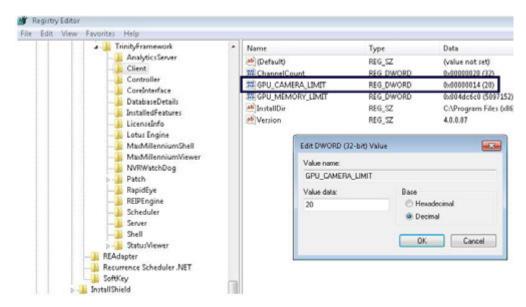

In the Value data field, modify the value based on your requirement and then click OK. The default value is 20.

### How to Disable the GPU Rendering

- Click the Preferences option in the user menu. The Preferences dialog box is displayed. By default, the General Settings tab is selected.
- 2. Click the Rendering Settings tab as shown below.

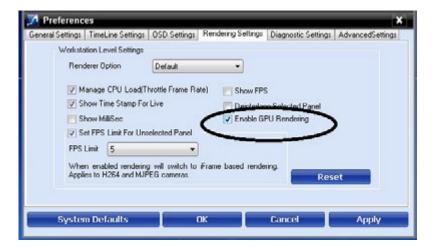

- Select the Enable GPU Rendering check box to enable and to render video using GPU. OR
  - Clear the **Enable GPU Rendering** check box to disable GPU Rendering.

This page is intentionally left blank

### Index

#### Α

Acknowledgement and Clearing of Alarms 188

Adding Analog Cameras 162

Adding Arecont 360 Camera 156

Adding AXIS 360 Camera 154

Adding FLIR Camera 162

Adding IP Cameras/Encoders 130

Adding Oncam Grandeye Cameras 152

Adding the Cameras 130

Admin 88

Advanced Discovery Settings 138, 177

Advanced Security 34

Advantages 34

Alarm Preview Pane 102

Alarm Threshold Value 103

Alternate DNS server 45

Analog Capture Card Support 30

Archival 34

Arecont 360 Camera, Adding 156

Aspect Ratio 151

Audio 34

Auto Add Cameras 119

Auto Discover Cameras 119

Auto Discovery 29

Auto IP Assignment 119

Auto-protection and Auto-updates 249, 287

AVG v8.5.409 249

AXIS Patch 321

AXIS 360 Camera, Adding 154

#### В

Backing up the Metadata and Database 288
Binding the generated certificate with https 203

#### C

Camera Level Events and Alarm types 308

Certificate Information 208

Changing Default Port 80 for the MAXPRO Mobile app 80, 308

Changing Default Port 80 for the MAXPRO Web Client and MAXPRO Mobile app 80

Changing the Default IP address and Machine Name 248, 287

Changing the default Windows Password on MAXPRO NVR 242

Changing the MAXPRO NVR IP Address and Machine Name 43

Changing the Windows password

243

Channels 28

Checking the Connection with the MAXPRO NVR Server 188

Clip Export 33

Closing The MAXPRO® NVR SE User Interface 111

Commissioning 39

Complete Installation 64

Compression 137, 165

Computer Name 45

Configurator Tab 97

configure Loitering Trace Alarm 310

Configuring Cameras 129

Configuring Diagnostic Settings 106

Configuring MAXPRO NVR 40, 113

Configuring MAXPRO NVR SE 113

Configuring Oncam Grandeye Cameras 151

Configuring System Settings 121

Configuring the Advance Settings 106

Configuring the Disk Management Settings 126

Configuring the Input and Output for an Analog Camera 169

Configuring the Input and Output for an IP Camera 179

Configuring the Monitor Display Properties 45, 45

Configuring the New EquIP Model Camera 159

Configuring the OSD Settings 104

Configuring the Schedules 177

Configuring the Snapshot Clip Export Settings 104

Configuring the System Settings 121

Configuring the Timeline Settings 105

Connecting a PTZ Camera 55

Connecting a Video Source 52

Connecting Control Outputs 53

Creating Self Signed Certificate 200

Creation of Clips 190

Creation of Images 190

Custom Installation 70

Customizing MAXPRO NVR Single-box Turnkey Solutions (XE,SE,PE) 229, 287

#### D

Default 90

Default IP addresses 43

Default Settings 108

Default Windows Administrator Account Created By NVR 229

Deleting A Profile 91

**Deleting Cameras 177** 

**Device Listing 188** 

**Devices Window 95** 

Diagnostic Settings 106

**DVR 27** 

#### Е

Easy Configuration 29

Edge Syn Recording 31

Efficient Event and Alarm Viewing Capability 31

E-mail Notification 33

Email Settings 122

**Enriched Video Viewing Experience 31** 

Event and Alarm Types 308

Event Recording 138, 167

**Event Recording Settings 122** 

Exit 119

#### F

Familiarizing 94

FCC Compliance Statement 17

Firewall settings 115

Flexible Licensing 29

FLIR Camera, Adding 146

```
Form Factor 28
FPS 101
G
General System Settings 121
Generating Event History 191
Getting to Know the MAXPRO NVR User Interface 94
GOP 137, 165
GPU Rendering 323
GPU Rendering Support 30
н
Help Tab 100
Help tab 100
Holidays/Exceptions Settings 125
Honeywell devices 115
Honeywell provided systems 87
Honeywell's boxed solutions 39, 109
How to Install MAXPRO® NVR 60
How to upgrade the Firmware 310
H.265 136
H.265 cameras 33
H.265 Codec Support 33
Immervision Support 150
Important Safeguards 18
Industry Standards 29
Installing MAXPRO Web Client Manually 308
Installing the Certificate 204
Installing Web Client 193
Integration Capability 34
Intended Audience 17
Internet Protocol Version 4 (TCP/IPv4) 44
Introducing Web Client 193
Introduction 193
IP expertise 27
K
Keyboard Support 33
Live Video from Cameras 189
Logging Off 94
Logging on 87
Logging On To MAXPRO NVR SE 87
Logging On Using Profiles 87
Logon using Touch ID 220
Loitering & Intrusion Trace Alarms 310
Looping Output Termination 53
Making Connections 52
Managing Analog Cameras 150
MAXPRO NVR 27
MAXPRO NVR Clip Player 33
MAXPRO NVR DVD 60
MAXPRO NVR PE 28
MAXPRO NVR SE 28
MAXPRO NVR SE server addresses 87
```

```
MAXPRO NVR Software 28
MAXPRO NVR Software Prerequisites 60
MAXPRO NVR System Architecture 35
MAXPRO NVR Web Client Features 200
MAXPRO NVR Wizard 40
MAXPRO NVR XE 28
MAXPRO NVR 3.1 SP1 Installation 76
MAXPRO Status Monitor 30
MaxProNVRMachineNameUtility.exe 45
MAXPRO®NVRs - AXIS Camera/Encoders Discovery and Configuration (using ONV-
IF) 315
McAfee VirusScan Version 8.8 249
Meta Data Conversion Utility 33, 292
Microsoft Security Essentials 249
Mobile Apps 34
Modifying A Profile 90
Multi-channel Encoders 144
Multi-language Support 33
MultiStream 29
N
NeoEngine Server 91
NEOStorageServer 242
New EquIP Camera Model Dewarping 33
New EquIP Series Camera Models Support 32
NIC2 44
Offline Mode 292
On Demand live Streaming 30
On Screen Display (OSD) s 100
ONVIF standards 27
Operator Log Report 191
OSD Settings 104
Panning, Tilting, and Zooming 189
Panomorph Settings 150
Password 88
Patches Released 321
Performing PTZ operations 200
Playback of recorded video 189
Port Forwarding 91
Powering on the MAXPRO NVR Unit 43
profile 90
Profile Cameras 34
Profile-G 31
PSIA 27
PTZ 56
Rear Panel Connectors 48
Recorder Level Events and Alarm types 309
Recording and Playback Operations 30
Region of Interest (ROI) 174
Registration and Licensing 110
Rendering Camera 322
Report tab 99
```

Reports 34

Role based Operator Privileges 29 RTSP Settings 147

S

Salvo View 190

Scheduled Metadata and Database Backup 287

Scheduled Task for Backing up the Metadata and Database 288

Scope 23

Search 32

Search Tab 98

Search tab 98

Searching for Recorded Video in the IP Engine 190

Server Address 89

Server IP/Name 90

Setting preferences 100

Setting the MAXPRO Web Configurator 194

Setting up a site 87, 113, 193, 321

Setting Up Antivirus Software for MAXPRO NVRs 249

Setting up the MAXPRO NVR 39

Setting up the server and client computers 39

Settings for the MAXPRO NVR Single-box Turnkey Solution 41

Settings for the MAXPRO NVR Software-Only Solution 41

Simultaneous Video Recording and Video Viewing 31

Skylake Patch 321

SMART Motion Search 32

Snapshot Clip Export Settings 104

Sophos v7.3.0 249

Spot Monitoring 173

Storage 28

#### Т

Task bar 119

Timeline 189

Timeline Settings 105

Traditional VMD (Cameras and Head-ends) 174

trinity 88

Trinity Controller 91

Trinity Server 91

Trinity Smart VMD Service 242

TrinityController 242

TrinityServer 242

#### U

UltraKey 56

Uninstalling MAXPRO Web Client 193

Uninstalling MAXPRO® NVR 73

**Updating Cameras 146** 

upgrade the Firmware of a camera 310

Upgrading MAXPRO NVR 73

Upgrading to MAXPRO NVR 4.1 81, 83

Upgrading to MAXPRO NVR 4.1Build 123 Rev B 81, 83

**UPS 43** 

User Friendly and Feature Rich User Interface 30

User menu 109

Username 88

#### V

Venus 32

Verifying the Configuration 187, 187, 229, 287

Verifying the Touch ID 220 Video Analytics Events 309 Video Motion Detection (VMD) Support 32 Video Rendering 100, 102 Video storage drive's data 75 Video Surround Feature 33 Viewer 119 Viewer Tab 95 VOD 30

#### W

Warranty and Service 20 Web Client 34 Windows Logged-In User 88, 293 Z

#### **Contact Information**

#### Honeywell Security and Fire Americas (Head Office)

2700 Blankenbaker Pkwy, Suite 150 Louisville, KY 40299, USA www.honeywell.com/security

★ +1 800 323 4576

#### Honeywell Security and Fire Europe/South Africa

Aston Fields Road, Whitehouse Industrial Estate Runcorn, WA7 3DL, United Kingdom www.honeywell.com/security/uk

+44 (0) 1928 754 028

### Honeywell Security and Fire Americas Caribbean/Latin America

9315 NW 112th Ave. Miami, FL 33178, USA www.honeywell.com/security/clar

**+1 305 805 8188** 

#### **Honeywell Security and Fire Pacific**

Level 3, 2 Richardson Place North Ryde, NSW 2113, Australia www.asia.security.honeywell.com +61 2 9353 7000

#### Honeywell Security and Fire Asia

#### Honeywell Security and Fire Middle East/N. Africa

Emaar Business Park, Sheikh Zayed Road
Building No. 2, Office No. 30
Post Office Box 232362
Dubai, United Arab Emirates
www.honeywell.com/security/me

+971 (0) 4 450 5800

#### Honeywell Security and Fire Northern Europe

Ampèrestraat 41
1446 TR Purmerend, The Netherlands
www.honeywell.com/security/nl

+31 (0) 299 410 200

#### Honeywell Security and Fire Deutschland

Johannes-Mauthe-Straße 14 D-72458 Albstadt, Germany www.honeywell.com/security/de +49 (0) 7431 801-0

#### **Honeywell Security and Fire France**

Immeuble Lavoisier
Parc de Haute Technologie
3-7 rue Georges Besse
92160 Antony, France
www.honeywell.com/security/fr
\$\infty\$ +33 (0) 1 40 96 20 50

#### Honeywell Security and Fire Italia SpA

Via della Resistenza 53/59 20090 Buccinasco Milan, Italy www.honeywell.com/security/it \$\infty\$ +39 (0) 2 4888 051

#### Honeywell Security and Fire España

Avenida de Italia, nº 7, 2ª planta C.T. Coslada 28821 Coslada, Madrid, Spain www.honeywell.com/security/es +34 902 667 800

#### Honeywell Security & Fire Pacific

Unit 5, 24-28 River Rd West, Parramatta NSW - 2150 , Australia www.honeywellsecurity.com.au HSFPAC.Support@honeywell.com Ph: 1800 220 345

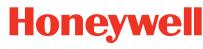

THE POWER OF CONNECTED

www.honeywellvideo.com +1 800 323 4576 (North America only) https://honeywellsystems.com/ss/techsupp/index.html www.honeywell.com/security/uk +44 (0) 1928 754 028 (Europe only) https://honeywellsystems.com/ss/techsupp/index.html

Document 800-16419V5 - Rev A - 08/2017

© 2017 Honeywell International Inc. All rights reserved. No part of this publication may be reproduced by any means without written permission from Honeywell. The information in this publication is believed to be accurate in all respects. However, Honeywell cannot assume responsibility for any consequences resulting from the use thereof. The information contained herein is subject to change without notice. Revisions or new editions to this publication may be issued to incorporate such changes. For patent information, see www.honeywell.com/patents.